## **SLT**

Smart Light Tower

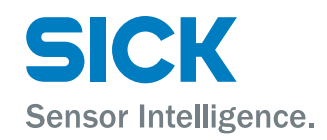

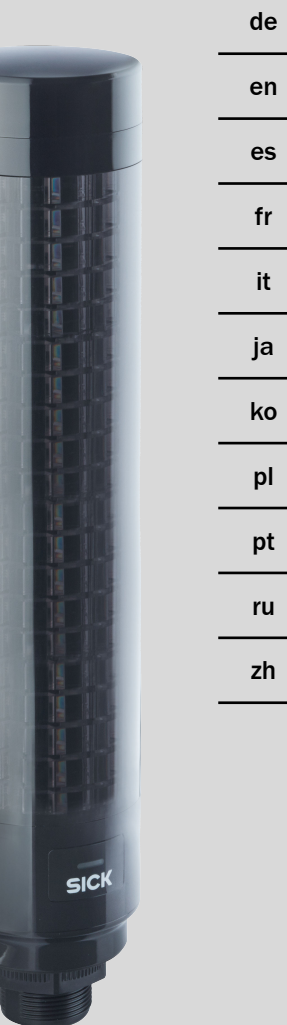

## <span id="page-1-0"></span>**SLT**

Smart Light Tower

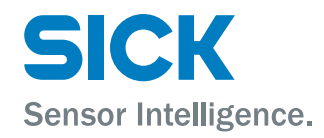

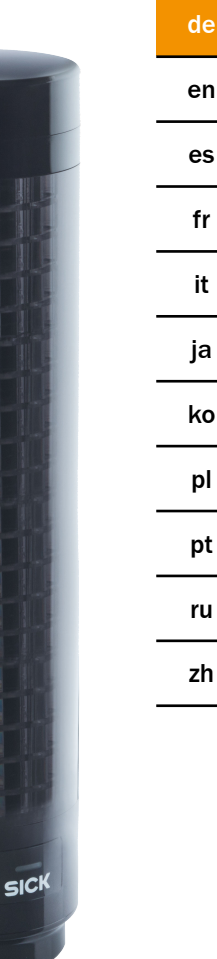

#### Beschriebenes Produkt

SLT - Smart Light Tower

#### Hersteller

SICK AG Erwin-Sick-Str. 1 79183 Waldkirch Deutschland

#### Rechtliche Hinweise

Dieses Werk ist urheberrechtlich geschützt. Die dadurch begründeten Rechte bleiben bei der Firma SICK AG. Die Vervielfältigung des Werks oder von Teilen dieses Werks ist nur in den Grenzen der gesetzlichen Bestimmungen des Urheberrechtsgesetzes zulässig. Jede Änderung, Kürzung oder Übersetzung des Werks ohne ausdrückliche schriftliche Zustimmung der Firma SICK AG ist untersagt.

Die in diesem Dokument genannten Marken sind Eigentum ihrer jeweiligen Inhaber.

© SICK AG. Alle Rechte vorbehalten.

#### Originaldokument

Dieses Dokument ist ein Originaldokument der SICK AG.

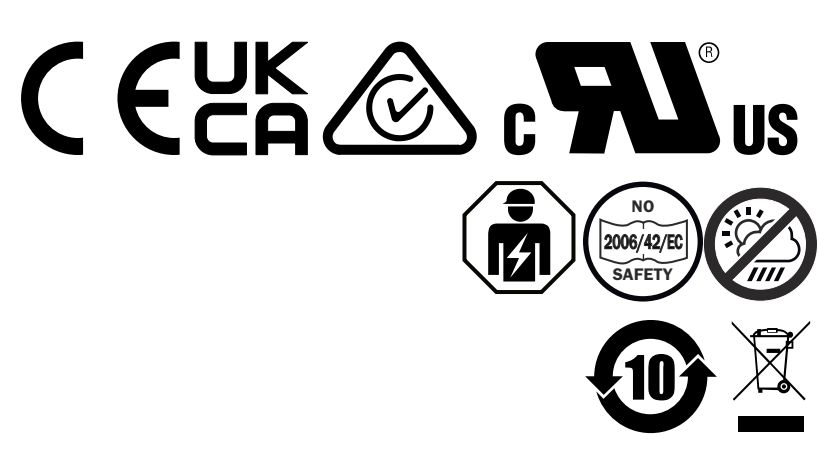

de

## **Inhalt**

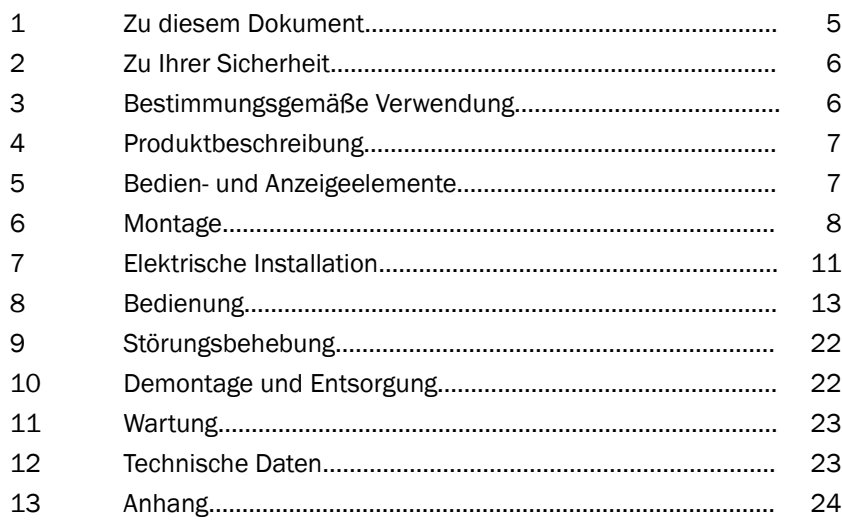

## <span id="page-4-0"></span>1 Zu diesem Dokument

## 1.1 Weiterführende Informationen

Die Produktseite mit weiterführenden Informationen finden Sie unter der SICK Product ID unter: pid.sick.com/{P/N}.

P/N entspricht der Artikelnummer des Produkts.

Folgende Informationen sind produktabhängig verfügbar:

- Datenblätter
- Dieses Dokument in allen verfügbaren Sprachversionen
- CAD-Daten und Maßzeichnungen
- Zertifikate (z. B. Konformitätserklärung)
- Weitere Publikationen
- **Software**
- Zubehör

## 1.2 Symbole und Dokumentkonventionen

#### Warnhinweise und andere Hinweise

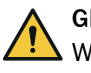

## **GEFAHR**

Weist auf eine unmittelbar gefährliche Situation hin, die zum Tod oder zu schweren Verletzungen führt, wenn sie nicht vermieden wird.

## WARNUNG

Weist auf eine möglicherweise gefährliche Situation hin, die zum Tod oder zu schweren Verletzungen führen kann, wenn sie nicht vermieden wird.

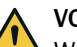

## VORSICHT

Weist auf eine möglicherweise gefährliche Situation hin, die zu mittelschweren oder leichten Verletzungen führen kann, wenn sie nicht vermieden wird.

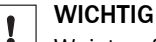

Weist auf eine möglicherweise gefährliche Situation hin, die zu Sachschäden führen kann, wenn sie nicht vermieden wird.

## HINWEIS

Hebt nützliche Tipps und Empfehlungen sowie Informationen für einen effizienten und störungsfreien Betrieb hervor.

#### Handlungsanleitung

- b Der Pfeil kennzeichnet eine Handlungsanleitung.
- 1. Eine Abfolge von Handlungsanleitungen ist nummeriert.
- 2. Nummerierte Handlungsanleitungen in der gegebenen Reihenfolge befolgen.
- ✓ Der Haken kennzeichnet ein Ergebnis einer Handlungsanleitung.

## <span id="page-5-0"></span>2 Zu Ihrer Sicherheit

## 2.1 Allgemeine Sicherheitshinweise

- Lesen Sie vor der Inbetriebnahme des Geräts die Betriebsanleitung.
- € 囪

 Der Anschluss, die Montage und die Konfiguration des Geräts dürfen nur von geschultem Fachpersonal vorgenommen werden.

■ 2006/42/EC **NO**

**SAFETY** Bei diesem Gerät handelt es sich um kein sicherheitsgerichtetes Bauteil im Sinne der EU-Maschinenrichtlinie.

■ fm

Installieren Sie das Gerät nicht an Orten, die direkter UV-Strahlung (Sonnenlicht) oder sonstigen Wettereinflüssen ausgesetzt sind, ausser dies ist in der Betriebsanleitung ausdrücklich erlaubt.

- Bei der Inbetriebnahme ist das Gerät ausreichend vor Feuchtigkeit und Verschmutzung zu schützen.
- Die vorliegende Betriebsanleitung enthält Informationen, die während des Lebenszyklus des Gerätes benötigt werden.

#### 2.1.1 Smart Light Buzzer

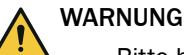

- Bitte beachten Sie, dass der SLB einen Schalldruckpegel von 88 dB in 1 m Abstand erzeugen kann.
- Vermeiden Sie, dass Personen dem Summerton aus nächster Nähe über längere Zeit ausgesetzt werden. Bei Nichtbeachtung kann dies zu einer Reizung des Ohres führen.
- Wenn der Lärmpegel dauerhaft L<sub>EX 8h</sub> = 80 dB (EU Richtlinie) übersteigt, ist entsprechend Schutzausrüstung zu tragen, um die Lärmbelastung zu reduzieren.
- Bitte prüfen Sie auch ihre lokalen Anforderungen hinsichtlich des Lärmschutzes.

Der SLB ermöglicht die akustische Alarmierung im Bedarfsfall. Damit sich der Alarm des SLB von den Umgebungsgeräuschen abhebt, kann zum einen die Lautstärke des SLB justiert werden. Zum anderen stehen aber auch acht verschiedene Soundeffekte zur Verfügung, die dafür sorgen, dass auch bei lauten Umgebungsgeräuschen die Alar‐ mierung hörbar ist.

## 3 Bestimmungsgemäße Verwendung

Der Smart Light Tower SLT dient der optischen Anzeige von Maschinenzuständen oder zur Darstellung von Füllständen.

Die optionale Summereinheit Smart Light Buzzer SLB wird für die akustische Alarmie‐ rung eingesetzt.

Sowohl die 20 LED-Segmente als auch der akustische Smart Light Buzzer SLB können individuell ein- und ausgeschaltet werden. Die Parametrierung hierfür erfolgt über die IO-Link Schnittstelle.

Die bestimmungsgemäße Verwendung unterliegt der Voraussetzung, dass das Gerät im industriellen Einsatz in Innenbereichen ohne besondere klimatische und atmosphärische Anforderungen genutzt wird. Jede Verwendung, die über die jeweils genannten Bereiche hinausgeht, wird als nicht bestimmungsgemäße Verwendung angesehen und

führt zum Verfall jeglicher Gewährleistungsansprüche gegenüber der SICK AG Die bestimmungsgemäße Verwendung ist nur gewährleistet, wenn das Gehäuse vollständig montiert ist. Bei einer anderen Verwendung oder Veränderung des Gerätes (z.B. durch Öffnen des Gehäuses bei der Montage und elektrischen Installation) oder im Falle von Änderungen an der SICK-Software erlöschen jegliche Gewährleistungsansprüche gegenüber der SICK AG.

## <span id="page-6-0"></span>4 Produktbeschreibung

#### 4.1 Produkteigenschaften

Der Smart Light Tower SLT ist eine Signalleuchte, welche zur visuellen Anzeige bei‐ spielsweise von Maschinenzuständen oder zur Darstellung von Füllständen eingesetzt wird. Mit der Summereinheit Smart Light Buzzer SLB eignet sich das Gerät zudem für die akustische Alarmierung im Bedarfsfall.

Der Smart Light Tower ist ein IO-Link Device, welches ausschließlich über das IO-Link Protokoll mit der übergeordneten IO-Link-Masterbaugruppe kommuniziert. Die Kommu‐ nikationsschnittstelle IO-Link ermöglicht den direkten Zugriff auf Prozessdaten und Parameterwerte. Die erforderliche IODD ist unter <http://www.sick.com/slt> zu finden. Das Gerät verfügt über 20 LED-Segmente. Diese LED-Segmente und die optionale Summer-Einheit können nach IO-Link-Standards individuell konfiguriert und betrieben werden. Es ist möglich, Parameter des Gerätes während des Betriebes zu ändern. Die Konfiguration erfolgt entweder über die SICK-Software SOPAS ET (kostenlos erhältlich auf [www.sick.com](http://www.sick.com)) oder direkt über die SPS-Schnittstelle.

Weitere Spezifikationen finden Sie in den technischen Daten [\(siehe "Technische Daten",](#page-22-0) [Seite 23\)](#page-22-0).

## 5 Bedien- und Anzeigeelemente

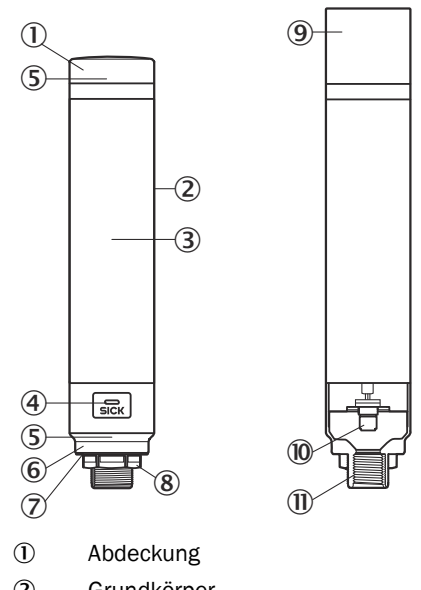

- 2 Grundkörper
- 3 20 LED-Segmentanzeige
- 4 IO-Link Status LED
- 5 Positionsmarkierung
- 6 Sockel
- 7 Wasserdichte Folie
- 8 Befestigungsmutter (M30)
- <span id="page-7-0"></span>9 Summereinheit (Optional)
- ß M12-Anschluss (IO-Link)
- $\overline{w}$   $\frac{1}{2}$  Zoll Gewinde

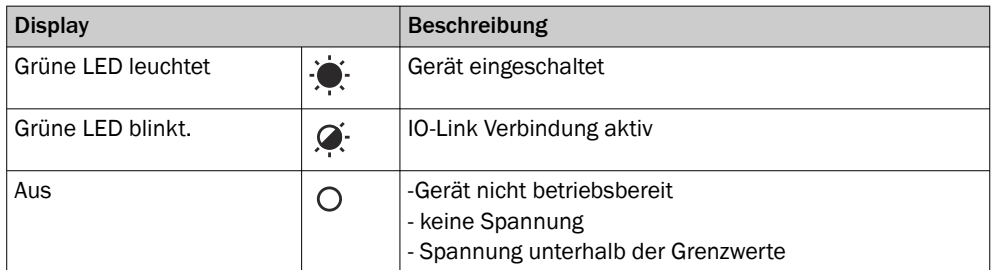

## 6 Montage

## 6.1 Lieferumfang

- SLT
- **Ouickstart**

## 6.2 Montageanforderungen

- Typischer Platzbedarf für Gerät, siehe typenspezifisches Maßbild, [siehe "Techni‐](#page-22-0) [sche Daten", Seite 23.](#page-22-0)
- Technische Daten wie beispielsweise die zulässigen Umgebungsbedingungen für den Betrieb des Geräts einhalten (z. B. Temperaturbereich, EMV-Störaussendung, Erdpotenzial),
- Um Kondenswasser zu vermeiden, Gerät keinem schnellen Temperaturwechsel aussetzen.
- Gerät vor direkter Sonneneinstrahlung schützen.
- Gerät nur über die dafür vorgesehenen Montagegewinde befestigen.
- Erschütterungs- und schwingungsfreie Befestigung.

## 6.3 Hinweise zur Montage

Die folgenden Anforderungen sind für eine ordnungsgemäße Installation erforderlich

- Schalten Sie die Spannungsversorgung aus, bevor Sie die Geräte montieren oder austauschen.
- Wenden Sie keine übermäßige Kraft an, wenn Sie die Signalleuchte und die Summereinheit montieren/demontieren.
- Installation auf einer robusten, ebenen Oberfläche.
- Installieren Sie dieses Gerät dort, wo keine übermäßigen Vibrationen vorhanden sind.

Maximal zulässiges Anzugsdrehmoment des Gerätes von 4.5 Nm beachten.

## HINWEIS

- Dieses Produkt verfügt über eine wasserdichte Folie an der Unterseite der Halte‐ rung (1mm). Diese muss bei der Installation verwendet werden. Es wird jedoch empfohlen, zwischen dem Gerät und der Installationsfläche Dichtungsmittel aufzutragen, um die Wasserdichtigkeit des Gerätes wegen möglicher Unebenheiten an der Installationsfläche aufrechtzuerhalten.
- Wenn eine Abdichtung von der Mutterseite (im Inneren der Maschine) erforderlich ist, tragen Sie eine geeignete Dichtmasse für die M30-Mutter auf das  $1/2$ -Zoll-NPT-Gewinde auf.

### 6.4 Montage auf Maschinengehäuse

Lösen Sie die M30-Mutter am unteren Ende der Signalleuchte. Führen Sie den unteren Teil der Signalleuchte durch die Montagefläche und fixieren Sie die Leuchte an der Maschine mit der M30-Mutter mit einem Anzugsdrehmoment von 4,5 Nm.

Der Anschluss der Verbindungsleitung wird in ["Elektrische Installation", Seite 11](#page-10-0) beschrieben.

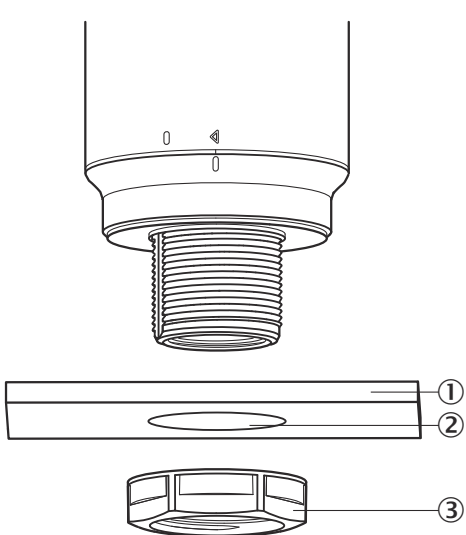

- 1 Montagefläche
- 2 Ø 31 mm
- 3 M30 Mutter

## 6.5 Montage auf Stab

Schrauben sie einen Stab mit ½ Zoll NPT auf das Innengewinde der Signalleuchte. Das empfohlene Anzugsdrehmoment liegt bei 2,25 Nm.

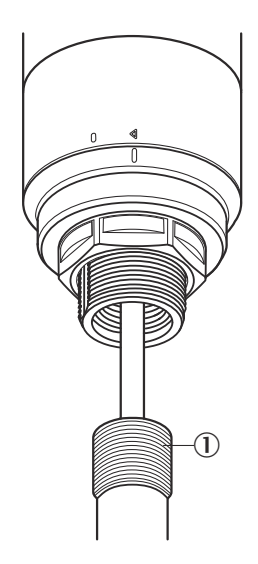

## 6.6 Montage Smart Light Buzzer SLB

i

#### HINWEIS

Der SLB (SLB060-0B010K700) ist als optionales Zubehör (Artikelnummer 6076072) erhältlich.

1. Drehen Sie die Abdeckung (①) am oberen Teil der Signalleuchte gegen den Uhrzeigersinn, um sie zu entriegeln. Heben Sie die gelöste Abdeckung nach oben ab. Achten Sie auf die Positionsmarkierung (2 Locked; 3 Unlocked).

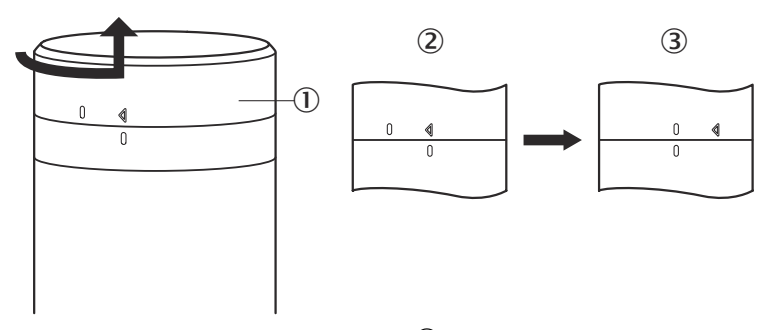

2. Stecken Sie den Smart Light Buzzer (①) gemäß den Positionsmarkierungen auf die Signalleuchte auf. Drehen Sie die Signalleuchte im Uhrzeigersinn, um die Summereinheit und die Signalleuchte miteinander zu verriegeln. (2 Unlocked; 3 Locked).

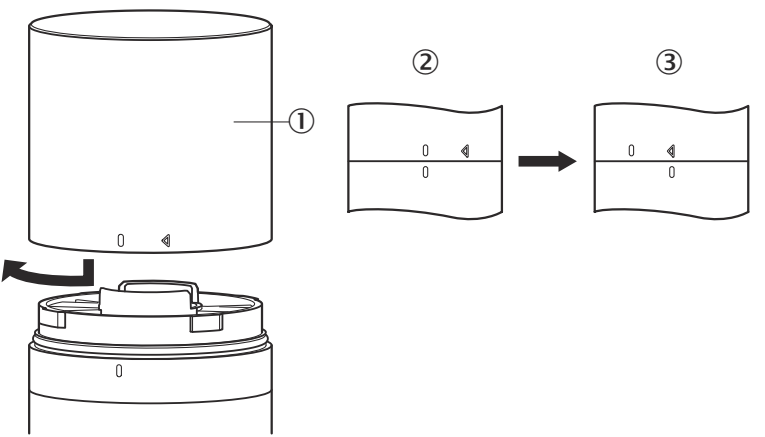

## <span id="page-10-0"></span>7 Elektrische Installation

Für den SLT ist kein separater Versorgungsspannungsanschluss erforderlich. Die Ver‐ sorgung wird über die IO-Link-Schnittstelle vom übergeordneten IO-Link Master bereit‐ gestellt.

Anschluss der Signalleuchte muss spannungsfrei erfolgen.

## $\rm _{III}$ U<sub>B</sub>: 18... 30 V DC, [siehe "Technische Daten", Seite 23](#page-22-0)

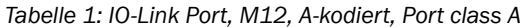

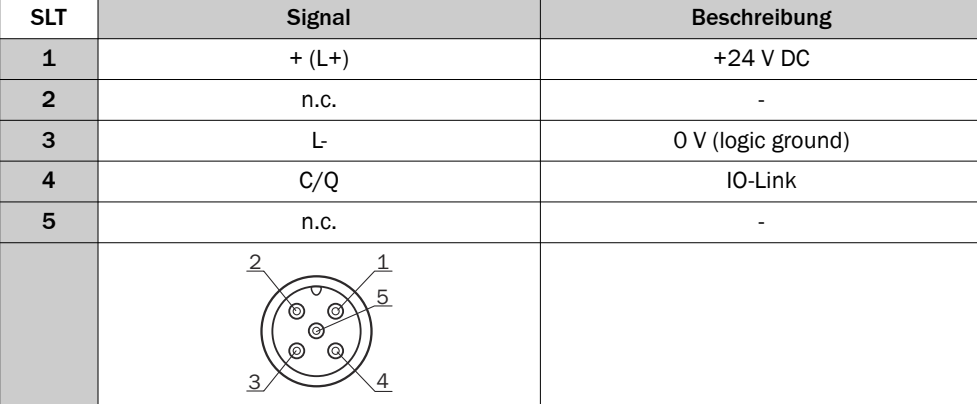

## 7.1 Verbindungsleitung anschließen

1. Drehen Sie den Grundkörper (①) gegen den Uhrzeigersinn, um ihn zu entriegeln. Achten Sie hierbei auf die Positionsmarkierungen (2 Locked, 3 Unlocked). Anschließend können Sie den Grundkörper aus dem Sockel (4) entfernen.

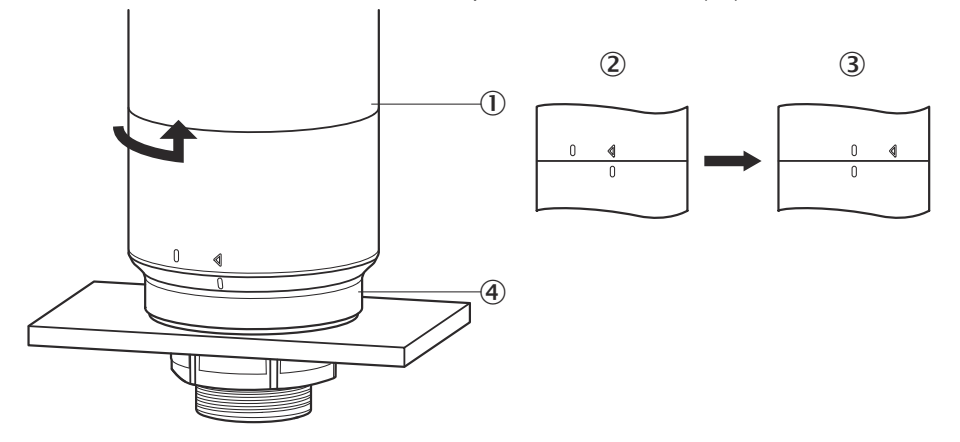

2. Schließen Sie nun die Anschlussleitung (2) an den M12-Port (1) des Grundkörpers an. (3 min. Innendurchmesser)

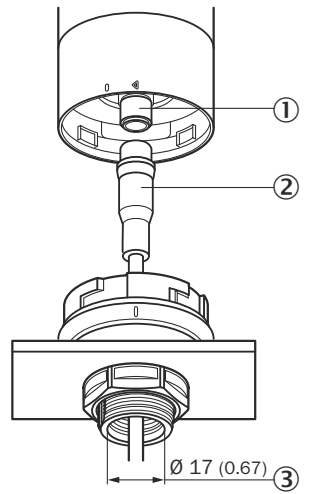

3. Positionieren Sie den Grundkörper wieder in der Sockelhalterung und drehen Sie den Grundkörper im Uhrzeigersinn, um so die Signalleuchte zu fixieren. Achten Sie hierbei auf die Positionsmarkierungen. (1) Unlocked, 2 Locked)

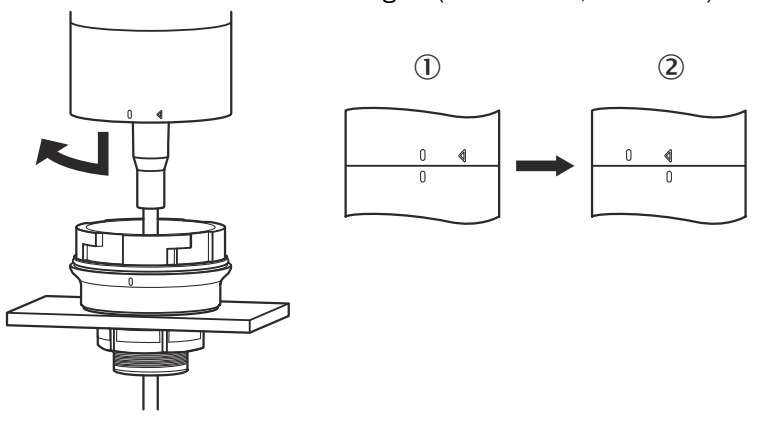

## <span id="page-12-0"></span>7.2 Hinweise zur UL Zulassung

#### 7.2.1 UL Satisfaction Ratings

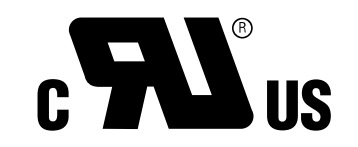

Der Smart Light Tower ist eine von UL anerkannte Komponente (UL Recognized Compo‐ nent, File No. E198242).

Standard für Sicherheit:

- UL 508, Standard for Industrial Control Equipment
- CSA C22.2 No. 14-18, Standard for Industrial Control Equipment

Folgende Konformitätsanforderungen der UL Zertifizierung sind zu berücksichtigen:

• Für die Spannungsversorgung ist ein Class 2-Netzgerät zu verwenden

## 8 Bedienung

#### 8.1 Betriebsarten

Für den SLT gibt es 3 verschiedene Betriebsarten, mit denen verschiedene Warn- und Hinweissignale angezeigt werden:

- Signallicht-Modus
- Füllstands-Modus
- Animations-Modus

#### 8.1.1 Signallicht-Modus

Im Signallicht-Modus kann der SLT als Standardsignalleuchte verwendet werden.

Die 20 LED-Segmente können in maximal fünf Gruppen aufgeteilt werden. Bei gleich‐ mäßiger Verteilung bilden immer vier LEDs zusammen eine Gruppe. Die Anzahl der LEDs je Gruppe kann individuell geändert werden. Auch wenn nur eine Gruppe aktiviert ist, werden immer alle 20 LEDs für die Visualisierung verwendet. Ausnahme: Wenn die Funktion Gruppen-Trennung aktiviert ist, wird zwischen den einzelnen Segmenten jeweils eine LED-Reihe ausgeschaltet, und die verbleibende Anzahl an LEDs wird auf 15 reduziert.

Die Farben der verschiedenen Gruppen können aus einer Farbpalette mit acht vordefi‐ nierten Farben ausgewählt werden. Zusätzlich kann hier eine weitere, individuelle Farbe aus insgesamt 21 vordefinierten Farben der Farbpalette hinzugefügt werden.

Im Signallicht-Modus können die LEDs entweder als Dauerlicht, Blinklicht, Blitzlicht oder als pulsierendes Licht eingestellt werden. Die Frequenz der Lichtanimation kann individuell eingestellt werden.

#### 8.1.2 Füllstands-Modus

Der Füllstands-Modus wird dann eingesetzt, wenn der SLT als Pegelanzeige bzw. Füll‐ standsanzeige verwendet wird. Hierzu wird in den Prozessdaten ein Level-Wert angege‐ ben. Je höher der Pegelwert (in Prozent) ist, desto mehr LEDs werden an der Signal‐ leuchte eingeschalten.

Jedes einzelne der 20 LED-Segmente kann individuell aus 21 vordefinierten Farben eingefärbt werden. Wie auch im Signallicht-Modus kann jedes einzelne Segment mit einem anderen Leuchtbild konfiguriert werden. Es steht Dauerlicht, Blinklicht, Blitzlicht oder pulsierendes Licht zur Auswahl. Die Frequenz der Lichtanimation kann individuell eingestellt werden.

Das Einschalten der LEDs kann entweder vom unteren Ende des Geräts nach oben oder vom oberen Ende nach unten erfolgen. Ebenfalls ist es möglich, dass die Seg‐ mente ihre Farbe oder ihr Leuchtbild ändern, sobald das darüber liegende Segment zu leuchten beginnt.

Es gibt hier drei Optionen:

- Die bisher aktivierten Segmente behalten ihre Leuchtanimation bei.
- Die bereits leuchtenden Segmente stoppen ihre Leuchtbild-Animation, sobald ein neues Segment dazu kommt, bleiben aber aktiviert. Nur das oberste Segment zeigt eine Animation.
- Alle Segmente zeigen das Leuchtbild des obersten Segmentes, um auf den aktuel‐ len Füllstand aufmerksam zu machen, z.B. im Falle einer Überflusswarnung.

#### 8.1.3 Animations-Modus

Der Animationsmodus dient der Demonstration des Funktionsumfangs der Signal‐ leuchte. Hier werden die 20 verschiedenen LED-Segmente nacheinander in einem konfigurierten Ablauf eingeschaltet. Im Animationsmodus kann jedes einzelne LED-Seg‐ ment der SLT individuell konfiguriert werden.

Zur Einfärbung stehen 21 vordefinierte Farben zur Verfügung. Im Animations-Modus können die LEDs entweder als Dauerlicht, Blinklicht, Blitzlicht oder als pulsierendes Licht eingestellt werden. Die Frequenz der Lichtanimation kann individuell eingestellt werden.

Das Einschalten der LEDs kann entweder vom unteren Ende des Geräts nach oben (Bottom up) oder vom oberen Ende nach unten (Top down) erfolgen. Ebenfalls ist es möglich, dass die Segmente ihre Farbe oder ihr Leuchtbild ändern, sobald das darüber liegende Segment zu leuchten beginnt. Es gibt hier drei Optionen:

- Die bisher aktivierten Segmente behalten ihre Leuchtanimation bei.
- Die bereits leuchtenden Segmente stoppen ihre Leuchtbild-Animation, sobald ein neues Segment dazu kommt, bleiben aber aktiviert. Nur das oberste Segment zeigt eine Animation.
- Alle Segmente zeigen das Leuchtbild des obersten Segmentes.
- Auch können in diesem Modus weitere Eigenschaften der Animation, z.B. Loop/ Bounce-Effekt eingestellt werden.

#### 8.2 Konfiguration

Die Konfiguration und Steuerung des SLT kann auf drei verschiedenen Wegen erfol‐ gen:

- 1 Via SiLink2 IO-Link Master und SOPAS ET mit umfangreicher grafischer Benutzer‐ oberfläche basierend auf der SDD
- 2 Via IO-Link Master (z.B. SIG200) und generischer Benutzeroberfläche basierend auf der IODD
- 3 Via IO-Link-Master mit Direktzugriff auf die Geräteparameter über IO-Link-Serviceund Prozessdaten (z.B. PLC mit IO-Link-Master-Klemme)

#### 8.2.1.1 Konfiguration via SiLink2 Master und SOPAS ET

Der SLT kann auf einem PC (unter Microsoft Windows) mithilfe der Software SOPAS Engineering Tool (kurz: SOPAS ET) konfiguriert werden.

Für die Konfiguration und den Betrieb des SLT ist ein IO-Link Master erforderlich. Bei Verwendung des IO-Link-Masters SiLink2 steht eine umfangreiche, grafische Bedien‐ oberfläche zur Verfügung, welche die Konfiguration unterstützt. Der erforderliche SiLink2 IO-Link Master kann separat bestellt werden.

Die Anwendung SOPAS Engineering Tool kann auf [www.sick.com](http://www.sick.com) heruntergeladen werden.

#### 8.2.1.1.1 Installation SDD

Zur Konfiguration des SLT via grafischer Benutzeroberfläche ist eine sogenannte SOPAS-Gerätebeschreibung (SDD = SOPAS Device Description) notwendig. Starten Sie SOPAS ET und installieren Sie die SDD der SLT wie im folgenden Abschnitt beschrieben.

#### SDD über den Gerätekatalog hinzufügen

Öffnen Sie den Gerätekatalog (①) und anschließend das SDD-Installationsmenü via Zahnrad-Icon  $(Q)$ :

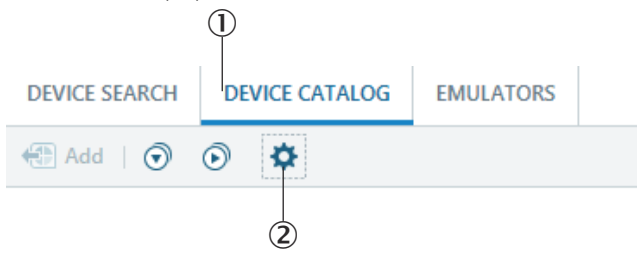

Behalten Sie die Standardeinstellungen bei und wählen sie nach Abschluss der SDD-Suche den SLT in der Liste der verfügbaren SDDs aus. Die SDD wird nun installiert, schließen Sie das Fenster nach Abschluss der Installation.

#### 8.2.1.1.2 Herstellung der Verbindung zum SLT

Es muss nun eine Verbindung zwischen SOPAS ET und dem SLT via SiLink2-Master hergestellt werden. Hierzu kann die Gerätesuche verwendet werden. Öffnen Sie die Sucheinstellungen über den Button in der unteren rechten Ecke des Fensters. Wählen Sie die schnittstellenbasierte Suche aus und stellen Sie sicher, dass im folgenden Fenster der Eintrag "IO-Link Kommunikation" ausgewählt ist. Falls gewünscht kann die konfigurierte Gerätesuche im nächsten Schritt unter einem benutzerdefinierten Namen gespeichert werden. SOPAS ET sucht nun nach angeschlossenen IO-Link Gerä‐ ten. Ziehen Sie nach Abschluss der Suche den gefundenen SLT in den Projektbereich: Neues Projekt GERÄTESUCHE GERÄTEKATALOG EMULATOREN

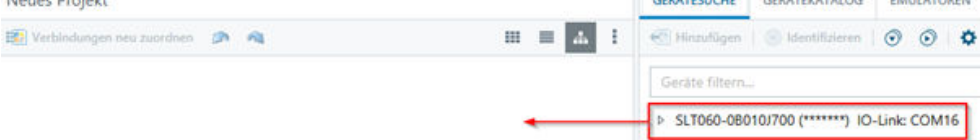

SOPAS wird nun eine Verbindung zum SLT via IO-Link herstellen. Eine erfolgreiche Verbindung erkennen Sie an der grünen Statusanzeige der Gerätekachel im Projektbe‐ reich:

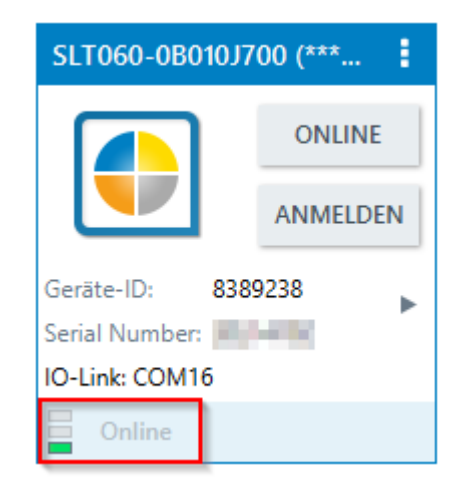

Ein Doppelklick auf die Gerätekachel öffnet die grafische Oberfläche zur Konfiguration und Steuerung des SLT, deren Funktionen in den folgenden Abschnitten erläutert wer‐ den.

#### 8.2.1.2 Überblick über SOPAS ET und Standardfunktionen auf den einzelnen Seiten

Die Seiten des SLT haben das folgende allgemeine Layout:

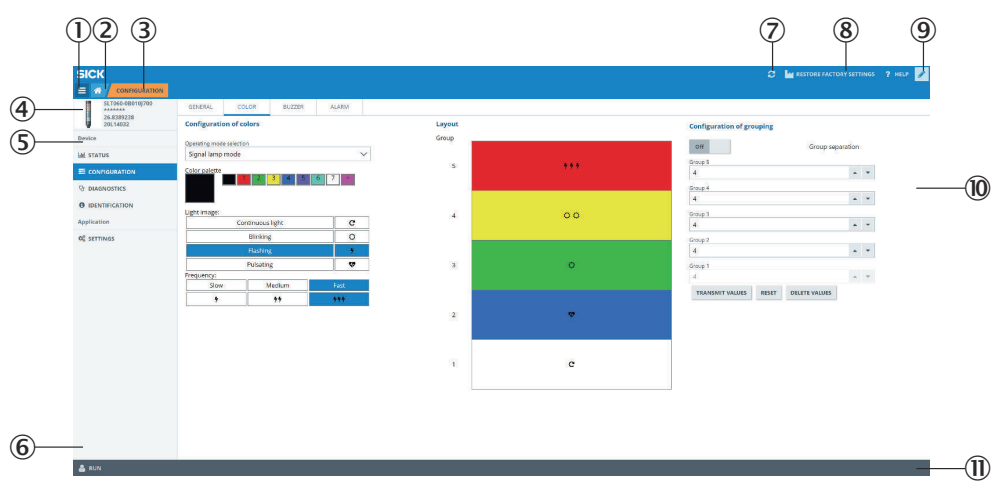

- 1 Menü
- 2 Start
- 3 Anzeige der aktuellen Navigationsebene
- 4 Geräteinformationen
- 5 Seitennavigation
- 6 Benachrichtigungen
- 7 Seite aktualisieren
- 8 Auslieferungszustand wiederherstellen
- 9 Bearbeitungsmodus aktivieren/deaktivieren
- ß Parametrierungsseite ggfs. mit Unterseiten
- à Betriebsart

#### *Tabelle 2: Funktion*

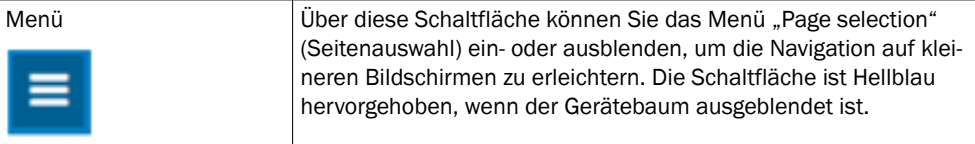

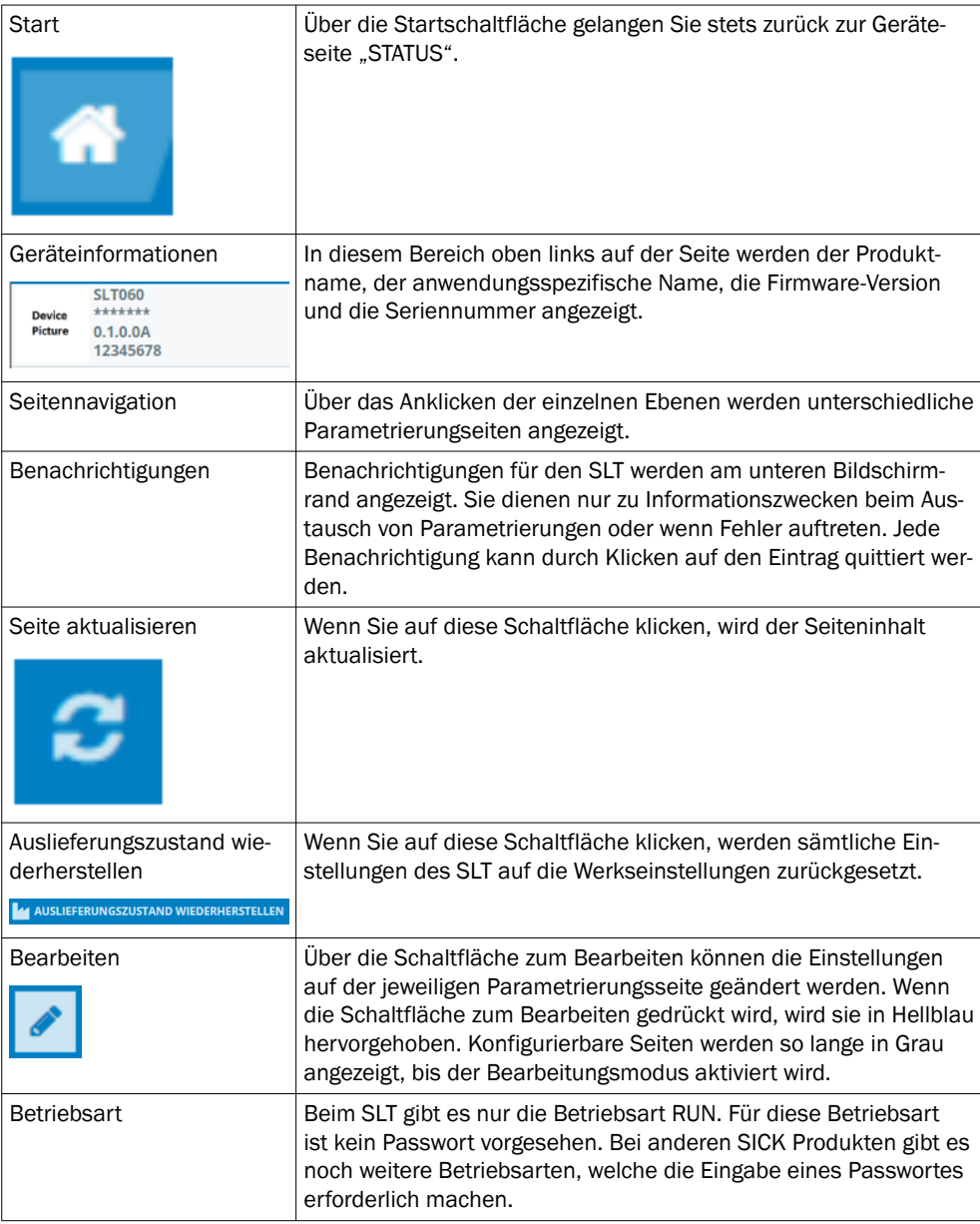

## 8.2.1.2.1 Seite STATUS

Bei der Seite "STATUS" handelt es sich um die Startseite für den SLT. Auf dieser Seite lassen sich die Prozessdaten einstellen, die zyklisch an den SLT übertragen werden. Die zum Schreiben verfügbaren Prozessdaten unterscheiden sich je nach eingestelltem Betriebsmodus.

#### **WICHTIG**  $\mathbf{I}$

Für das Schreiben von Prozessdaten auf der Status Seite ist mindestens die SOPAS ET Version V2021.2 erforderlich. Alternativ kann ein IO-Link Master zum Schreiben der Prozessdaten verwendet werden.

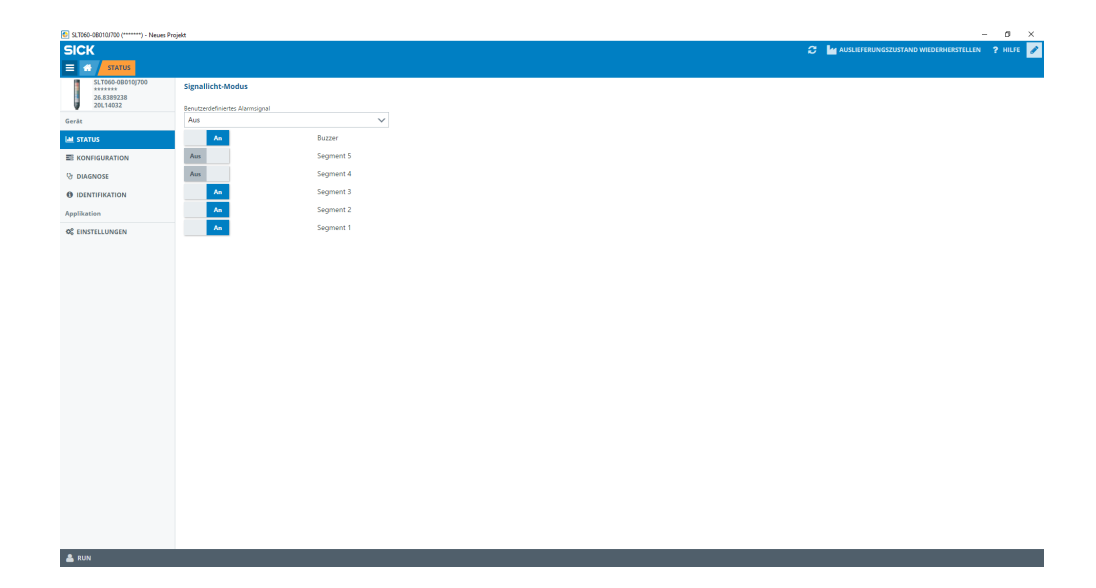

Folgende Prozessdaten lassen sich einstellen:

- Signallicht-Modus Über die Schalter lassen sich die konfigurierten LED-Gruppen sowie der Buzzer SLB ein- und ausschalten.
	- Füllstand-Modus Hier kann über das Textfeld der Füllstandswert im Format 0-100% angegeben werden, der zyklisch als Prozessdatum an den SLT übertragen wird. Der Buzzer SLB kann hier ebenfalls über einen Schalter ein- und ausgeschaltet werden.
	- Animations-Modus Im diesem Modus kann die Animation ein- und ausgeschalten werden. Des Wei‐ teren kann die Animation zurückgesetzt und deren Geschwindigkeit eingestellt werden. Der Buzzer SLB kann hier ebenfalls über einen Schalter ein- und ausge‐ schaltet werden.

#### 8.2.1.2.2 Seite Konfiguration

Die Seite Konfiguration ist in vier Registerkarten aufgegliedert:

- Allgemein
- **Farbe**
- **Buzzer**
- Alarm

#### Registerkarte Allgemein

Auf der Registerkarte ALLGEMEIN kann der SLT komplett ausgeschalten werden. Zusätz‐ lich kann die Helligkeit der Lampe eingestellt werden. Mit dem Schieberegler können in 10%-Schritten Werte zwischen 0 und 100% eingestellt werden. Zusätzlich kann hier die Funktion Find me aktiviert werden. Wenn diese Funktion aktiviert ist, beginnt die IO-LINK LED im unteren Teil der SLT so lange mit einer Frequenz von 1 Hz (Takt/Pause 50%) zu blinken, bis die Schaltfläche erneut angeklickt wird. Mit dieser Funktion können bereits montierte Geräte identifiziert werden.

#### Registerkarte Farbe

Auf der Registerkarte FARBE kann das Erscheinungsbild der Lampe konfiguriert werden. Es stehen die in Kapitel 3.4 beschriebenen Betriebsarten zur Verfügung. Die Konfigurie‐ rung erfolgt, in dem aus dem linken Bereich KONFIGURATION DER FARBE die verschiede‐ nen Optionen wie Farbe, Leuchtbild und Frequenz ausgewählt werden. Nachdem die gewünschte Option durch Anklicken aktiviert wurde lässt sich diese in der Vorschau

im mittleren Bereich der Seite auf den SLT durch erneutes Klicken in das gewünschte Segment übertragen. Im rechten Bereich stehen Betriebsart-spezifische Funktionen zur Auswahl. Im mittlere Teil der Registerkarte werden die entsprechenden Konfigurationen als Vorschau dargestellt. Die Farben und Icons signalisieren wie jedes einzelne Segment konfiguriert ist.

| C SLT060-08010/700 (*************) - Neues Projekt |                                                            |                |              | $0 - x$<br>$\sim$                                                  |
|----------------------------------------------------|------------------------------------------------------------|----------------|--------------|--------------------------------------------------------------------|
| <b>SICK</b>                                        |                                                            |                |              | C M AUSLIEFERUNGSZUSTAND WIEDERHERSTELLEN ? HILFE                  |
| $\equiv$ $\omega$<br><b>KONFIGURATION</b>          |                                                            |                |              |                                                                    |
| SLT060-0B010J700<br>*******<br>26.8389238          | <b>ALLGEMEIN</b><br><b>ALARM</b><br>FARBE<br><b>BUZZER</b> |                |              |                                                                    |
| V<br>20614032                                      | <b>Konfiguration der Farben</b>                            | Layout         |              | <b>Konfiguration der Segmente</b>                                  |
| Gerät                                              | Konfiguration der Farben                                   | Segment        |              | Aus<br>Segment Trennung                                            |
| <b>Lat STATUS</b>                                  | Signallicht-Modus<br>$\checkmark$                          |                |              |                                                                    |
| E KONFIGURATION                                    | Farbpalette                                                | 5              | $\mathbf{C}$ | Segment 5<br>$\mathbf{z} \rightarrow \mathbf{z}$<br>4              |
| <b>Qr</b> DIAGNOSE                                 | $\overline{\mathcal{E}}$                                   |                |              | Segment 4                                                          |
| <b>O</b> IDENTIFIKATION                            |                                                            |                |              | $\mathbf{x} \rightarrow \mathbf{r}$<br>$\overline{4}$              |
|                                                    | Leuchtbild:                                                | $\Delta$       | $\mathbf{c}$ | Segment 3                                                          |
| Applikation                                        | Dauerlicht<br>c                                            |                |              | $\mathbf{x} \rightarrow \mathbf{y}$<br>$\overline{4}$              |
| OF EINSTELLUNGEN                                   | Blinken<br>$\circ$<br>$\bullet$                            |                |              | Segment 2<br>$\mathbf{x} \rightarrow \mathbf{v}$<br>$\overline{4}$ |
|                                                    | Blitzen<br>٠<br>Pulsieren                                  | $\mathbf{3}$   | $\mathbf{c}$ |                                                                    |
|                                                    | Frequenz                                                   |                |              | Segment 1<br>$\mathcal{A}$<br>$\Lambda$ . $\mathcal{R}$            |
|                                                    | Mittel<br>Langsam<br>Schnell                               |                |              | ZURÜCKSETZEN<br>WERTE LÖSCHEN<br>WERTE ÜBERTRAGEN                  |
|                                                    | $+$<br>444<br>٠                                            |                |              |                                                                    |
|                                                    |                                                            | $\overline{2}$ | $5.5\,$      |                                                                    |
|                                                    |                                                            |                |              |                                                                    |
|                                                    |                                                            |                |              |                                                                    |
|                                                    |                                                            | 4              | c            |                                                                    |
|                                                    |                                                            |                |              |                                                                    |
|                                                    |                                                            |                |              |                                                                    |
|                                                    |                                                            |                |              |                                                                    |
|                                                    |                                                            |                |              |                                                                    |
|                                                    |                                                            |                |              |                                                                    |
|                                                    |                                                            |                |              |                                                                    |
|                                                    |                                                            |                |              |                                                                    |
|                                                    |                                                            |                |              |                                                                    |
|                                                    |                                                            |                |              |                                                                    |
|                                                    |                                                            |                |              |                                                                    |
| & RUN                                              |                                                            |                |              |                                                                    |

*Abbildung 1: Registerkarte Farbe*

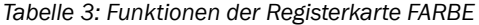

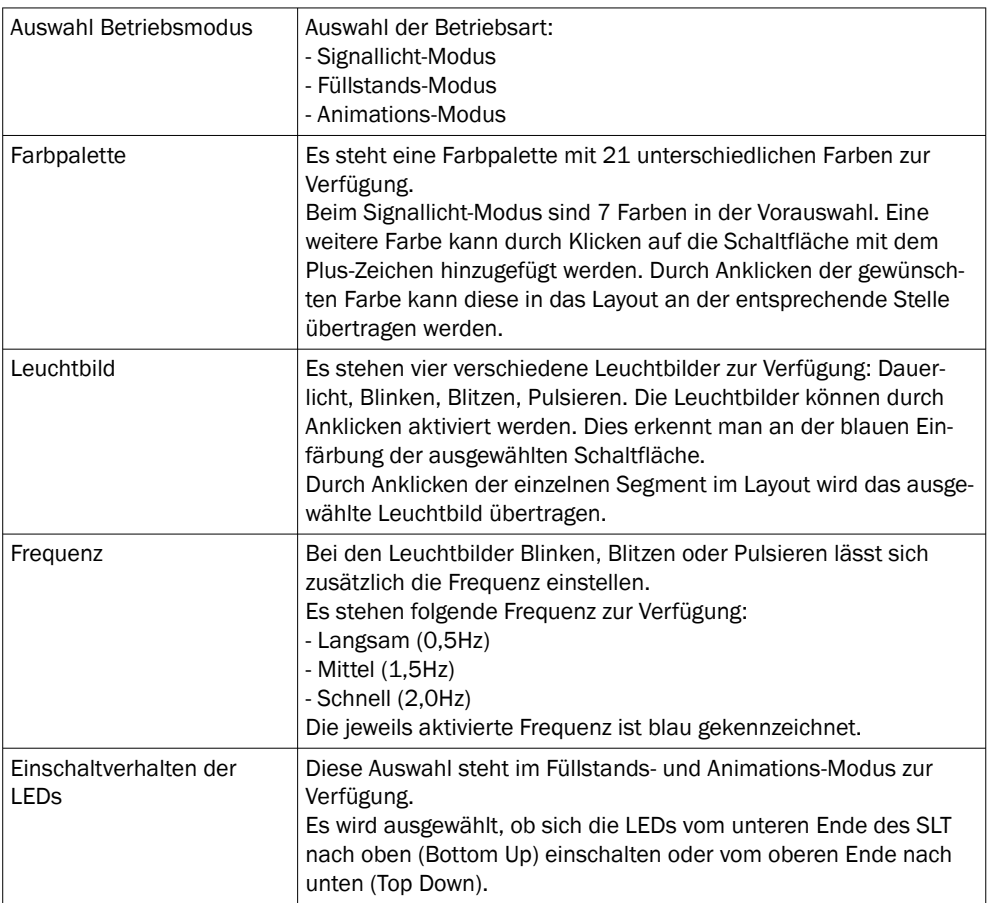

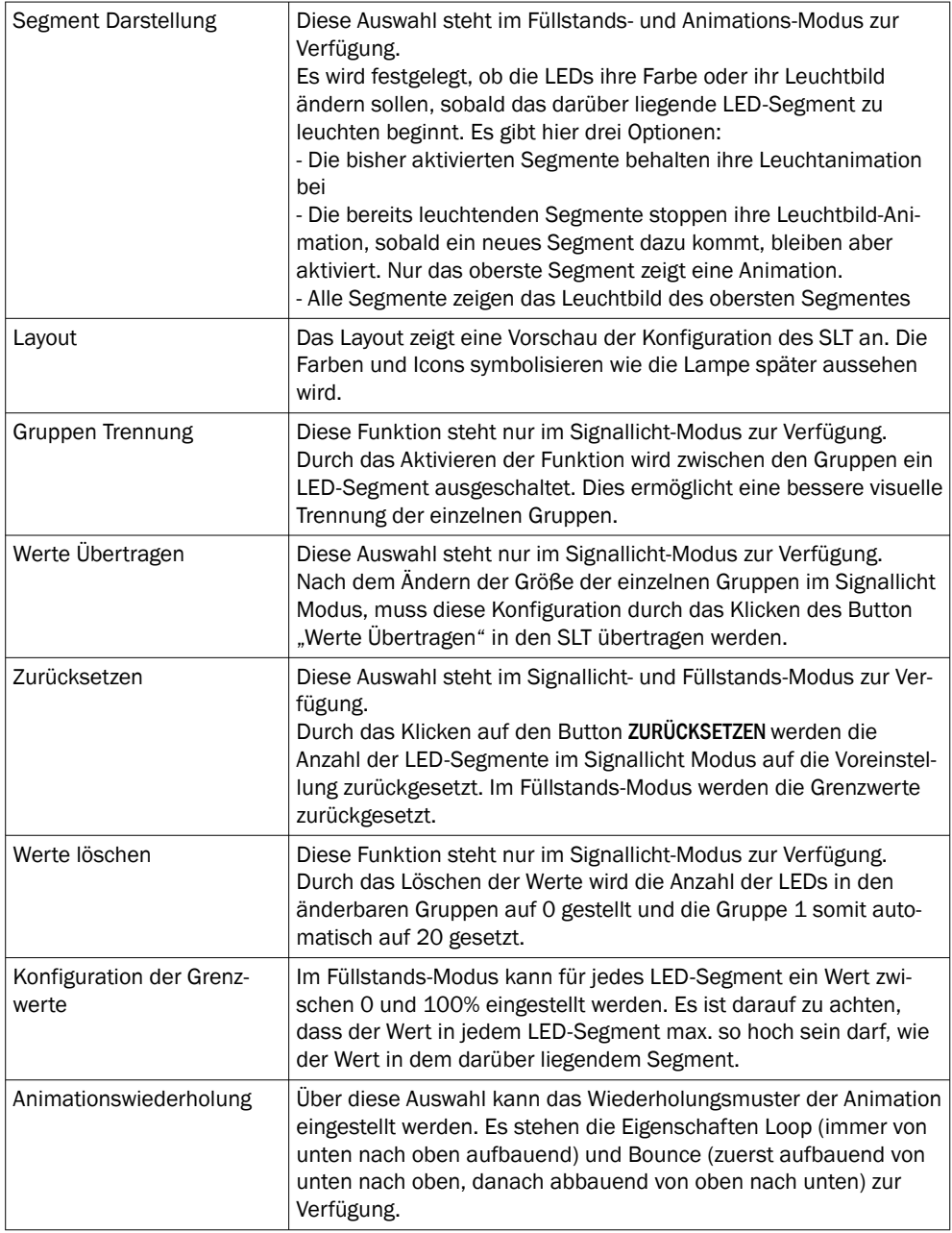

### Registerkarte Buzzer

Auf der Registerkarte BUZZER kann die Alarmeinheit SLB konfiguriert werden. Neben der Lautstärke lassen sich auch verschiedene Soundeffekte einstellen. Folgende Soundef‐ fekte stehen zur Verfügung:

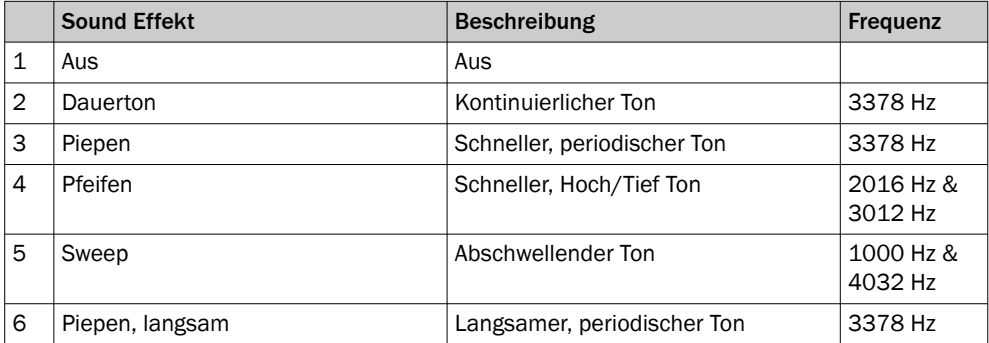

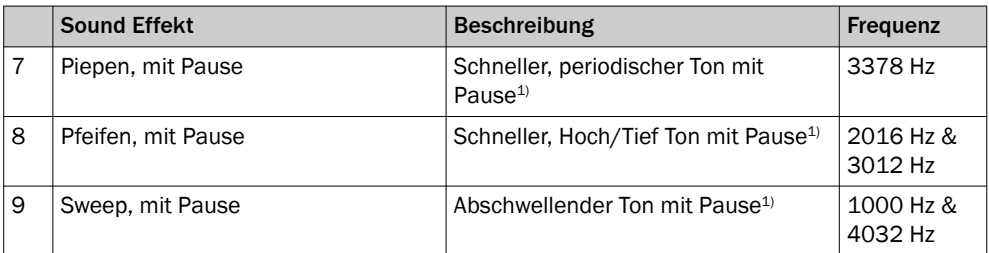

1) Pause: 500ms An / 500ms Aus

#### Registerkarte Alarm

Auf der Registerkarte ALARM können drei benutzerdefinierte Leuchtbilder (Profil 1 bis 3) konfiguriert werden. Hierfür kann nach Auswählen einer der drei Profile ein individu‐ elles Farbmuster erstellt werden. Die Auswahl der Muster erfolgt analog zur regulären Farbauswahl in der Registerkarte Farbe. Diese drei Profile können auf der STATUS-Seite in allen drei Betriebsarten zur Anzeige ausgewählt werden

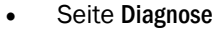

Auf der Seite Diagnose kann der aktuelle Zustand der SLT überprüft werden. Sollte das Gerät einen Fehler melden, wird dieser hier angezeigt. Ebenfalls kann hier das Senden von IO-Link-Events deaktiviert werden.

- Seite Identifikation Auf der Seite Identifikation werden die Daten zur Geräteidentifikation angezeigt. Hier können ein anwendungsspezifischer Name und ein Gerätefunktionsname festgelegt werden.
- Seite Einstellungen Auf der Seite SETTINGS (Einstellungen) kann die Sprache der Benutzeroberfläche ausgewählt werden.

#### 8.2.1.2.3 Seite Diagnose

Auf der Seite Diagnose kann der aktuelle Zustand der SLT überprüft werden. Sollte das Gerät einen Fehler melden, wird dieser hier angezeigt. Ebenfalls kann hier das Senden von IO-Link-Events deaktiviert werden.

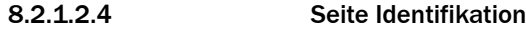

Auf der Seite Identifikation werden die Daten zur Geräteidentifikation angezeigt. Hier können ein anwendungsspezifischer Name und ein Gerätefunktionsname festgelegt werden.

#### 8.2.1.2.5 Seite Einstellungen

Auf der Seite Settings (Einstellungen) kann die Sprache der Benutzeroberfläche ausge‐ wählt werden.

Folgende Einstellungen sind möglich:

• Sprache: English/Englisch, German/Deutsch

Über die Schaltfläche INFORMATION (Informationen) erhalten Sie nähere Informationen zur Version der Schnittstellensoftware.

#### 8.2.1.3 Konfiguration via IO-Link-Master basierend auf der IODD

Anstelle des SiLink2-IO-Link-Masters können auch andere IO-Link Master zur Konfigura‐ tion des SLT verwendet werden. Beispielsweise ermöglicht der SIG200 IO-Link Master (erhältlich unter [www.sick.com](http://www.sick.com)) die Nutzung einer grafischen Oberfläche, die aus der IODD (IO-Link Gerätebeschreibungsdatei) des SLT generiert wird. Hierbei ist keine SDD nötig, da die Konfiguration direkt über die in der IODD beschriebenen Parameter vorge‐

nommen wird. Für mehr Informationen zur Vorgehensweise wird auf das SIG200-Benut‐ zerhandbuch verwiesen, das ebenfalls unter [www.sick.com](http://www.sick.com) heruntergeladen werden kann.

#### <span id="page-21-0"></span>8.2.1.4 Konfiguration via Direktzugriff auf Service- und Prozessdaten

Die dritte Möglichkeit zur Konfiguration des SLT ist der direkte Zugriff auf die Ser‐ vice- und Prozessdaten über einen IO-Link-Master bzw. eine PLC mit angeschlossener IO-Link-Master-Klemme ohne Nutzung einer grafischen Benutzeroberfläche. Bei der Nutzung dieser Art der Konfiguration/Steuerung sind Informationen über Prozessdaten‐ struktur zur Steuerung und Servicedaten (ISDUs) zur Konfiguration erforderlich.

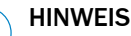

Genaue Informationen sind der IO-Link Beschreibung (8026794) und/oder der IODD-Beschreibung zu entnehmen.

## 9 Störungsbehebung

i

Tabelle Störungsbehebung zeigt, welche Maßnahmen durchzuführen sind, wenn die Funktion des Gerätes nicht mehr gegeben ist.

*Tabelle 4: Störungsbehebung*

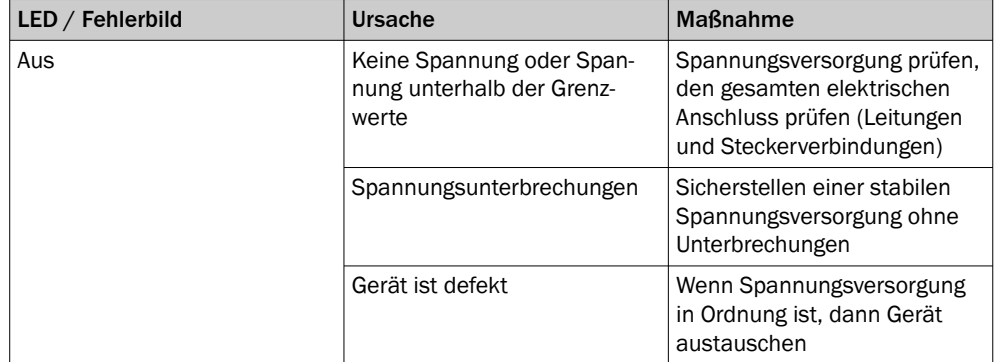

## 10 Demontage und Entsorgung

Das Gerät muss entsprechend den geltenden länderspezifischen Vorschriften entsorgt werden. Bei der Entsorgung sollte eine werkstoffliche Verwertung (insbesondere der Edelmetalle) angestrebt werden.

## HINWEIS

•

Entsorgung von Batterien, Elektro- und Elektronikgeräten

- Gemäß den internationalen Vorschriften dürfen Batterien, Akkus sowie Elektround Elektronikgeräte nicht mit dem Hausmüll entsorgt werden.
- Der Besitzer ist gesetzlich verpflichtet, diese Geräte am Ende ihrer Lebensdauer bei den entsprechenden öffentlichen Sammelstellen abzugeben.
	-

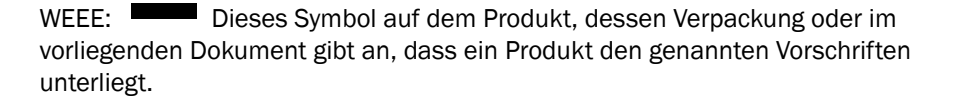

## <span id="page-22-0"></span>11 Wartung

SICK-Geräte sind wartungsfrei.

Wir empfehlen, in regelmäßigen Abständen

- das Gerät zu reinigen
- Verschraubungen und Steckverbindungen zu überprüfen

Verwenden Sie zum Reinigen des Gerätes ein weiches, mit Wasser angefeuchtetes Tuch.

Keine Verdünner, Benzin oder Öl verwenden.

Im Falle eines Ausfalles oder einer Beschädigung des SLT bedingt durch aggressive Medien bestehen keine Mängelansprüche.

Veränderungen an Geräten dürfen nicht vorgenommen werden.

Irrtümer und Änderungen vorbehalten. Angegebene Produkteigenschaften und technische Daten stellen keine Garantieerklärung dar.

## 12 Technische Daten

## 12.1 Technische Daten

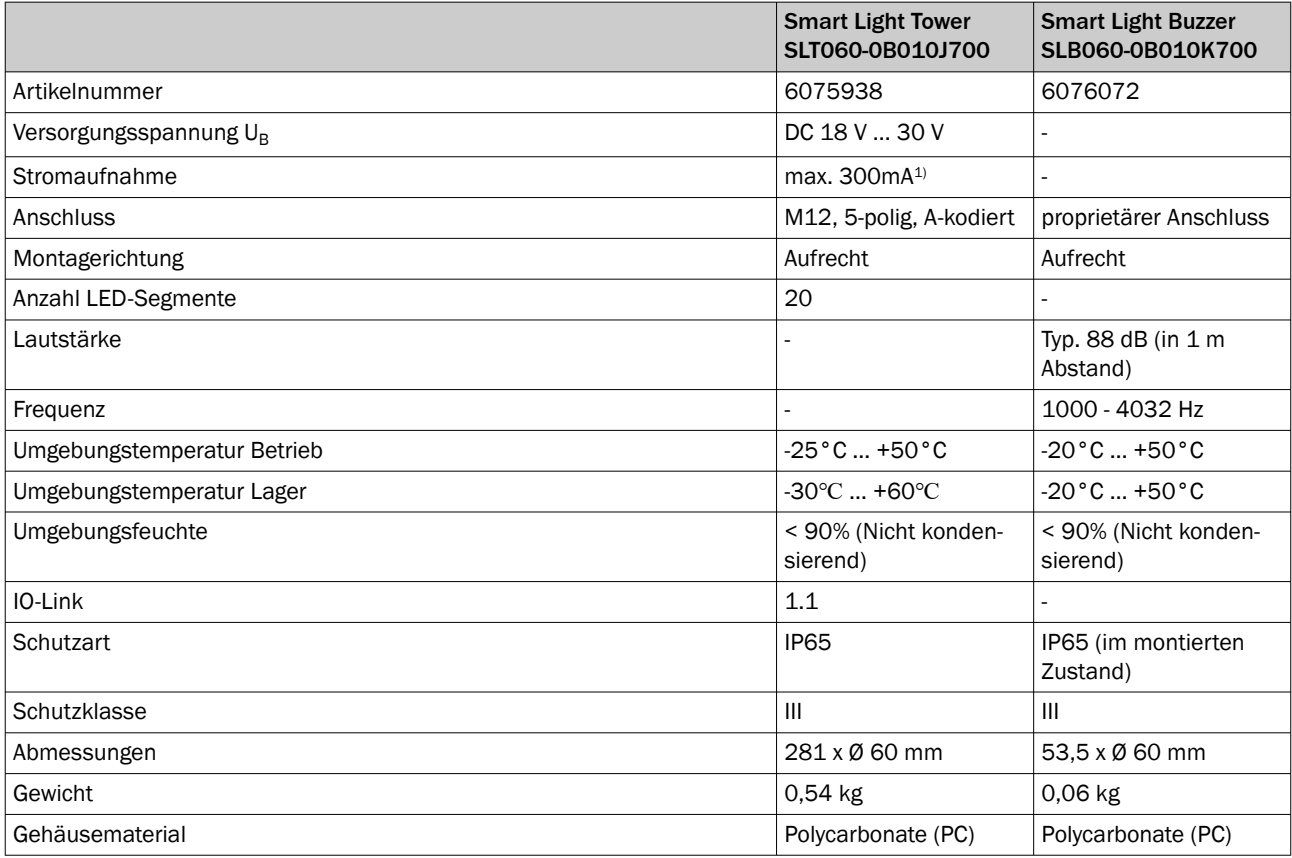

1) Inkl. Zubehör Summer SLB060-0B010K700

## <span id="page-23-0"></span>12.2 Maßzeichnungen

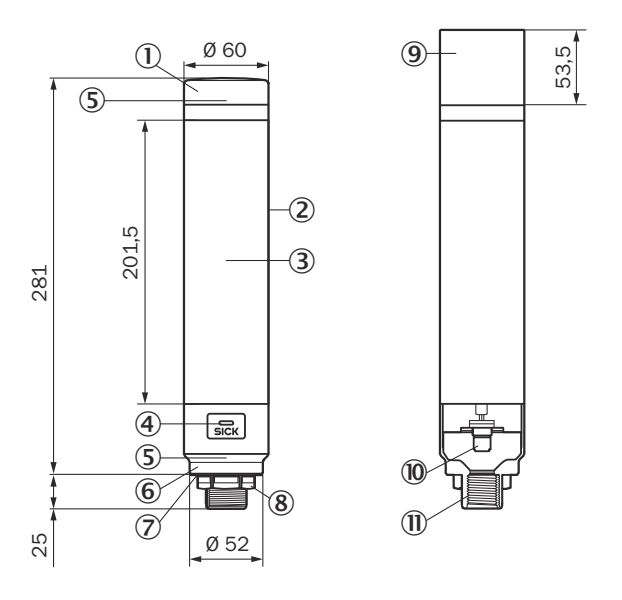

de

- 1 Abdeckung
- 2 Grundkörper
- 3 20 LED-Segmentanzeige
- 4 IO-Link Status LED
- 5 Positionsmarkierung
- 6 Sockel
- 7 Wasserdichte Folie
- 8 Befestigungsmutter (M30)
- 9 Summereinheit (Optional)
- ß M12-Anschluss (IO-Link)
- $\overline{w}$   $\frac{1}{2}$  Zoll Gewinde

## 13 Anhang

## 13.1 Konformitäten und Zertifikate

Auf [www.sick.com](http://www.sick.com) finden Sie Konformitätserklärungen, Zertifikate und die aktuelle Betriebsanleitung des Produkts. Dazu im Suchfeld die Artikelnummer des Produkts eingeben (Artikelnummer: siehe Typenschildeintrag im Feld "P/N" oder "Ident. no.").

# <span id="page-24-0"></span>**SLT**

Smart Light Tower

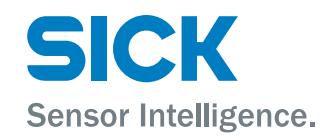

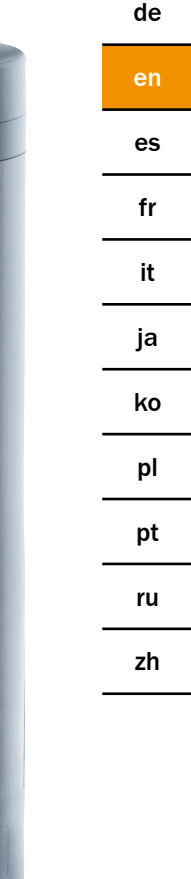

SICK

#### Described product

SLT - Smart Light Tower

#### Manufacturer

SICK AG Erwin-Sick-Str. 1 79183 Waldkirch Germany

#### Legal information

This work is protected by copyright. Any rights derived from the copyright shall be reserved for SICK AG. Reproduction of this document or parts of this document is only permissible within the limits of the legal determination of Copyright Law. Any modi‐ fication, abridgment or translation of this document is prohibited without the express written permission of SICK AG.

The trademarks stated in this document are the property of their respective owner.

© SICK AG. All rights reserved.

#### Original document

This document is an original document of SICK AG.

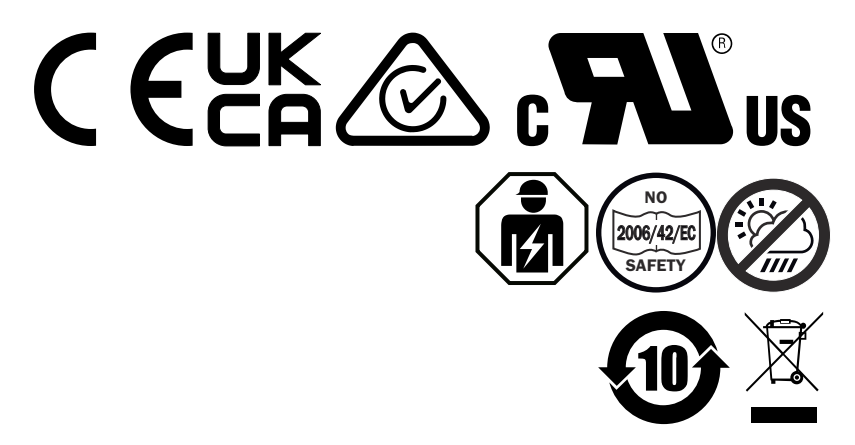

## **Contents**

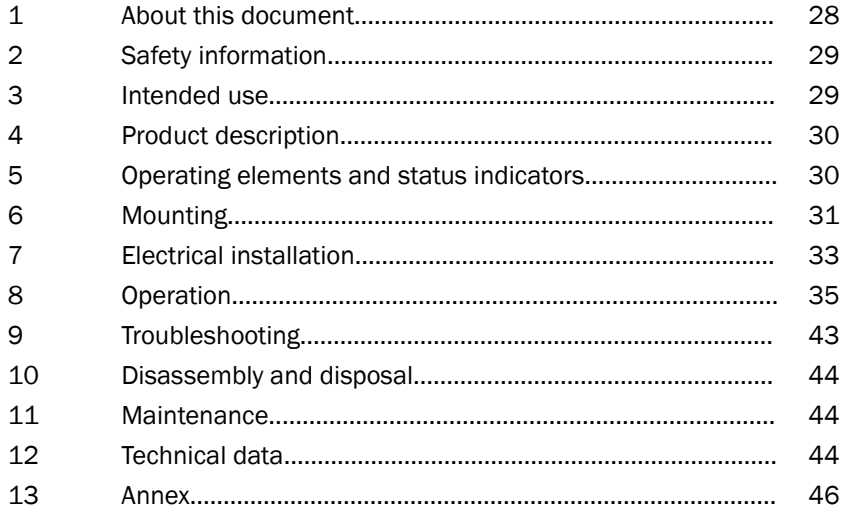

## <span id="page-27-0"></span>1 About this document

## 1.1 Further information

You can find the product page with further information under the SICK Product ID at: pid.sick.com/{P/N}.

P/N corresponds to the part number of the product.

The following information is available depending on the product:

- Data sheets
- These publication in all available languages
- CAD files and dimensional drawings
- Certificates (e.g., declaration of conformity)
- Other publications
- **Software**
- **Accessories**

#### 1.2 Symbols and document conventions

#### Warnings and other notes

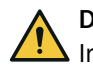

## DANGER

Indicates a situation presenting imminent danger, which will lead to death or serious injuries if not prevented.

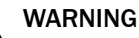

Indicates a situation presenting possible danger, which may lead to death or serious injuries if not prevented.

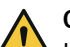

## CAUTION

Indicates a situation presenting possible danger, which may lead to moderate or minor injuries if not prevented.

## **NOTICE**

Indicates a situation presenting possible danger, which may lead to property damage if not prevented.

## **NOTE**

Highlights useful tips and recommendations as well as information for efficient and trouble-free operation.

#### Instructions to action

- $\blacktriangleright$  The arrow denotes instructions to action.
- 1. The sequence of instructions is numbered.
- 2. Follow the order in which the numbered instructions are given.
- ✓ The tick denotes the results of an action.

## <span id="page-28-0"></span>2 Safety information

## 2.1 General safety notes

- Read these operating instructions before commissioning the device.
- 14

 Connection, mounting and configuration of the device must only be carried out by qualified personnel.

■ 2006/42/EC **NO**

**SAFETY** This device does not constitute a safety component as defined in the Machinery Directive.

■

Do not install the device in places exposed to direct UV radiation (sunlight) or other weather conditions unless this is expressly permitted in the operating instructions.

- When commissioning the device, ensure adequate protection against moisture and contamination.
- These operating instructions contain information required during the life cycle of the device.

#### 2.1.1 Smart Light Buzzer

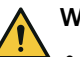

## WARNING

- Please note that the SLB can produce a sound pressure level of 88 dB at a distance of 1 m.
- Avoid exposing persons to the buzzer tone in close proximity for longer periods of time. Non-observance can lead to irritation of the ear.
- If the noise level exceeds  $L_{EX 8h}$  = 80 dB continuously (EU Directive), suitable protective equipment must be worn to reduce the noise exposure.
- Please check your local requirements regarding noise protection.

The SLB enables an acoustic alarm to be issued when necessary. To ensure the SLB alarm is audible over ambient noises, it is firstly possible to adjust the volume of the SLB. Secondly, there are eight different sound effects available to ensure that the alarm is audible even with loud ambient noises.

## 3 Intended use

The Smart Light Tower SLT is used for the visual display of machine states or to indicate filling levels.

The optional Smart Light Buzzer SLB unit is used for acoustic alarms. Both the 20 LED segments and the acoustic Smart Light Buzzer SLB can be switched on and off individually. Parameterization for this is done via the IO-Link interface.

Intended use requires that the device is used industrially indoors without any specific climatic and atmospheric requirements. Any use outside of the areas mentioned in each case will be considered to be incorrect use and void any warranty claims against SICK AG. The intended use is only guaranteed if the housing is completely mounted. In the event of any other usage or modification to the device (e.g., due to opening the housing during mounting and electrical installation) or changes to the SICK software, any claims against SICK AG under the warranty will be rendered void.

## <span id="page-29-0"></span>4 Product description

## 4.1 Product characteristics

The Smart Light Tower SLT is a signal lamp used for the visual display of, for example, machine states or to indicate filling levels. With the Smart Light Buzzer SLB unit, the device is also suitable for issuing acoustic alarms if needed.

The Smart Light Tower is an IO-Link device that communicates exclusively via the IO-Link protocol with the higher-level IO-Link master assembly. The IO-Link communication interface enables direct access to process data and parameter values. The required IODD can be found at <http://www.sick.com/slt>.

The device has 20 LED segments. According to IO-Link standards, these LED segments and the optional buzzer unit can be configured and operated individually. It is possible to change device parameters during operation. Configuration is performed either via the SICK SOPAS ET software (available free of charge at [www.sick.com](http://www.sick.com)) or directly via the PLC interface.

Further specifications can be found in the technical data ([see "Technical data",](#page-43-0) [page 44\)](#page-43-0).

## 5 Operating elements and status indicators

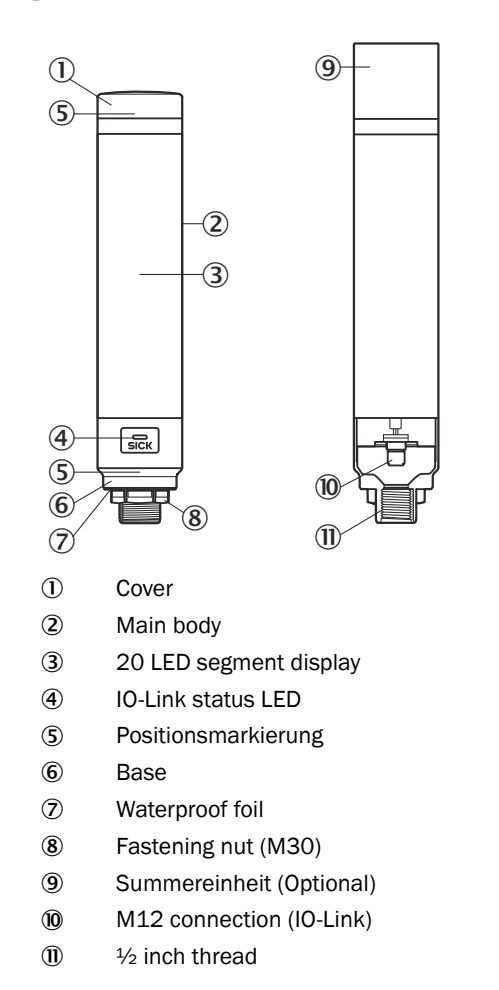

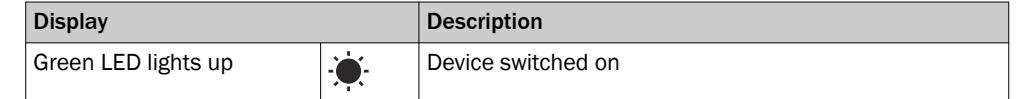

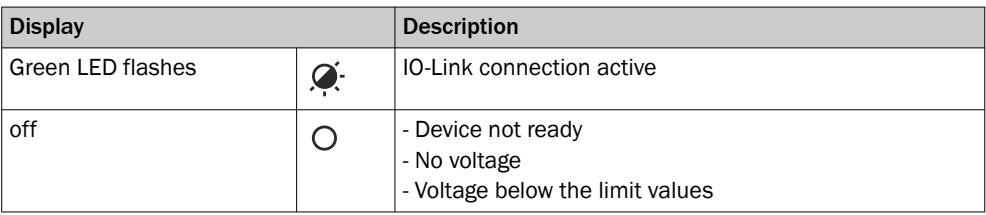

## <span id="page-30-0"></span>6 Mounting

#### 6.1 Scope of delivery

- **SLT**
- Quickstart

## 6.2 Mounting requirements

- For the typical space requirements for the device, see the type-specific dimensional drawing, [see "Technical data", page 44](#page-43-0).
- Comply with technical data, such as the permitted ambient conditions for opera‐ tion of the device (e.g., temperature range, EMC interference emissions, ground potential).
- To prevent condensation, avoid exposing the device to rapid changes in temperature.
- Protect the device from direct sunlight.
- Only mount the device using the threaded mounting holes provided.
- Shock and vibration resistant mounting.

#### 6.3 Notes on mounting

The following requirements are necessary for proper installation:

- Switch off the voltage supply before you mount or replace the devices.
- Do not apply excessive force when mounting/dismounting the signal lamp and buzzer unit.
- Perform installation on a rugged, level surface.
- Install this device where there is no excessive vibration.

Note the maximum permissible tightening torque for the device of 4.5 Nm.

## **NOTE**

- This product comes with a waterproof foil on the bottom of the bracket (1 mm). This must be used during installation. We recommend, however, applying sealant between the device and the installation surface to guarantee the watertightness of the device if there are any irregularities present in the installation surface.
- If sealing from the nut side (interior of the machine) is required, apply a suitable sealing compound for the M30 nut to the  $\frac{1}{2}$ -inch NPT thread.

## 6.4 Mounting on the machine housing

Unscrew the M30 nut on the bottom of the signal lamp. Insert the bottom part of the signal lamp through the mounting surface and secure the lamp to the machine using the M30 nut and 4.5 Nm tightening torque.

Attachment of the connection cable is described in ["Electrical installation", page 33.](#page-32-0)

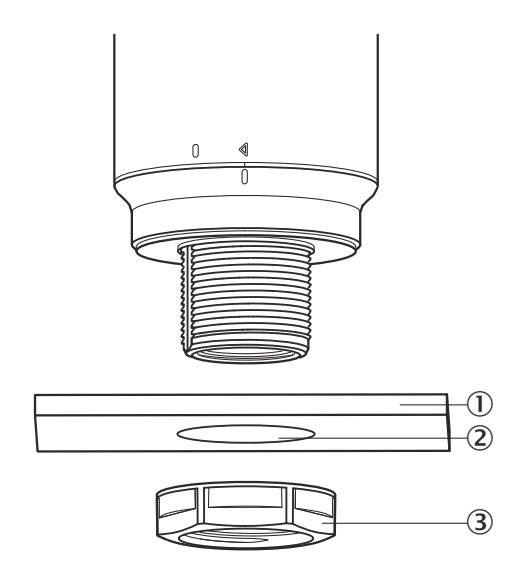

- 1 Mounting surface
- 2 Ø 31 mm
- 3 M30 Nut

## 6.5 Mounting on a rod

Screw a rod with ½-inch NPT onto the female thread of the signal lamp. The recom‐ mended tightening torque is 2.25 Nm.

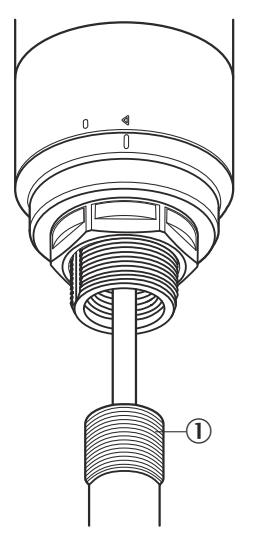

## 6.6 Mounting the Smart Light Buzzer SLB

i

NOTE The SLB (SLB060-0B010K700) is available as an optional accessory (part number 6076072).

<span id="page-32-0"></span>1. To unlock it, rotate the cover  $(1)$  on the top of the signal lamp in the counterclockwise direction. Lift up the released cover. Note the position markings (2 Locked; 3 Unlocked).

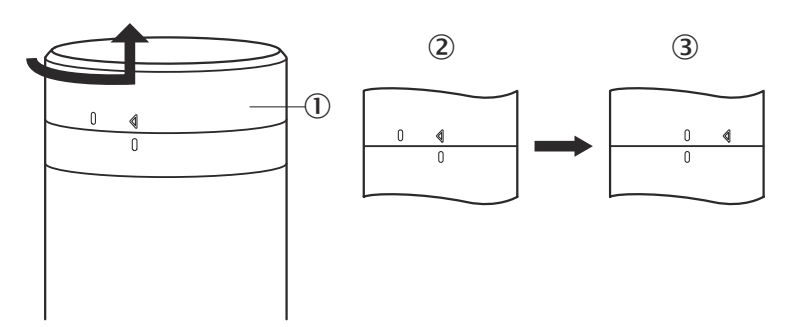

2. Locate the Smart Light Buzzer  $(0)$  on the signal lamp with the position markers as shown. To lock the buzzer unit and signal lamp together, turn the signal lamp in the clockwise direction. (2 Unlocked; 3 Locked).

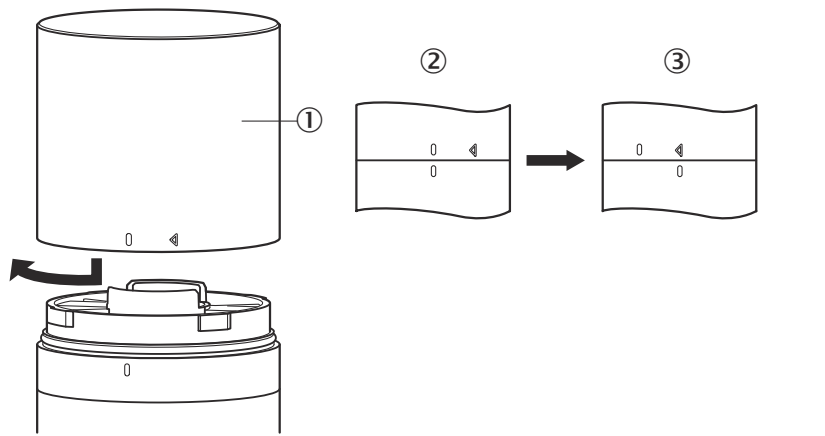

## 7 Electrical installation

No separate supply voltage connection is required for the SLT. The supply is provided by the higher-level IO-Link master via the IO-Link interface.

ΊIΙ

The signal lamp must be connected in a voltage-free state.

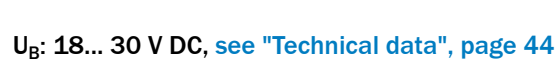

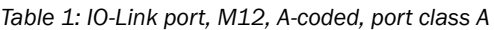

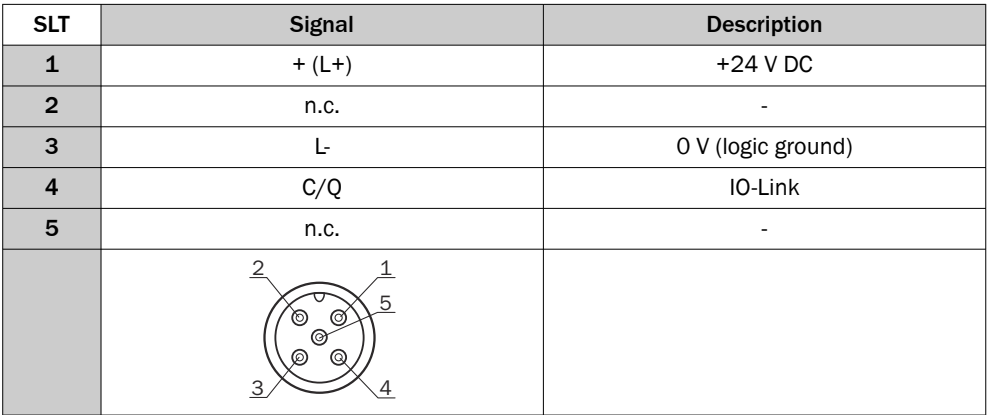

## 7.1 Attaching connection cable

1. Rotate the main body  $(0)$  in the counterclockwise direction to unlock it. Note the position markings while doing so (2 Locked; 3 Unlocked). You can now remove the main body from the base  $(4)$ .

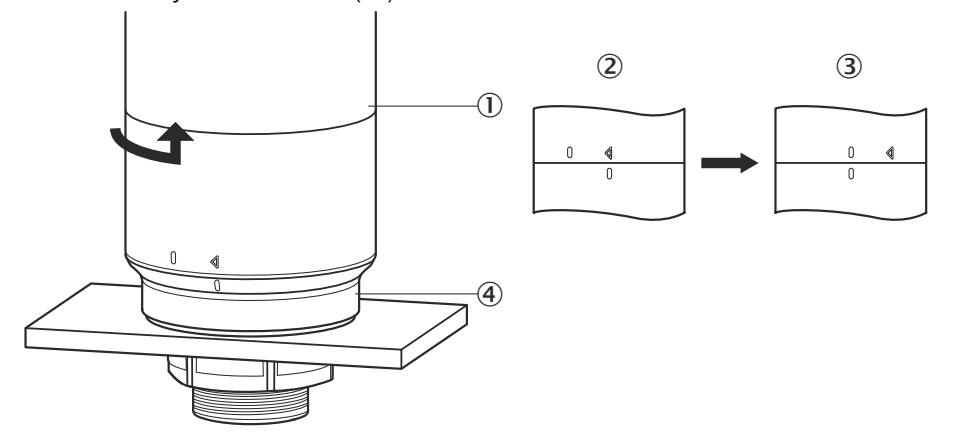

2. Now connect the connecting cable  $(2)$  to the M12 port  $(1)$  on the main body.  $(3)$ min. internal diameter)

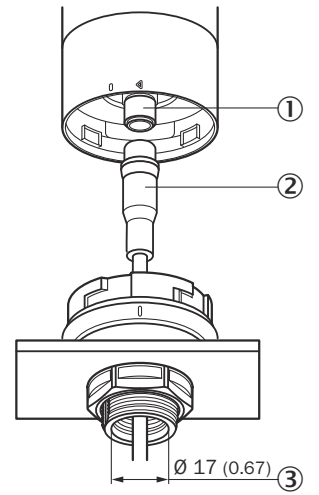

3. Locate the main body in the base bracket again and rotate the main body in the clockwise direction to secure the signal lamp. Pay attention to the position markers while doing so.  $(1)$  Unlocked;  $(2)$  Locked)

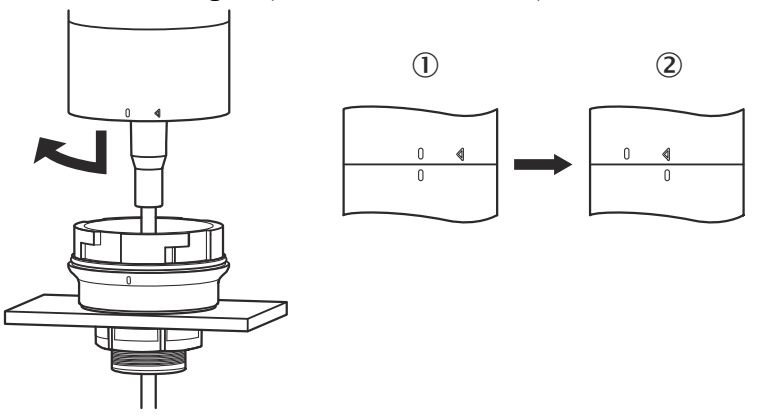

## <span id="page-34-0"></span>7.2 Notes on UL approval

#### 7.2.1 UL Satisfaction Ratings

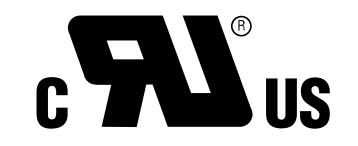

The Smart Light Tower is a UL Recognized Component (file no. E198242).

Standard for safety:

- UL 508, Standard for Industrial Control Equipment
- CSA C22.2 No. 14-18, Standard for Industrial Control Equipment

The following compliance requirements of UL certification must be considered:

• A class 2 voltage supply unit must be used for the voltage supply

## 8 Operation

#### 8.1 Operating modes

There are 3 different operating modes for the SLT, which are used to display various warning and indicator signals:

- Signal lamp mode
- Filling level mode
- Animation mode

#### 8.1.1 Signal lamp mode

In Signal lamp mode, the SLT can be used as a standard signal lamp.

The 20 LED segments can be divided into a maximum of five groups. When evenly distributed, four LEDs together always form a group. The number of LEDs per group can be changed individually. Even if only one group is activated, all 20 LEDs are always used for visualization. Exception: If the group separation function is activated, one row of LEDs is switched off between the individual segments and the remaining number of LEDs is reduced to 15.

The colors of the different groups can be selected from a color palette with eight predefined colors. In addition, another individual color from a total of 21 predefined colors can be added to the color palette here.

In Signal lamp mode, the LEDs can be set as either continuous light, flashing light, strobe light, or pulsating light. The light animation frequency can be set individually.

#### 8.1.2 Filling level mode

Filling level mode is used when the SLT is used as a level indicator or filling level display. For this purpose, a level value is specified in the process data. The higher the level value (in percent), the more LEDs are switched on at the signal lamp.

Each of the 20 LED segments can be individually colored from 21 predefined colors. As in Signal lamp mode, each individual segment can be configured with a different light pattern. Continuous light, flashing light, strobe light or pulsating light is available for selection. The light animation frequency can be set individually.

Switching on the LEDs can be done either from the bottom end of the device upwards or from the top end downwards. It is also possible for the segments to change color or light pattern as soon as the segment above them begins to glow. There are three options here:

- The previously activated segments retain their light animation.
- The segments that are already illuminated stop their light pattern animation as soon as a new segment is added, but remain activated. Only the uppermost segment shows an animation.
- All segments show the light pattern of the uppermost segment to draw attention to the current filling level, e.g. in the event of an overflow warning.

#### 8.1.3 Animation mode

Animation mode is used to demonstrate the range of functions of the signal lamp. Here the 20 different LED segments are switched on one after the other in a configured sequence. In Animation mode, each LED segment of the SLT can be configured individ‐ ually.

For coloring there are 21 predefined colors are available. In Animation mode, the LEDs can be set as either continuous light, flashing light, strobe light, or pulsating light. The light animation frequency can be set individually.

Switching on the LEDs can be done either from the bottom end of the device upwards (bottom up) or from the top end downwards (top down). It is also possible for the segments to change color or light pattern as soon as the segment above them begins to glow.

There are three options here:

- The previously activated segments retain their light animation.
- The segments that are already illuminated stop their light pattern animation as soon as a new segment is added, but remain activated. Only the uppermost segment shows an animation.
- All segments show the light pattern of the uppermost segment.
- Other properties of the animation, e.g. loop/bounce effect, can also be set in this mode.

## 8.2 Configuration

The SLT can be configured and controlled in three different ways:

- 1 Via SiLink2 IO-Link master and SOPAS ET with extensive graphical user interface based on the SDD
- 2 Via IO-Link master (e.g. SIG200) and generic user interface based on the IODD
- 3 Via IO-Link master with direct access to the device parameters via IO-Link service and process data (e.g. PLC with IO-Link master terminal)

#### 8.2.1.1 Configuration via SiLink2 master and SOPAS ET

The SLT can be configured on a PC (running Microsoft Windows) using the SOPAS Engineering Tool (SOPAS Et for short) software.

An IO-Link master is required for configuration and operation of the SLT. When using the SiLink2 IO-Link master, a comprehensive graphical user interface is available to assist during configuration. The required SiLink2 IO-Link master can be ordered separately.

The SOPAS Engineering Tool application can be downloaded at [www.sick.com](http://www.sick.com).

#### 8.2.1.1.1 SDD installation

A SOPAS Device Description (SDD) is required in order to configure the SLT via graphic user interface. Start SOPAS ET and install the SDD of the SLT as described in the following section.
#### Adding SDD via the device catalog

Open the device catalog ( $\circled{1}$ ) and then the SDD installation menu using the gear ( $\circled{2}$ ) icon:

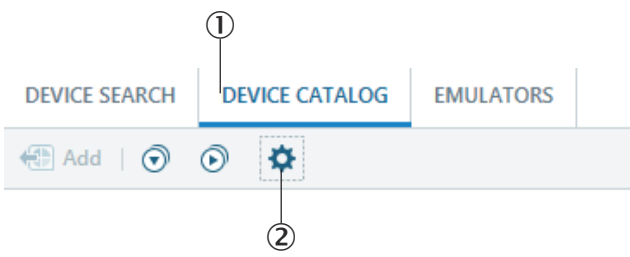

Keep the default settings and select the SLT from the list of available SDDs after the SDD search is complete. The SDD will now be installed, close the window when the installation is complete.

#### 8.2.1.1.2 Establishing connection to the SLT

A connection between SOPAS ET and the SLT must now be established via SiLink2 master. The device search can be used for this purpose. Open the search settings using the button in the lower right corner of the window. Select the interface-based search and make sure that the "IO-Link communication" entry is selected in the following window. If desired, the configured device search can be saved under a user-defined name in the next step. SOPAS ET now searches for connected IO-Link devices. After the search is finished, drag the found SLT to the project area:

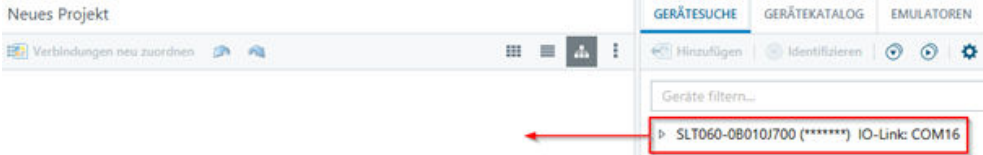

SOPAS will now establish a connection to the SLT via IO-Link. You can identify a successful connection by the green status display of the device tile in the project area:

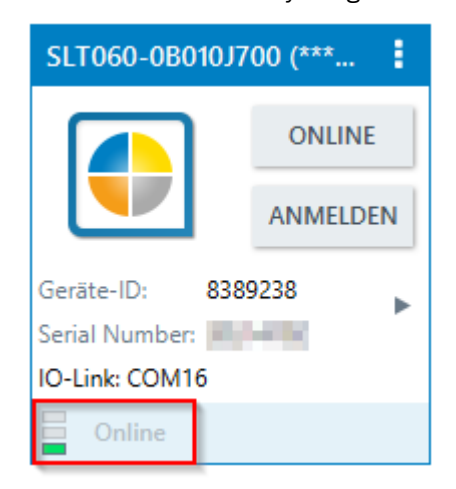

Double-clicking on the device tile opens the graphical user interface for configuration and control of the SLT, whose functions are explained in the following sections.

#### 8.2.1.2 Overview of SOPAS ET and the standard functions on the individual pages

The pages for the SLT have the following general layout:

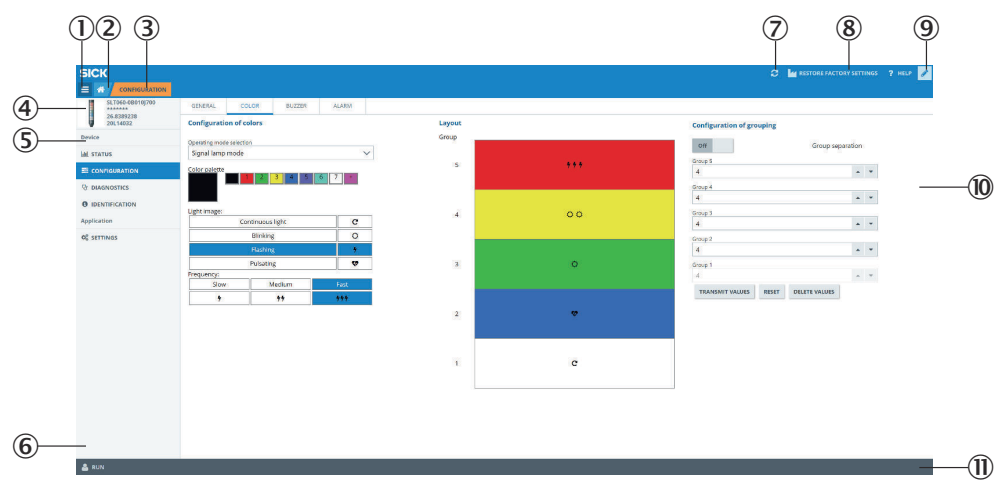

- 1 Menu
- 2 Start
- 3 Display of the current navigation level
- 4 Device information
- 5 Page navigation
- 6 Notifications
- 7 Update page
- 8 Restore factory settings
- 9 Activate/Deactivate Edit mode
- ß Parameterization page, with sub-pages if applicable
- **11 Operating mode**

### *Table 2: Function*

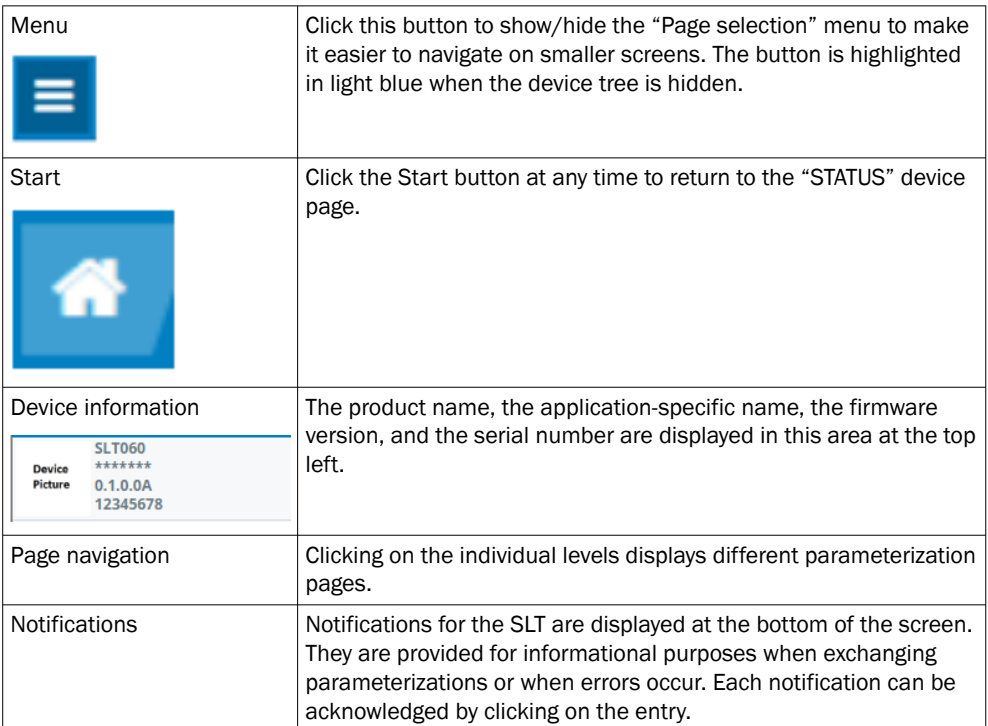

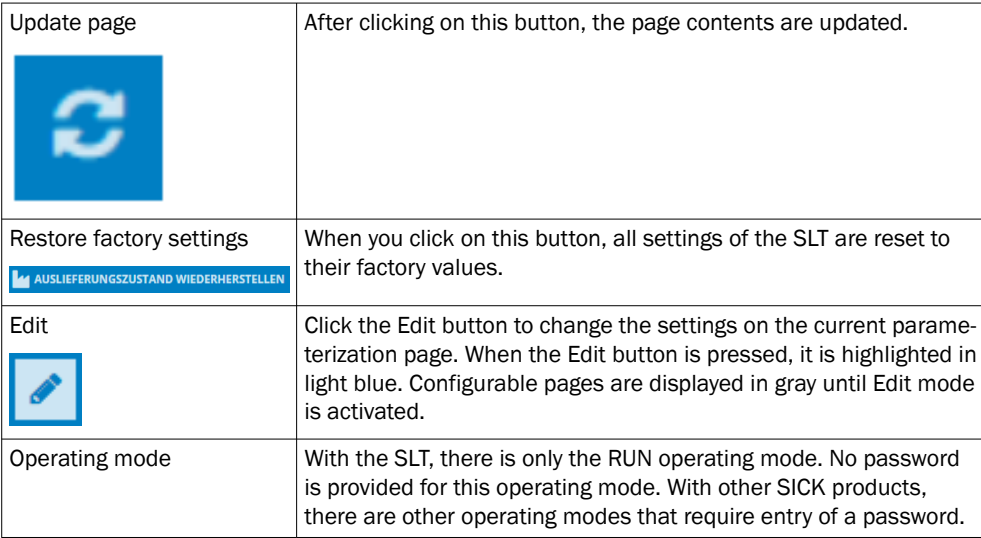

## 8.2.1.2.1 STATUS page

The "STATUS" page is the start page for the SLT. On this page, you can set the process data that is cyclically transmitted to the SLT. The process data available for writing differs depending on the operating mode set.

## NOTICE

**For writing process data on the status side, at least SOPAS ET version V2021.2 is**<br>For writing process data on the status side, at least SOPAS ET version V2021.2 is required. Alternatively, an IO-Link master can be used to write the process data.

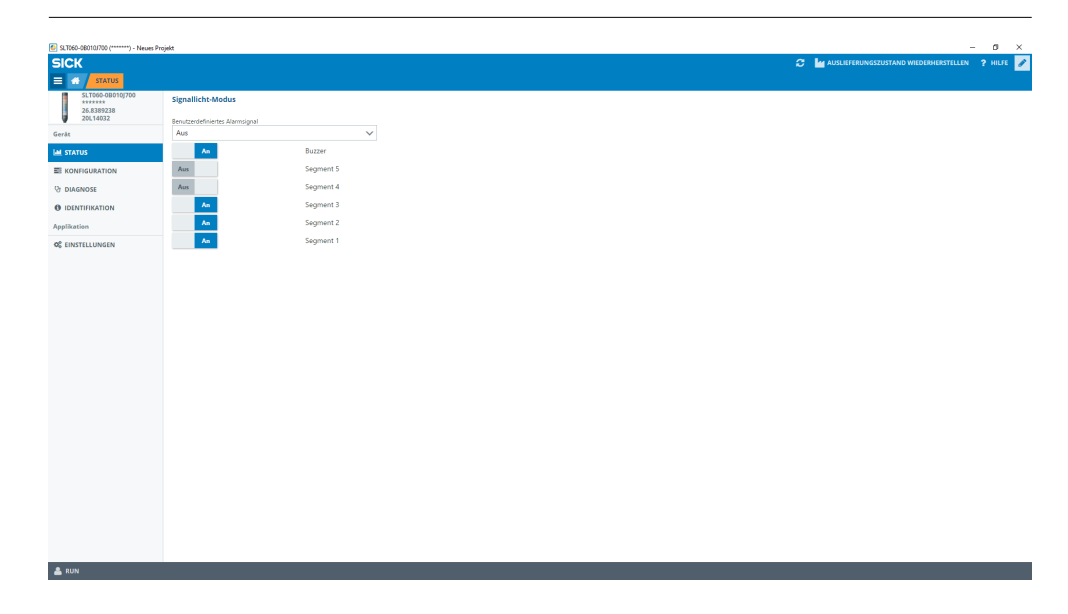

The following process data can be set:

- Signal lamp mode The configured LED groups as well as the SLB buzzer can be switched on and off via the switches.
- Filling level mode Here the text field can be used to specify the filling level value in 0-100% format, which is transmitted cyclically to the SLT as process data. The SLB buzzer can also be turned on and off with a switch here.
- Animation mode In this mode, the animation can be switched on and off. The animation can also be reset and its speed can be adjusted. The SLB buzzer can also be turned on and off with a switch here.

### 8.2.1.2.2 Configuration page

The Configuration page is divided into four tabs:

- General
- **Color**
- **Buzzer**
- Alarm

#### General tab

In the GENERAL tab, the SLT can be completely shut off. In addition, the brightness of the lamp can be adjusted. The slider can be used to set values between 0 and 100% in 10% increments. The Find me function can also be activated here. If this function is activated, the IO-LINK LED in the lower part of the SLT starts flashing with a frequency of 1 Hz (clock/pause 50%) until the button is clicked again. This function can be used to identify devices that have already been mounted.

#### Color tab

The appearance of the lamp can be configured in the COLOR tab. The operating modes described in chapter 3.4 are available. Configuration is done by selecting the different options such as color, light pattern and frequency from the CONFIGURATION OF COLOR area on the left. After the desired option has been activated by clicking on it, it can be transferred to the SLT in the preview in the center area of the page by clicking again in the desired segment. Operating mode-specific functions are available for selection in the area on the right. In the center part of the tab, the corresponding configurations are displayed as previews. The colors and icons signal how each segment is configured.

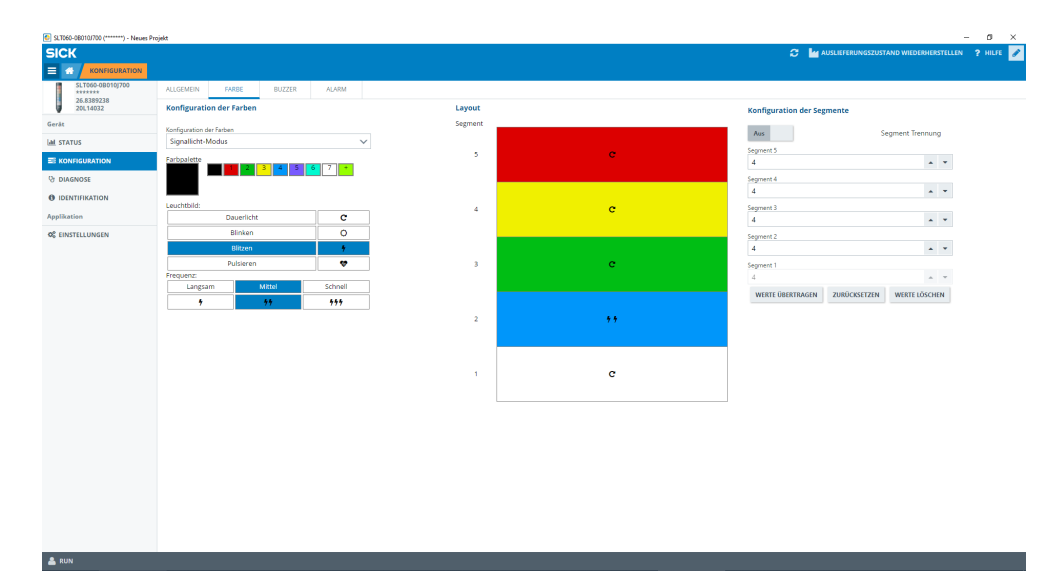

*Figure 1: Color tab*

*Table 3: Functions of the COLOR tab*

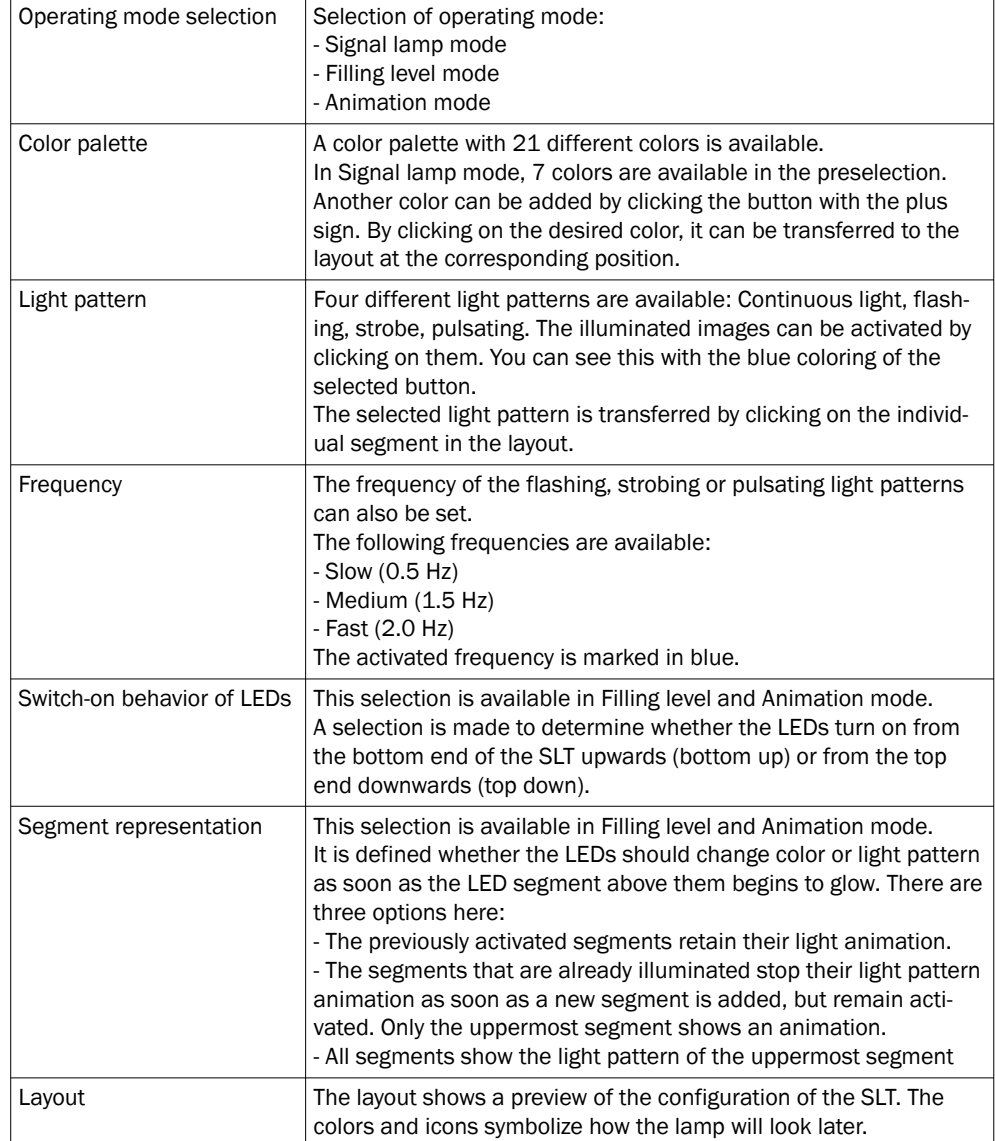

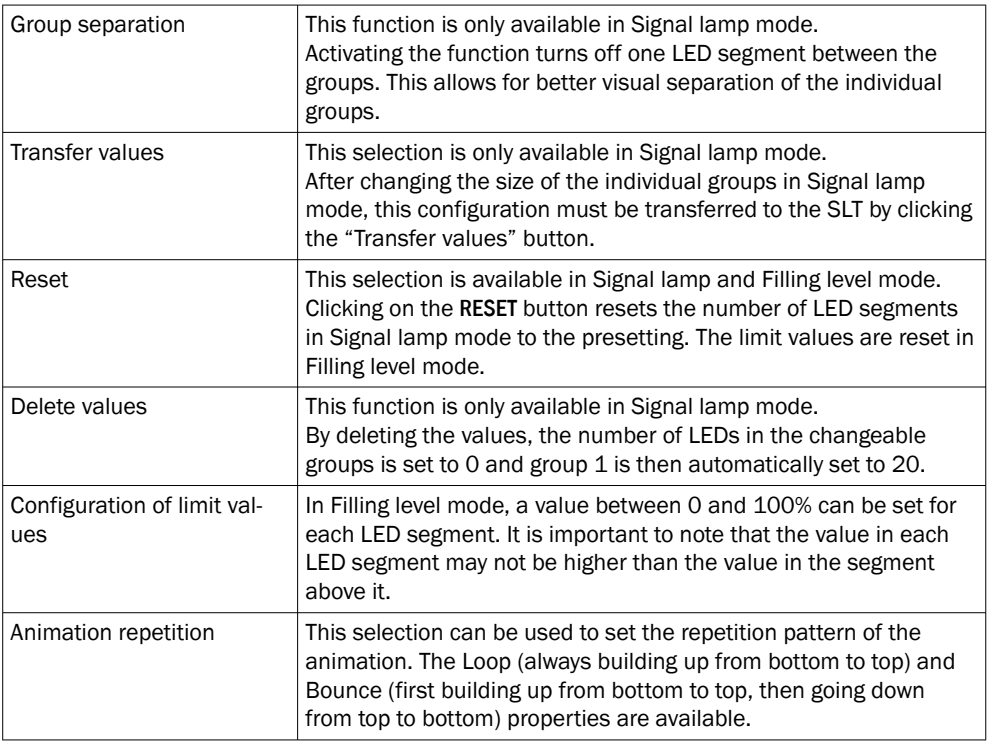

#### Buzzer tab

The SLB alarm unit can be configured in the BUZZER tab. In addition to the volume, various sound effects can also be set. The following sound effects are available:

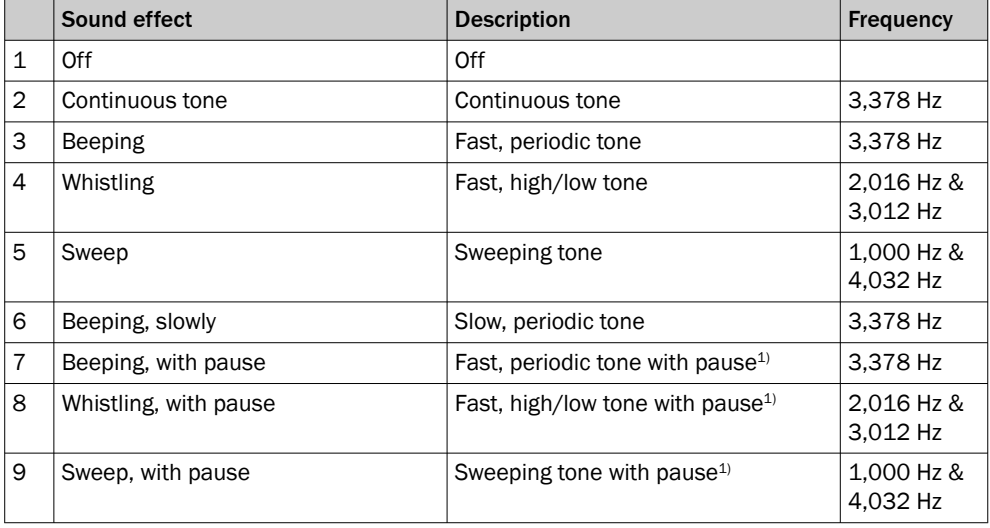

 $1)$  Pause: 500 ms on / 500 ms off

#### Alarm tab

Three user-defined light patterns (profile 1 to 3) can be configured in the ALARM tab. For this purpose, an individual color sample can be created after selecting one of the three profiles. The selection of patterns is done as with the regular color selection in the Color tab. These three profiles can be selected for display on the STATUS page in all three operating modes:

en

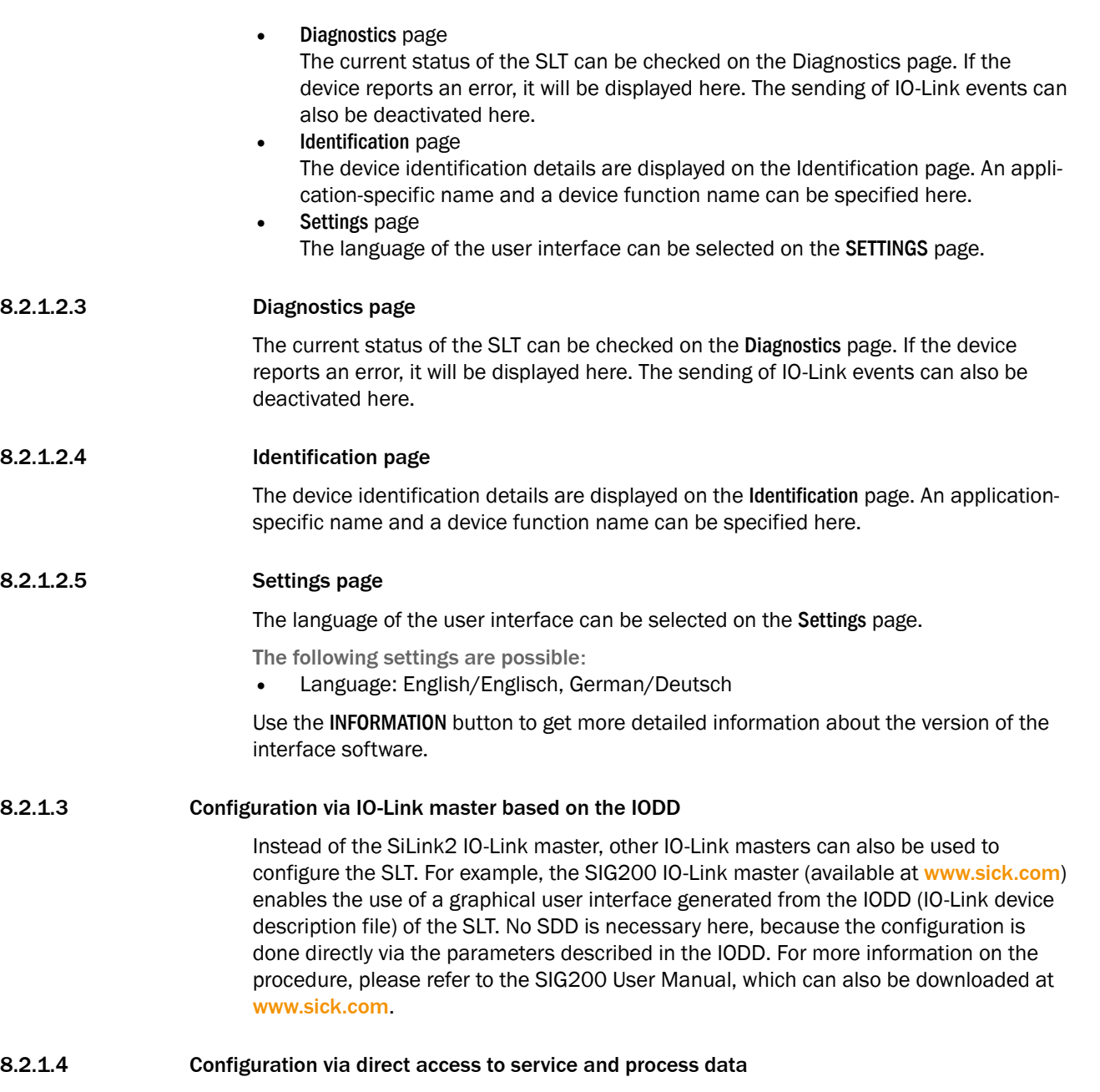

The third option for configuring the SLT is to directly access the service and process data via an IO-Link master or a PLC with a connected IO-Link master terminal without using a graphical user interface. When using this type of configuration/control, informa‐ tion about the process data structure for control and service data (ISDUs) is required for configuration.

#### NOTE i

Detailed information can be found in the IO-Link description (8026795) and / or the IODD description.

## 9 Troubleshooting

Subject to change without notice

The Troubleshooting table indicates which measures are to be taken if the device stops working.

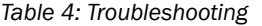

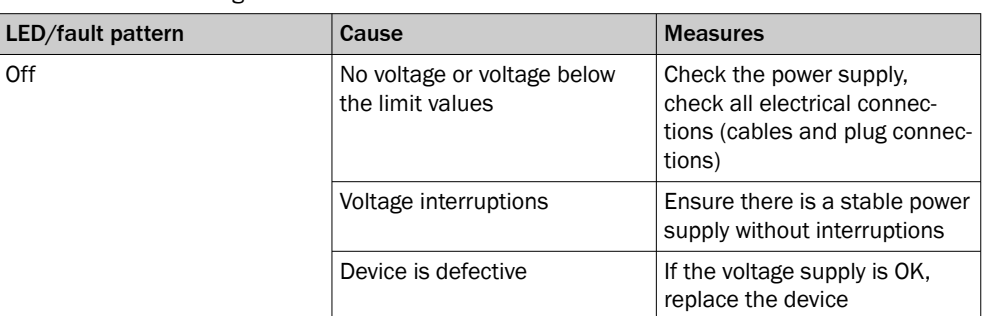

## 10 Disassembly and disposal

The device must be disposed of in line with applicable country-specific regulations. When disposing of them, you should try to recycle them (especially the precious metals).

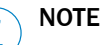

•

Disposal of batteries, electrical and electronic devices

- In accordance with international regulations, batteries, rechargeable batteries and electrical and electronic devices must not be disposed of with household waste.
- The owner is required by law to dispose of these devices at the appropriate public collection points at the end of their service life.
	-

WEEE: This symbol on the product, its packaging or in the document indicates that a product is subject to the specified regulations.

## 11 Maintenance

SICK devices are maintenance-free.

We do, however, recommend that the following activities are undertaken regularly:

- Clean the device
- Check the fittings and plug connectors

Use a soft cloth moistened with water to clean the device. Do not use thinners, gasoline or oil. In case of failure or damage of the SLT caused by aggressive media, no claims for defects can be asserted.

No modifications may be made to devices.

Subject to change without notice. Specified product properties and technical data are not written guarantees.

## 12 Technical data

### 12.1 Technical specifications

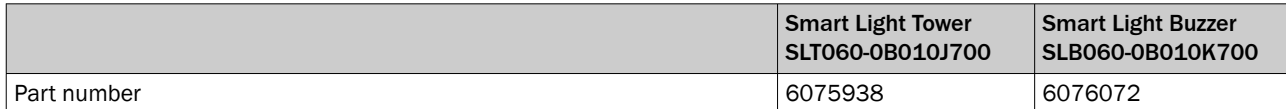

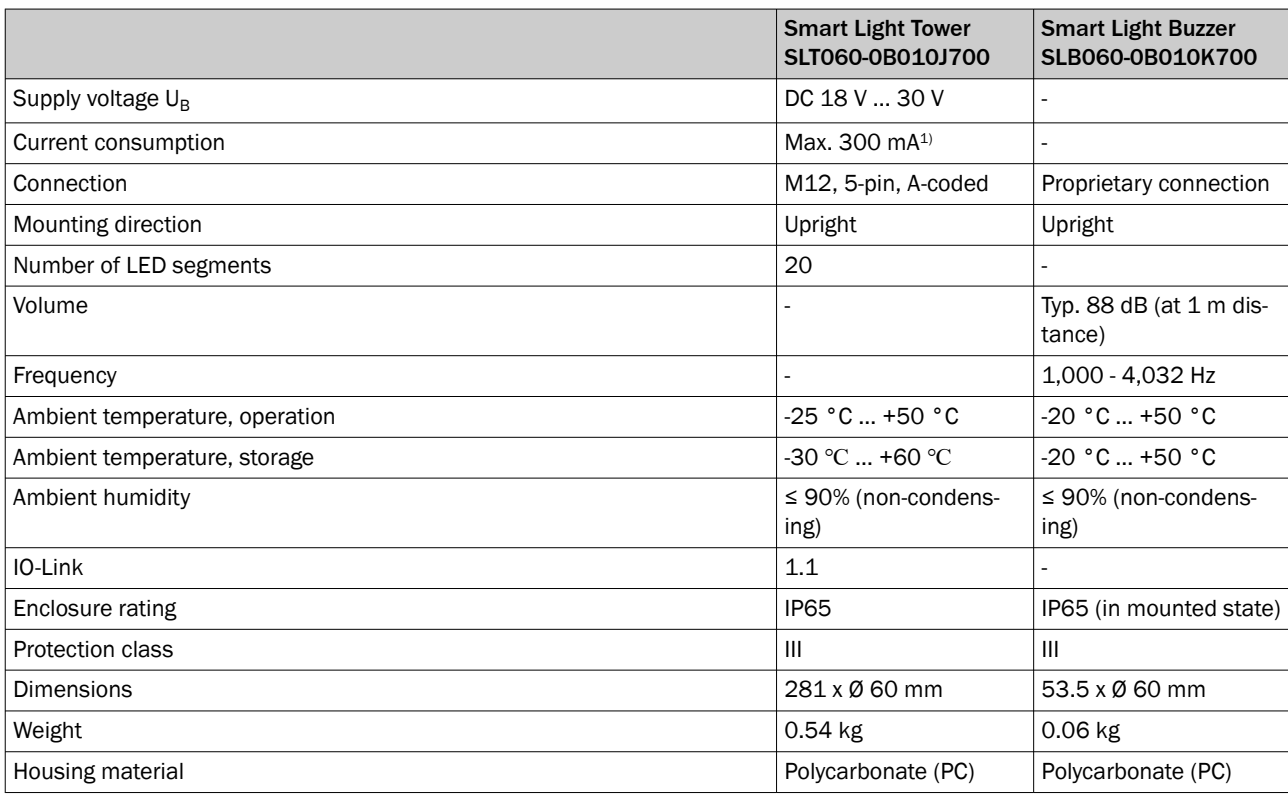

53.5 (2.11)

1) Including accessories for beeper SLB060-0B010K700

## 12.2 Dimensional drawings

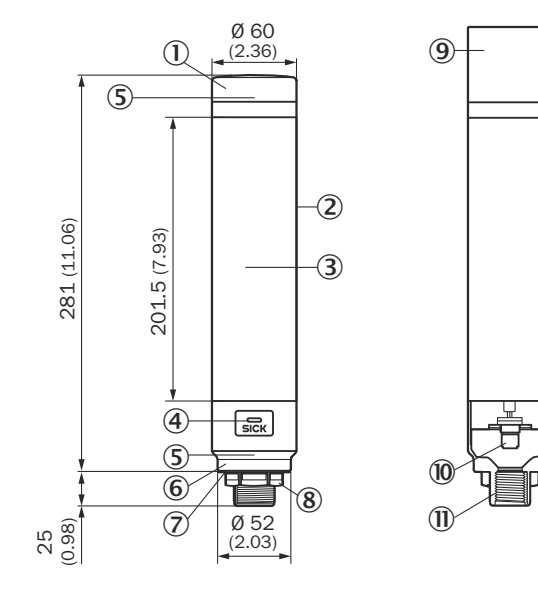

- 1 Cover
- 2 Main body
- 3 20 LED segment display
- 4 IO-Link status LED
- 5 Positionsmarkierung
- 6 Base
- 7 Waterproof foil
- 8 Fastening nut (M30)
- 9 Summereinheit (Optional)
- **10** M12 connection (IO-Link)
- $\omega$   $\frac{1}{2}$  inch thread

## 13 Annex

## 13.1 Conformities and certificates

You can obtain declarations of conformity, certificates, and the current operating instructions for the product at [www.sick.com](http://www.sick.com). To do so, enter the product part number in the search field (part number: see the entry in the "P/N" or "Ident. no." field on the type label).

# <span id="page-46-0"></span>**SLT**

Smart Light Tower

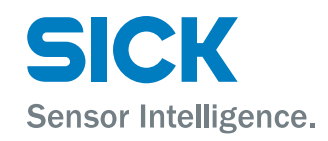

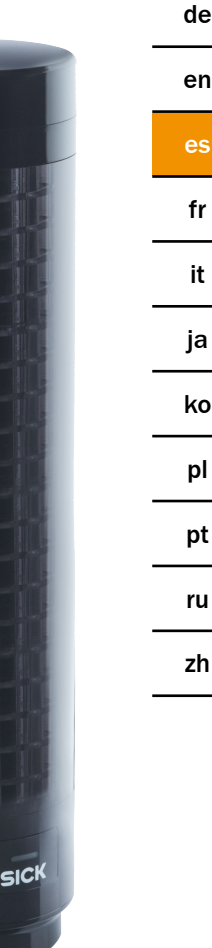

#### Producto descrito

SLT - Smart Light Tower

### Fabricante

SICK AG Erwin-Sick-Str. 1 79183 Waldkirch Alemania

#### Información legal

Este documento está protegido por la legislación sobre la propiedad intelectual. Los derechos derivados de ello son propiedad de SICK AG. Únicamente se permite la reproducción total o parcial de este documento dentro de los límites establecidos por las disposiciones legales sobre propiedad intelectual. Está prohibida la modificación, abreviación o traducción del documento sin la autorización expresa y por escrito de SICK AG.

Las marcas mencionadas en este documento pertenecen a sus respectivos propietarios.

© SICK AG. Reservados todos los derechos.

#### Documento original

Este es un documento original de SICK AG.

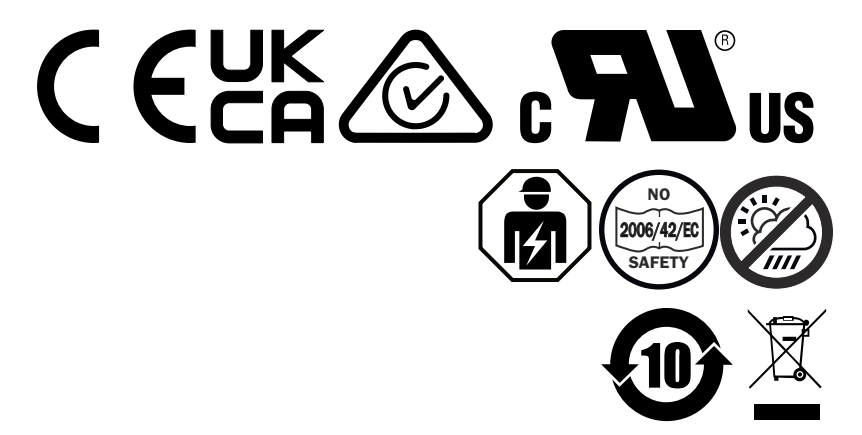

es

## Índice

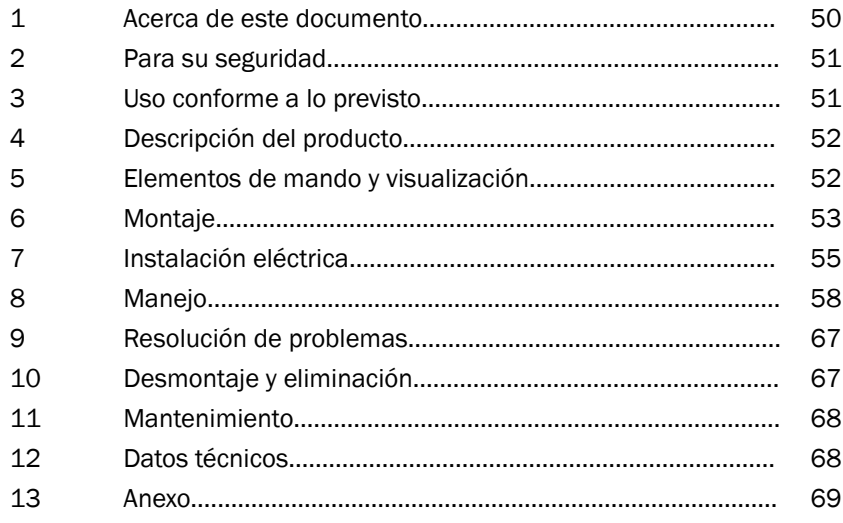

## <span id="page-49-0"></span>1 Acerca de este documento

### 1.1 Información más detallada

Encontrará la página del producto con más información bajo la SICK Product ID en: pid.sick.com/{ref.:}.

P/N corresponde a la referencia del producto.

En función del producto está disponible la siguiente información:

- Hojas de datos
- Esta publicación en todas las lenguas disponibles
- Datos CAD de los esquemas y dibujos acotados
- Certificados (p. ej., la declaración de conformidad)
- Otras publicaciones
- **Software**
- **Accesorios**

### 1.2 Símbolos y convenciones utilizados en este documento

#### Advertencias y otras notas

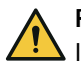

### PELIGRO

Indica una situación de peligro directa que produce lesiones graves o incluso la muerte si no se evita.

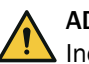

### ADVERTENCIA

Indica una situación de peligro potencial que puede producir lesiones graves o incluso la muerte si no se evita.

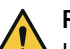

#### PECAUCIÓN

Indica una situación de peligro potencial que puede producir lesiones leves o modera‐ das si no se evita.

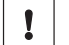

### IMPORTANTE

Indica una situación de peligro potencial que puede producir daños materiales si no se evita.

### INDICACIÓN

Destaca consejos útiles y recomendaciones, así como información para un funciona‐ miento eficiente y libre de averías.

#### Instrucciones de procedimiento

- b La flecha indica una instrucción de procedimiento.
- 1. Se muestra una secuencia numerada de instrucciones de procedimiento.
- 2. Respete las instrucciones de procedimiento numeradas en la secuencia indicada.
- ✓ La marca de verificación indica el resultado de una instrucción de procedimiento.

## <span id="page-50-0"></span>2 Para su seguridad

## 2.1 Indicaciones generales de seguridad

- Lea la instrucciones de uso antes de la puesta en servicio del dispositivo.
- 囪

 La conexión, el montaje y la configuración de este dispositivo deben ser realizados únicamente por personal técnico debidamente formado.

■ 2006/42/EC **NO**

**SAFETY** Este dispositivo no es un componente orientado a la seguridad en el sen‐ tido de la Directiva de máquinas comunitaria.

■ 'iiii

No instale el dispositivo en lugares expuestos a la radiación UV directa (luz solar) ni a otras influencias climatológicas, salvo que estén expresamente permitidas en las instrucciones de uso.

- Durante la puesta en servicio, el dispositivo debe protegerse debidamente contra la humedad y la suciedad.
- Las presentes instrucciones de uso contienen información necesaria durante el ciclo de vida del dispositivo.

### 2.1.1 Smart Light Buzzer

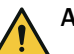

### ADVERTENCIA

- Tenga en cuenta que el SLB puede generar un nivel de presión acústica de 88 dB a una distancia de 1 m.
- Debe evitarse la presencia de personas expuestas de cerca al zumbido durante un periodo prolongado. En caso contrario pueden producirse irritaciones auditi‐ vas.
- Si el nivel de ruido supera  $L_{EX 8h}$  = 80 dB (directiva de la UE) de forma continua, debe usarse equipamiento de protección para reducir la carga acústica.
- Compruebe también los requisitos legales de su zona en cuanto a protección contra el ruido.

El SLB emite una alarma acústica en caso necesario. Para que la alarma del SLB resalte sobre el ruido ambiental, por una parte puede ajustarse el volumen del SLB. No obstante, también pueden utilizarse algunos de los ocho efectos sonoros disponibles, que están diseñados para que la alarma resulte audible incluso en entornos de ruido alto.

## 3 Uso conforme a lo previsto

La Smart Light Tower SLT se utiliza como indicación óptica de estados de las máquinas o para representar niveles.

El zumbador opcional Smart Light Buzzer SLB se emplea para la emisión de alarmas acústicas.

Tanto los 20 segmentos LED como también el Smart Light Buzzer SLB acústico pueden conectarse y desconectarse individualmente. La parametrización para ello se lleva a cabo a través de la interfaz IO-Link.

Para asegurar el uso conforme a lo previsto es requisito imprescindible que el disposi‐ tivo se utilice para fines industriales en zonas interiores sin requisitos climáticos ni atmosféricos especiales. Todo uso que exceda los ámbitos especificados se conside‐

rará contrario al uso conforme a lo previsto y conlleva la pérdida de los derechos de garantía frente a SICK AG. El uso conforme a lo previsto únicamente está garantizado cuando la carcasa está completamente montada. En caso de cualquier otro uso o de modificaciones del dispositivo (p. ej., abriendo la carcasa durante el montaje y la instalación eléctrica) o de realizarse cambios en el software SICK, quedará anulado cualquier derecho de garantía frente a SICK AG.

## <span id="page-51-0"></span>4 Descripción del producto

## 4.1 Propiedades del producto

La Smart Light Tower SLT es una luz de señalización que se utiliza como indicación visual, por ejemplo, de estados de las máquinas o para representar niveles. Con el zumbador Smart Light Buzzer SLB, el dispositivo es apto, además, para la emisión de alarmas acústicas en caso necesario.

La Smart Light Tower es un dispositivo IO-Link que únicamente se comunica a través del protocolo IO-Link con el grupo de maestros IO-Link de nivel superior. La interfaz de comunicación IO-Link permite el acceso directo a datos de proceso y valores de parámetro. La IODD necesaria puede encontrarse en <http://www.sick.com/slt>. El dispositivo cuenta con 20 segmentos LED. Estos segmentos LED y el zumbador opcional pueden configurarse y funcionar individualmente conforme a estándares IO-Link. Es posible cambiar los parámetros del dispositivo durante el funcionamiento. La configuración tiene lugar bien a través del software SICK SOPAS ET (disponible gratuitamente en [www.sick.com](http://www.sick.com)) o bien directamente a través de la interfaz del control lógico programable.

Encontrará más especificaciones en los datos técnicos [\(véase "Datos técnicos",](#page-67-0) [página 68\)](#page-67-0).

## 5 Elementos de mando y visualización

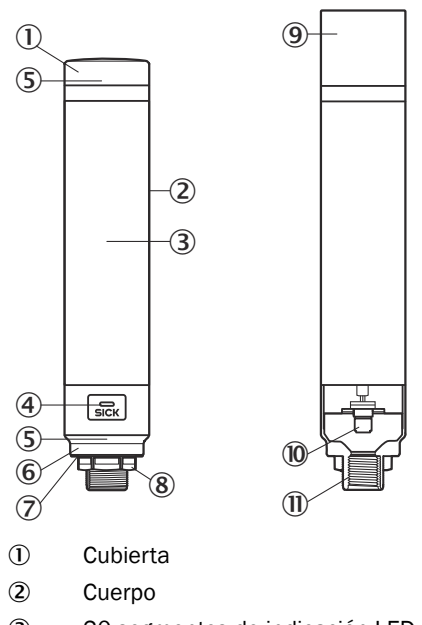

- 3 20 segmentos de indicación LED
- 4 LED de estado de IO-Link
- 5 Positionsmarkierung
- 6 Zócalo
- 7 Lámina impermeable
- 8 Tuerca de fijación (M30)

es

- <span id="page-52-0"></span>9 Summereinheit (Optional)
- **10** Conexión M12 (IO-Link)
- à Rosca de ½ pulgada

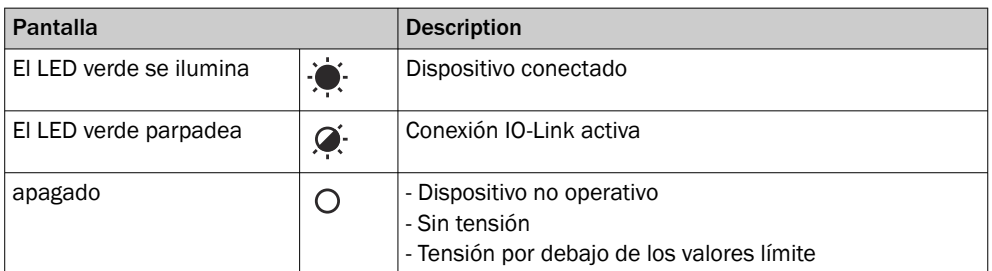

## 6 Montaje

### 6.1 Volumen de suministro

- SLT
- Guía de inicio rápido

### 6.2 Requisitos de montaje

- Espacio necesario habitual para dispositivo, véase la imagen acotada específica del tipo, [véase "Datos técnicos", página 68](#page-67-0).
- Respete los datos técnicos como, por ejemplo, las condiciones del entorno admisibles para el funcionamiento del dispositivo (p. ej., rango de temperatura, emisión de interferencias de compatibilidad electromagnética, potencial de tierra).
- Para evitar la formación de agua condensada, no exponga el dispositivo a cambios bruscos de temperatura.
- Proteja el dispositivo de la radiación solar directa.
- Fije el dispositivo exclusivamente por medio de la rosca de montaje prevista para tal fin.
- Procure una fijación sin vibraciones.

## 6.3 Indicaciones de montaje

Para una instalación correcta han de cumplirse los siguientes requisitos:

- Apague la fuente de alimentación antes de montar o sustituir los dispositivos.
- No aplique una fuerza excesiva a la hora de montar y desmontar la luz de señali‐ zación y el zumbador.
- Realice la instalación sobre una superficie robusta y plana.
- Instale este dispositivo en un lugar exento de vibraciones intensas.

Observe el par de apriete máximo admisibles del dispositivo de 4,5 Nm.

#### INDICACIÓN i

- Este producto dispone de una lámina impermeable en la parte inferior del soporte (1 mm). Esta debe utilizarse durante la instalación. No obstante, se recomienda colocar producto sellante entre el dispositivo y la superficie de instalación para mantener la impermeabilidad del dispositivo en caso de que la superficie de instalación presente irregularidades.
- Si fuera necesario un sellado del lado de la tuerca (en el interior de la máquina), aplique un sellante adecuado para la tuerca M30 en la rosca NPT de  $\frac{1}{2}$  pulgada.

## 6.4 Montaje en la carcasa de una máquina

Suelte la tuerca M30 del extremo inferior de la luz de señalización. Introduzca la parte inferior de la luz de señalización a través de la superficie de montaje y fije la luz a la máquina con la tuerca M30 aplicando un par de apriete de 4,5 Nm.

La conexión del cable de conexión se describe en ["Instalación eléctrica", página 55](#page-54-0).

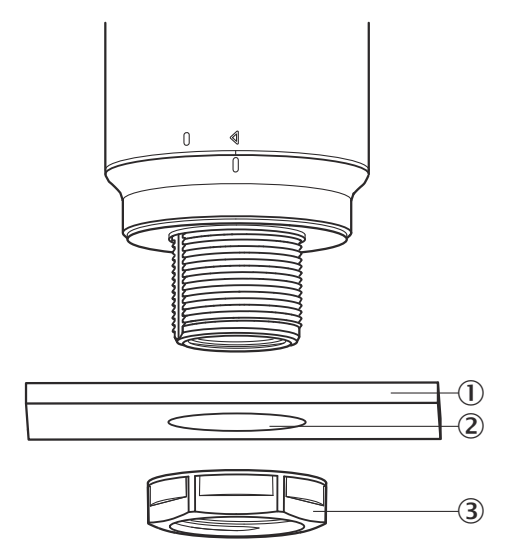

- 1 Montagefläche
- 2 Ø 31 mm
- 3 M30 Mutter

## 6.5 Montaje en varilla

Enrosque una varilla con una rosca NPT de ½ pulgada en la rosca interior de la luz de señalización. El par de apriete recomendado es de 2,25 Nm.

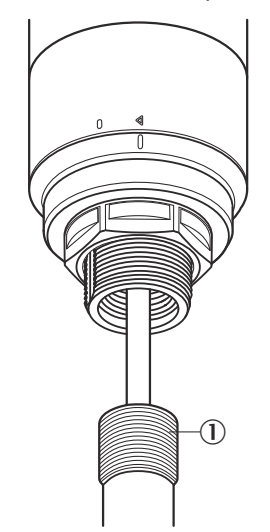

## <span id="page-54-0"></span>6.6 Montaje del Smart Light Buzzer SLB

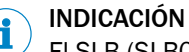

El SLB (SLB060-0B010K700) está disponible como accesorio opcional (referencia 6076072).

1. Gire la cubierta  $(0)$  en la parte superior de la luz de señalización en sentido antihorario para desbloquearla. Una vez la cubierta esté suelta, levántela. Preste atención a las marcas de posición (2 bloqueado; 3 desbloqueado).

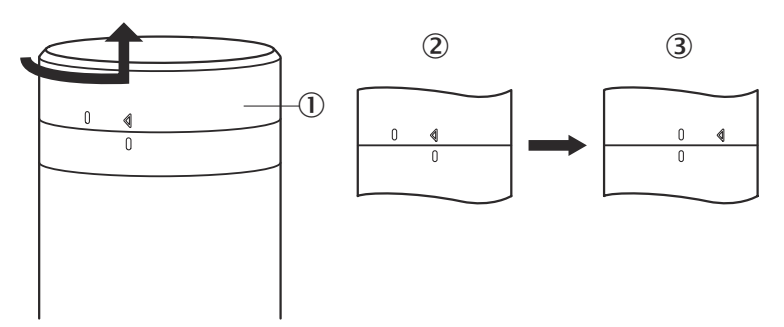

2. Acople el Smart Light Buzzer (①) a la luz de señalización según las marcas de posición. Gire la luz de señalización en el sentido horario para que el zumbador y la luz de señalización queden bloqueados entre sí. (2 desbloqueado; 3 bloqueado).

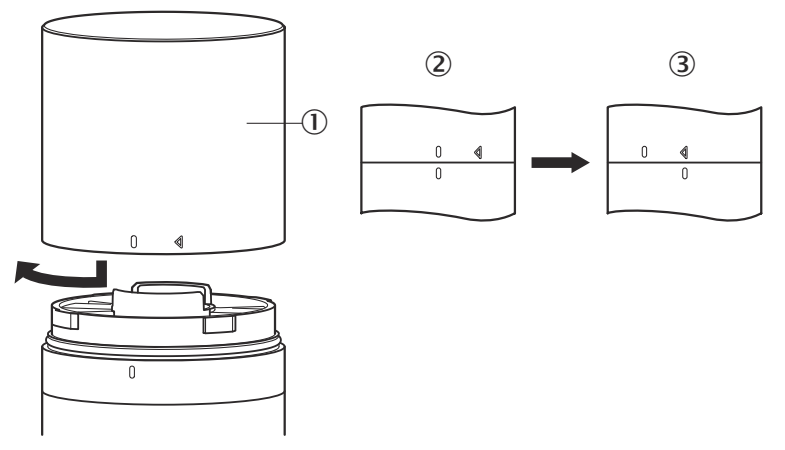

## 7 Instalación eléctrica

Para la SLT no se precisa de una conexión de tensión de alimentación independiente. La alimentación se pone a disposición por el maestro IO-Link de nivel superior a través de la interfaz IO-Link.

La luz de señalización debe conectarse estando sin tensión.

U<sub>B</sub>: 18... 30 V CC, [véase "Datos técnicos", página 68](#page-67-0)

| <b>SLT</b>     | Señal                           | <b>Description</b> |
|----------------|---------------------------------|--------------------|
| $\mathbf{1}$   | $+ (L+)$                        | 24 V CC            |
| $\overline{2}$ | n.c.                            |                    |
| 3              | Ŀ                               | 0 V (logic ground) |
| $\overline{4}$ | C/Q                             | IO-Link            |
| 5              | n.c.                            | -                  |
|                | 5<br>C<br>ത<br>◎<br>⊚<br>ര<br>3 |                    |

*Tabla 1: Puerto IO-Link, M12, codificación A, puerto de clase A*

## 7.1 Conectar el cable de conexión

1. Gire el cuerpo (1) en sentido antihorario para desbloquearlo. Al hacerlo, preste atención a las marcas de posición (2 bloqueado; 3 desbloqueado). A continuación puede retirar el cuerpo del zócalo (4).

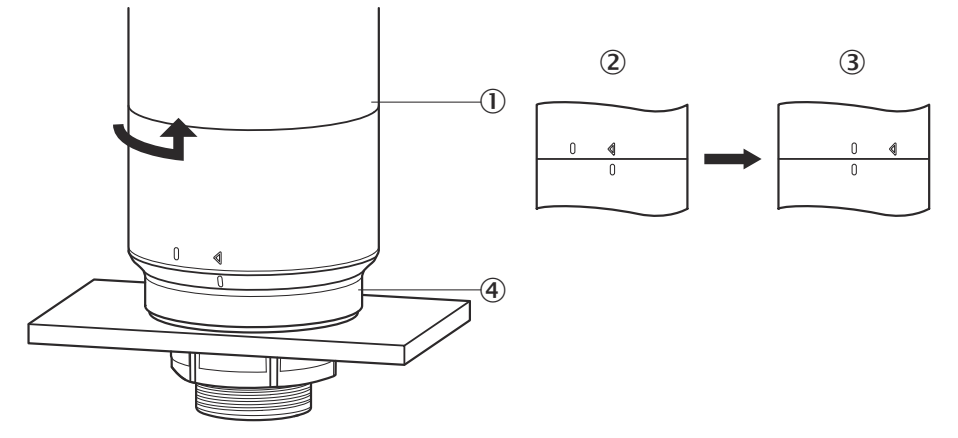

2. Conecte ahora el cable de conexión  $(2)$  al puerto M12  $(1)$  del cuerpo.  $(3)$ diámetro interior mín.)

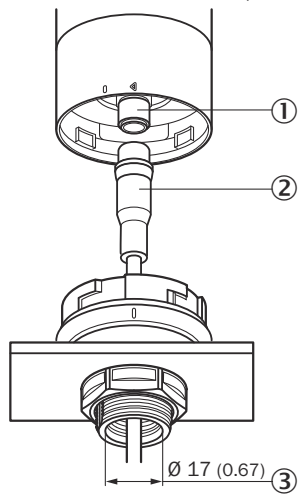

3. Posicione el cuerpo de nuevo en el soporte de zócalo y gírelo en sentido horario para fijar la luz de señalización. Al hacerlo, tenga en cuenta las marcas de posi‐ ción. ( $\overline{0}$  desbloqueado,  $\overline{2}$  bloqueado)

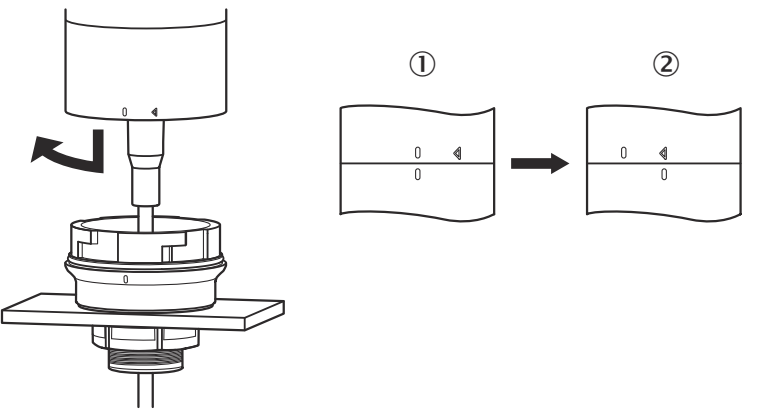

<span id="page-57-0"></span>7.2 Indicaciones sobre la homologación UL

#### 7.2.1 UL Satisfaction Ratings

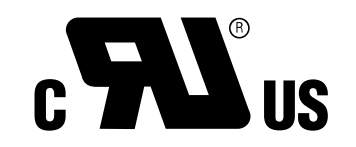

La Smart Light Tower es un componente reconocido por UL (UL Recognized Component, File No. E198242).

Estándar de seguridad:

- UL 508, Standard for Industrial Control Equipment
- CSA C22.2 No. 14-18, Standard for Industrial Control Equipment

Han de tenerse en cuenta los siguientes requisitos de conformidad de la certificación UL:

• Para la alimentación de tensión debe utilizarse una fuente de alimentación de clase 2

## 8 Manejo

### 8.1 Modos de servicio

La SLT cuenta con 3 modos de servicio diferentes que con los que se visualizan distintas señales de advertencia e indicación:

- Modo de luz de señalización
- Modo de nivel
- Modo de animación

#### 8.1.1 Modo de luz de señalización

En el modo de luz de señalización, la SLT puede utilizarse como luz de señalización estándar.

Los 20 segmentos LED pueden dividirse en un máximo de cinco grupos. Con una distribución homogénea, cuatro LED forman juntos siempre un grupo. El número de LED por grupo puede modificarse individualmente. Para la visualización se utilizan siempre los 20 LED, incluso aunque solo un grupo esté activado. Excepción: si está activada la función de separación de grupos, entre cada uno de los segmentos se apaga una fila de LED, y el número de LED restante se reduce a 15.

Los colores de los diferentes grupos pueden seleccionarse de entre una paleta de colores con ocho colores predefinidos. Además, aquí puede añadirse otro color individual de un total de 21 colores predefinidos de la paleta de colores.

En el modo de luz de señalización, los LED pueden ajustarse como luz continua, luz intermitente, luz de destello o luz pulsante. La frecuencia de la animación de ilumina‐ ción puede ajustarse individualmente.

### 8.1.2 Modo de nivel

El modo de nivel se utiliza cuando la SLT se emplea como indicación de nivel. Para ello, en los datos de proceso se indica un valor de nivel. Cuanto mayor sea el valor de nivel (en porcentaje), más LED se encenderán en la luz de señalización.

Cada uno de los 20 segmentos LED puede adoptar un color individual de un total de 21 colores predefinidos. Al igual que en el modo de luz de señalización, cada uno de los segmentos puede configurarse con un patrón de iluminación propio. Puede elegirse entre luz continua, luz parpadeante, luz de destello y luz pulsante. La frecuencia de la animación de iluminación puede ajustarse individualmente.

Los LED se encienden bien desde el extremo inferior del dispositivo hacia arriba o bien desde el extremo superior hacia abajo. También es posible que los segmentos cambien su color o su patrón de iluminación en cuanto el segmento situado encima comience a iluminarse.

En este caso existen tres opciones:

- Los segmentos activados hasta ese momento mantienen su animación de ilumi‐ nación.
- Los segmentos ya iluminados detienen su animación del patrón de iluminación en cuanto se añade un nuevo segmento, pero permanecen activados. Solo el segmento superior muestra una animación.
- Todos los segmentos muestran el patrón de iluminación del segmento superior para alertar del nivel actual, p. ej., en caso de advertencia por sobrellenado.

#### 8.1.3 Modo de animación

El modo de animación se utiliza para demostrar el volumen de funciones de la luz de señalización. Aquí, los 20 segmentos LED diferentes se encienden siguiendo una secuencia configurada. En el modo de animación, cada uno de los segmentos LED de la SLT puede configurarse individualmente.

Hay disponibles 21 colores predefinidos para la tonalidad. En el modo de luz de animación, los LED pueden ajustarse como luz continua, luz intermitente, luz de destello o luz pulsante. La frecuencia de la animación de iluminación puede ajustarse individual‐ mente.

Los LED se encienden bien desde el extremo inferior del dispositivo hacia arriba (Bot‐ tom up) o bien desde el extremo superior hacia abajo (Top down). También es posible que los segmentos cambien su color o su patrón de iluminación en cuanto el segmento situado encima comience a iluminarse.

En este caso existen tres opciones:

- Los segmentos activados hasta ese momento mantienen su animación de ilumi‐ nación.
- Los segmentos ya iluminados detienen su animación del patrón de iluminación en cuanto se añade un nuevo segmento, pero permanecen activados. Solo el segmento superior muestra una animación.
- Todos los segmentos muestran el patrón de iluminación del segmento superior.
- En este modo también pueden ajustarse otras características de la animación, p. ej., un efecto "Loop/Bounce".

### 8.2 Configuración

La SLT puede configurarse y controlarse de tres formas diferentes:

- 1 A través del maestro SiLink2 IO-Link y de SOPAS ET con una extensa interfaz gráfica de usuario basada en la SDD
- 2 A través del maestro IO-Link (p. ej., SIG200) y de una interfaz de usuario genérica basada en la IODD
- 3 A través del maestro IO-Link con acceso directo a los parámetros del dispositivo por medio de datos de proceso y servicio IO-Link (p. ej., PLC con borne de cone‐ xión para maestro IO-Link)

### 8.2.1.1 Configuración a través de maestro SiLink2 y SOPAS ET

La SLT puede configurarse en un PC (con Microsoft Windows) utilizando el software SOPAS Engineering Tool (abreviado, SOPAS ET). Para la configuración y el funcionamiento de la SLT se precisa un maestro IO-Link. En caso de utilizar el maestro IO-Link SiLink2, hay disponible una extensa interfaz gráfica de usuario que asiste durante la configuración. El maestro IO-Link SiLink2 puede pedirse por separado.

La aplicación SOPAS Engineering Tool puede descargarse en [www.sick.com](http://www.sick.com).

### 8.2.1.1.1 Instalación de la SDD

Para configurar la SLT a través de la interfaz gráfica de usuario se necesita una descripción de dispositivo SOPAS (SDD = SOPAS Device Description). Abra la SOPAS ET e instale la SDD de la SLT según se describe en el siguiente apartado.

### Añadir SDD a través del catálogo de dispositivos

Abra el catálogo de dispositivos (①) y, a continuación, el menú de instalación de SDD a través del icono de la rueda dentada  $(2)$ :

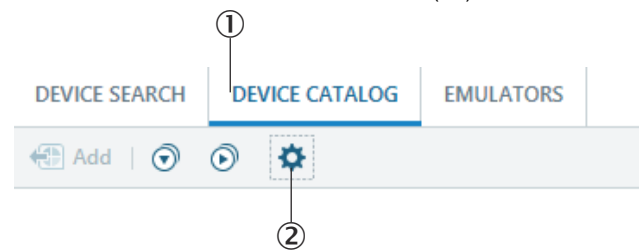

Mantenga los ajustes estándar y, una vez finalizada la búsqueda de la SDD, seleccione la SLT en la lista de las SDD disponibles. A continuación se instala la SDD. Cierre la ventana cuando concluya la instalación.

#### 8.2.1.1.2 Establecer la conexión a la SLT

Ahora es preciso establecer una conexión entre la SOPAS ET y la SLT a través del maestro SiLink2. Para ello puede utilizarse la búsqueda de dispositivos. Abra los ajustes de búsqueda con el botón situado en la esquina inferior derecha de la ventana. Seleccione la búsqueda basada en interfaz y asegúrese de que la entrada "Comunicación IO-Link" está seleccionada en la ventana. Si se desea, en el siguiente paso puede guardarse la búsqueda de dispositivos configurada con un nombre definido por el usuario. SOPAS ET busca ahora dispositivos IO-Link conectados. Una vez concluida la búsqueda, arrastre la SLT encontrada a la zona del proyecto:

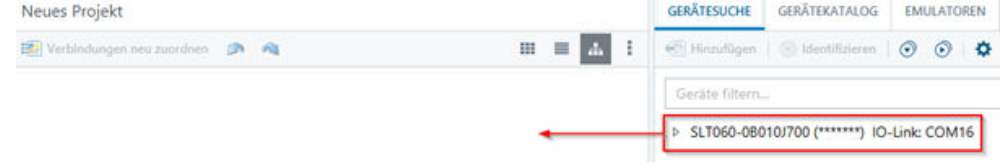

A continuación, SOPAS establecerá una conexión a la SLT a través de IO-Link. Si la conexión se realiza correctamente, en la zona del proyecto verá la indicación de estado verde de la casilla del dispositivo:

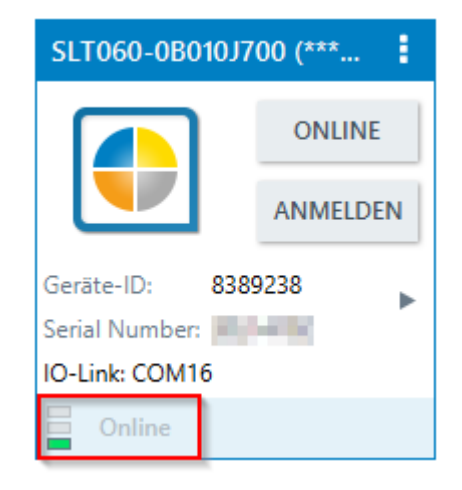

Haciendo doble clic en la casilla del dispositivo se abre la interfaz gráfica para la configuración y el control de la SLT cuyas funciones se explican en los siguientes apartados.

### 8.2.1.2 Vista general de SOPAS ET y de las funciones estándar de las diferentes páginas

Las páginas de la SLT tiene el siguiente diseño general:

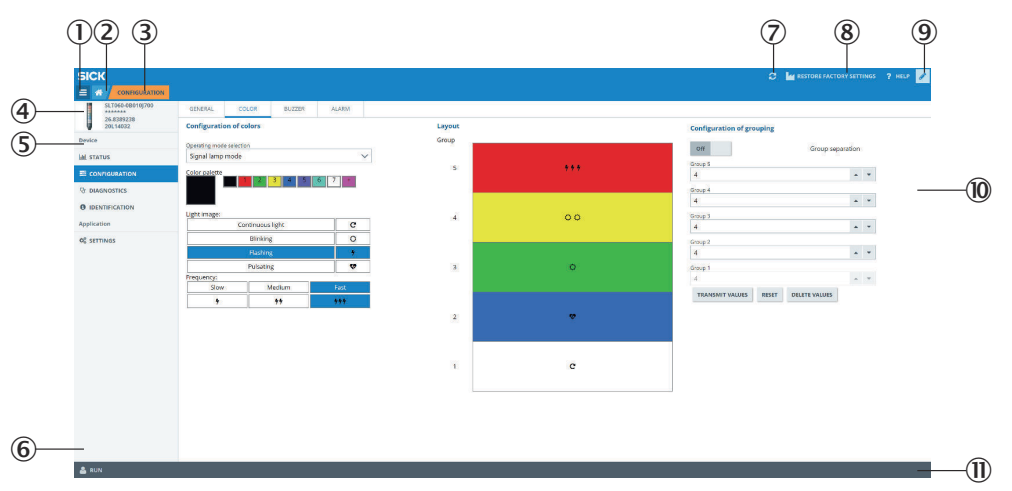

- 1 Menú
- 2 Inicio
- 3 Indicación del nivel actual de navegación
- 4 Información sobre el dispositivo
- 5 Navegación de página
- 6 Notificaciones
- 7 Actualizar página
- 8 Restaurar estado de entrega
- 9 Activar/desactivar modo de edición
- ß Página de parámetros, dado el caso con páginas secundarias
- à Modo de servicio

### *Tabla 2: Función*

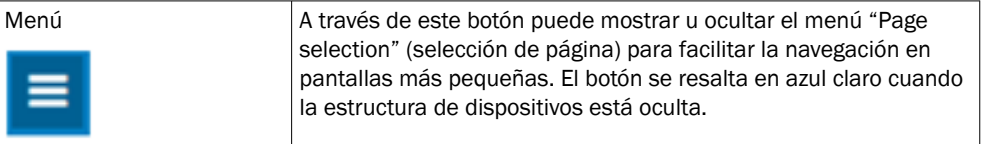

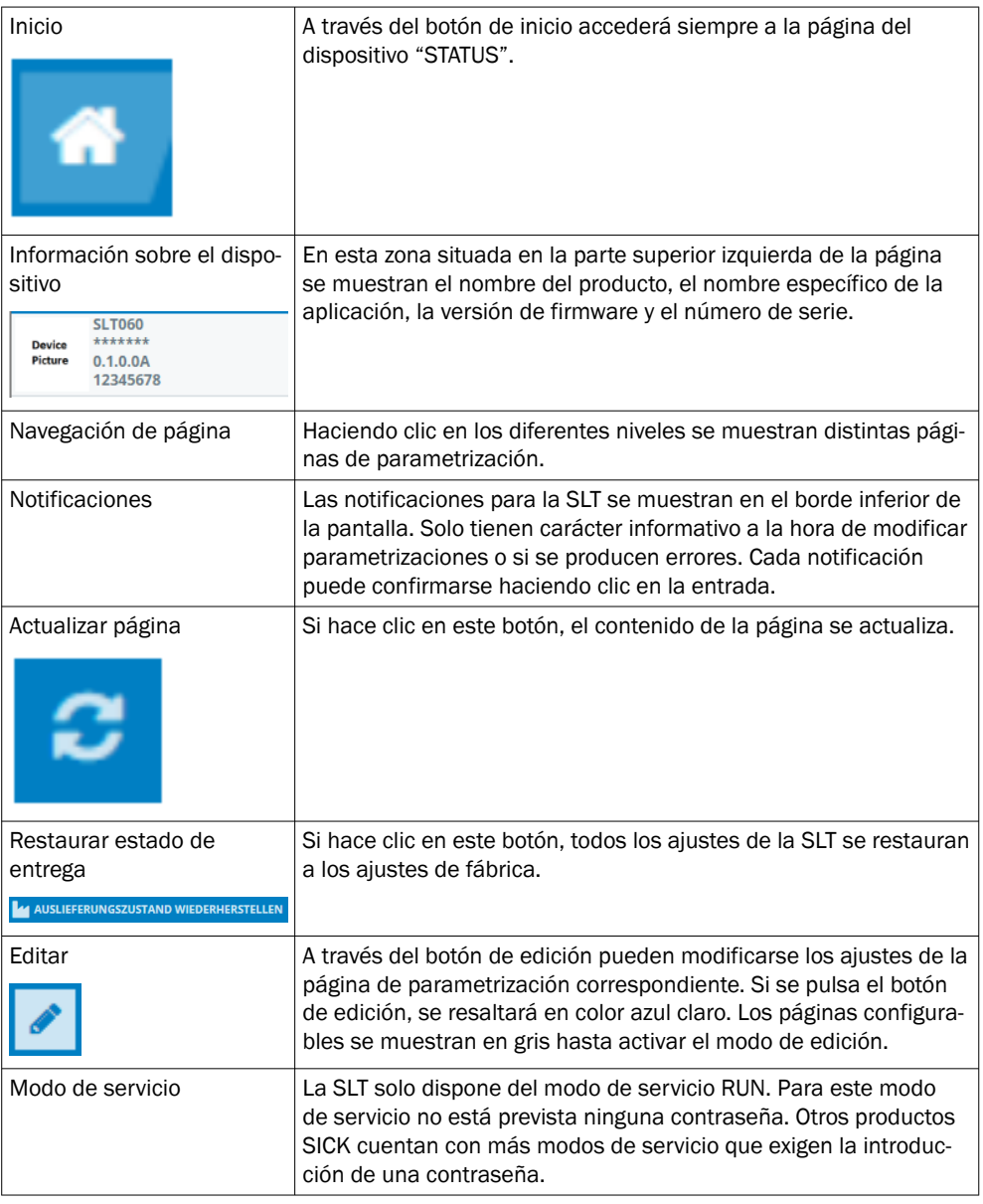

### 8.2.1.2.1 Página STATUS

La página "STATUS" es la página de inicio para la SLT. En esta página pueden ajustarse los datos de proceso que se transfieren cíclicamente a la SLT. Los datos de proceso que pueden editarse difieren según el modo de servicio ajustado.

### IMPORTANTE

 $\mathbf{I}$ 

Para editar datos de proceso en la página "Status" se necesita, al menos, la versión V2021.2 de la SOPAS ET. Como alternativa, para editar los datos de proceso puede utilizarse un maestro IO-Link.

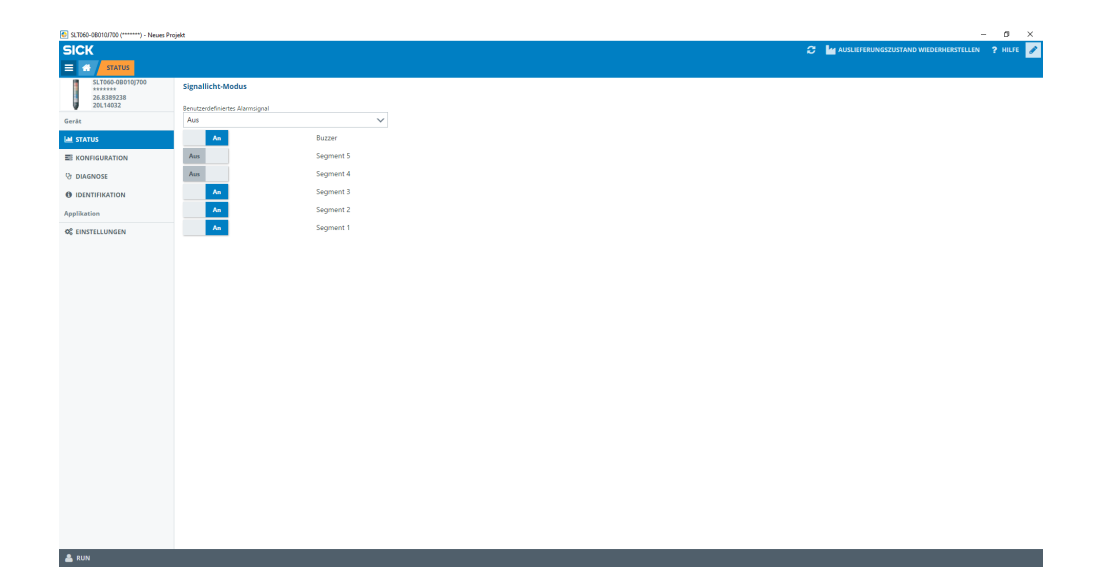

Es posible ajustar los siguientes datos de proceso:

- Modo de luz de señalización Con el conmutador pueden activarse y desactivarse los grupos de LED configura‐ dos y el Buzzer SLB.
- Modo de nivel A través del campo de texto puede indicarse aquí el valor de nivel en el formato 0-100% que se transfiere cíclicamente, como dato de proceso, a la SLT. Aquí también se puede activar y desactivar el Buzzer SLB a través de un conmutador.
- Modo de animación En este modo puede activarse y desactivarse la animación. Además, la animación se puede restaurar, y ajustar su velocidad. Aquí también se puede activar y desactivar el Buzzer SLB a través de un conmutador.

#### 8.2.1.2.2 Página Konfiguration

La página Konfiguration está dividida en cuatro pestañas:

- Allgemein
- **Farbe**
- **Buzzer**
- Alarm

#### Pestaña Allgemein

En la pestaña ALLGEMEIN, la SLT puede apagarse por completo. Además, aquí puede ajustarse el brillo de la lámpara. Los valores pueden ajustarse con el regulador des‐ lizante en pasos de 10% entre el 0 y el 100%. Aquí también puede activarse la función Find me. Cuando esta función está activada, el LED IO-LINK situado en la parte inferior de la SLT comienza a parpadear con una frecuencia de 1 Hz (ciclo/pausa 50%) hasta que se vuelve a pulsar el botón. Esta función permite identificar dispositivos ya montados.

#### Pestaña Farbe

En la pestaña FARBE puede configurarse el aspecto de la lámpara. Están disponibles los modos de servicio descritos en el capítulo 3.4. La configuración se lleva a cabo seleccionando en la zona de la izquierda KONFIGURATION DER FARBE las diferentes opciones como el color, el patrón de iluminación y la frecuencia. Después de activar la opción deseada haciendo clic, puede transferirse a la vista previa en la zona central de la página de la SLT haciendo de nuevo clic en el segmento deseado. En las zona

derecha pueden seleccionarse funciones específicas del modo de servicio. En la zona central de la pestaña se representan, a modo de vista previa, las configuraciones correspondientes. Los colores y los iconos señalizan cómo está configurado cada segmento individual.

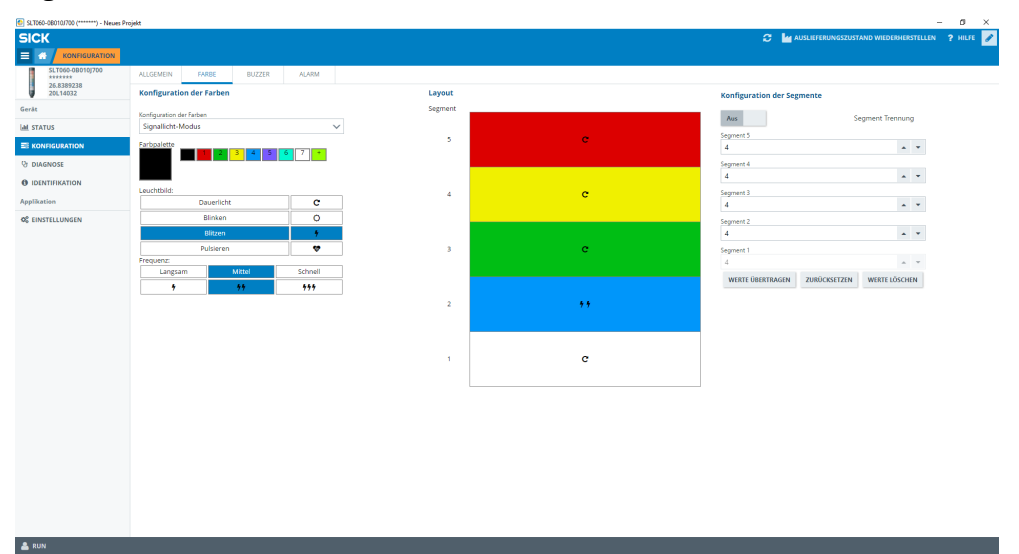

*Figura 1: Pestaña Farbe*

*Tabla 3: Funciones de la pestaña FARBE*

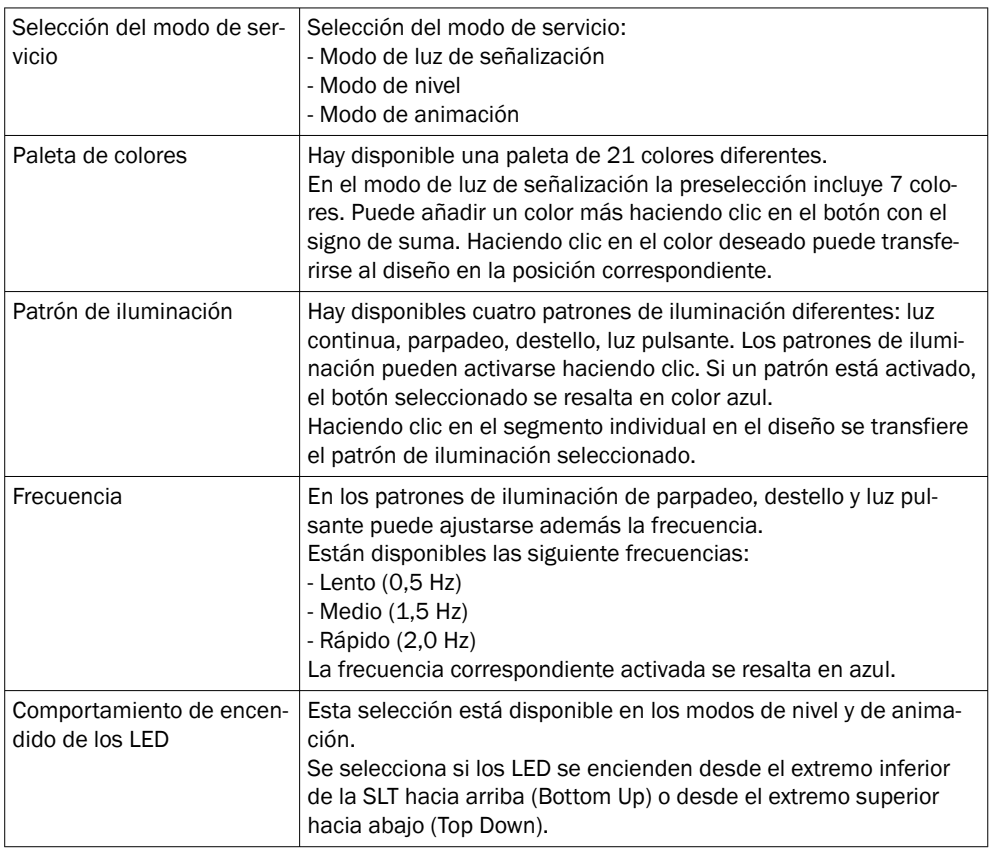

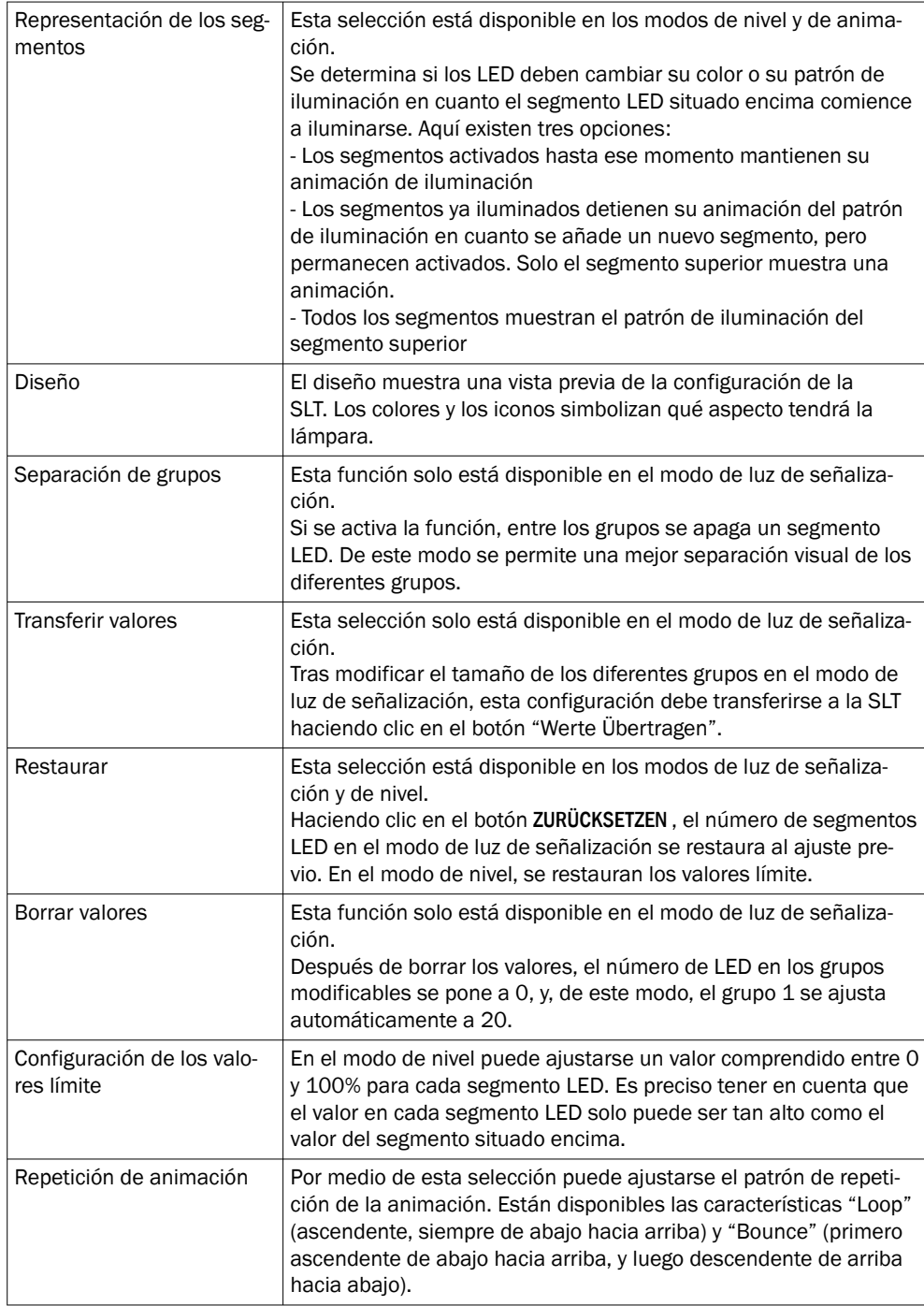

### Pestaña Buzzer

En la pestaña BUZZER puede configurarse la unidad de alarma SLB. Además del volu‐ men, es posible ajustar también diferentes efectos de sonido. Están disponibles los siguientes efectos de sonido:

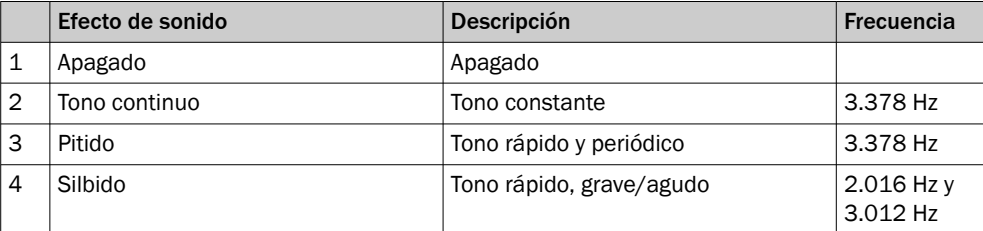

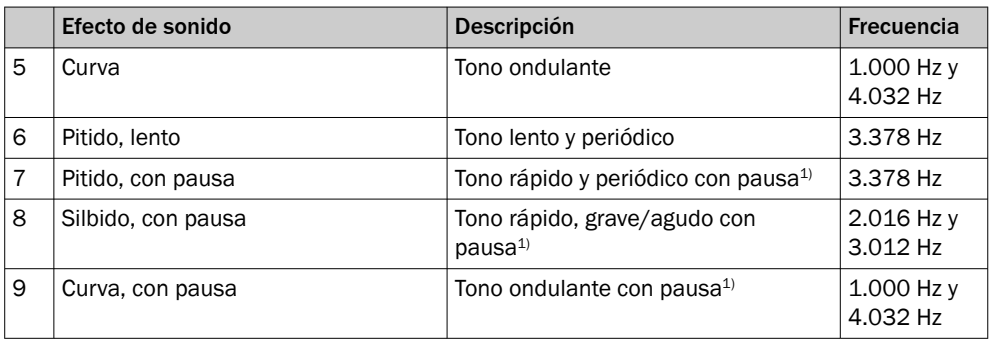

1) Pausa: 500 ms encendido / 500 ms apagado

#### Pestaña Alarm

En la pestaña ALARM pueden configurarse tres patrones de iluminación definidos por el usuario (perfil 1 a 3). Para ello, tras seleccionar uno de los tres perfiles, puede crearse un patrón de color individual. El patrón se selecciona de forma análoga a la selección normal del color en la pestaña Farbe. En la página STATUS puede seleccionarse la visualización de estos tres perfiles en los tres modos de servicio

• Página Diagnose

En la página Diagnose puede comprobarse el estado actual de la SLT. Si el dispo‐ sitivo notificara un error, este se mostrará aquí. Aquí también puede desactivarse el envío de eventos de IO-Link.

- Página Identifikation En la página Identifikation se muestran los datos para la identificación del disposi‐ tivo. Aquí pueden definirse un nombre específico para la aplicación y un nombre de función del dispositivo. • Página Ajustes En la página SETTINGS (Ajustes) puede seleccionarse el idioma de la interfaz de usuario.
- 8.2.1.2.3 Página Diagnose

En la página Diagnose puede comprobarse el estado actual de la SLT. Si el dispositivo notificara un error, este se mostrará aquí. Aquí también puede desactivarse el envío de eventos de IO-Link.

#### 8.2.1.2.4 Página Identifikation

En la página Identifikation se muestran los datos para la identificación del dispositivo. Aquí pueden definirse un nombre específico para la aplicación y un nombre de función del dispositivo.

### 8.2.1.2.5 Página Ajustes

En la página Settings (Ajustes) puede seleccionarse el idioma de la interfaz de usuario.

Son posibles los siguientes ajustes:

• Idioma: English/inglés, German/alemán

A través del botón INFORMATION (Información) obtendrá información más detallada sobre la versión del software de la interfaz.

#### 8.2.1.3 Configuración a través del maestro IO-Link basada en la IODD

En lugar del maestro IO-Link SiLink2, también pueden utilizarse otros maestros IO-Link para configurar la SLT. El maestro IO-Link SIG200, por ejemplo, (disponible en [www.sick.com](http://www.sick.com)) permite utilizar una interfaz gráfica generada a partir de la IODD (archivos de descripción del dispositivo IO-Link) de la SLT. En este caso no se necesita una

SDD puesto que la configuración se efectúa directamente a través de los parámetros descritos en la IODD. Para obtener más información sobre el procedimiento, consulte el manual de usuario del SIG200 que también puede descargarse en [www.sick.com](http://www.sick.com).

#### <span id="page-66-0"></span>8.2.1.4 Configuración mediante acceso directo a los datos de proceso y servicio

La tercera posibilidad de configurar la SLT es mediante el acceso directo a los datos de proceso y servicio a través de un maestro IO-Link o de un PLC con borne de conexión para maestro IO-Link conectado y sin utilizar una interfaz gráfica de usuario. En caso de utilizar este tipo de configuración/control, se precisa información sobre la estructura de los datos de proceso para el control y de los datos de servicio (ISDUs) para la configuración.

### INDICACIÓN

Detailed information can be found in the IO-Link description (8026795) and / or the EDS description.

## 9 Resolución de problemas

La tabla de resolución de problemas muestra qué medidas deben llevarse a cabo si el dispositivo no funciona debidamente.

*Tabla 4: Resolución de problemas*

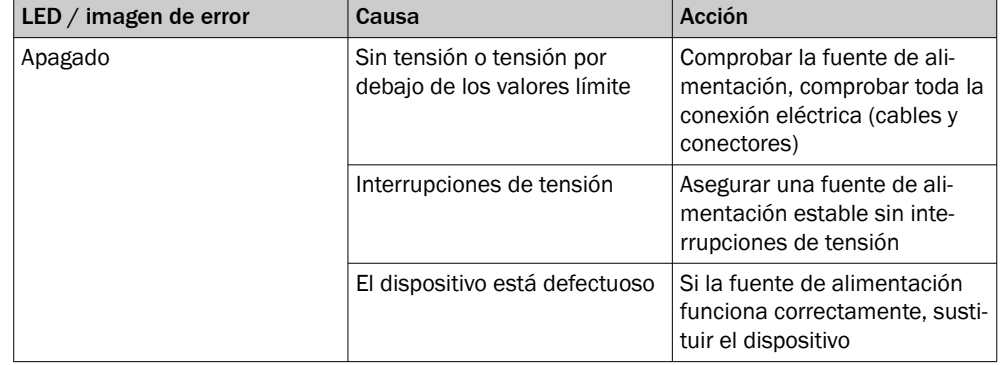

## 10 Desmontaje y eliminación

i

El dispositivo debe eliminarse conforme a las disposiciones vigentes especificas del país. Al eliminar el dispositivo se debe intentar separar los diferentes materiales de los que está compuesto (en especial, los metales preciosos).

## INDICACIÓN

•

Eliminación de baterías y de dispositivos eléctricos y electrónicos

- Según las directivas internacionales, las baterías, las baterías recargables y los dispositivos eléctricos y electrónicos no deben desecharse con la basura domés‐ tica.
- El propietario está obligado legalmente a entregar estos dispositivos, al final de su vida útil, en los puntos de recogida oficiales correspondientes.

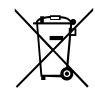

RAEE: Este símbolo en el producto, en su embalaje o en el presente documento indica que un producto está sujeto a estas disposiciones.

## <span id="page-67-0"></span>11 Mantenimiento

Los dispositivos SICK no precisan mantenimiento.

A intervalos regulares, recomendamos

- Limpiar el dispositivo.
- Comprobar las uniones roscadas y las conexiones de enchufe.

Para limpiar el dispositivo, utilice un paño suave y humedecido con agua. No utilice disolventes, gasolina ni aceite.

En caso de fallo o de daños en la SLT debidos al uso de productos agresivos, quedará excluido cualquier derecho a reclamación por defectos.

No se permite realizar modificaciones en los dispositivos.

Sujeto a cambio sin previo aviso. Las propiedades y los datos técnicos del producto no suponen ninguna declaración de garantía.

## 12 Datos técnicos

## 12.1 Datos técnicos

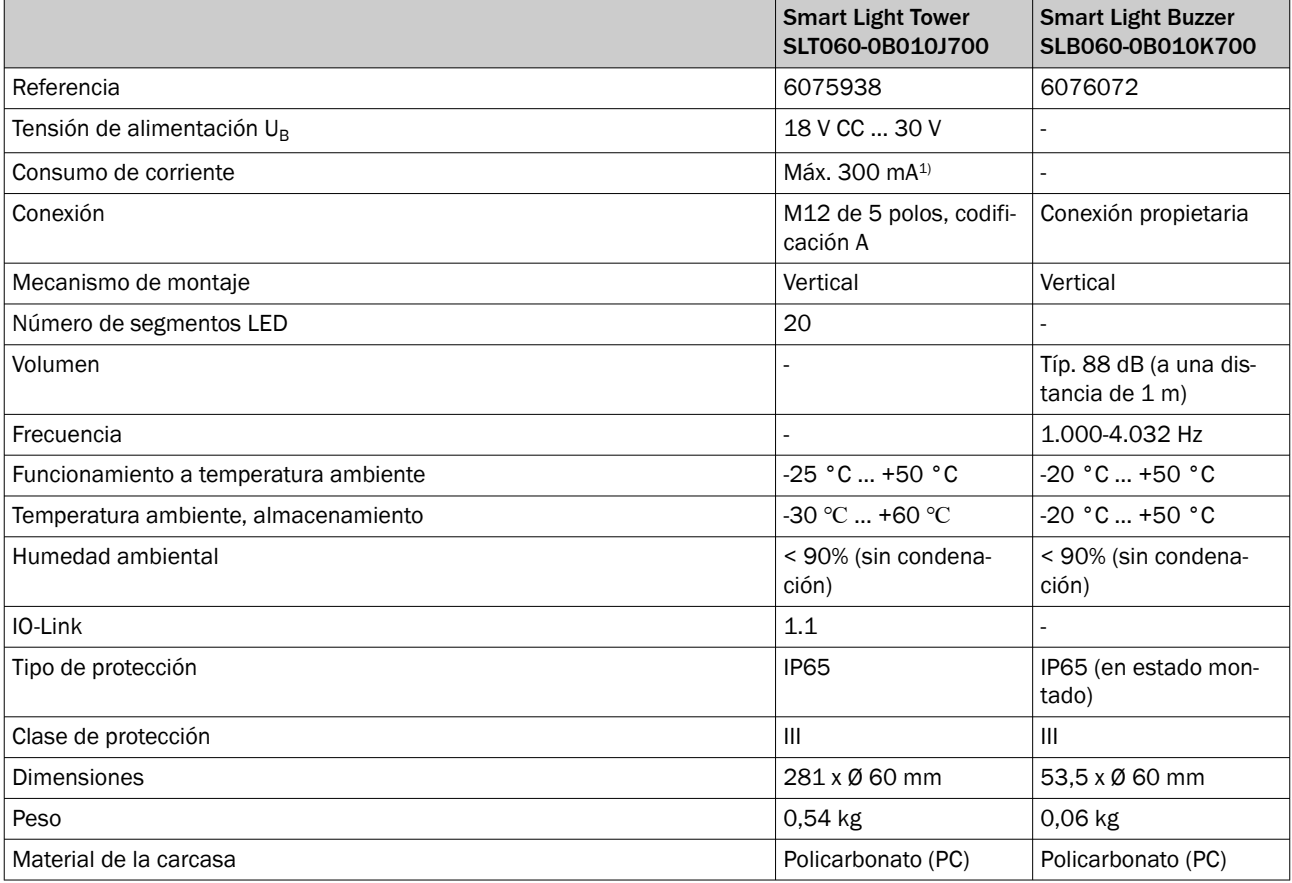

1) Incl. como accesorio zumbador SLB060-0B010K700

## <span id="page-68-0"></span>12.2 Dibujos acotados

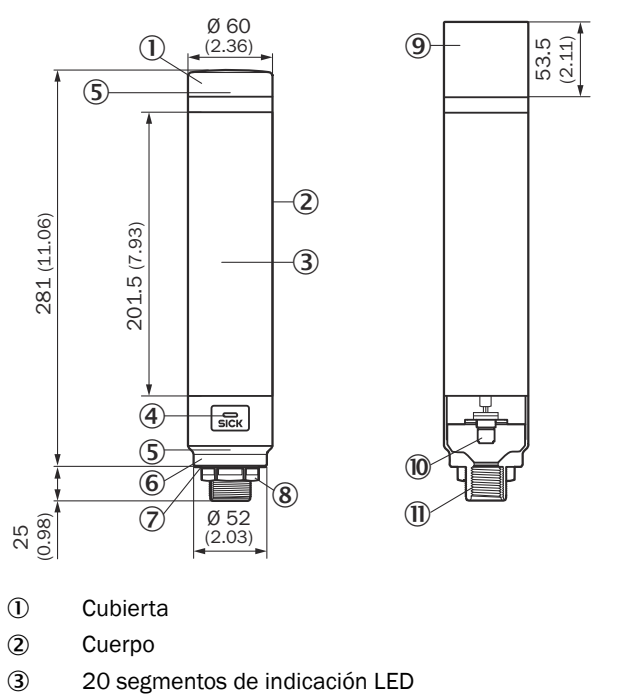

- 4 LED de estado de IO-Link
- 5 Positionsmarkierung
- 6 Zócalo
- 7 Lámina impermeable
- 8 Tuerca de fijación (M30)
- 9 Summereinheit (Optional)
- **10** Conexión M12 (IO-Link)
- $\overline{w}$  Rosca de ½ pulgada

## 13 Anexo

## 13.1 Conformidad y certificados

En [www.sick.com](http://www.sick.com) encontrará las declaraciones de conformidad, los certificados y las instrucciones de uso actuales del producto. Para ello, introduzca en el campo de búsqueda la referencia del producto (referencia: véase en la placa de características el campo "P/N" o "Ident. no.").

# <span id="page-69-0"></span>**SLT**

Smart Light Tower

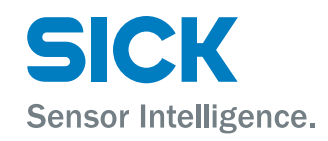

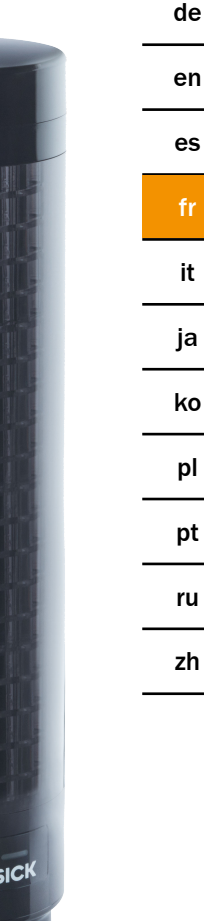

#### Produit décrit

SLT - Smart Light Tower

### Fabricant

SICK AG Erwin-Sick-Straße 1 79183 Waldkirch Allemagne

### Remarques juridiques

Cet ouvrage est protégé par les droits d'auteur. Les droits établis restent dévolus à la société SICK AG. La reproduction de l'ouvrage, même partielle, n'est autorisée que dans le cadre légal prévu par la loi sur les droits d'auteur. Toute modification, tout abrègement ou toute traduction de l'ouvrage est interdit sans l'accord écrit exprès de la société SICK AG.

Les marques citées dans ce document sont la propriété de leurs détenteurs respectifs.

© SICK AG. Tous droits réservés.

#### Document original

Ce document est un document original de SICK AG.

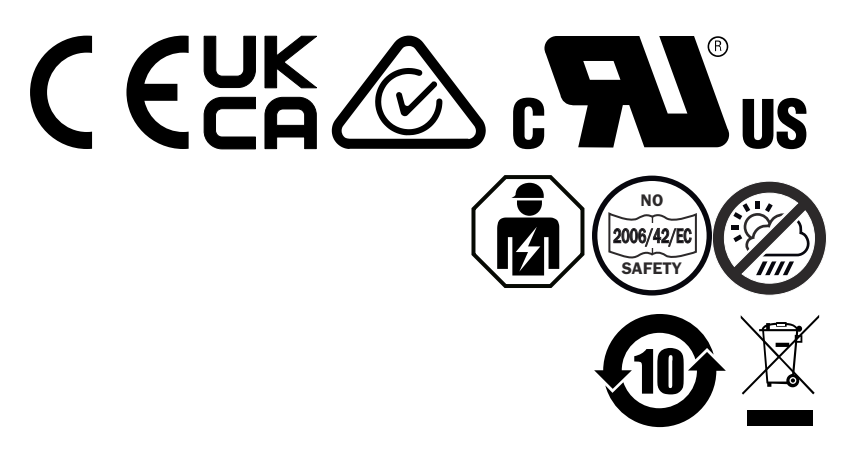

## **Contenu**

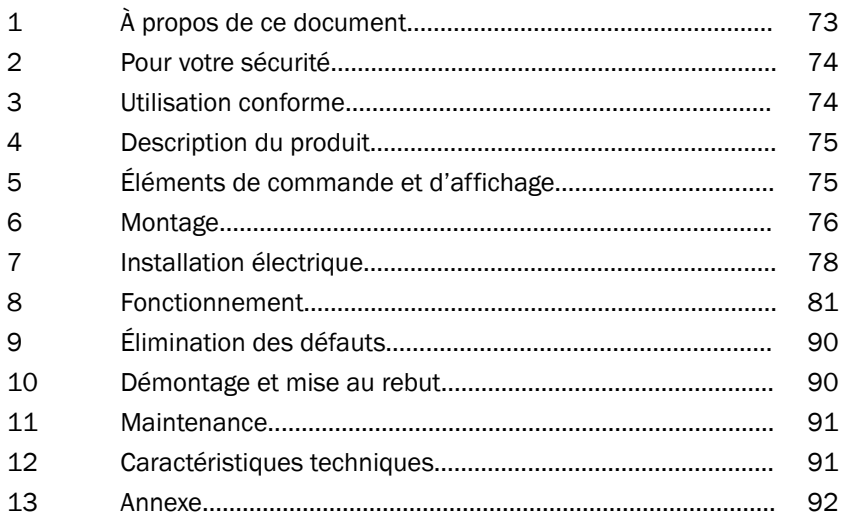
# 1 À propos de ce document

# 1.1 Informations supplémentaires

Vous trouverez la page produits avec des informations complémentaires sous SICK Product ID à l'adresse : pid.sick.com/{P/N}.

P/N correspond à la référence du produit.

Les informations suivantes sont disponibles en fonction du problème :

- Fiches techniques
- Cette publication est disponible dans toutes les langues
- Données CAO et plans cotés
- Certificats (par ex. déclaration de conformité)
- Autres publications
- **Logiciel**
- **Accessoires**

# 1.2 Symboles et conventions documentaires

### Avertissements et autres annexes

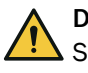

# DANGER

Signale une situation dangereuse imminente entraînant des blessures graves ou la mort si elle n'est pas évitée.

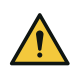

# AVERTISSEMENT

Signale une situation potentiellement dangereuse pouvant entraîner des blessures graves ou la mort si elle n'est pas évitée.

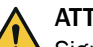

# **ATTENTION**

Signale une situation potentiellement dangereuse pouvant entraîner des blessures légères à moyennement graves si elle n'est pas évitée.

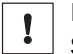

# IMPORTANT

Signale une situation potentiellement dangereuse pouvant entraîner des dommages matériels si elle n'est pas évitée.

# REMARQUE

Signale des astuces et des recommandations utiles ainsi que des informations pour un fonctionnement efficace et sans panne.

### Instruction

- **b** La flèche indique une instruction.
- 1. Une série d'instructions est numérotée.
- 2. Suivre les instructions numérotées dans l'ordre indiqué.
- ✓ La coche indique le résultat d'une instruction.

# 2 Pour votre sécurité

# 2.1 Consignes générales de sécurité

- Lire la notice d'instructions avant la mise en service de l'appareil.
- € 囪

 Le raccordement, le montage et la configuration de l'appareil ne peuvent être réalisés que par un personnel spécialisé.

■ 2006/42/EC **NO**

**SAFETY** Cet appareil n'est pas un composant relatif à la sécurité au sens de la directive machines de l'UE.

■ íш

Ne pas installer l'appareil à des endroits directement exposés aux rayons UV (lumière du soleil) ou aux intempéries, sauf si cela est explicitement autorisé dans la notice d'instructions.

- Lors de la mise en service, protéger l'appareil contre l'humidité et l'encrassement.
- La présente notice d'instructions contient des informations nécessaires durant le cycle de vie de l'appareil.

### 2.1.1 Smart Light Buzzer

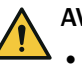

### AVERTISSEMENT

- Veuillez noter que le SLB peut générer un niveau de pression acoustique de 88 dB à une distance de 1 m.
- Évitez que des personnes soient exposées au son du buzzer à très courte distance pendant une période prolongée. En cas de non-respect, cela peut causer une irritation des oreilles.
- Si le niveau sonore dépasse durablement  $L_{EX 8h}$  = 80 dB (directive UE), porter un équipement de protection correspondant pour réduire les nuisances sonores.
- Veuillez également vérifier les règlements locaux en vue de la protection acousti‐ que.

Le SLB permet de déclencher une alarme acoustique en cas de besoin. Pour que l'alarme se distingue du bruit ambiant, d'une part, il est possible de calibrer le volume du SLB. D'autre part, il y a aussi huit effets sonores qui garantissent que l'alarme est audible même dans des environnements bruyants.

# 3 Utilisation conforme

Le Smart Light Tower SLT est conçu pour l'affichage d'état des machines ou des niveaux.

L'élément avertisseur en option Smart Light Buzzer SLB est utilisé pour l'alarme acous‐ tique.

Les 20 secteurs à LED ainsi que le Smart Light Buzzer SLB acoustique peuvent être allumés et éteints individuellement. La configuration est réalisée via l'interface IO-Link.

L'utilisation conforme est soumise à la condition préalable stipulant que l'appareil est utilisé dans un milieu industriel à l'intérieur et sans exigences particulières au niveau du climat et de l'atmosphère. Toute utilisation allant au-delà des domaines cités est considérée comme une utilisation non conforme et a pour conséquence l'annulation de tout droit de garantie auprès de SICK AG L'utilisation conforme n'est garantie que si le boîtier est monté intégralement. Pour toute utilisation autre ou toute modification de

l'appareil (par exemple en ouvrant le boîtier lors du montage et l'installation électrique) ou dans le cas de modifications sur le logiciel SICK, tout droit de garantie auprès de SICK AG est annulé.

# 4 Description du produit

# 4.1 Caractéristiques du produit

Le Smart Light Tower SLT est un voyant de signalisation conçu pour l'affichage, par exemple d'états des machines ou des niveaux. Avec l'élément avertisseur Smart Light Buzzer SLB, l'appareil est en plus utilisé pour l'alarme acoustique en cas de besoin. Le Smart Light Tower est un dispositif IO-Link qui communique exclusivement avec le groupe de composants maître IO-Link via le protocole IO-Link. L'interface de communi‐ cation IO-Link permet d'accéder directement aux données de processus et valeurs des paramètres. L'IODD nécessaire est disponible sous <http://www.sick.com/slt>. L'appareil dispose de 20 secteurs à LED. Ces secteurs à LED et l'élément avertisseur en option peuvent être configurés et exploités individuellement selon les normes IO-Link. Il est possible de modifier les paramètres de l'appareil durant le fonctionnement. La configuration est réalisée via le logiciel de SICK, SOPAS ET (disponible gratuitement sur [www.sick.com](http://www.sick.com)) ou directement via l'interface de l'automate programmable industriel.

Vous trouverez des spécifications supplémentaires dans la fiche technique [\(voir "Carac‐](#page-90-0) [téristiques techniques", page 91](#page-90-0)).

# 5 Éléments de commande et d'affichage

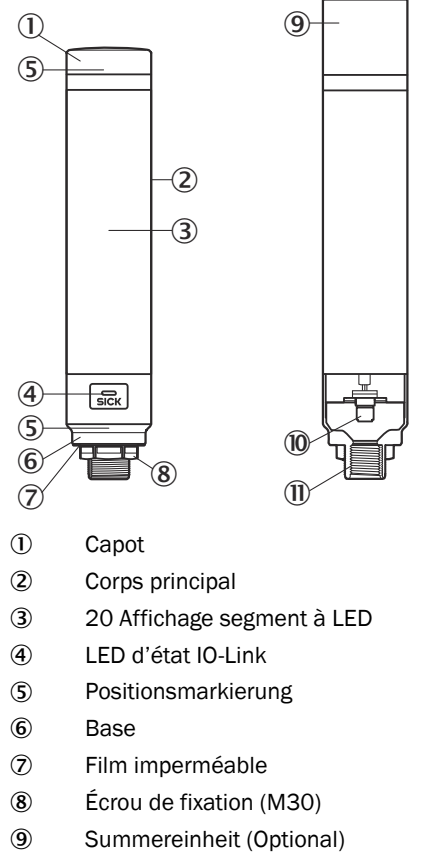

- **10** Raccordement M12 (IO-Link)
- **10** Filetage 1/2 pouce

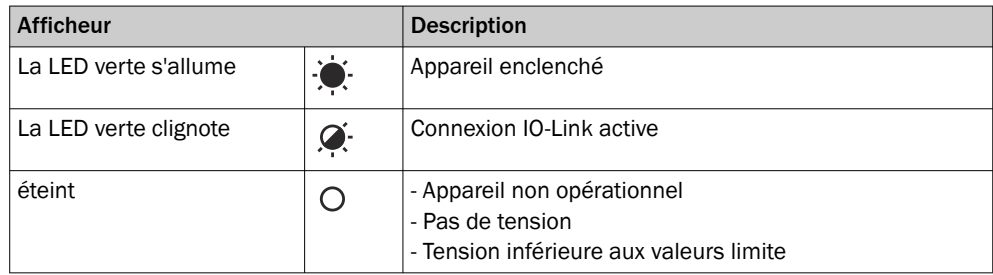

# 6 Montage

# 6.1 Étendue de la livraison

- **SLT**
- **Ouickstart**

# 6.2 Exigences de montage

- Encombrement typique de l'appareil, voir plan coté spécifique au type, [voir "Carac‐](#page-90-0) [téristiques techniques", page 91](#page-90-0).
- Respecter les données techniques telles que par exemple les conditions ambiantes autorisées pour le fonctionnement de l'appareil (par exemple plage de tempé‐ rature, émissions CEM, potentiel de terre),
- Ne pas exposer l'appareil à une variation de température brusque pour éviter la formation de condensation.
- Protéger l'appareil des rayons directs du soleil.
- Fixer l'appareil uniquement avec les filetages prévus pour le montage.
- Fixation sans secousses ni vibrations.

# 6.3 Remarques sur le montage

Les exigences suivantes sont requises pour une installation conforme

- Coupez l'alimentation électrique avant de monter ou de remplacer les appareils.
- N'exercez pas de force excessive lorsque vous montez/démontez le voyant de signalisation et l'élément avertisseur.
- Installation sur une surface robuste, plane.
- Installez cet appareil à un endroit sans vibrations excessives.

Respecter le couple de serrage maximal autorisé de l'appareil de 4,5 Nm.

### REMARQUE i

- Ce produit dispose d'un film imperméable sur la partie inférieure de la fixation (1 mm). Il doit être utilisé lors de l'installation. Il est cependant recommandé d'appliquer du mastic entre l'appareil et la surface d'installation afin de garantir l'étanchéité de l'appareil en cas d'éventuelles inégalités sur la surface d'installa‐ tion.
- Lorsqu'une étanchéification côté écrou (à l'intérieur de la machine) est nécessaire, appliquez un mastic adapté à l'écrou M30 sur le filetage  $\frac{1}{2}$  pouces NPT.

# 6.4 Montage sur le boitier de la machine

Desserrez l'écrou M30 sur l'extrémité inférieure du voyant de signalisation. Faites passer la partie inférieure du voyant de signalisation à travers la surface de montage et fixez le voyant sur la machine avec un écrou M30 avec un couple de serrage de 4,5 Nm.

Le raccordement du câble de connexion est décrit sous ["Installation électrique",](#page-77-0) [page 78.](#page-77-0)

> $\left( \mathrm{1}\right)$  $\circled{2}$

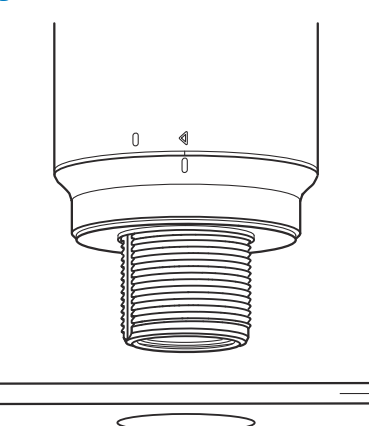

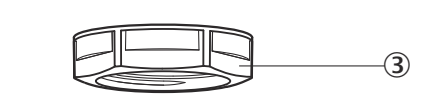

- 1 Montagefläche
- 2 Ø 31 mm
- 3 M30 Mutter

# 6.5 Montage sur barre

Vissez une barre avec ½ pouces NPT sur le filetage interne du voyant de signalisation. Le couple de serrage recommandé est de 2,25 Nm.

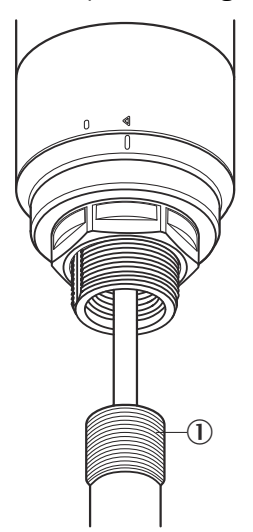

# 6.6 Montage Smart Light Buzzer SLB

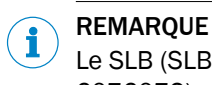

Le SLB (SLB060-0B010K700) est disponible comme accessoire en option (référence 6076072).

<span id="page-77-0"></span>1. Tournez le cache  $(0)$  sur la partie supérieure du voyant de signalisation dans le sens contraire aux aiguilles d'une montre pour le déverrouiller. Retirez le cache vers le haut. Tenir compte du marquage de la position (2 Verrouillé ; 3 Déverrouillé).

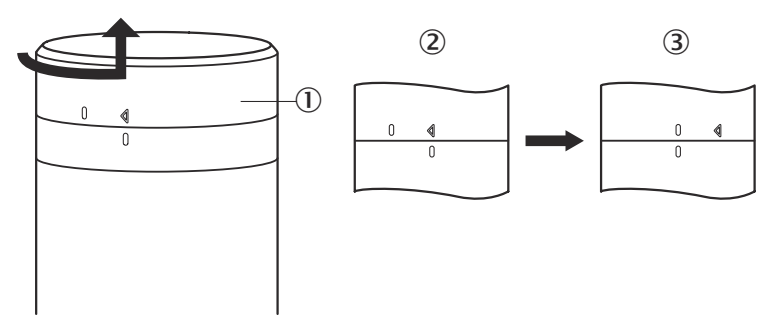

2. Insérez le Smart Light Buzzer  $(0)$  dans le voyant de signalisation en suivant les marquages de la position. Tournez le voyant de signalisation dans le sens des aiguilles d'une montre afin de verrouiller ensemble l'élément avertisseur et le voyant de signalisation. (2 Non verrouillé ; 3 Verrouillé).

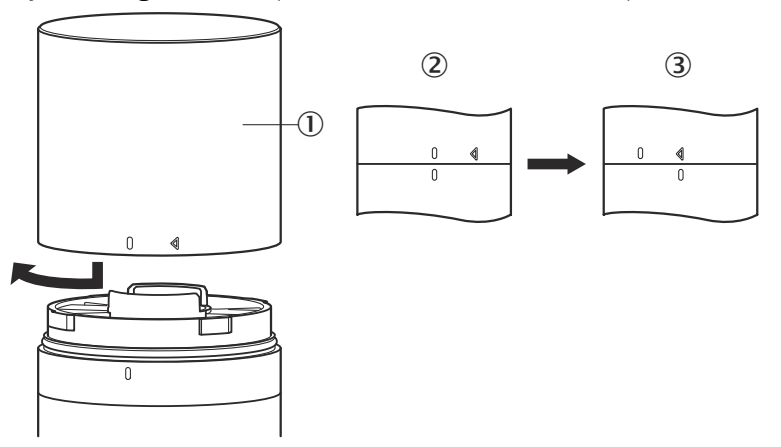

# 7 Installation électrique

Aucun raccordement de tension d'alimentation séparé n'est nécessaire pour le SLT. L'alimentation est assurée via l'interface IO-Link de l'IO-Link maître principal.

Le raccordement du voyant de signalisation doit se faire à l'état hors tension.

U<sub>B</sub> : 18... 30 V CC, [voir "Caractéristiques techniques", page 91](#page-90-0)

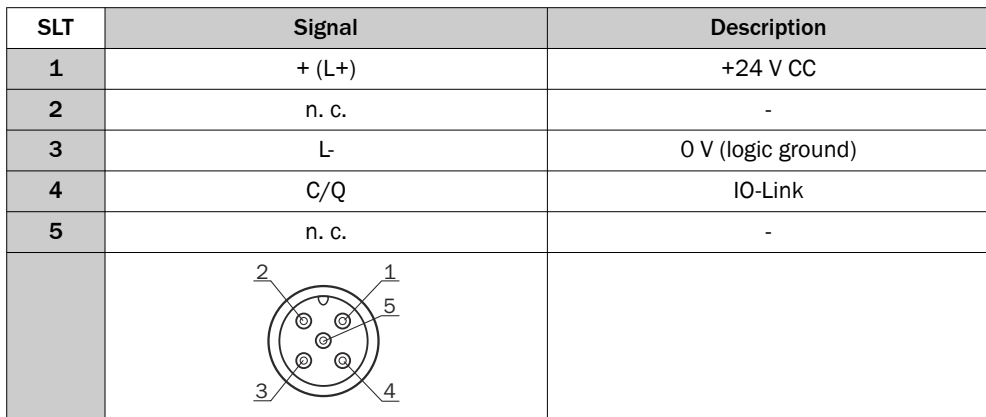

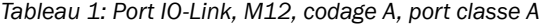

# 7.1 Raccorder le câble de connexion

1. Tournez le corps principal (①) dans le sens contraire aux aiguilles d'une montre pour le déverrouiller. Tenir compte des marquages de la position (2 Verrouillé, 3 Déverrouillé). Ensuite, vous pouvez retirer le corps principal de la base (4).

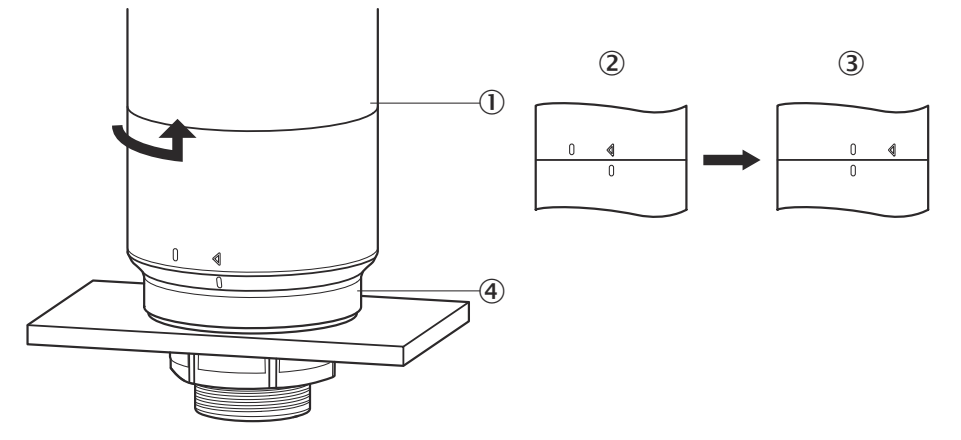

2. Raccordez maintenant le câble de raccordement  $(2)$  au port M12  $(1)$  du corps principal. (3 diamètre intérieur min.)

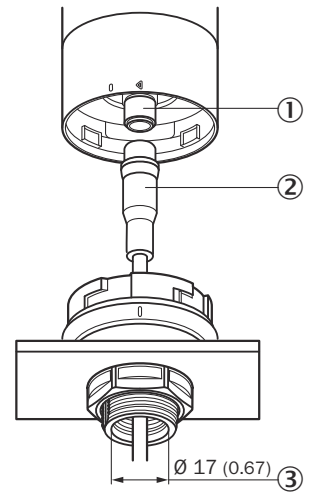

3. Positionnez à nouveau le corps principal dans la fixation de la base et tournez le corps principal dans le sens des aiguilles d'une montre afin de fixer le voyant de signalisation. Tenez compte des marquages de la position. ( $0$  Non verrouillé,  $2$ Verrouillé)

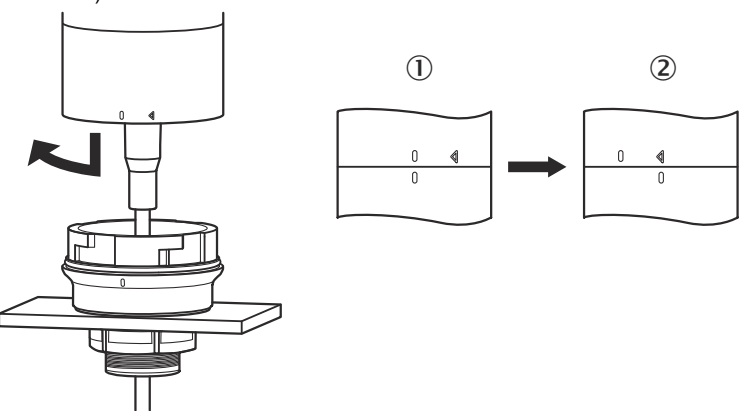

# 7.2 Remarques sur l'homologation UL

### 7.2.1 UL Satisfaction Ratings

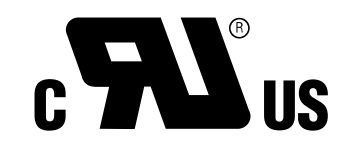

Le Smart Light Tower est un composant reconnu par UL (UL Recognized Component, File No. E198242).

Norme de sécurité :

- UL 508, Standard for Industrial Control Equipment
- CSA C22.2 No. 14-18, Standard for Industrial Control Equipment

Les exigences de conformité suivantes de la certification UL doivent être prises en compte :

• Utiliser un bloc d'alimentation de classe 2 pour l'alimentation électrique

# 8 Fonctionnement

# 8.1 Modes de fonctionnement

Pour le SLT, il y a 3 modes de fonctionnement permettant d'afficher différents signaux d'avertissement et d'information :

- Mode signal lumineux
- Mode niveau de remplissage
- Mode animation

### 8.1.1 Mode signal lumineux

En mode signal lumineux, le SLT peut être utilisé comme voyant de signalisation stan‐ dard.

Les 20 secteurs à LED peuvent être répartis en cinq groupes maximum. Réparties de façon homogène, quatre LED forment un groupe. Le nombre de LED par groupe peut être modifié individuellement. Même si un seul groupe est activé, l'ensemble des 20 LED est toujours utilisés pour la visualisation. Exception : lorsque la fonction de séparation du groupe est activée, une rangée de LED est à chaque fois éteinte entre les différents secteurs et le nombre résiduel de LED est réduit à 15.

Les couleurs des différents groupes peuvent être sélectionnées dans une gamme de couleurs avec huit couleurs prédéfinies. De plus, il est possible de rajouter ici une couleur individuelle parmi un total de 21 couleurs prédéfinies de la gamme de couleurs.

En mode signal lumineux, les LED peuvent être réglées comme lumière permanente, lumière clignotante ou à impulsions. La fréquence de l'animation lumineuse peut être personnalisée.

### 8.1.2 Mode niveau de remplissage

Le mode niveau est utilisé lorsque le SLT est employé pour afficher le niveau. Pour cela, une valeur de niveau est indiquée dans les données de processus. Plus la valeur du niveau (en pourcentage) est élevée, plus le nombre de LED allumées sur le voyant de signalisation est élevé.

Chacun des 20 secteurs à LED peut être teinté individuellement à partir des 21 couleurs prédéfinies. Comme en mode signal lumineux, chaque secteur peut être configuré avec une autre animation. Vous avez le choix entre lumière permanente, lumière clignotante ou à impulsions. La fréquence de l'animation lumineuse peut être personnalisée.

L'activation des LED peut se faire depuis l'extrémité inférieure de l'appareil vers le haut ou bien du haut vers le bas. Il est également possible que les secteurs changent de couleur ou d'animation dès que le secteur au-dessus commence à s'éclairer. Ici, il y a trois options :

- Les secteurs activés jusqu'à présent conservent leur animation lumineuse.
- Les secteurs déjà éclairés interrompent leur animation lumineuse dès qu'un nouveau secteur est ajouté, tout en restant activés. Seul le secteur du haut présente une animation.
- Tous les secteurs présentent l'animation du secteur supérieur afin d'attirer l'atten‐ tion sur le niveau actuel, par exemple dans le cas d'un débordement.

### 8.1.3 Mode animation

Le mode animation est destiné à la démonstration de l'étendue des fonctions du voyant de signalisation. Ici, les 20 secteurs à LED différents sont activés l'un après l'autre dans une séquence configurée. En mode animation, chaque secteur à LED du SLT peut être configuré individuellement.

21 couleurs prédéfinies sont disponibles pour la teinte. En mode animation, les LED peuvent être réglées comme lumière permanente, lumière clignotante ou à impulsions. La fréquence de l'animation lumineuse peut être personnalisée.

L'activation des LED peut se faire depuis l'extrémité inférieure de l'appareil vers le haut (Bottom up) ou bien du haut vers le bas (Top down). Il est également possible que les secteurs changent de couleur ou d'animation dès que le secteur au-dessus commence à s'éclairer.

Ici, il y a trois options :

- Les secteurs activés jusqu'à présent conservent leur animation lumineuse.
- Les secteurs déjà éclairés interrompent leur animation lumineuse dès qu'un nouveau secteur est ajouté, tout en restant activés. Seul le secteur du haut présente une animation.
- Tous les secteurs présentent l'animation du secteur supérieur.
- Dans ce mode, il est également possible de régler d'autres propriétés de l'anima‐ tion, par exemple effet loop/bounce.

# 8.2 Configuration

La configuration et la commande du SLT peuvent être réalisées de trois façons :

- 1 Via SiLink2 IO-Link maître et SOPAS ET avec une interface utilisateur graphique détaillée basée sur la SDD
- 2 Via IO-Link maître (par exemple SIG200) et interface utilisateur générique basée sur l'IODD
- 3 Via IO-Link maître avec accès direct aux paramètres de l'appareil via les données de service IO-Link et données de processus (par exemple PLC avec borne IO-Link maître)

### 8.2.1.1 Configuration via SiLink2 maître et SOPAS ET

Le SLT peut être configuré sur un PC (sous Microsoft Windows) à l'aide du logiciel SOPAS Engineering Tool (abrégé : SOPAS ET).

Un IO-Link maître est nécessaire pour la configuration et le fonctionnement du SLT. Lors de l'utilisation de l'IO-Link maître SiLink2, vous avez à votre disposition une inter‐ face utilisateur graphique détaillée qui prend en charge la configuration. Le SiLink2 IO-Link maître nécessaire peut être commandé séparément.

L'application SOPAS Engineering Tool peut être téléchargée sur [www.sick.com](http://www.sick.com).

### 8.2.1.1.1 Installation SDD

Pour la configuration du SLT via une interface utilisateur graphique, une description d'appareil SOPAS (SDD = SOPAS Device Description) est nécessaire. Démarrez SOPAS ET et installez la SDD du SLT comme décrit ci-dessous.

### Ajouter la SDD via le catalogue d'appareils

Ouvrez le catalogue d'appareils (①) et ensuite le menu d'installation SDD via l'icône de la roue dentée  $(2)$ :

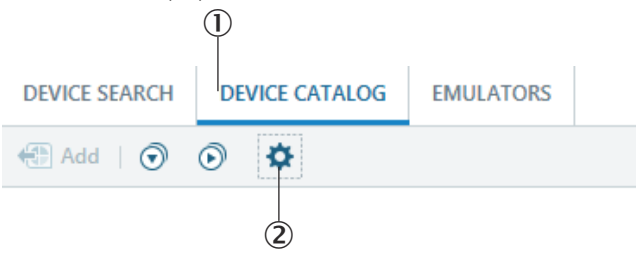

Conservez les réglages par défaut et sélectionnez le SLT dans la liste des SDD disponi‐ bles après la fin de la recherche SDD. La SDD est installée, fermez la fenêtre après la fin de l'installation.

### 8.2.1.1.2 Établir la connexion avec le SLT

Vous devez maintenant établir une connexion entre SOPAS ET et le SLT via SiLink2 maître. Pour cela, vous pouvez utiliser la recherche d'appareils. Ouvrez les paramè‐ tres de recherche via le bouton dans le coin inférieur droit de la fenêtre. Sélection‐ nez la recherche basée sur interface et assurez-vous que la case « Communication IO-Link » est cochée dans la fenêtre suivante. Si cela est souhaité, il est possible d'enregistrer la recherche d'appareil configurée sous un nom défini par l'utilisateur au cours d'une étape suivante. SOPAS ET cherche maintenant les appareils IO-Link raccordés. Glissez le SLT trouvé dans la zone du projet une fois la recherche terminée :

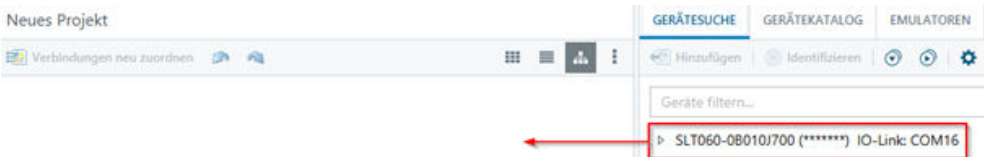

SOPAS va maintenant établir une connexion avec le SLT via IO-Link. Lorsqu'une conne‐ xion a été établie, l'affichage d'état vert sous forme de carreau s'allume dans la zone du projet :

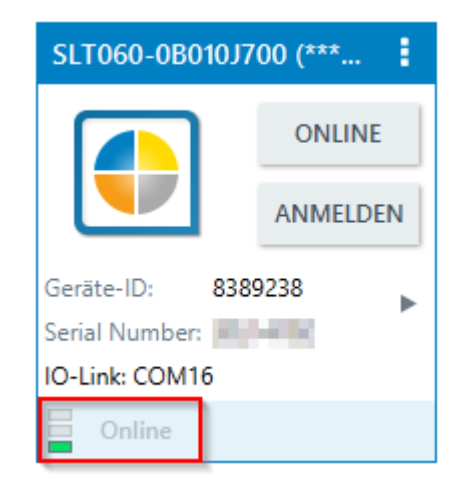

en double-cliquant sur le carreau de l'appareil, vous ouvrez l'interface graphique pour la configuration et la commande du SLT dont les fonctions sont expliquées dans les chapitres suivants.

### 8.2.1.2 Vue d'ensemble de SOPAS ET et fonctions standard sur les différentes pages

Les pages du SLT sont organisées selon la structure générale suivante :

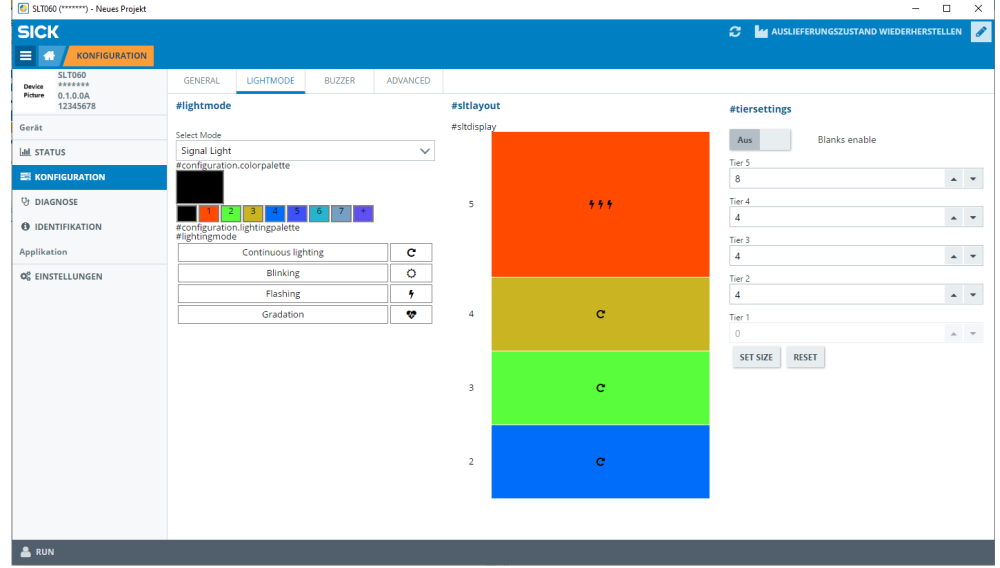

- 1 Menu
- 2 Démarrage
- 3 Affichage du niveau de navigation actuel
- 4 informations sur l'appareil
- 5 Navigation sur les pages
- 6 Messages
- 7 Rafraîchir la page
- 8 Rétablir l'état à la livraison
- 9 Activer/désactiver le mode d'édition
- ß Page de configuration, parfois avec sous-pages
- **11** Mode de fonctionnement

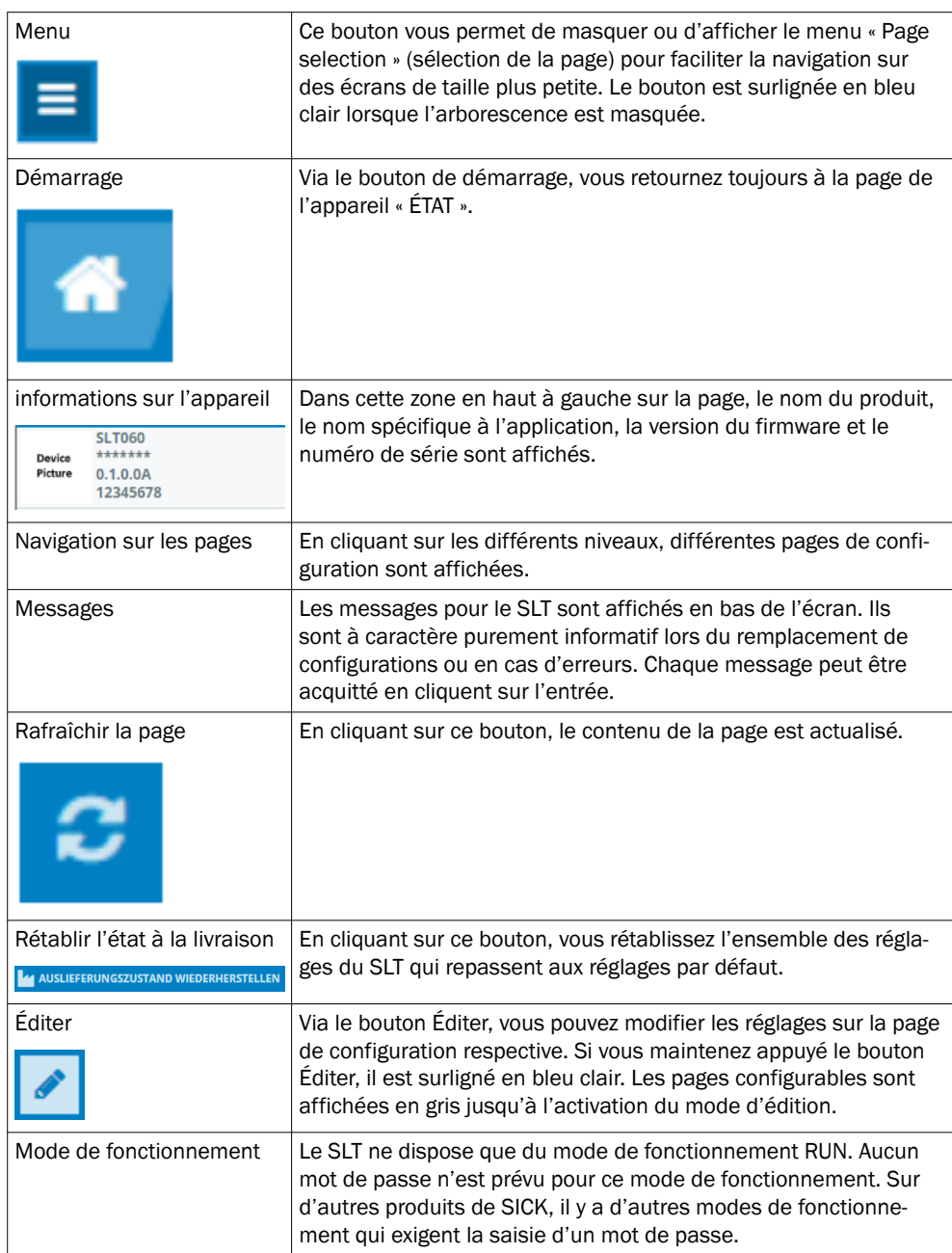

### *Tableau 2: Fonction*

# 8.2.1.2.1 Page ÉTAT

La page ÉTAT est la page d'accueil du SLT. Sur cette page, vous pouvez régler les don‐ nées de processus qui sont transmises au SLT de manière cyclique. Les données de processus disponibles pour l'écriture diffèrent en fonction du mode de fonctionnement réglé.

### IMPORTANT Ţ

Pour écrire des données de processus sur la page d'état, au moins la version SOPAS ET V2021.2 est requise. Vous pouvez également utiliser un IO-Link maître pour écrire les données de processus.

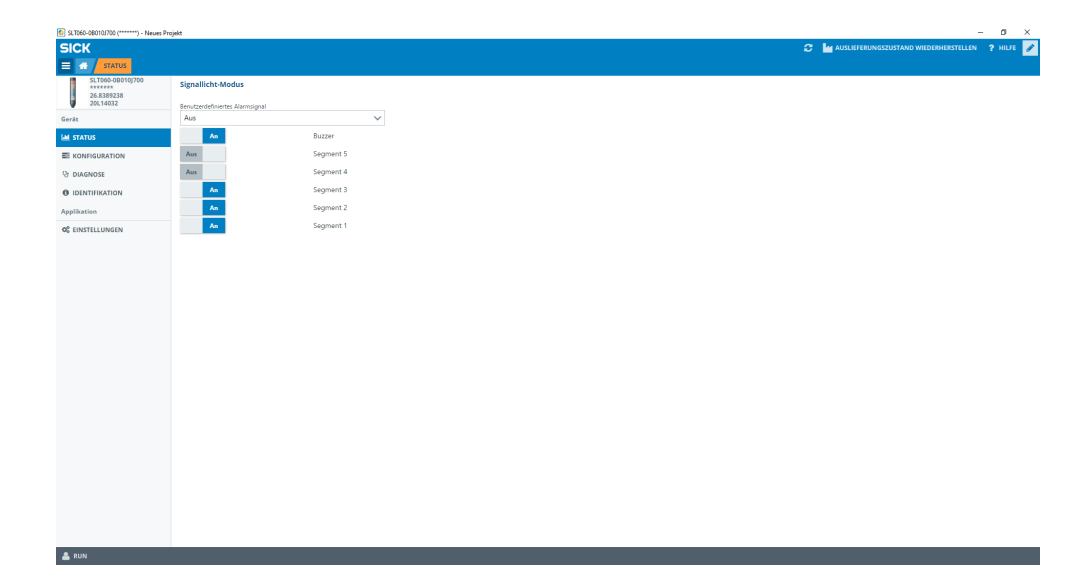

Les données de processus suivantes peuvent être réglées :

- Mode signal lumineux Les interrupteurs permettent d'activer et de désactiver les groupes de LED configurés ainsi que le Buzzer SLB.
- Mode niveau Ici, vous pouvez indiquer via le champ textuel le niveau au format 0-100 % qui sera transmis au SLT comme date de processus. L'avertisseur SLB peut aussi être activé et désactivé via un interrupteur.
	- Mode animation Dans ce mode, vous pouvez activer et désactiver l'animation. De plus, l'animation peut être réinitialisée et sa vitesse réglée. L'avertisseur SLB peut aussi être activé et désactivé via un interrupteur.

### 8.2.1.2.2 Page configuration

La page configuration est divisée en autre onglets :

- Informations générales
- **Couleur**
- **Avertisseur**
- Alarme

### Onglet Informations générales

L'onglet INFORMATIONS GÉNÉRALES permet d'éteindre complètement le SLT. De plus, la luminosité de la lampe peut être réglée ici. Le curseur permet de régler par étapes de 10 % des valeurs entre 0 et 100 %. De plus, la fonction Find me peut être activée ici. Lorsque cette fonction est activée, la LED IO-Link dans la partie inférieure du SLT commence à clignoter à une fréquence de 1 Hz (horloge/pause 50 %) jusqu'à ce que le bouton est cliqué de nouveau. Cette fonction permet d'identifier des appareils déjà installés.

### Onglet Couleur

L'onglet COULEUR permet de configurer l'apparence de la lampe. Les modes de fonc‐ tionnement décrits au chapitre 3.4 sont disponibles. La configuration est réalisée lorsque vous sélectionnez les différentes options telles que la couleur, l'animation et la fréquence dans la zone sur la gauche CONFIGURATION DE LA COULEUR. Après avoir activé l'option souhaitée en cliquant dessus, celle-ci peut être transférée vers le SLT dans l'aperçu dans la zone centrale de la page en cliquant de nouveau sur le secteur sou‐

haité. Sur la droite, des fonctions spécifiques au mode de fonctionnement peuvent être sélectionnées. Dans la partie centrale de l'onglet, les configurations correspondantes sont représentées dans un aperçu. Les couleurs et icônes indiquent la configuration de chaque secteur.

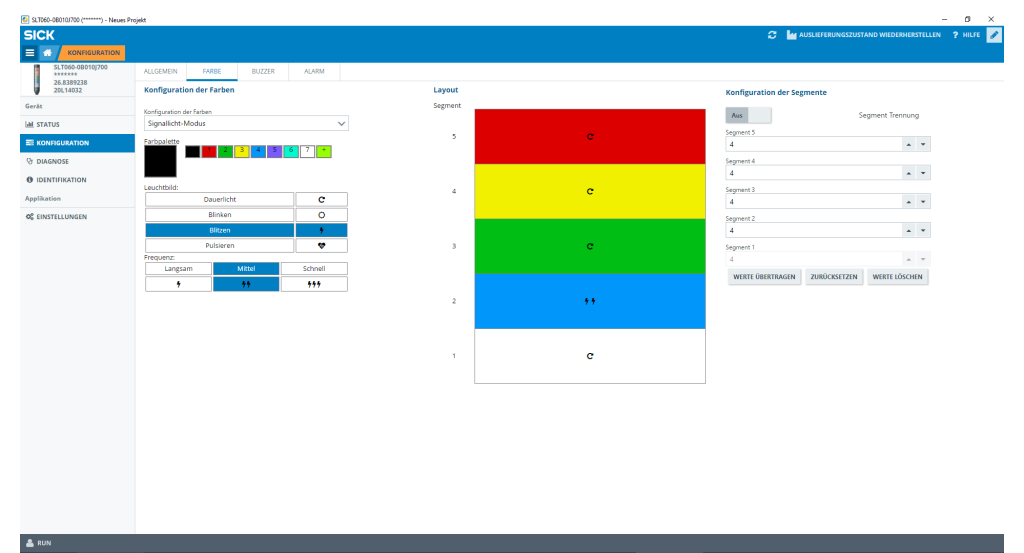

*Illustration 1: Onglet Couleur*

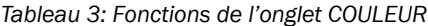

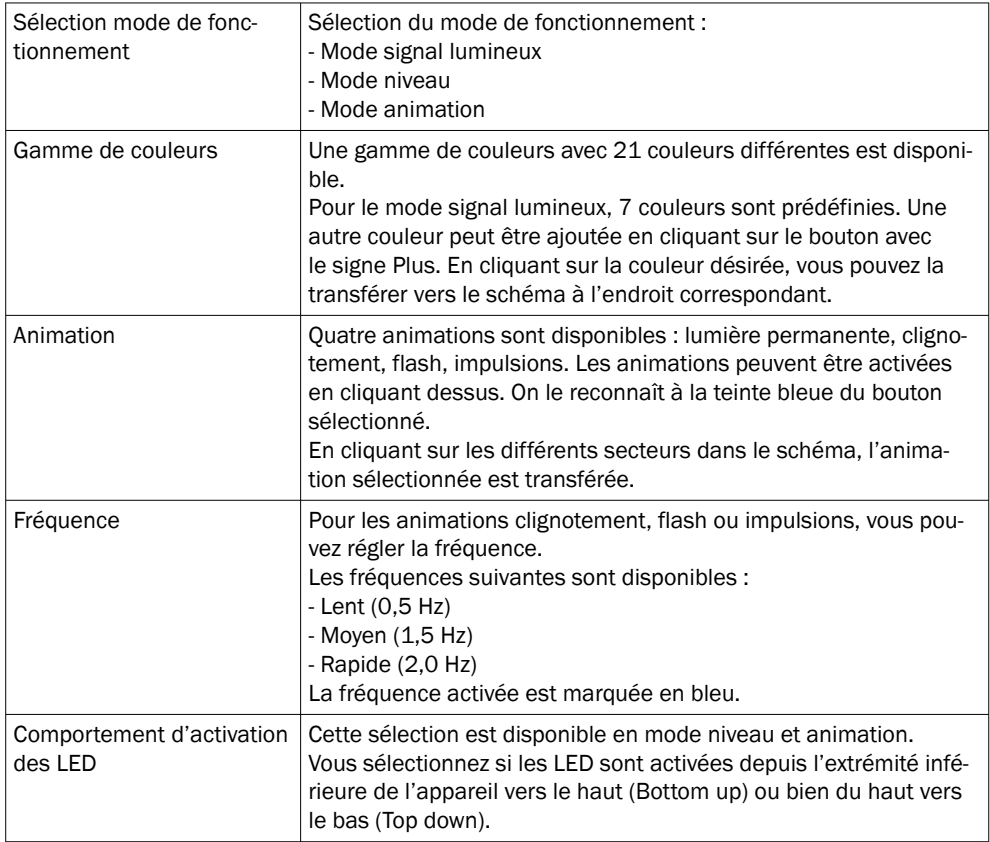

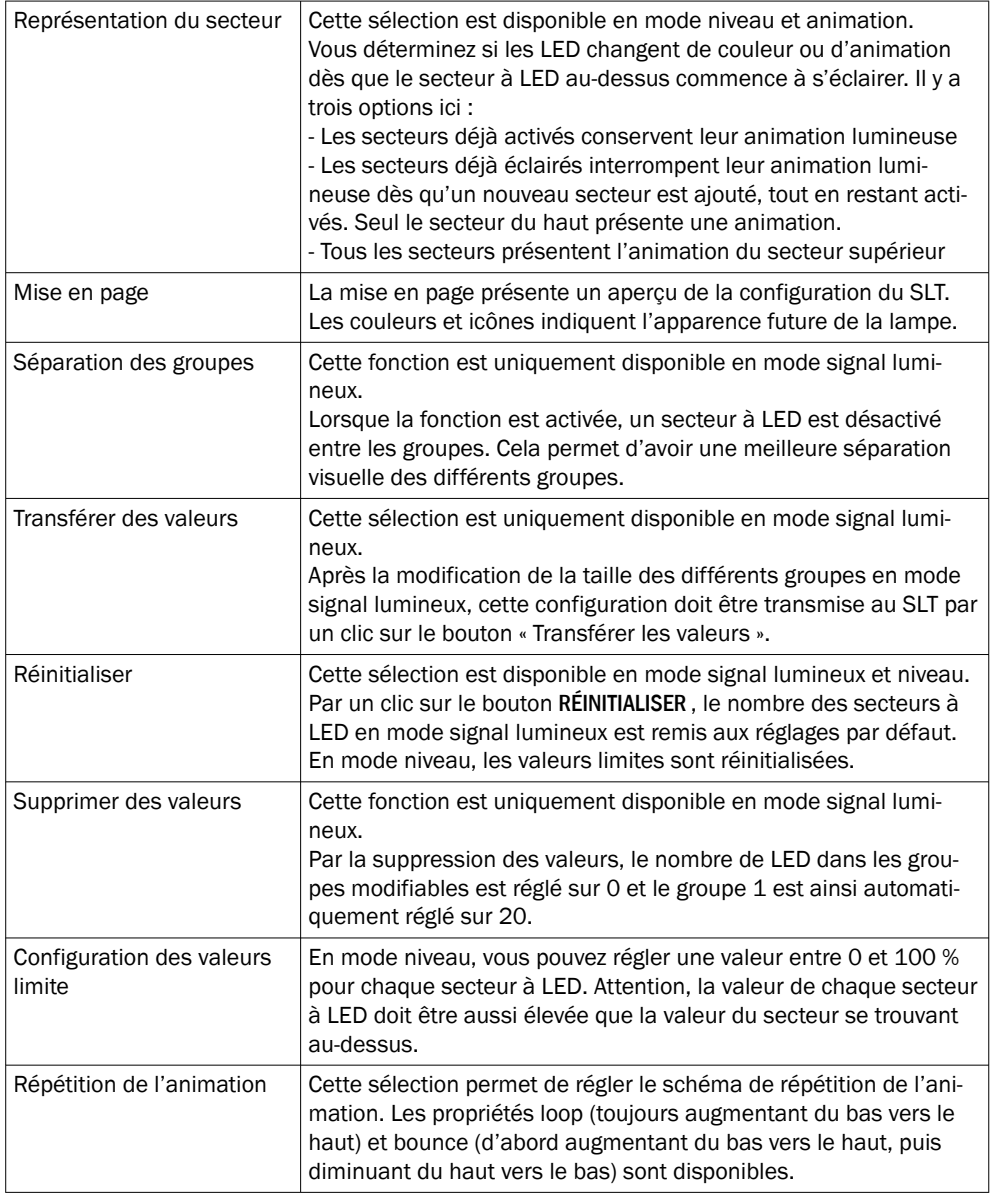

# Onglet Buzzer

L'onglet BUZZER permet de configurer l'alarme SLB. En dehors du volume, vous pouvez aussi régler différents effets. Les effets suivants sont disponibles :

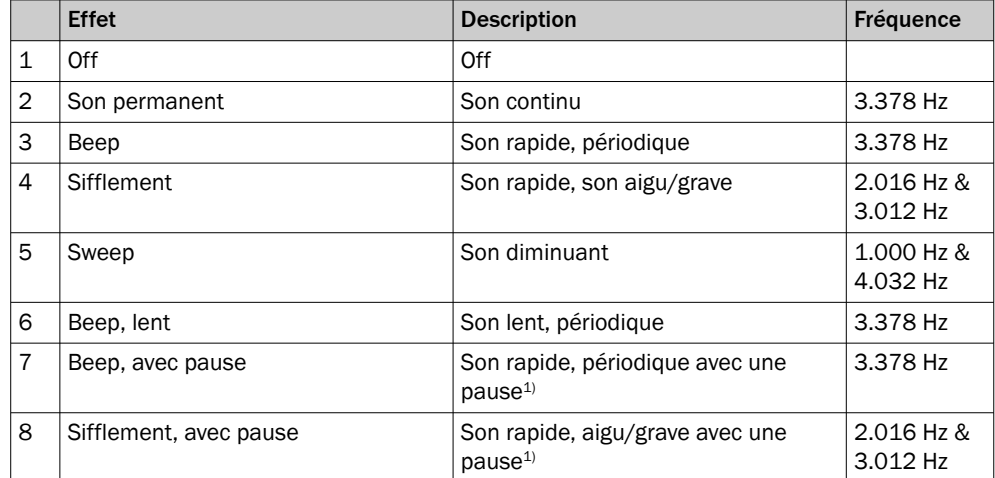

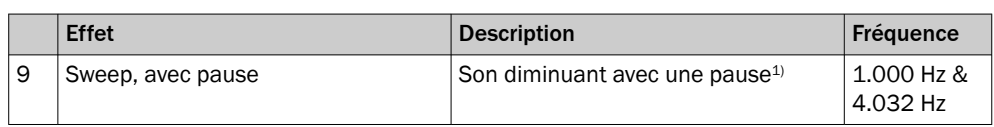

1) Pause : 500 ms allumé / 500 ms éteint

### Onglet Alarme

L'onglet ALARME permet de configurer trois animations définies par l'utilisateur (profil 1 à 3). Pour cela, un motif de couleurs personnalisé peut être créé après avoir sélec‐ tionné un des trois profils. La sélection des échantillon est réalisée de façon similaire à la sélection des couleurs dans l'onglet Couleur. Ces trois profils peuvent être sélection‐ nés pour l'affichage sur la page ÉTAT dans tous les trois modes de fonctionnement.

- Page Diagnostic La page Diagnostic permet de vérifier l'état actuel du SLT. Si l'appareil indique une erreur, celle-ci est affichée ici. De plus, l'envoi d'événements IO-Link peut également être désactivé ici. • Page Identification
	- Sur la page Identification, les données sur l'identification des appareils sont affichées. Ici, vous pouvez définir un nom spécifique à l'utilisateur et un nom fonctionnel de l'appareil.
	- Page Réglages

Sur la page SETTINGS (réglages), vous pouvez sélectionner la langue de l'interface utilisateur.

8.2.1.2.3 Page Diagnostic

La page Diagnostic permet de vérifier l'état actuel du SLT. Si l'appareil indique une erreur, celle-ci est affichée ici. De plus, l'envoi d'événements IO-Link peut également être désactivé ici.

8.2.1.2.4 Page Identification

Sur la page Identification les données sur l'identification des appareils sont affichées. Ici, vous pouvez définir un nom spécifique à l'utilisateur et un nom fonctionnel de l'appareil.

### 8.2.1.2.5 Page Réglages

Sur la page Settings (réglages), vous pouvez sélectionner la langue de l'interface utilisa‐ teur.

Les réglages suivants sont possibles :

• Langue : english/anglais, german/allemand

Le bouton INFORMATION (Informations) vous permet d'obtenir des informations détaillées sur la version du logiciel de l'interface.

### 8.2.1.3 Configuration via IO-Link maître basée sur l'IODD

A la place du SiLink2 IO-Link maître, d'autres IO-Link maître peuvent également être utilisés pour la configuration du SLT. Par exemple, le SIG200 IO-Link maître (disponible sous [www.sick.com](http://www.sick.com)) permet d'utiliser une interface graphique générée à partir de l'IODD (fichier de description d'appareil IO-Link) du SLT. Ici, aucune SDD n'est néces‐ saire, car la configuration est directement réalisée via les paramètres décrits dans l'IODD. Pour des informations supplémentaires sur la façon de procéder, veuillez vous référer au manuel d'utilisation du SIG200, qui peut également être téléchargé sous [www.sick.com](http://www.sick.com).

### 8.2.1.4 Configuration via accès direct aux données de service et de processus

La troisième possibilité de configuration du SLT est l'accès direct aux données de service et de processus via un IO-Link maître ou une PLC avec une borne IO-Link maître raccordée sans utiliser d'interface utilisateur graphique. Lors de l'utilisation de ce type de configuration/commande, des informations sur la structure des données de processus pour la commande et les données de service (ISDU) sont nécessaires pour la configuration.

# REMARQUE

Des informations détaillées peuvent être trouvées dans la description IO-Link (8026795) et / ou la description EDS.

# 9 Élimination des défauts

Le tableau des élimination des défauts indique les mesures à réaliser lorsque la fonction de l'appareil est entravée.

*Tableau 4: Élimination des défauts*

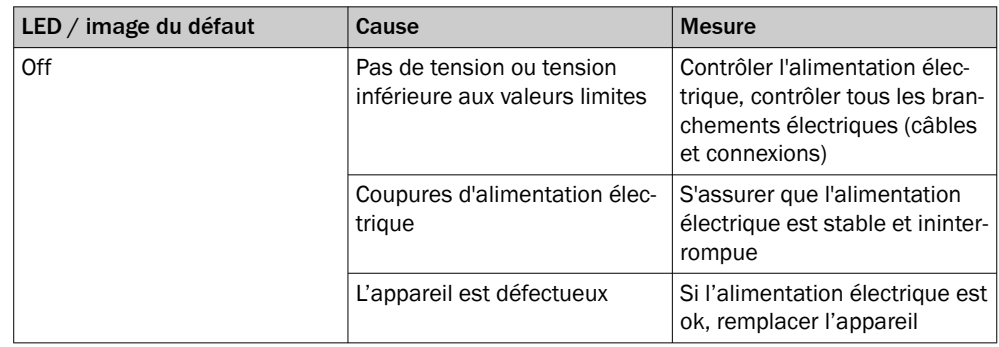

# 10 Démontage et mise au rebut

L'appareil doit être éliminé selon les règlements nationaux en vigueur dans votre pays. Lors de la mise au rebut, un recyclage des matériaux (notamment des métaux précieux) est recommandé.

# REMARQUE

•

Mise au rebut de batteries, d'appareils électriques et électroniques

- Selon les règlements internationaux, les batteries, accumulateurs électriques ainsi que les appareils électriques et électroniques ne doivent pas être éliminés avec les ordures ménagères.
- Le propriétaire est obligé par la loi de retourner ces appareils à la fin de leur durée de vie aux points de collecte publics correspondants.
	-

WEEE : Ce symbole sur le produit, son emballage ou dans le document présent indique qu'un produit est soumis aux règlements précités.

# <span id="page-90-0"></span>11 Maintenance

Les appareils SICK ne nécessitent aucune maintenance.

Nous vous recommandons de procéder régulièrement

- au nettoyage de l'appareil
- au contrôle des vissages et des connexions enfichables.

Utilisez un chiffon doux et humide (imbibé d'eau) pour nettoyer l'appareil. Ne pas utiliser de diluant, d'essence ni d'huile. Dans le cas d'une défaillance ou d'une détérioration du SLT due à des liquides agres‐

sifs, aucune réclamation pour défaut n'est acceptée.

Ne procéder à aucune modification sur les appareils.

Sujet à modification sans préavis. Les caractéristiques du produit et techniques four‐ nies ne sont pas une déclaration de garantie.

# 12 Caractéristiques techniques

# 12.1 Caractéristiques techniques

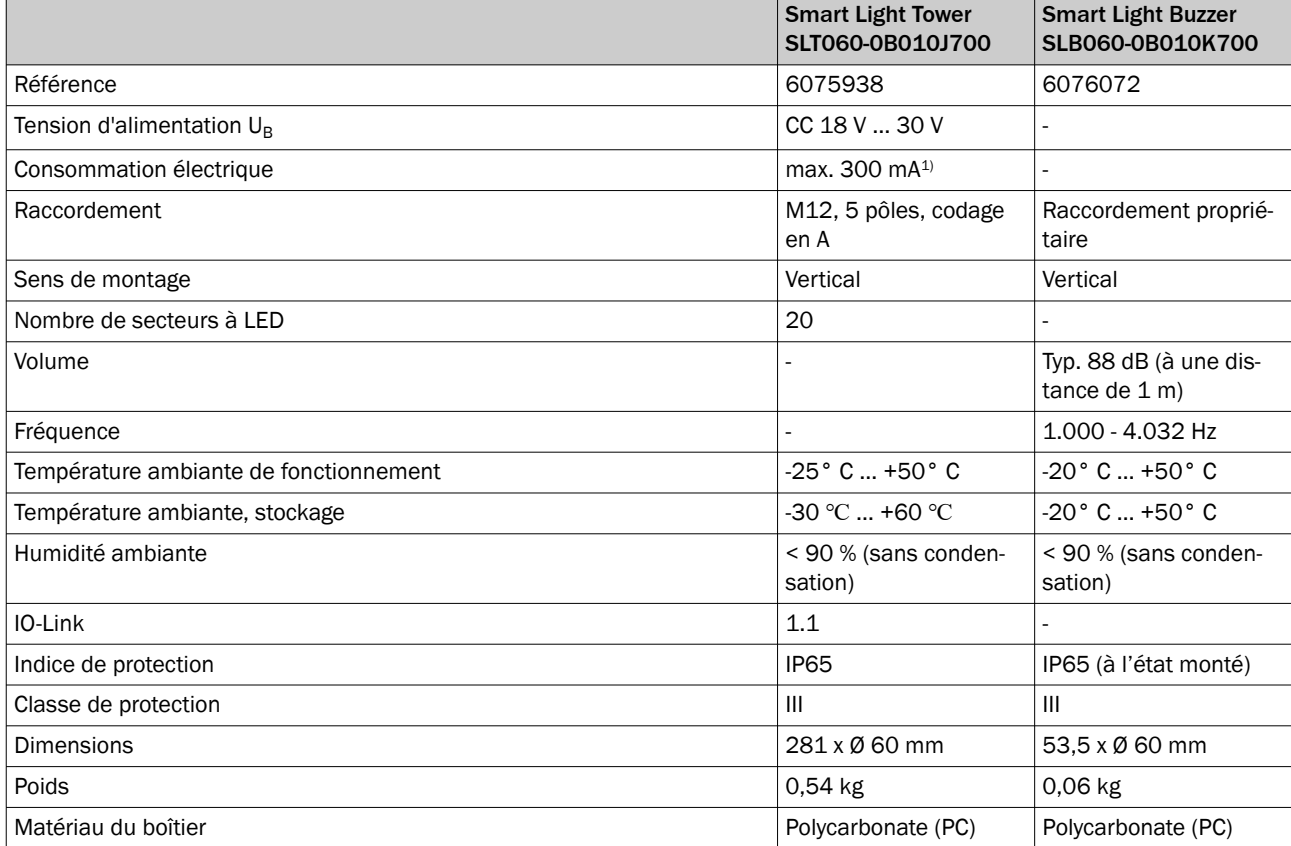

1) Incluant les accessoires Buzzer SLB060-0B010K700

# 12.2 Plans cotés

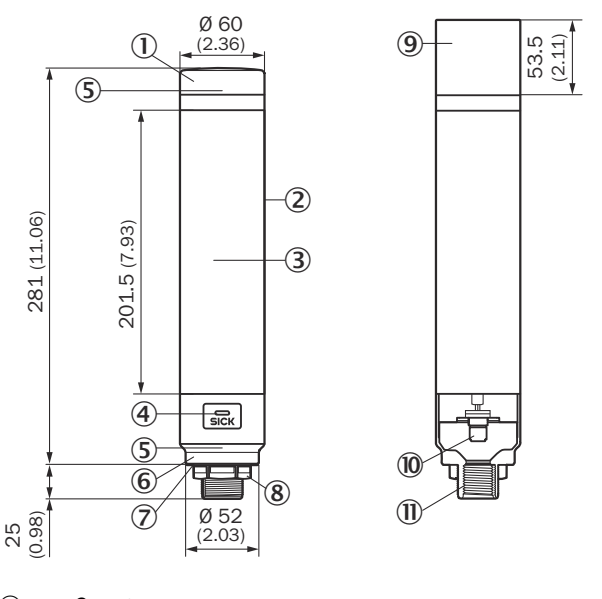

- 1 Capot
- 2 Corps principal
- 3 20 Affichage segment à LED
- 4 LED d'état IO-Link
- 5 Positionsmarkierung
- 6 Base
- 7 Film imperméable
- 8 Écrou de fixation (M30)
- 9 Summereinheit (Optional)
- **10** Raccordement M12 (IO-Link)
- $\overline{u}$  Filetage  $\frac{1}{2}$  pouce

# 13 Annexe

# 13.1 Conformités et certificats

Vous trouverez les déclarations de conformité, les certificats et la notice d'instructions actuelle du produit sur [www.sick.com](http://www.sick.com). Pour cela, saisir la référence du produit dans le champ de recherche (référence : voir le numéro de la plaque signalétique dans le champ « P/N » ou « Ident. no. »).

# Safety-limited torque (SLT)

Smart Light Tower

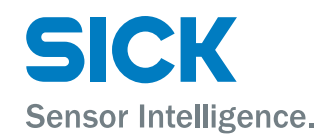

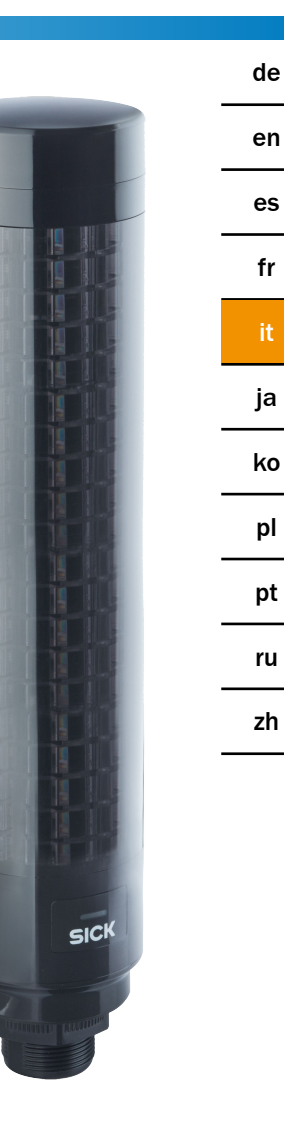

it

### Descrizione prodotto

SLT - Smart Light Tower

### Produttore

SICK AG Erwin-Sick-Str. 1 79183 Waldkirch Germania

### Note legali

Questo manuale è protetto dai diritti d'autore. I diritti che ne conseguono rimangono alla ditta SICK. Il manuale o parti di esso possono essere fotocopiati esclusivamente entro i limiti previsti dalle disposizioni di legge in materia di diritti d'autore. Non è consentito modificare, abbreviare o tradurre il presente manuale senza previa autoriz‐ zazione scritta della ditta SICK AG.

I marchi riportati nel presente manuale sono di proprietà del rispettivo proprietario.

© SICK AG. Tutti i diritti riservati.

### Documento originale

Questo documento è un originale della ditta SICK AG.

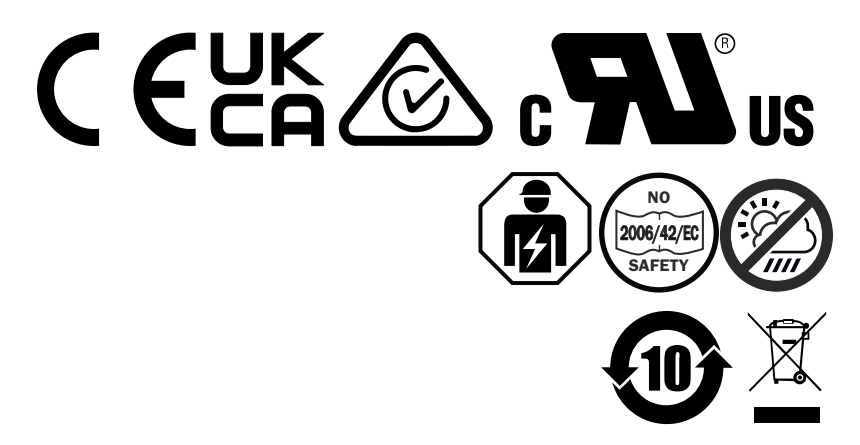

# **Indice**

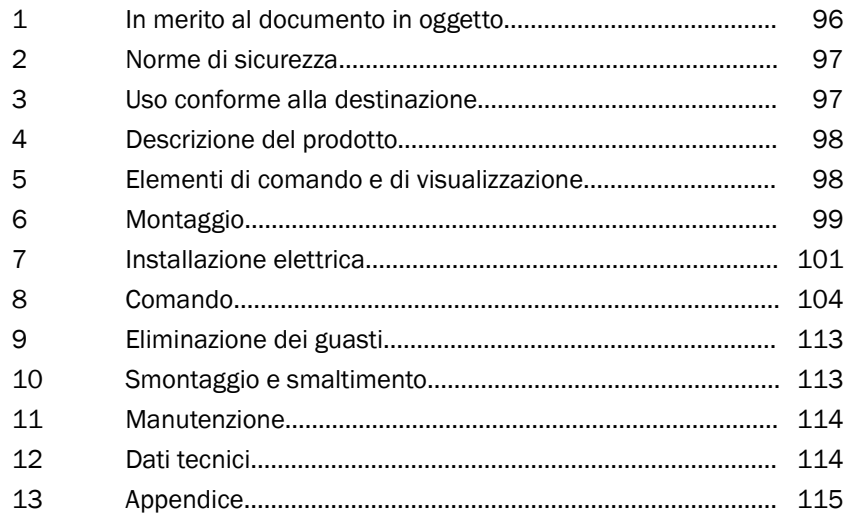

# <span id="page-95-0"></span>1 **In merito al documento in oggetto**

# 1.1 Ulteriori informazioni

La pagina dei prodotti con ulteriori informazioni è contenuta in SICK Product ID nel sito: pid.sick.com/{P/N}.

P/N corrisponde al cod. articolo del prodotto.

Le informazioni seguenti sono disponibili in funzione del prodotto:

- Schede tecniche
- Le presenti pubblicazioni vengono fornite in tutte le lingue disponibili
- Dati CAD e disegni dimensionali
- Certificati (ad es. Dichiarazione di conformità CE)
- Altre pubblicazioni
- **Software**
- **Accessori**

# 1.2 Simboli e convenzioni utilizzati nel documento

### Avvertenze e altre appendici

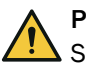

### PERICOLO

Segnala una situazione pericolosa immediata, che può provocare ferite gravi o la morte se non viene evitata.

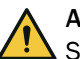

# **AVVERTENZA**

Segnala una possibile situazione pericolosa, che può provocare ferite gravi o la morte se non viene evitata.

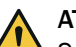

### ATTENZIONE

Segnala una possibile situazione pericolosa, che può provocare ferite lievi o medie se non viene evitata.

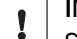

# IMPORTANTE

Segnala una possibile situazione pericolosa, che può provocare danni materiali se non viene evitata.

### INDICAZIONE

Evidenzia suggerimenti e consigli utili oltre a informazioni per un funzionamento effi‐ ciente e senza disturbi.

### Istruzioni pratiche

- b La freccia contrassegna un'istruzione pratica.
- 1. È numerata una successione di istruzioni pratiche.
- 2. Seguire le istruzioni sulle azioni numerate nella sequenza indicata.
- ✓ La spunta contrassegna un risultato di un'istruzione che prevede un'azione.

# <span id="page-96-0"></span>2 Norme di sicurezza

# 2.1 Avvertenze di sicurezza generali

- Prima della messa in servizio del dispositivo, leggere le istruzioni per l'uso.
- 囪

 Il collegamento, il montaggio e la configurazione del dispositivo devono essere eseguiti esclusivamente da personale tecnico qualificato.

■ 2006/42/EC **NO**

**SAFETY** Questo dispositivo non è un componente di sicurezza ai sensi della Direttiva Macchine europea.

■ íш

Non installare il dispositivo in luoghi esposti alla radiazione solare diretta (luce del sole) o ad altri influssi meteorologici, se non espressamente consentito nelle istruzioni per l'uso.

- Durante la messa in servizio è necessario proteggere a sufficienza il dispositivo da umidità e imbrattamento.
- Le presenti istruzioni per l'uso contengono informazioni necessarie durante il ciclo di vita del dispositivo.

# 2.1.1 Smart Light Buzzer

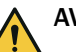

# AVVERTENZA

- Tieni presente che l'SLB è in grado di produrre un livello di pressione sonora pari a 88 dB alla distanza di 1 m.
	- Evita che le persone presenti nelle immediate vicinanze rimangano esposte per un periodo di tempo prolungato al suono dell'avvisatore acustico. L'inosservanza di questa precauzione può provocare irritazioni dell'orecchio.
	- Se il livello di rumore supera costantemente  $L_{EX 8h}$  = 80 dB (direttiva EU), è necessario indossare dispositivi di protezione corrispondenti per ridurre l'inquinamento acustico.
	- Controlla i requisiti locali in termini di protezione dal rumore.

In caso di necessità, l'SLB emette un allarme acustico. Affinché l'allarme dell'SLB si distingua dai rumori dell'ambiente circostante, da un lato è possibile regolarne il volume. Dall'altro sono però anche disponibili otto diversi effetti sonori che fanno sì che, anche in caso di rumori ambientali forti, l'allarme possa essere udito.

# 3 Uso conforme alla destinazione

Lo Smart Light Tower SLT serve alla visualizzazione ottica di stati della macchina o per rappresentare livelli di riempimento.

L'unità di avvisatore acustico opzionale Smart Light Buzzer SLB viene utilizzata per emettere un allarme acustico.

Sia i 20 segmenti LED che lo Smart Light Buzzer SLB acustico possono essere attivati e disattivati individualmente. La parametrizzazione avviene tramite l'interfaccia IO-Link.

L'uso conforme alla destinazione prevede che il dispositivo venga utilizzato in ambienti industriali interni senza particolari requisiti climatici e atmosferici. Qualsiasi uso oltre gli ambiti di volta in volta indicati, viene considerato non conforme e comporta il decadere di qualsiasi rivendicazione di garanzia nei confronti di SICK AG. L'uso conforme alla destinazione è garantito solo se la custodia è completamente montata. In caso di

qualsiasi altro impiego o di modifiche apportate al dispositivo (ad es. apertura della custodia in fase di montaggio e installazione elettrica) o di modifiche del software SICK, decade qualsiasi rivendicazione di garanzia nei confronti di SICK AG.

# <span id="page-97-0"></span>4 Descrizione del prodotto

# 4.1 Caratteristiche del prodotto

Lo Smart Light Tower SLT è una luce di segnalazione, per la visualizzazione ottica di stati della macchina o per rappresentare livelli di riempimento. Con l'unità di avvisatore acustico Smart Light Buzzer SLB, il dispositivo viene inoltre utilizzato per emissione di allarme acustico in caso di necessità.

Smart Light Tower è un IO-Link Device, che comunica esclusivamente tramite protocollo IO-Link con il modulo master IO-Link sovraordinato. L'interfaccia di comunicazione IO-Link consente l'accesso diretto a dati di processo e valori di parametri. L'IODD necessario è riportato in <http://www.sick.com/slt>.

Il dispositivo dispone di oltre 20 segmenti LED. Questi segmenti LED e l'unità avvisatore acustico opzionale possono essere configurati e azionati individualmente in base agli standard IO-Link. È possibile modificare i parametri del dispositivo durante il funziona‐ mento. Il dispositivo può essere configurato tramite il software SICK SOPAS ET (disponi‐ bile gratuitamente su [www.sick.com](http://www.sick.com)) o direttamente tramite l'interfaccia PLC. Per ulteriori informazioni consultare i dati tecnici [\(v. "Dati tecnici", pagina 114\)](#page-113-0).

# 5 Elementi di comando e di visualizzazione

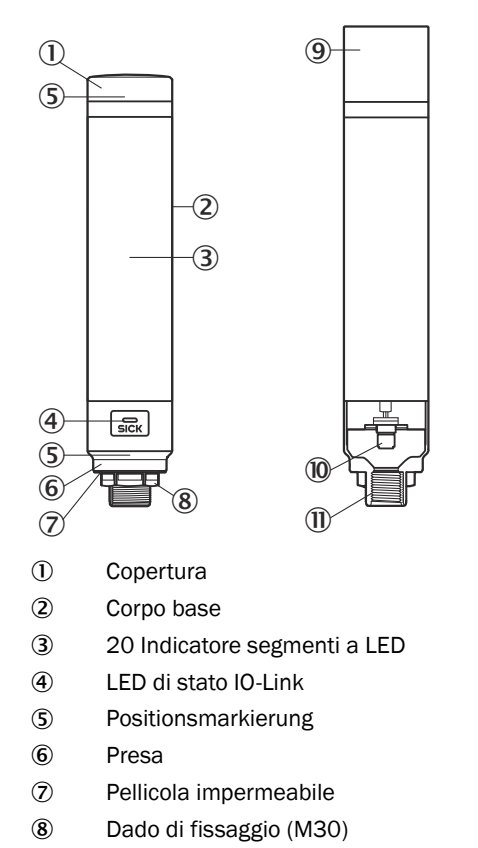

- 9 Summereinheit (Optional)
- **10** Collegamento M12 (IO-Link)
- $\mathbf{D}$  Filettatura  $\frac{1}{2}$  pollice

<span id="page-98-0"></span>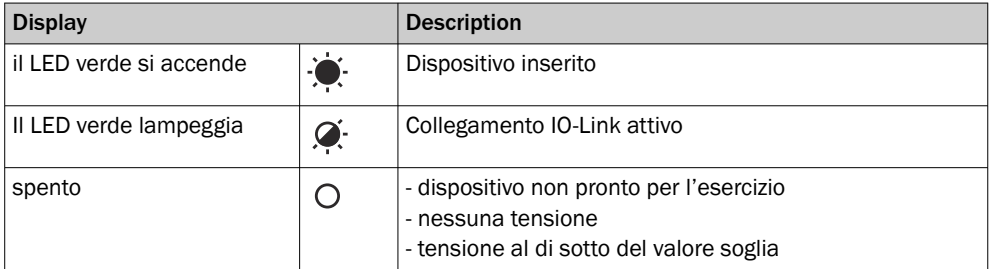

# 6 Montaggio

# 6.1 Dotazione di fornitura

- Safety-limited torque (SLT)
- Avvio rapido

# 6.2 Requisiti per il montaggio

- Ingombro tipico per dispositivo, vedi dimensione specifica del tipo, [v. "Dati tecnici",](#page-113-0) [pagina 114.](#page-113-0)
- Dati tecnici come ad es. mantenere le condizioni ambientali ammissibili per il fun‐ zionamento del dispositivo (ad es. range di temperatura, emissione di interferenze elettromagnetiche, potenziale di terra),
- Per evitare la formazione di condensa, non esporre il dispositivo a variazioni di temperatura rapide.
- Proteggere il dispositivo dalla radiazione solare diretta.
- Fissare il dispositivo esclusivamente tramite gli appositi filetti di montaggio.
- Fissaggio resistente alle scosse e alle vibrazioni.

# 6.3 Indicazioni per il montaggio

I requisiti seguenti sono necessari per un'installazione corretta

- Disattivare l'alimentazione elettrica prima di montare o sostituire i dispositivi.
- Non esercitare troppa forza nel montare/smontare la luce di segnalazione e l'u‐ nità avvisatore acustico.
- Installazione su una superficie robusta, piana.
- Installare il dispositivo dove non vi sono vibrazioni eccessive.

Rispettare la massima coppia di serraggio consentita del dispositivo di 4,5 Nm.

### INDICAZIONE i

- Questo prodotto dispone di una pellicola impermeabile sul lato inferiore del supporto (1 mm). Deve essere utilizzata durante l'installazione. Tuttavia si raccomanda di applicare mezzi di tenuta tra il dispositivo e la superficie d'installazione, per mantenere l'impermeabilità del dispositivo che potrebbe venire compromessa da eventuali disomogeneità della superficie d'installazione.
- Se è necessaria una chiusura a tenuta dal lato del dado (all'interno della macchina), inserire un sigillante idoneo per il dado M30 sul filetto NPT da  $\frac{1}{2}$  pollice.

# 6.4 Montaggio su alloggiamento macchina

Allentare il dado M30 sull'estremità inferiore della luce di segnalazione. Inserire la parte inferiore della luce di segnalazione nella superficie di montaggio e fissarla alla macchina con il dado M30 con una coppia di serraggio di 4,5 Nm.

Il collegamento del cavo è descritto in ["Installazione elettrica", pagina 101.](#page-100-0)

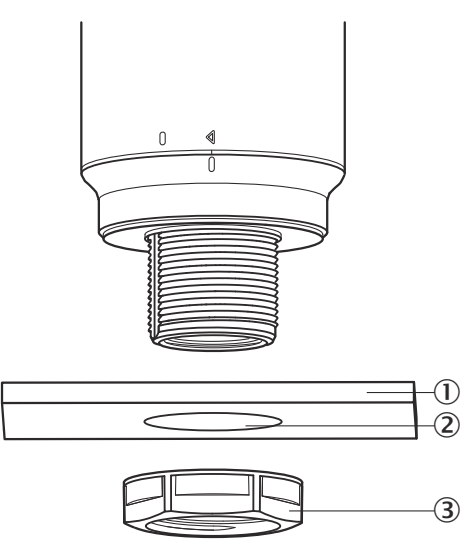

- 1 Montagefläche
- 2 Ø 31 mm
- 3 M30 Mutter

# 6.5 Montaggio su barra

Avvitare una barra con 0,5" NPT sul filetto interno della luce di segnalazione. La coppia di serraggio raccomandata è di 2,25 Nm.

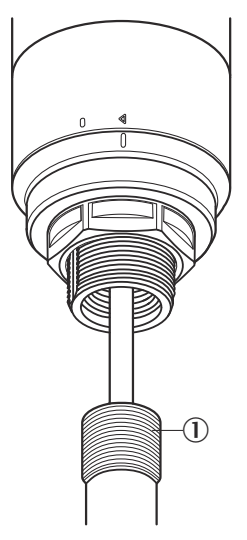

# 6.6 Montaggio dello Smart Light Buzzer SLB

# INDICAZIONE

L'SLB (SLB060-0B010K700) è disponibile come accessorio opzionale (cod. articolo 6076072).

i

<span id="page-100-0"></span>1. Ruotare la copertura  $(0)$  sulla parte superiore della luce di segnalazione in senso antiorario per sbloccarla. Sollevare verso l'alto la copertura sganciata. Prestare attenzione alla marcatura di posizione (2 Locked; 3 Unlocked).

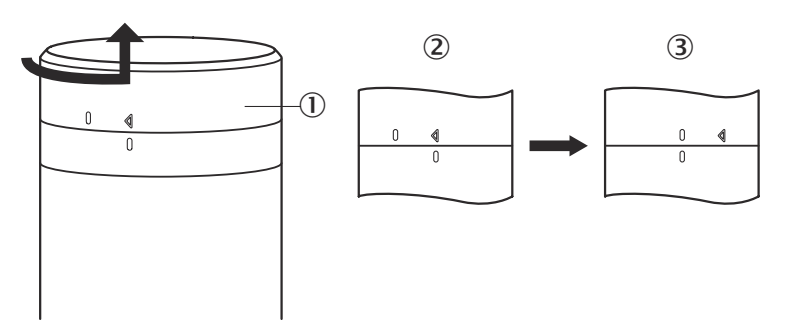

2. Applicare lo Smart Light Buzzer (①) secondo le marcature di posizione sulla luce di segnalazione. Ruotare la lampada di segnalazione in senso orario, per bloccare l'unità avvisatore acustico e luce di segnalazione tra loro. (2 Unlocked; 3 Locked).

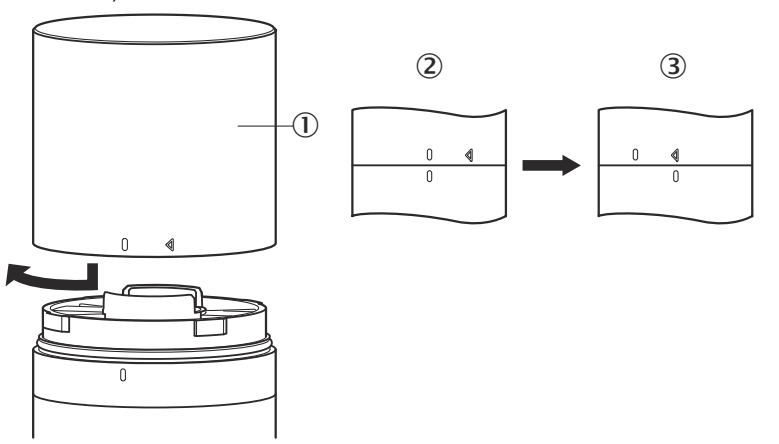

# 7 Installazione elettrica

Per l'SLT non occorre nessun collegamento della tensione di alimentazione separato. L'alimentazione viene resa disponibile tramite l'interfaccia IO-Link del master IO-Link sovraordinato.

Il collegamento della luce di segnalazione deve avvenire in assenza di tensione.

 $U_B$ : 18... 30 V DC, [v. "Dati tecnici", pagina 114](#page-113-0)

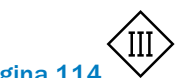

| Safety-<br>limited<br>torque<br>(SLT) | Segnale                | <b>Description</b> |
|---------------------------------------|------------------------|--------------------|
| $\mathbf{1}$                          | $+ (L+)$               | $+24$ V DC         |
| $\overline{2}$                        | n.c.                   |                    |
| 3                                     | Ŀ                      | 0 V (logic ground) |
| $\overline{4}$                        | C/Q                    | IO-Link            |
| 5                                     | n.c.                   |                    |
|                                       | 5<br>(с<br>6<br>⊚<br>3 |                    |

*Tabella 1: Porta IO-Link, M12, codice A, porta classe A*

# 7.1 Collegare il cavo di collegamento

1. Ruotare il corpo base  $(0)$  in senso antiorario per sbloccarlo. Prestare attenzione alle marcature di posizione (2 Locked; 3 Unlocked). Successivamente è possibile rimuovere il corpo base dalla presa (4).

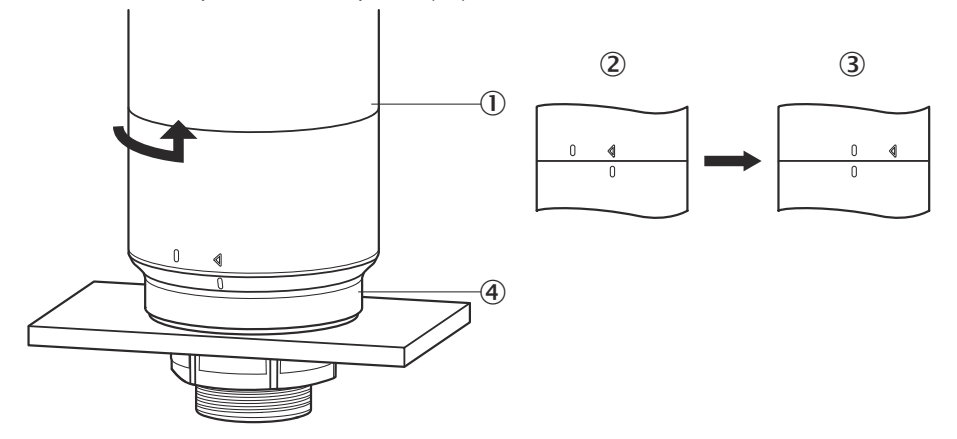

2. A questo punto connettere il raccordo  $(2)$  alla porta M12  $(0)$  del corpo base.  $(3)$ diametro interno min)

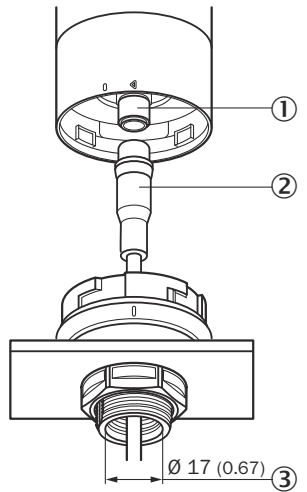

3. Posizionare di nuovo il corpo base nel supporto della presa e ruotarlo in senso orario, per fissare la luce di segnalazione. Prestare attenzione alle marcature di posizione. (1) Unlocked, 2 Locked)

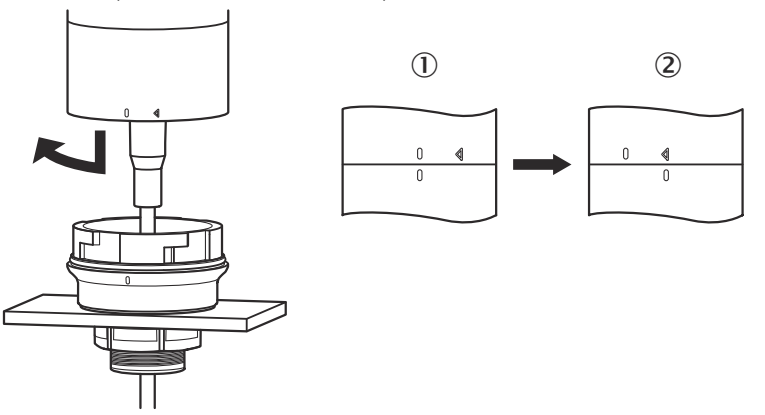

# <span id="page-103-0"></span>7.2 Indicazioni sull'omologazione UL

### 7.2.1 UL Satisfaction Ratings

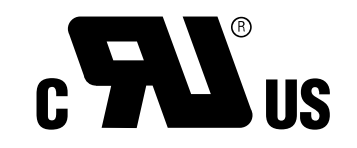

Smart Light Tower è un componente riconosciuto ai sensi di UL (UL Recognized Compo‐ nent, File No. E198242).

Standard di sicurezza:

- UL 508, Standard for Industrial Control Equipment
- CSA C22.2 No. 14-18, Standard for Industrial Control Equipment

Si devono considerare i seguenti requisiti di conformità della certificazione UL:

• per l'alimentazione elettrica è necessario utilizzare un alimentatore di Classe 2

# 8 Comando

# 8.1 Modalità di funzionamento

Per l'SLT esistono 3 diverse modalità di funzionamento con cui vengono visualizzati diversi segnali di avvertimento e segnalazione:

- Modalità luce di segnalazione
- Modalità livello di riempimento
- Modalità animazione

### 8.1.1 Modalità luce di segnalazione

Nella modalità luce di segnalazione, l'SLT può essere utilizzato come luce di segnala‐ zione standard.

I 20 segmenti LED possono essere suddivisi in max. cinque gruppi. Se la suddivisione è uniforme, quattro LED insieme formano sempre un gruppo. Il numero dei LED per gruppo può essere modificato individualmente. Anche nel caso in cui sia attivato un solo gruppo, per la visualizzazione si utilizzano sempre tutti e 20 i LED. Eccezione: se viene attivata la funzione "separazione gruppi", tra i singoli segmenti viene disattivata di volta in volta una fila di LED e il numero di LED rimasti viene ridotto a 15.

I colori dei diversi gruppi possono essere selezionati da una gamma con otto colori predefiniti. Inoltre qui è possibile aggiungere un altro, singolo colore da un totale di 21 colori predefiniti della gamma di tonalità.

Nella modalità luce di segnalazione è possibile regolare i LED in modo che emettano luce fissa, luce lampeggiante, flash o luce pulsante. La frequenza dell'animazione luminosa può essere impostata individualmente.

### 8.1.2 Modalità livello di riempimento

Si utilizza la modalità livello di riempimento quando l'SLT viene impiegato per la visua‐ lizzazione del livello di riempimento. A tal fine, nei dati di processo viene indicato un valore Level (livello). Quanto maggiore è il valore del livello (in percentuale), tanti più LED della luce di segnalazione vengono accesi.

Ciascuno dei 20 segmenti LED può assumere un colore individuale dei 21 predefiniti. Come in modalità luce di segnalazione, ogni singolo segmento può assumere carat‐ teristiche d'illuminazione diverse. Si può scegliere tra luce fissa, luce lampeggiante, flash o luce pulsante. La frequenza dell'animazione luminosa può essere impostata individualmente.

L'accensione dei LED può avvenire dall'estremità inferiore del dispositivo verso l'alto o dall'estremità superiore verso il basso. Allo stesso modo è possibile che i segmenti modifichino il proprio colore o caratteristiche luminose non appena il segmento sovra‐ stante comincia ad illuminarsi.

Sono disponibili tre opzioni:

- I segmenti attivati fino a quel momento, preservano la loro animazione luminosa.
- I segmenti già illuminati interrompono la loro animazione luminosa non appena si aggiunge un nuovo segmento, ma rimangono attivati. Solo il segmento più in alto mostra un'animazione.
- Tutti i segmenti mostrano l'immagine luminosa del segmento più in alto, per segnalare il livello di riempimento attuale, ad es. nel caso di un avviso di ecce‐ denza.

### 8.1.3 Modalità animazione

La modalità animazione attesta la gamma di funzioni della luce di segnalazione. Qui i 20 diversi segmenti LED vengono attivati in successione con un andamento confi‐ gurato. In modalità animazione è possibile configurare individualmente ogni singolo segmento LED dell'SLT.

Per l'illuminazione sono disponibili 21 colori predefiniti. Nella modalità animazione è possibile regolare i LED in modo che emettano luce fissa, luce lampeggiante, flash o luce pulsante. La frequenza dell'animazione luminosa può essere impostata individual‐ mente.

L'accensione dei LED può avvenire dall'estremità inferiore del dispositivo verso l'alto (bottom up) o dall'estremità superiore verso il basso (top down). Allo stesso modo è possibile che i segmenti modifichino il proprio colore o caratteristiche luminose non appena il segmento sovrastante comincia ad illuminarsi. Sono disponibili tre opzioni:

- I segmenti attivati fino a quel momento, preservano la loro animazione luminosa.
- I segmenti già illuminati interrompono la loro animazione luminosa non appena si aggiunge un nuovo segmento, ma rimangono attivati. Solo il segmento più in alto mostra un'animazione.
- Tutti i segmenti presentano l'immagine luminosa del segmento più in alto.
- Inoltre in questa modalità è possibile impostare altre caratteristiche dell'anima‐ zione, ad es. l'effetto loop/bounce.

# 8.2 Configurazione

La configurazione e il comando dell'SLT possono essere effettuati in tre modi diversi:

- 1 Tramite master IO-Link SiLink2 e SOPAS ET con ampia interfaccia utente grafica basata su SDD
- 2 Tramite master IO-Link (ad es. SIG200) e interfaccia utente generica basata su IODD
- 3 Tramite master IO-Link con accesso diretto ai parametri del dispositivo tramite dati di servizio e i processo e IO-Link (ad es. PLC con morsetto di collegamento master IO-Link)

### 8.2.1.1 Configurazione tramite master SiLink2 e SOPAS ET

L'SLT può essere configurato su un PC (in Microsoft Windows) con l'ausilio del software SOPAS Engineering Tool (in breve: SOPAS ET).

Per la configurazione e il funzionamento dell'SLT è necessario un master IO-Link. Se si utilizza il master IO-Link SiLink2 è disponibile un'ampia interfaccia di comando grafica, che supporta la configurazione. È possibile ordinare separatamente il master IO-Link SiLink2.

L'applicazione SOPAS Engineering Tool può essere scaricata da [www.sick.com](http://www.sick.com).

### 8.2.1.1.1 Installazione dell'SDD

Per la configurazione dell'SLT tramite interfaccia grafica utente, è necessaria una cosiddetta descrizione dispositivo SOPAS (SDD = SOPAS Device Description). Avviare SOPAS ET e installare l'SDD dell'SLT come descritto nel paragrafo seguente.

### Aggiunta di SDD tramite il catalogo dispositivi

Aprire il catalogo dispositivi  $(0)$  e poi il menu installazione SDD cliccando sull'icona della ruota dentata  $(2)$ :

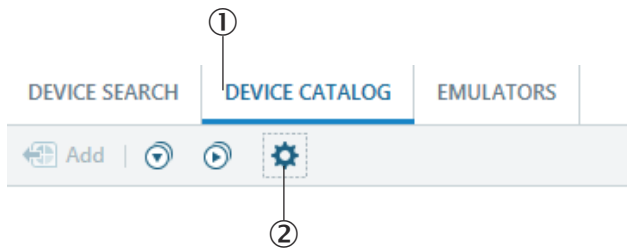

Mantenere le impostazioni standard e, al termine della ricerca dell'SDD, selezionare l'SLT dall'elenco delle SDD disponibili. A questo punto, l'SDD viene installata, al termine dell'installazione, chiudere la finestra.

### 8.2.1.1.2 Predisposizione del collegamento all'SLT

Ora è necessario predisporre un collegamento tra SOPAS ET e l'SLT tramite master SiLink2. A tal fine è necessario utilizzare la ricerca dispositivi. Aprire le impostazioni di ricerca mediante il pulsante nell'angolo in basso a destra della finestra. Selezionare la ricerca basata su interfaccia e assicurarsi che nella fine‐ stra seguente sia selezionata la voce "Comunicazione IO-Link". Se lo si desidera, nella fase successiva è possibile salvare la ricerca dispositivi configurata con un nome definito dall'utente. A questo punto, SOPAS ET cerca dispositivi IO-Link collegati. Al termine della ricerca, trascinare l'SLT trovato nel campo progetto: Neues Projekt GERÄTESUCHE GERÄTEKATALOG EMULATOREN

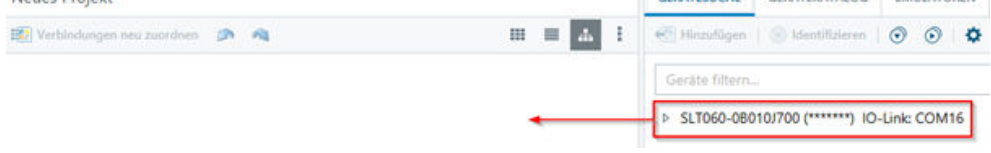

SOPAS predispone quindi un collegamento all'SLT tramite IO-Link. Un collegamento riuscito si evince dalla barra di stato verde del riquadro dispositivi nel campo progetto:

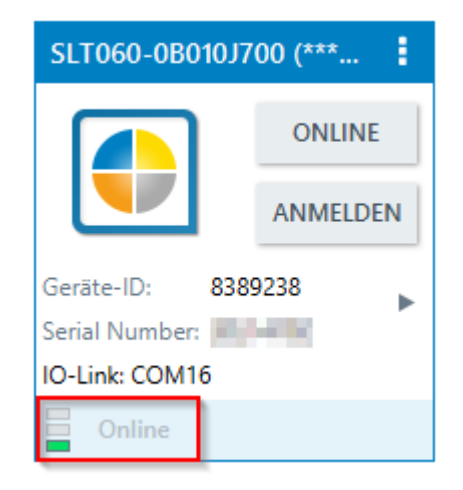

Cliccando due volte sul riquadro dispositivi, si apre l'interfaccia grafica per configura‐ zione e comando dell'SLT, le cui funzioni vengono illustrate nelle sezioni seguenti.

# 8.2.1.2 Panoramica di SOPAS ET e funzioni standard nelle singole pagine

Le pagine dell'SLT hanno il seguente layout generale:

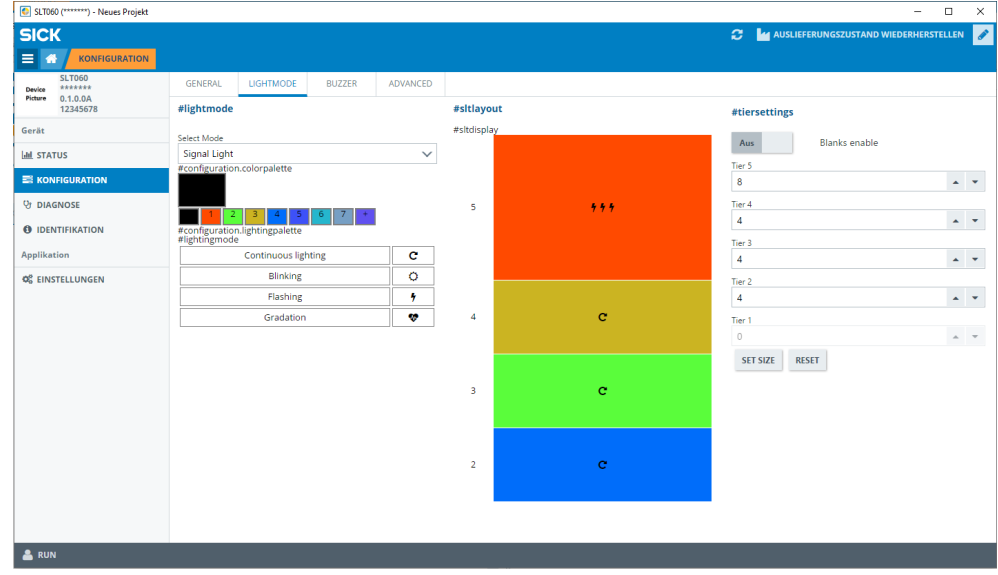

- 1 Menu
- 2 Avvio
- 3 Visualizzazione del piano di navigazione attuale
- 4 Informazioni sul dispositivo
- 5 Navigazione delle pagine
- 6 Comunicazioni
- 7 Aggiorna pagina
- 8 Ripristina stato alla consegna
- 9 Attiva/disattiva campi aggiuntivi
- **10** Pagina di parametrizzazione ev. con sottopagine
- à Modalità di funzionamento

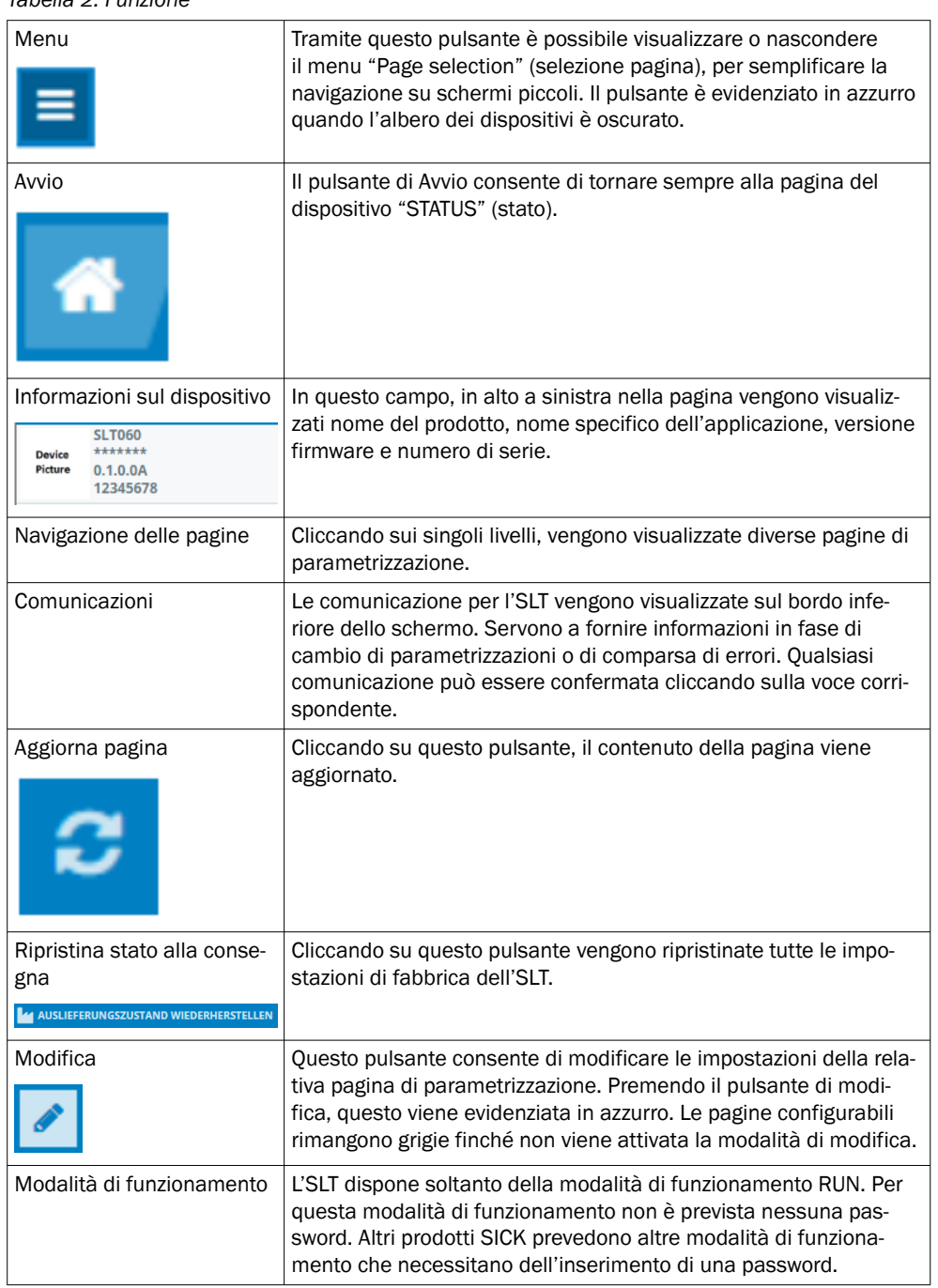

# *Tabella 2: Funzione*

### 8.2.1.2.1 Pagina STATUS (STATO)

Per quanto riguarda la pagina "STATUS" (stato) si tratta della pagina iniziale per l'SLT. In questa pagina è possibile impostare i dati di processo che vengono trasmessi ciclica‐ mente all'SLT. I dati di processo disponibili per la scrittura si distinguono a seconda della modalità di funzionamento impostata.

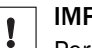

### IMPORTANTE

Per la scrittura dei dati di processo nella pagina Status occorre almeno SOPAS ET Versione V2021.2. In alternativa per la scrittura di dati di processo si può utilizzare un master IO-Link .
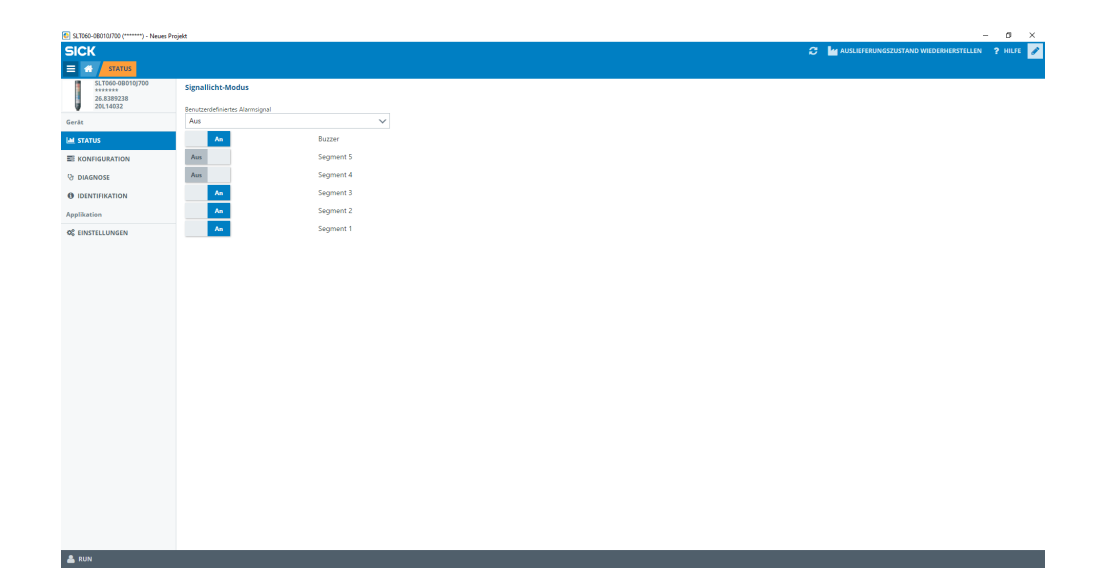

È possibile impostare i dati di processo seguenti:

- Modalità luce di segnalazione Gli interruttori consentono di attivare e disattivare i gruppi LED configurati nonché il buzzer SLB.
- Modalità livello di riempimento Tramite il campo di testo è possibile indicare il livello di riempimento nel formato 0-100%, che viene trasmesso ciclicamente all'SLT. Il buzzer SLB può essere atti‐ vato e disattivato anche tramite un interruttore.
- Modalità Animazione In questa modalità è possibile attivare e disattivare l'animazione. Inoltre è possi‐ bile resettare l'animazione e impostarne la velocità. Il buzzer SLB può essere attivato e disattivato anche tramite un interruttore.

#### 8.2.1.2.2 Pagina Configurazione

La pagina Configurazione è suddivisa in quattro schede di registro:

- Impostazioni generali
- **Colore**
- **Buzzer**
- Allarme

#### Scheda di registro Impostazioni generali

Nella scheda di registro INFORMAZIONI GENERALI è possibile disattivare completamente l'SLT. Inoltre è possibile impostare la luminosità della luce. Con il cursore è possibile impostare valori compresi tra 0 e 100% a passi del 10%. Inoltre è possibile attivare la funzione Find me (trovami). Se questa funzione è attivata, il LED IO-LINK nella parte inferiore dell'SLT continua a lampeggiare con una frequenza di 1 Hz (segnale di clock/ pausa 50%), finché il pulsante non viene cliccato di nuovo. Con questa funzione è possibile identificare dispositivi già montati.

#### Scheda di registro Colore

Nella scheda di registro COLORE è possibile configurare l'aspetto della luce. Sono disponibili le modalità di funzionamento descritte nel capitolo 3.4. La configurazione si effettua selezionando nel campo a sinistra CONFIGURAZIONE DEL COLORE le diverse opzioni come colore, immagine luminosa e frequenza. Dopo aver attivato l'opzione desi‐ derata cliccandovi sopra, è possibile trasferirla nell'anteprima nel campo centrale della pagina dell'SLT cliccando nuovamente sul segmento desiderato. Nel campo a destra

è possibile selezionare le funzioni specifiche della modalità di funzionamento. Nella parte centrale della scheda di registro, le configurazioni corrispondenti vengono rappre‐ sentate come anteprima. I colori e le icone segnalano come ogni singolo segmento sia configurato.

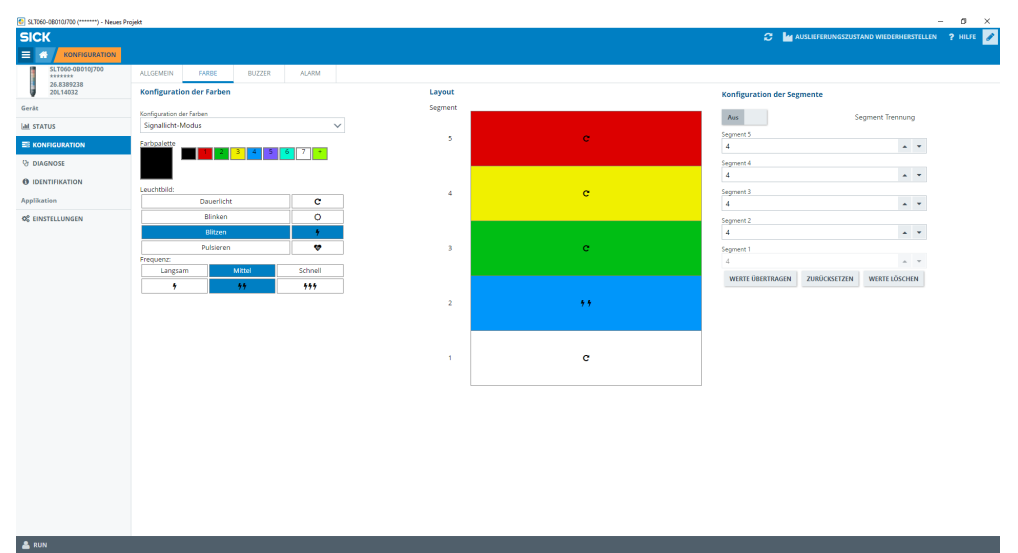

*Figura 1: Scheda di registro Colore*

*Tabella 3: Funzioni della scheda di registro COLORE*

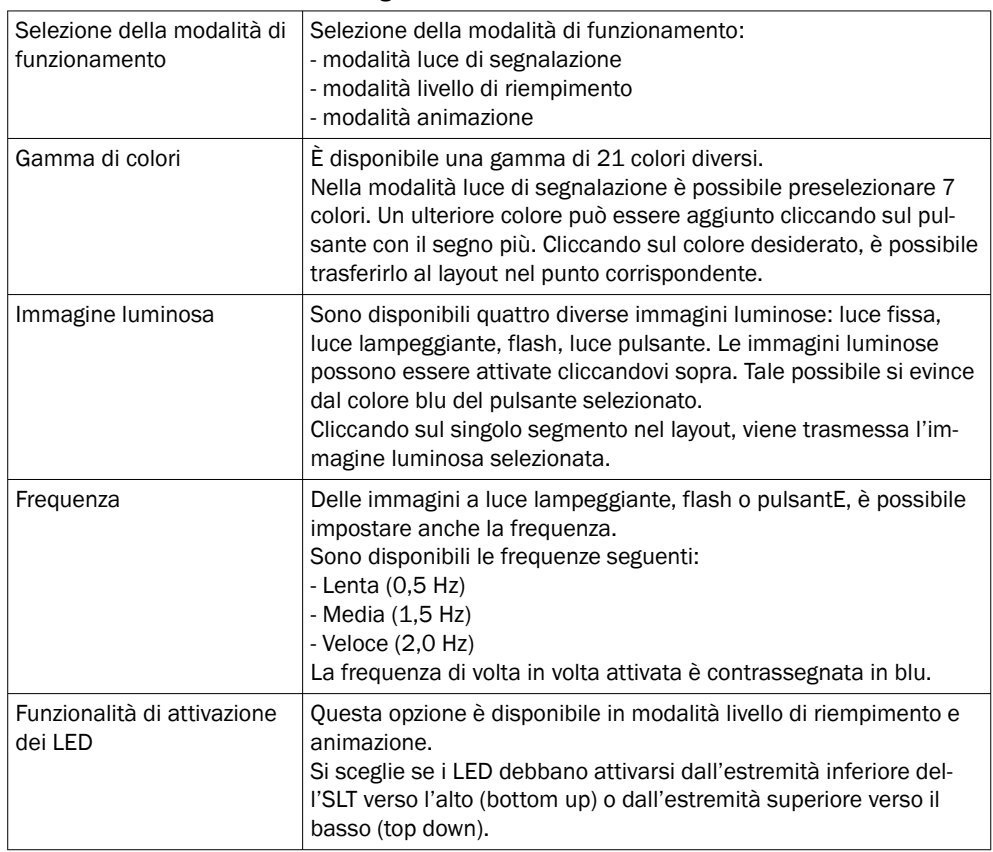

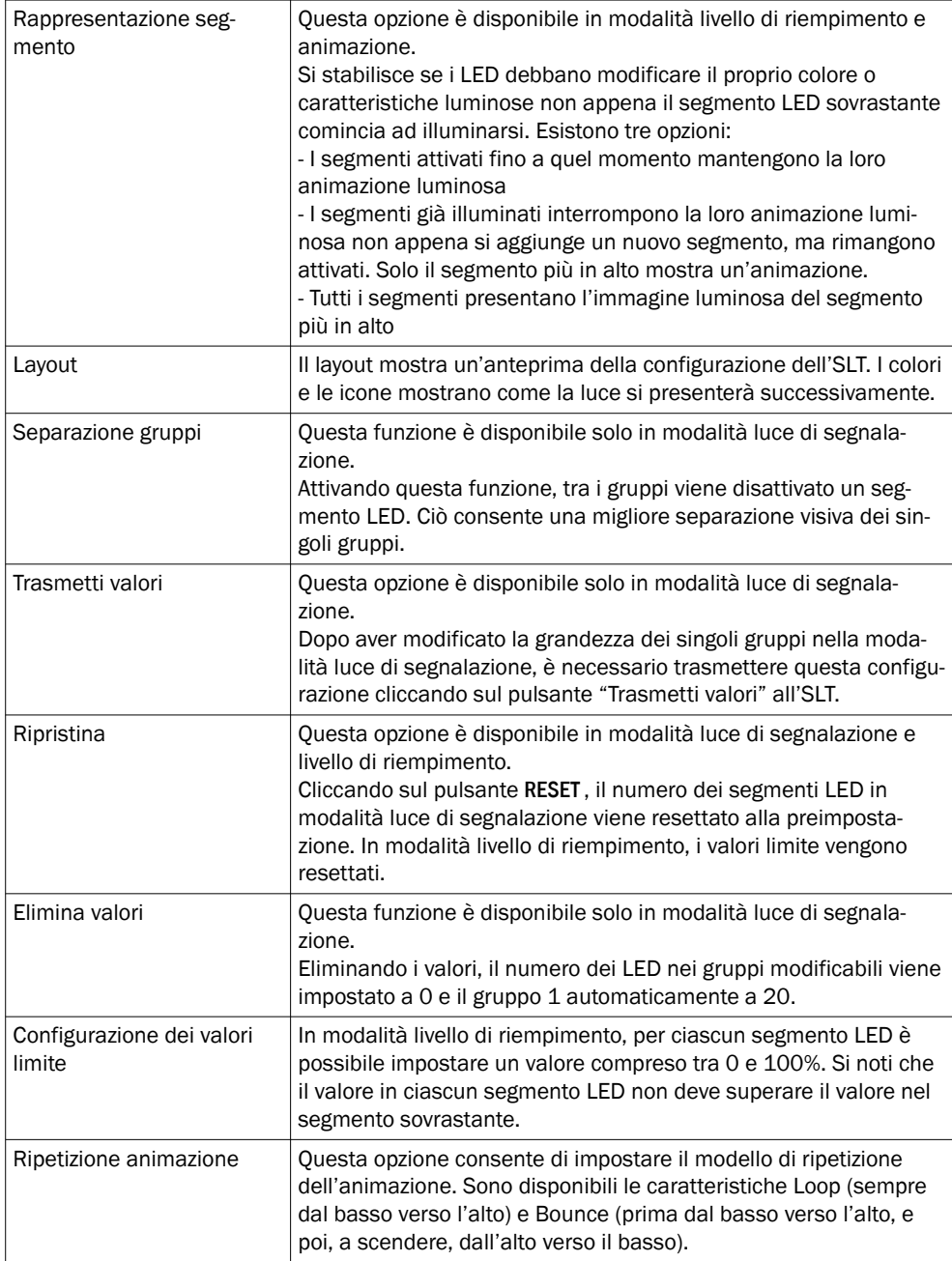

#### Scheda di registro Buzzer

Nella scheda di registro BUZZER (avvisatore acustico) è possibile configurare l'unità di allarme SLB. Oltre al volume è possibile impostare anche diversi effetti sonori. Sono disponibili gli effetti sonori seguenti:

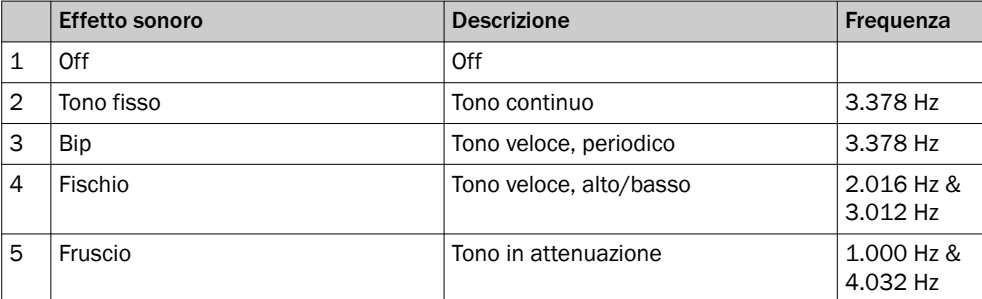

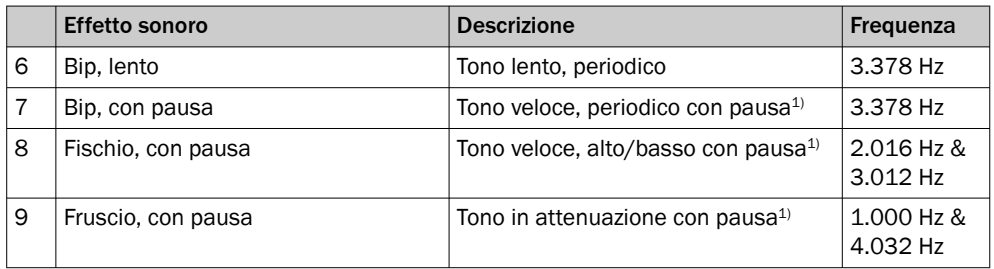

1) Pausa: 500 ms IOn / 500 ms Off

#### Scheda di registro Alarm (allarme)

Nella scheda di registro ALARM (allarme) è possibile configurare tre immagini luminose definite dall'utente (profilo da 1 a 3). A tal fine, dopo la selezione di uno dei tre profili è possibile creare un modello di colore individuale. La scelta dei modelli avviene analogamente alla selezione del colore nella scheda di registro corrispondente. Questi tre profili possono essere selezionati sulla pagina dello STATO in tutte e tre le modalità di funzionamento

• Pagina Diagnostica

Nella pagina Diagnostica è possibile verificare lo stato attuale dell'SLT. Se il dispo‐ sitivo segnala un errore, viene visualizzato qui. Inoltre è possibile disattivare l'invio di eventi IO-Link.

• Pagina Identificazione

Nella pagina Identificazione vengono visualizzati i dati per l'identificazione del dispositivo. Qui è possibile definire un nome specifico per applicazione e un nome della funzione del dispositivo.

#### • Pagina Impostazioni Nella pagina SETTINGS (impostazioni) è possibile selezionare la lingua dell'interfac‐ cia utente.

#### 8.2.1.2.3 Pagina Diagnostica

Nella pagina Diagnostica è possibile verificare lo stato attuale dell'SLT. Se il dispositivo segnala un errore, viene visualizzato qui. Inoltre è possibile disattivare l'invio di eventi IO-Link.

#### 8.2.1.2.4 Pagina Identificazione

Nella pagina Identificazione vengono visualizzati i dati per l'identificazione del dispositivo. Qui è possibile definire un nome specifico per applicazione e un nome della funzione del dispositivo.

#### 8.2.1.2.5 Pagina Impostazioni

Nella pagina Settings (impostazioni) è possibile selezionare la lingua dell'interfaccia utente.

Sono possibili le seguenti opzioni:

• Lingua: English/Inglese, German/Tedesco

Premendo il pulsante INFORMATION (informazion) si ottengono maggiori informazioni sulla versione del software d'interfaccia.

#### 8.2.1.3 Configurazione tramite master IO-Link basata su IODD

Al posto del master IO-Link SiLink2 è possibile utilizzare anche altri master IO-Link per la configurazione dell'SLT. Ad esempio il master IO-Link SIG200 (disponibile in [www.sick.com](http://www.sick.com)) consente di utilizzare un'interfaccia grafica generata dall'IODD (file descrizione dispositivo IO-Link) dell'SLT . Non occorre nessuna SDD, in quanto la con‐ figurazione viene acquisita direttamente tramite i parametri descritti nell'IODD. Per maggiori informazioni sulla procedura si rimanda al manuale utente SIG200, che può essere anch'esso scaricato da [www.sick.com](http://www.sick.com).

#### 8.2.1.4 Configurazione tramite accesso diretto a dati di servizio e di processo

La terza possibilità di configurazione dell'SLT è data dall'accesso diretto ai dati di servizio e di processo tramite un master IO-Link o un PLC con morsetto di collegamento master IO-Link collegato senza utilizzo di un'interfaccia grafica utente. Nell'ambito del‐ l'utilizzo di questo tipo di configurazione/controllo occorrono informazioni sulla struttura dei dati di processo per il controllo e dati di servizio (ISDU) per la configurazione.

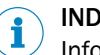

#### INDICAZIONE

Informazioni dettagliate possono essere trovate nella descrizione IO-Link (8026795) e / o nella descrizione EDS.

#### 9 Eliminazione dei guasti

La tabella di eliminazione guasti mostra quali provvedimenti si debbano adottare quando il dispositivo non funziona più.

*Tabella 4: Eliminazione dei guasti*

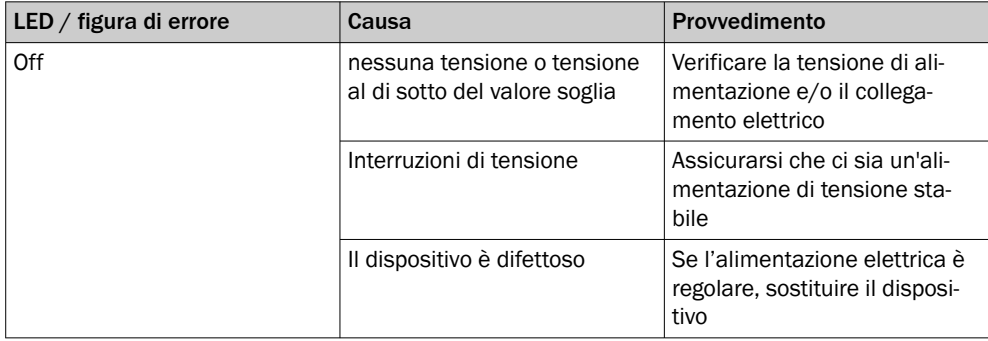

## 10 Smontaggio e smaltimento

Il dispositivo deve essere smaltito conformemente alle prescrizioni specifiche del Paese vigenti in materia. Nell'ambito dello smaltimento si dovrebbe provvedere al riciclo dei materiali (in particolare dei metalli nobili).

#### INDICAZIONE

•

Smaltimento di batterie e apparecchiature elettriche ed elettroniche

- Ai sensi delle direttive e dei regolamenti internazionali, le batterie, le batterie ricaricabili e le apparecchiature elettriche ed elettroniche non devono essere smaltite tra i rifiuti domestici.
- Il proprietario è tenuto a smaltire le apparecchiature alla fine della relativa durata o attraverso i corrispondenti centri di raccolta pubblici.
	-

WEEE: Questo simbolo riportato sul prodotto, sull'imballaggio o nel presente documento indica che il prodotto è soggetto a tali disposizioni.

## 11 Manutenzione

I dispositivi SICK non richiedono manutenzione.

A intervalli regolari si consiglia di

- pulire il dispositivo
- verificare i collegamenti a vite e gli innesti a baionetta

Per la pulizia del dispositivo utilizzare un panno morbido, inumidito con acqua. Non utilizzare diluenti, benzina od olio.

Un guasto o un danno dell'SLT dovuto a liquidi aggressivi non dà diritto a rivendicazioni di difetti.

Non è consentito effettuare modifiche ai dispositivi.

Contenuti soggetti a modifiche senza preavviso. Le proprietà del prodotto e le schede tecniche indicate non costituiscono una dichiarazione di garanzia.

## 12 Dati tecnici

#### 12.1 Dati tecnici

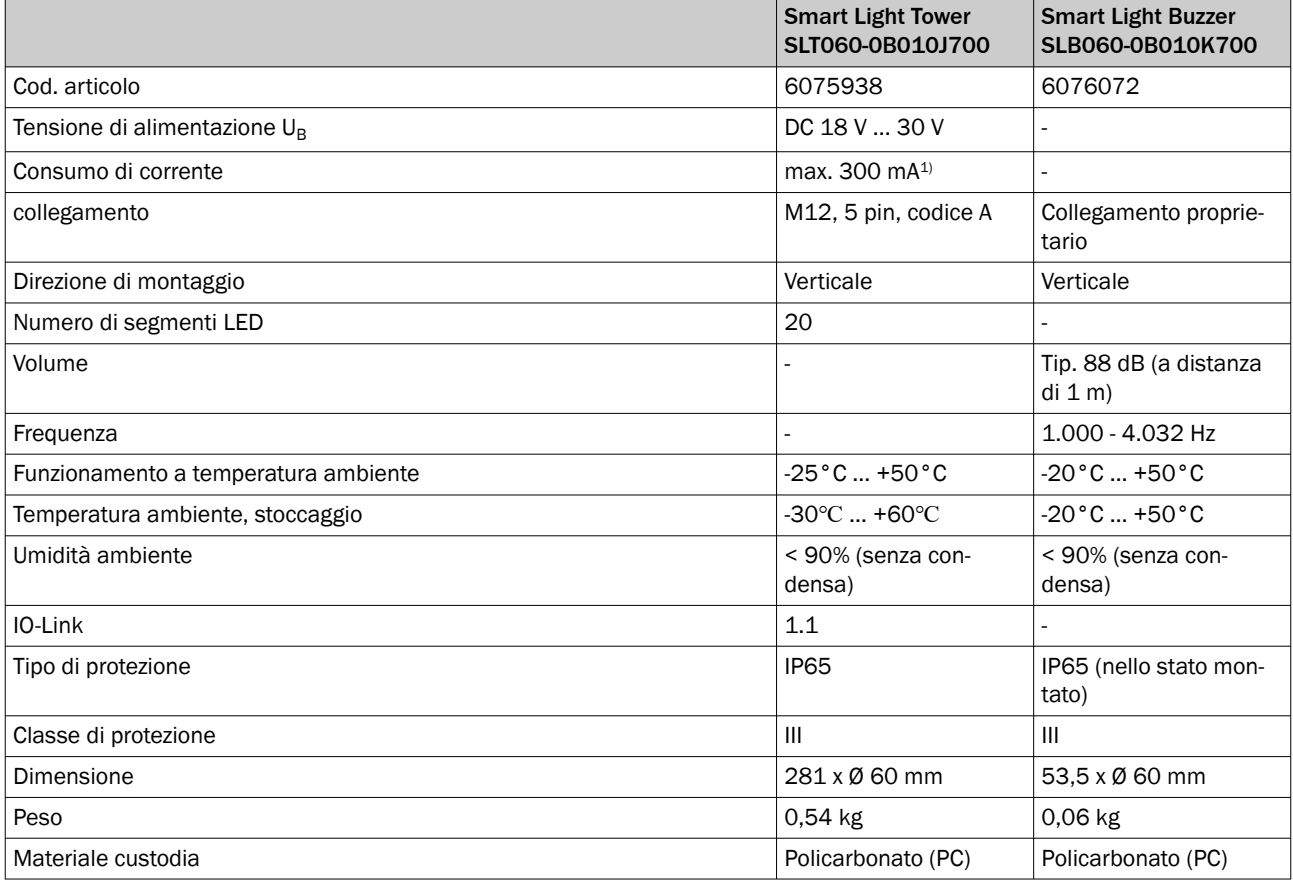

1) incl. accessorio avvisatore acustico SLB060-0B010K700

#### 12.2 Disegni dimensionali

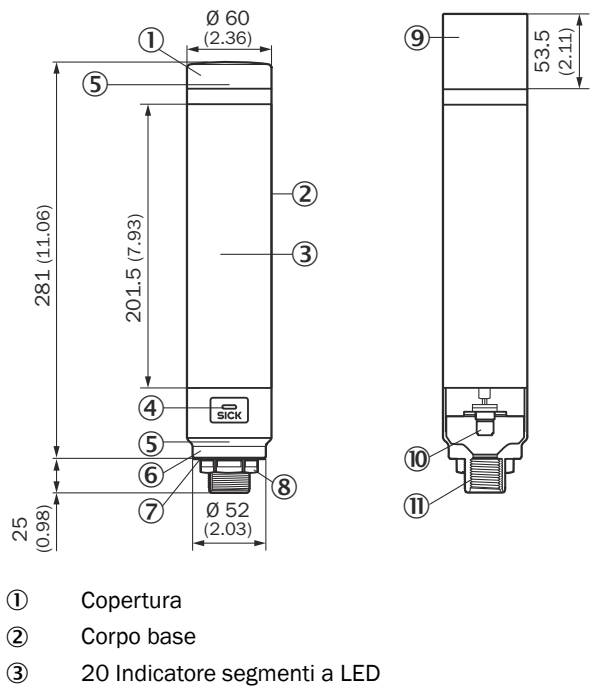

- 4 LED di stato IO-Link
- 5 Positionsmarkierung
- 6 Presa
- 7 Pellicola impermeabile
- 8 Dado di fissaggio (M30)
- 9 Summereinheit (Optional)
- **10** Collegamento M12 (IO-Link)
- $\overline{u}$  Filettatura ½ pollice

## 13 Appendice

#### 13.1 Conformità e certificati

Su [www.sick.com](http://www.sick.com) si trovano le dichiarazioni di conformità, i certificati e le istruzioni per l'uso attuali del prodotto. A tale scopo immettere il codice articolo del prodotto nel campo di ricerca (per il cod. articolo: vedere la dicitura della targhetta di tipo nel campo "P/N" oppure "Ident. no.").

# <span id="page-115-0"></span>**SLT**

Smart Light Tower

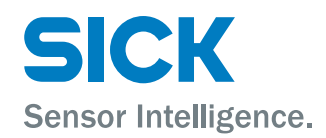

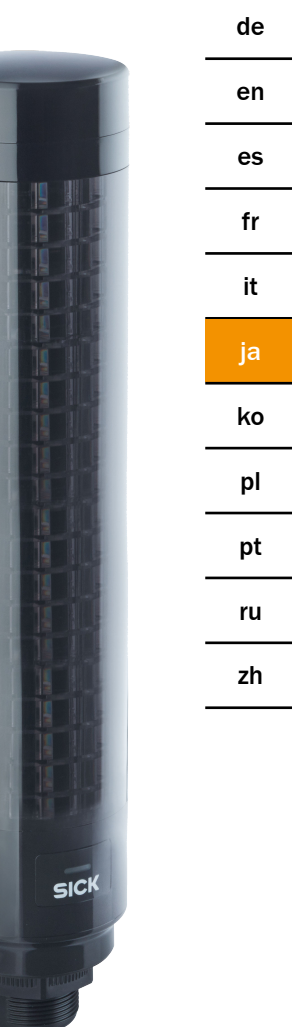

#### 説明されている製品

SLT - Smart Light Tower

メーカー

SICK AG Erwin-Sick-Str.1 79183 Waldkirch Germany

#### 法律情報

本書は著作権によって保護されています。著作権に由来するいかなる権利も SICK AG が保有しています。本書および本書の一部の複製は、著作権法の法的規定の範 囲内でのみ許可されます。本書の内容を変更、削除または翻訳することは、SICK AG の書面による明確な同意がない限り禁じられています。

本書に記載されている商標は、それぞれの所有者の所有です。

© SICK AG. 無断複写・複製・転載を禁ず。

#### オリジナルドキュメント

このドキュメントは SICK AG のオリジナルドキュメントです。

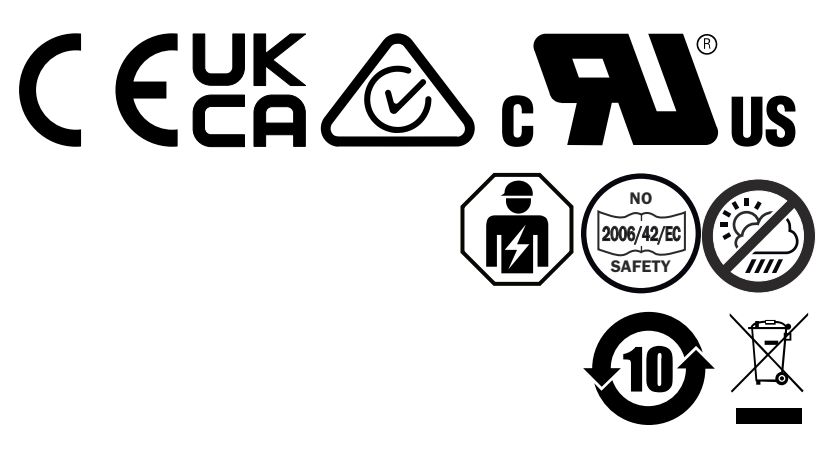

## 目次

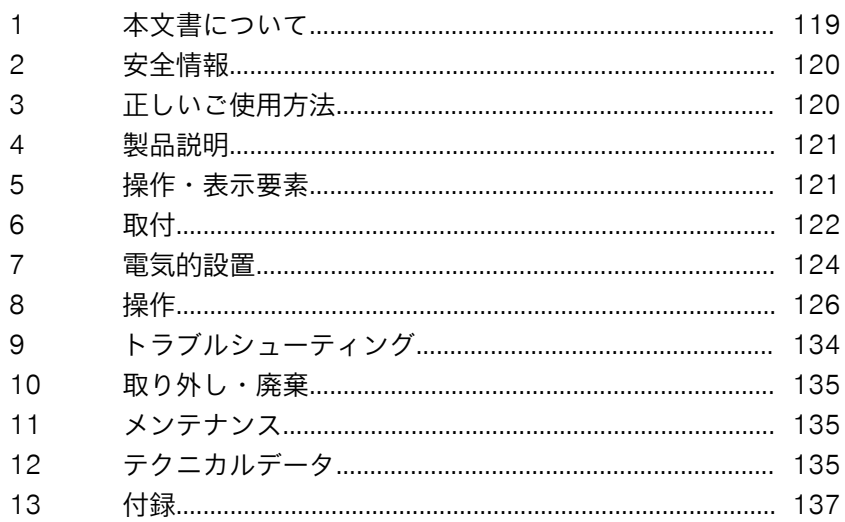

## <span id="page-118-0"></span>1 本文書について

#### 1.1 詳細情報

詳細情報が記載された製品ページは、SICK Product ID を入力して以下のリンクをご覧 ください: pid.sick.com/{P/N}

P/N は製品の品番に相当します。

製品に応じて以下の情報が入手可能です:

- データシート
- これらの出版物はすべての言語で利用可能
- CAD データと寸法図
- 証明書 (EU 適合宣言書など)
- その他の資料
- ソフトウェア
- アクセサリ

#### 1.2 記号および文書表記

#### 警告およびその他の注記

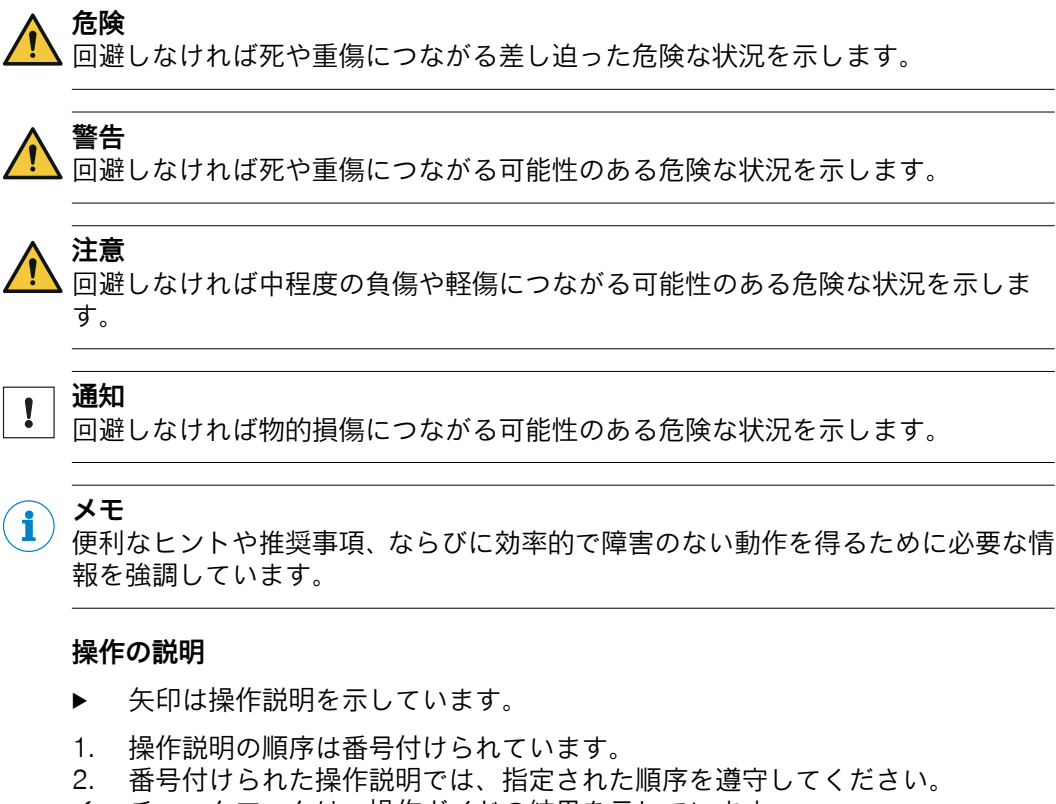

✓ チェックマークは、操作ガイドの結果を示しています。

## <span id="page-119-0"></span>2 安全情報

#### 2.1 一般的な安全上の注意事項

■

■

- 機器をコミッショニングする前に、取扱説明書をお読みください。
	- 囟 機器の接続、取付および設置は、資格を有する専門作業員のみが行うこ とができます。
- 2006/42/EC **NO**
	- **SAFETY** 本製品は EU の機械指令に従った安全関連装置ではありません。
	- 取扱説明書で明確に許可されている場合を除いて、直射紫外線 (日光) や天候の影響を受ける場所には、機器を設置しないでください。
- 機器のコミッショニングを行う際には、湿気、汚れから十分に保護してくださ い。
- 付属の取扱説明書には、機器のライフサイクル中に必要となる情報が記載され ています。

#### 2.1.1 Smart Light Buzzer

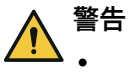

- SLB からは、1 m 離れたところで 88 dB の音圧レベルが発生する可能性があ ることにご注意ください。
	- 人物がブザー音に至近距離から比較的長時間にわたってさらされることを防 止してください。これに従わないと、耳に炎症が起こる恐れがあります。
	- 騒音レベルが継続的に LEX 8h = 80 dB (EU 指令) を上回る場合は、それに見合 った保護具を着用して、騒音による負担を軽減する必要があります。
	- 防音に対する現地の要件も確認してください。

SLB では必要な場合にアラーム音を発生させることができます。SLB のアラーム と周囲の音を区別するための手段として、まずは SLB の音量を調整することがで きます。それに加えて、8 種類のサウンドエフェクトも用意されているため、周囲 の音が大きい場合でもアラームが聞こえるようになります。

## 3 正しいご使用方法

Smart Light Tower SLT は、機械の状態や充填レベルを視覚的に表示するために使 用します。

音響アラームとしては、オプションのブザーユニット Smart Light Buzzer SLB を使 用します。

20 セグメント LED も音響的な Smart Light Buzzer SLB のどちらも、個別にオン・ オフに切り替えることができます。パラメーター設定は、IO-Link インタフェース から行います。

適切な使用方法は、機器が特別な気候や大気の要件がない屋内の産業用途で使用さ れるという条件に基づいています。明記された範囲を超える使用は、いかなるもの であれ規定に反した使用とみなされ、SICK AG に対する一切の保証請求権が無効に なります。適切な使用方法は、筐体が完全に取り付けられている場合にのみ保証さ れます。目的とされる用途以外の使用や機器の改造 (取付や電気的設置において筐 体を開けるなど) を行ったり、SICK ソフトウェアに変更を加えたりした場合は、 SICK AG に対するいかなる保証請求権も無効になります。

## <span id="page-120-0"></span>4 製品説明

#### 4.1 製品特性

Smart Light Tower SLT は、機械の状態や充填レベルを視覚的に表示するためのシ グナルランプです。オプションのブザーユニット Smart Light Buzzer SLB を使用 すれば、必要に応じて機器に音響アラームを搭載させることもできます。 Smart Light Tower は、上位の IO-Link マスターモジュールと IO-Link プロトコルの みを介して通信を行う IO-Link デバイスです。通信インタフェース IO-Link により、 プロセスデータとパラメータ値に直接アクセスできるようになります。必要な IODD は、<http://www.sick.com/slt> をご覧ください。

機器には、20 セグメント LED が付いています。この LED セグメントとオプション のブザーユニットは、IO-Link 規格に基づいて個別に設定し、動作させることがで きます。機器のパラメータは、動作中に変更することができます。設定は、SICK のソフトウェア SOPAS ET ([www.sick.com](http://www.sick.com) より無料で入手可能) または PLC イン タフェースから行うことができます。

その他の仕様については、テクニカルデータに記載されています ([参照 "テクニカル](#page-134-0) [データ", ページ 135\)](#page-134-0)。

## 5 操作・表示要素

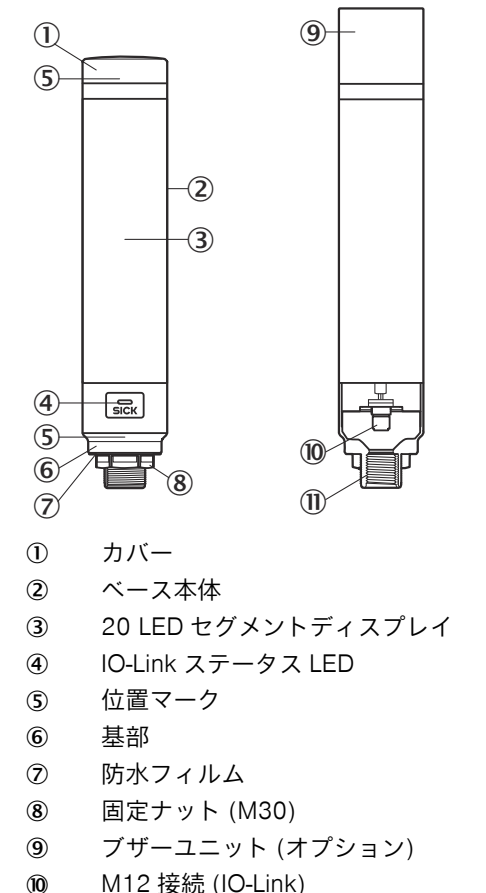

à ½インチのねじ

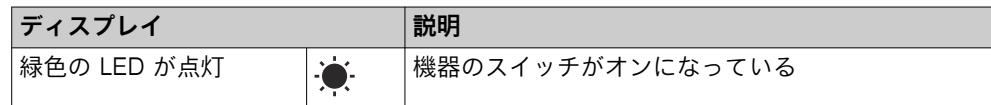

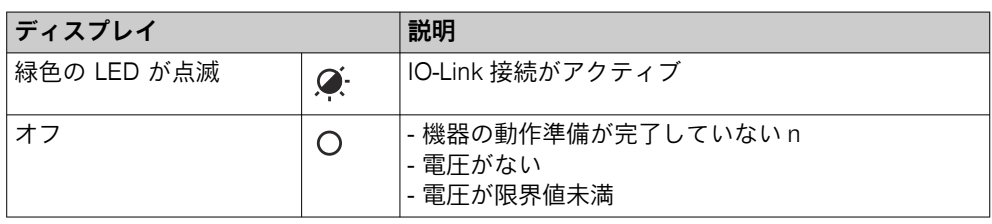

## <span id="page-121-0"></span>6 取付

#### 6.1 納入範囲

- **SLT**
- Quickstart (クイックスタート)

#### 6.2 取り付け要件

- 代表的な機器の所要スペースはタイプ固有の寸法図を参照: [参照 "テクニカル](#page-134-0) [データ", ページ 135](#page-134-0)。
- 機器の動作に際して許容される環境条件などの技術仕様を遵守してください (温度範囲、EMC 妨害電波、接地電位など)。
- 機器の結露を回避するため、温度が急激に変わる環境は避けてください。
- 機器を直射日光から保護してください。
- 機器を固定する際は、必ず所定の取付ネジを使用してください。
- 衝撃や振動が生じないように固定してください。

#### 6.3 取付に関する注意事項

正しく設置するためには、以下の要件が必要です。

- 機器の取付または交換を行う前に、供給電圧を遮断してください。
- シグナルランプとブザーユニットの取付け/取外しの際には、無理な力を加え ないようにしてください。
- 頑強で平坦な表面に設置してください。
- 過度の振動が生じない場所に機器を設置してください。

機器の締付トルクの最大許容値 4.5 Nm を遵守してください。

- メモ  $\mathbf{1}$ 
	- この製品のホルダ底面には、防水フィルムが貼られています (1 mm)。設置の 際は、このフィルムを必ず使用してください。ただし、設置面に凹凸がある可 能性があるため、機器の防水性を保つために、機器と設置面の間にシーリング 材を塗布することをお勧めします。
		- ナット側 (機械内部) からのシールが必要な場合は、M30 ナットに適したシー ル剤を <sup>1</sup>/<sup>2</sup> インチの NPT ねじに塗布してください。

#### 6.4 機械筐体への取付

シグナルランプ下部の M30 ナットを緩めます。シグナルランプの下部を取付面に 配置し、M30 ナットを使用して 4.5 Nm の締付トルクで機械に固定します。 接続ケーブルの接続については[、"電気的設置", ページ 124](#page-123-0) で解説しています。

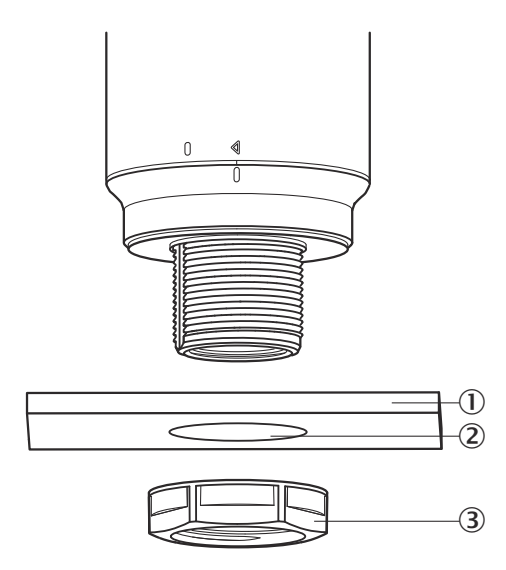

- 1 取付面
- 2 Ø 31 mm
- 3 M30 ナット

## 6.5 ロッドへの取付

½インチの NPT ねじを使用して、ロッドをシグナルランプのめねじにねじ込みま す。推奨される締付トルクは 2.25 Nm です。

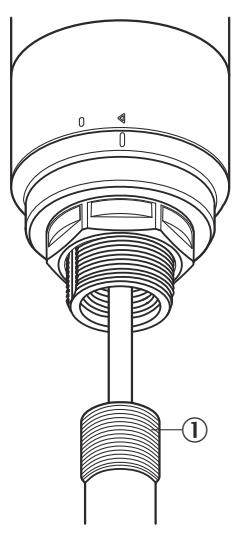

## 6.6 Smart Light Buzzer SLB の取付

メモ  $\mathbf{i}$ SLB (SLB060-0B010K700) は、オプションアクセサリ (製品番号 6076072) とし て提供されています。

<span id="page-123-0"></span>1. シグナルランプ上部のカバー (1) を反時計回りに回してロック解除します。 緩めたカバーを持ち上げます。位置マーク (2 Locked (ロック); 3 Unlocked (ロック解除)) に注意してください。

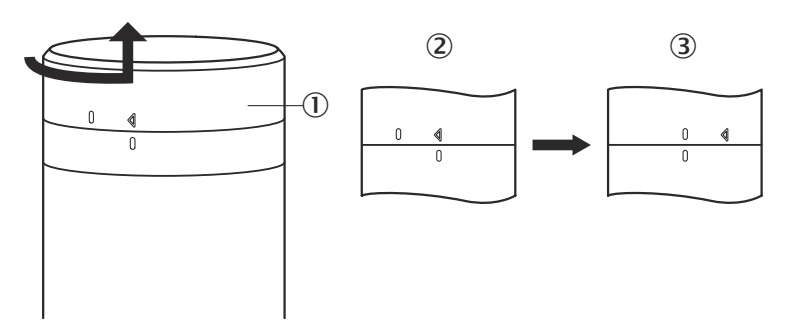

2. Smart Light Buzzer (1) を位置マークに合わせてシグナルランプに差し込み ます。シグナルランプを時計回りに回して、ブザーユニットとシグナルランプ を互いにロックします。(2 Unlocked (ロック解除); 3 Locked (ロック))。

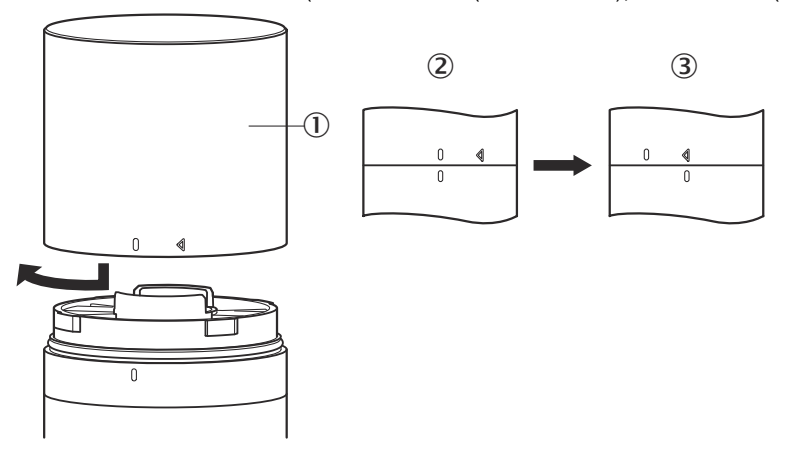

## 7 電気的設置

SLT では、別途供給電圧の接続は必要ありません。電圧は、IO-Link インタフェー ス経由で上位 IO-Link マスターから供給されます。

シグナルランプの接続は、無電圧状態で行う必要があります。

 $\rm\acute{III}$ UB: 18... 30 V DC、[参照 "テクニカルデータ", ページ 135](#page-134-0)

表 1: IO-Link ポート、M12、A コード、ポートクラス A

| <b>SLT</b>     | 信号           | 説明                 |
|----------------|--------------|--------------------|
|                | $+ (L+)$     | 24 V DC            |
| $\overline{2}$ | n.c.         |                    |
| 3              | $\sim$       | 0 V (logic ground) |
| $\overline{4}$ | C/Q          | IO-Link            |
| 5              | n.c.         |                    |
|                | 5<br>(C<br>3 |                    |

## 7.1 接続ケーブルの接続

1. ベース本体 (1) を反時計回りに回してロック解除します。このとき、位置マ ーク (2 Locked (ロック); 3 Unlocked (ロック解除)) に注意してください。 その後、ベース本体を基部 (4) から取り外すことができます。

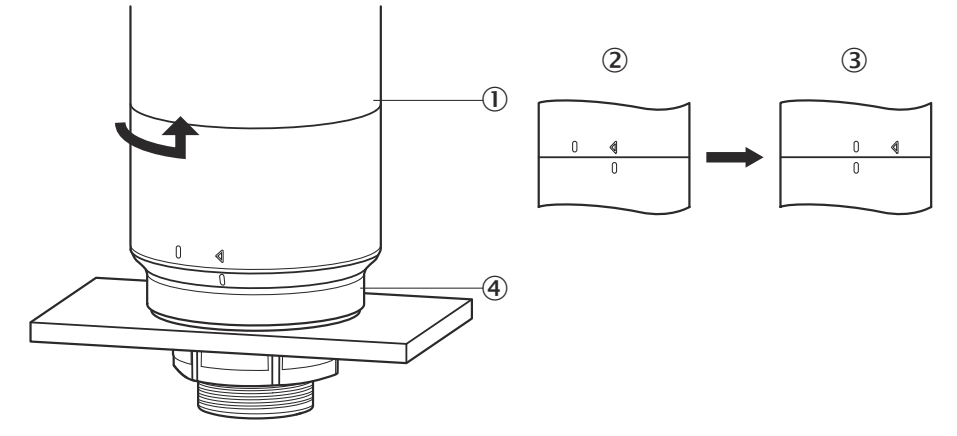

2. ここで、接続ケーブル (2) をベース本体の M12 ポート (1) に接続します。 (3 最小内径)

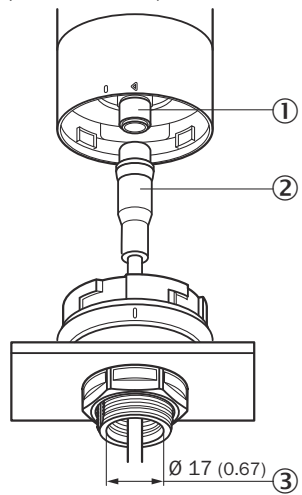

3. ベース本体を再び基部ホルダに配置し、ベース本体を時計回りに回してシグナ ルランプを固定します。このとき、位置マークに注意してください。(1) Unlocked (ロック解除); 2 Locked (ロック))

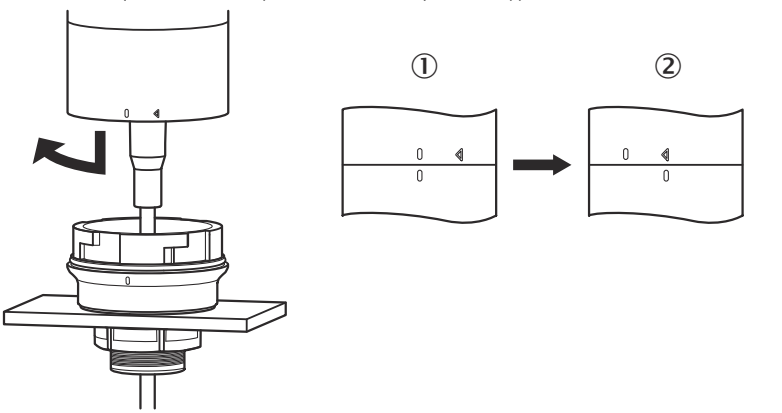

### <span id="page-125-0"></span>7.2 UL 認証に関する注意事項

#### 7.2.1 UL Satisfaction Ratings (UL 満足度評価)

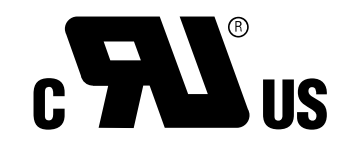

Smart Light Tower は、UL 認定のコンポーネントです (UL Recognized Component, File No.E198242)。

安全性の基準:

- UL 508, Standard for Industrial Control Equipment
- CSA C22.2 No. 14-18, Standard for Industrial Control Equipment
- UL 認証の以下の適合性要件を考慮する必要があります:
- 供給電圧には、必ず Class 2 の電源ユニットを使用してください

## 8 操作

#### 8.1 動作モード

SLT には、3 種類の異なる動作モードがあり、様々な警告や情報が表示されます:

- シグナルランプモード
- レベルモード
- アニメーションモード

#### 8.1.1 シグナルランプモード

シグナルランプモードでは、SLT を標準シグナルランプとして使用することができ ます。

20 セグメント LED は、最大 5 つのグループに分類することができます。均等に配 置した場合、常に 4 個の LED で 1 つのグループとなります。各グループの LED の 個数は、個別に変更することができます。1 つのグループしか有効になっていない 場合でも、可視化には常に 20 個すべての LED が使用されます。例外: グループ分 類機能を有効にすると、各セグメント間の 1 列の LED が消灯し、残りの LED は 15 個になります。

各グループの色は、あらかじめ設定された 8 色のカラーパレットから選ぶことがで きます。さらに、あらかじめ設定されている計 21 色のカラーパレットの中から、 別の任意の色を追加することもできます。

シグナルランプモードでは、LED を定常光、点滅光、フラッシュ光、パルス光のい ずれかに設定できます。ライトアニメーションの周波数は、任意に設定できます。

#### 8.1.2 レベルモード

レベルモードは、SLT を水位表示やレベル表示として使用する場合に選択します。 このため、プロセスデータでレベル値を指定します。レベルの値 (パーセント単位) が高いほど、シグナルランプの LED の数も多く点灯します。

20 セグメント LED は、あらかじめ設定された 21 色の中から個別に色付けするこ とができます。シグナルライトモードと同様に、個々のセグメントごとに異なる発 光パターンを設定することができます。定常光、点滅光、フラッシュ光、パルス光 のいずれかを選択できます。ライトアニメーションの周波数は、任意に設定できま す。

LED は、下端から上に向かって、または上端から下に向かって点灯させることがで きます。また、上に位置するセグメントが光り始めると同時に、その下のセグメン トの色や発光パターンを変化させることも可能です。 この場合 3 つのオプションがあります:

- それまでアクティブだったセグメントは、そのライトアニメーションを維持す る。
- すでに点灯しているセグメントは、新たなセグメントが加わると同時に、その 発光パターンのアニメーションを停止するが、アクティブな状態を保つ。一番 上のセグメントのみがアニメーションを表示する。
- オーバーフロー警告などの際に、現在のレベルに注意を促すため、すべてのセ グメントは一番上のセグメントの発光パターンを表示する。
- 8.1.3 アニメーションモード

アニメーションモードは、シグナルランプの機能範囲を実演するために使用しま す。その際、20 個の異なる LED セグメントが設定された順序で次々と点灯しま す。アニメーションモードでは、SLT の各 LED セグメントを個別に設定すること ができます。

事前に定義された 21 色から選んで色付けすることができます。アニメーションモ ードでは、LED を定常光、点滅光、フラッシュ光、パルス光のいずれかに設定でき ます。ライトアニメーションの周波数は、任意に設定できます。

LED は、下端から上に向かって (Bottom up)、または上端から下に向かって (Top down) 点灯させることができます。また、上に位置するセグメントが光り始めると 同時に、その下のセグメントの色や発光パターンを変化させることも可能です。 この場合 3 つのオプションがあります:

- それまでアクティブだったセグメントは、そのライトアニメーションを維持す る。
- すでに点灯しているセグメントは、新たなセグメントが加わると同時に、その 発光パターンのアニメーションを停止するが、アクティブな状態を保つ。一番 上のセグメントのみがアニメーションを表示する。
- すべてのセグメントは、一番上のセグメントの発光パターンを示す。
- このモードでも、ループ/バウンス効果など、アニメーションのその他の特性 を設定することが可能。

#### 8.2 設定

SLT の設定と制御は、3 種の異なる方法で行うことができます:

- 1 SDD をベースにした包括的なグラフィカルユーザインタフェースを搭載した SiLink2 IO-Link マスターおよび SOPAS ET から
- 2 IO-Link マスター (SIG200 など) および IODD をベースにした汎用的なユーザ インタフェースから
- 3 IO-Link サービスとプロセスデータ経由で機器のパラメータに直接アクセスで きる IO-Link マスターから (IO-Link マスター端子を備えた PLC など)

#### 8.2.1.1 SiLink2 マスターおよび SOPAS ET による設定

SLT は、SOPAS Engineering Tool (略: SOPAS ET) ソフトウェアを使用して、PC (Microsoft Windows 環境) で設定することができます。

SLT の設定と動作には、IO-Link マスターが必要です。IO-Link マスター SiLink2 を 使用する場合は、設定をサポートする包括的なグラフィカルユーザインタフェース を利用できます。必要な SiLink2 IO-Link マスターは、別途ご注文いただけます。

SOPAS Engineering Tool のアプリケーションは、[www.sick.com](http://www.sick.com) よりダウンロー ドできます。

#### 8.2.1.1.1 SDD のインストール

グラフィカルユーザインタフェースから SLT を設定する場合、SOPAS デバイス記 述 (SDD = SOPAS Device Description) が必要です。SOPAS ET を起動し、次項の 説明に従って SLT の SDD をインストールします。

#### デバイスカタログから SDD を追加する

デバイスカタログを開き ①、歯車アイコンから SDD インストールメニュを開きま  $\overline{J}$   $(2)$ 

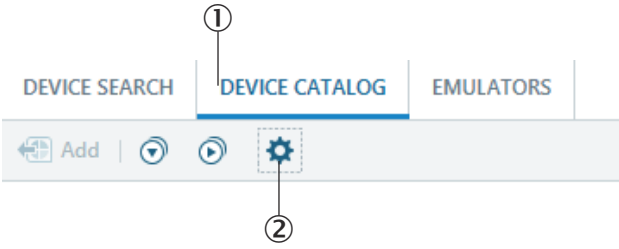

標準設定を維持して、SDD 検索終了後に利用可能な SDD のリストから SLT を選択 します。SDD のインストールが開始されます。インストール完了後にウィンドウ を閉じてください。

#### 8.2.1.1.2 SLT への接続確立

ここで、SiLink2 マスターを経由して SOPAS ET と SLT の接続を確立する必要があ ります。この際、機器検索を使用できます。ウィンドウ右下のボタンをクリックし て検索設定を開きます。インタフェースベースの検索を選択し、次のウィンドウで 「IO-Link 通信」のエントリが選択されていることを確認してください。必要に応じ て、設定された機器検索を次のステップでユーザ定義の名前を付けて次のステップ で保存することができます。SOPAS ET が接続されている IO-Link 機器を検索しま す。検索終了後、検出された SLT をプロジェクトエリアにドラッグします:

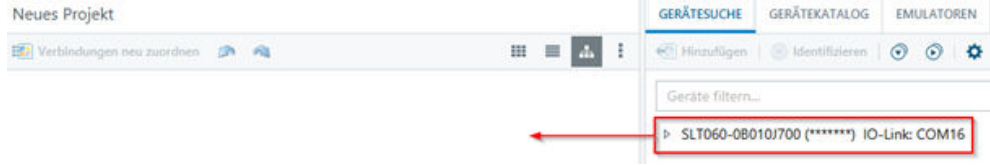

ここで SOPAS は、IO-Link を経由して SLT との接続を確立します。正常に確立さ れたかどうかは、プロジェクトエリアにあるデバイスタイルの緑色のステータス表 示によって確認できます:

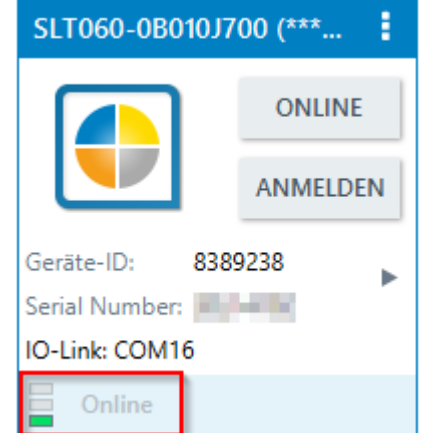

デバイスタイルをダブルクリックすると、SLT の設定と制御を行うグラフィカルユ ーザインタフェースが開きます。この機能に関しては次項に記載されています。

#### 8.2.1.2 SOPAS ET と各ページの標準機能に関する概要

SLT のページは一般的に以下のようにレイアウトされています:

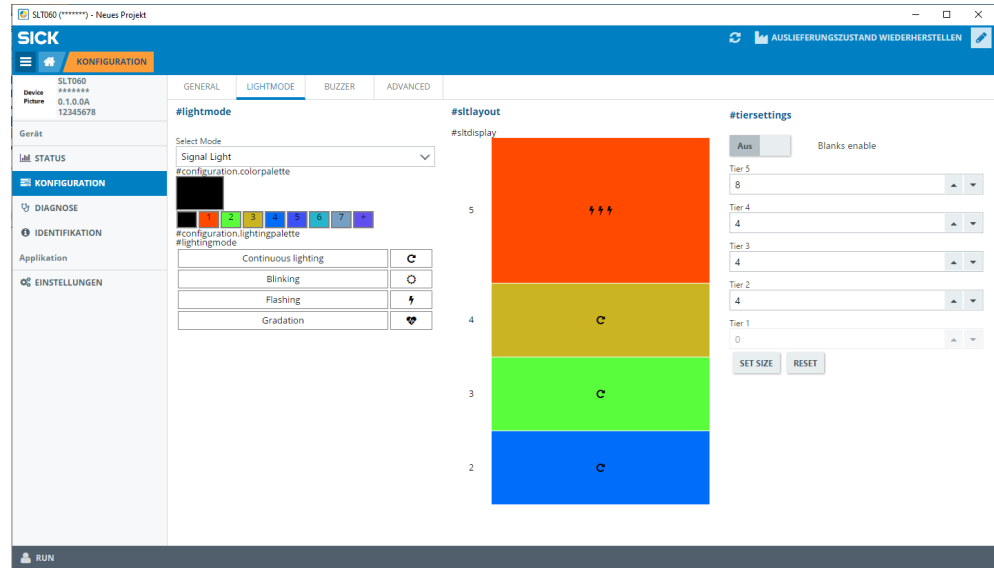

- 1 メニュ
- 2 スタート
- 3 現在のナビゲーションレベルの表示
- 4 機器情報
- 5 ページナビゲーション
- 6 通知
- 7 ページ更新
- 8 納入時の状態を復元
- 9 編集モード有効/無効
- ß パラメータ設定ページ、必要に応じてサブページあり
- à 動作モード

#### 表 2: 機能

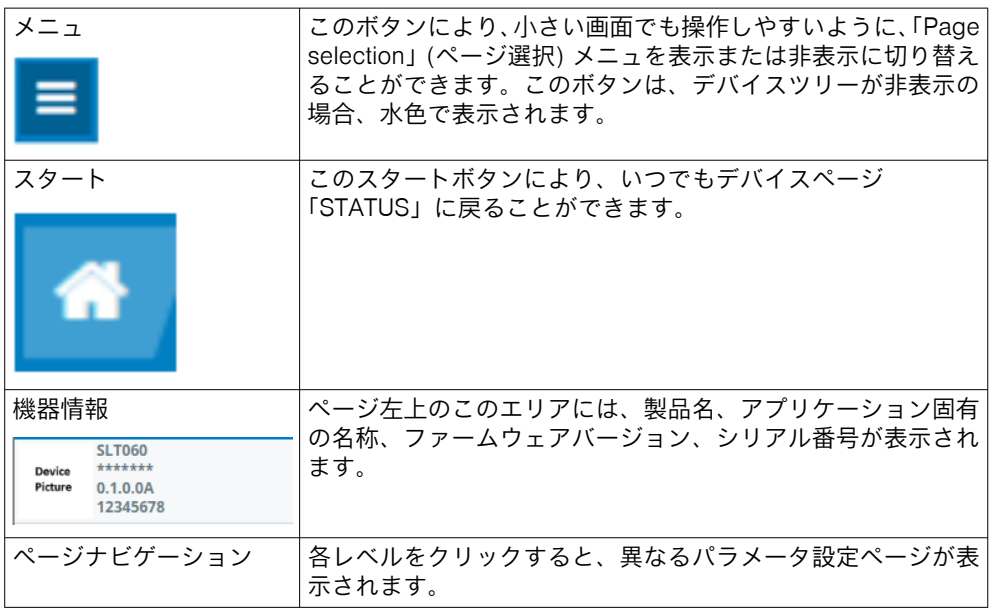

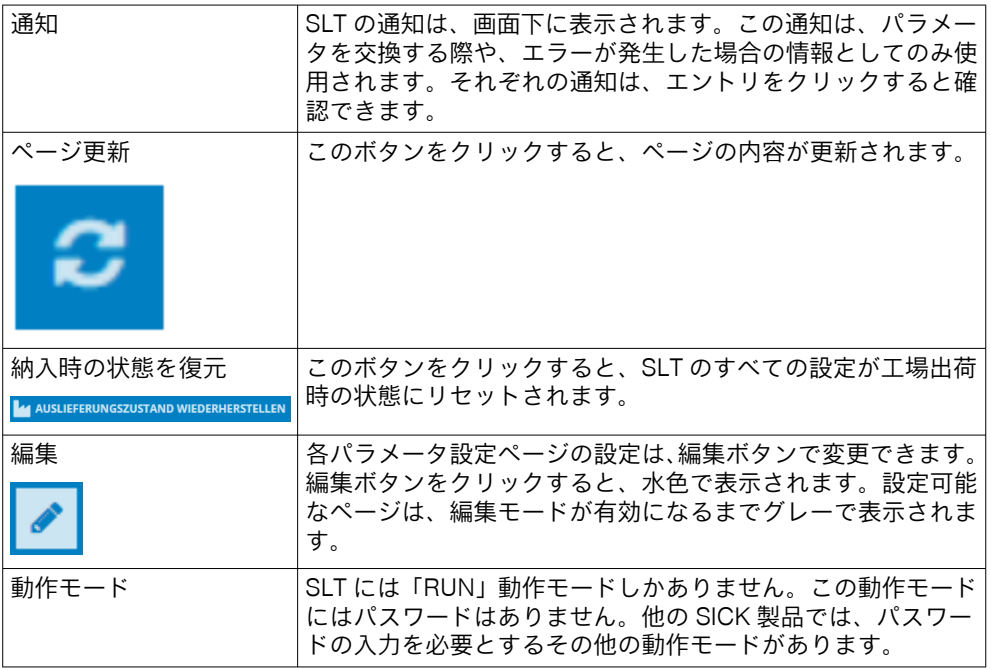

#### 8.2.1.2.1 STATUS ページ

STATUS ページは SLT のホームページです。このページでは、SLT に周期的に送信 されるプロセスデータを設定できます。書き込み可能なプロセスデータは、設定さ れている動作モードによって異なります。

#### 通知  $\mathbf{I}$

ステータスページにプロセスデータを書き込むには、バージョン V2021.2 以降の SOPAS ET が必要です。別の方法として、IO-Link マスターを使用してプロセスデ ータを書き込むこともできます。

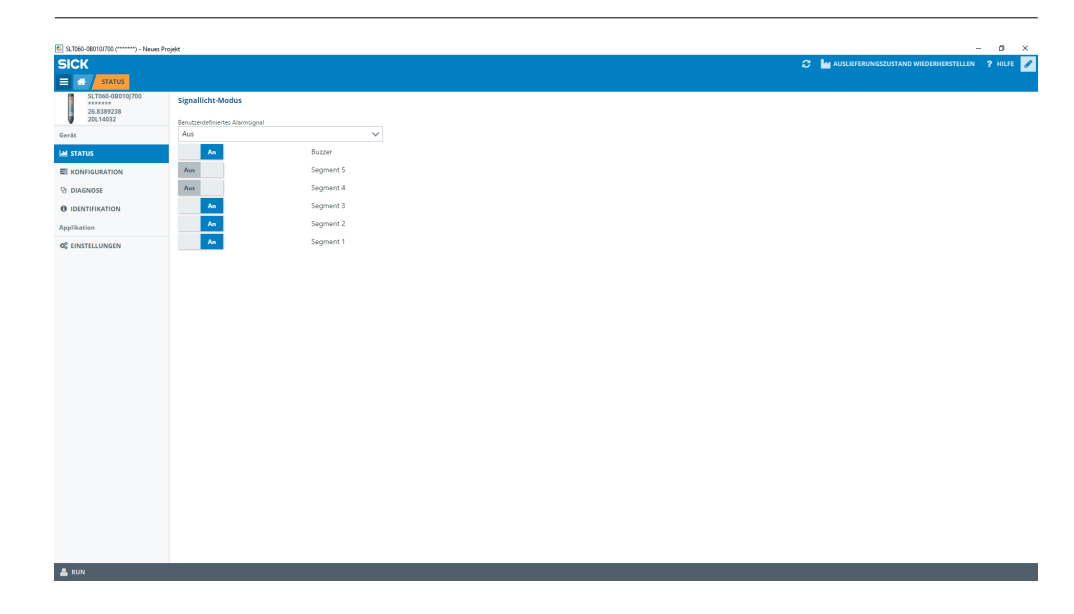

設定可能なプロセスデータ:

- シグナルライトモード スイッチを使って、設定された LED グループと SLB ブザーをオン/オフに切り 替えることができます。
- レベルモード ここでは、0~100%の形式でレベル値をテキストフィールドに入力することが でき、この値はプロセス日付として SLT に周期的に送信されます。SLB ブザ ーも同様に、ここでスイッチを使ってオン/オフに切り替えることができます。
- アニメーションモード このモードでは、アニメーションをオン/オフに切り替えることができます。 さらに、アニメーションのリセットや速度設定も可能です。SLB ブザーも同様 に、ここでスイッチを使ってオン/オフに切り替えることができます。

#### 8.2.1.2.2 ページ設定

ページの設定は、4 つのタブに分類されています:

- 全般
- 色
- ブザー
- アラーム

#### 全般タブ

全般タブでは、SLT を完全にオフにすることができます。さらに、ランプの明るさ を調整することもできます。スライドバーを使用して、0~100%まで 10%間隔で 値を設定することができます。さらに、Find me 機能を有効にすることもできます。 この機能が有効になると、SLT 下部の IO-LINK LED が、ボタンを再びクリックする まで周波数 1 Hz (クロック/休止 50%) で点滅し始めます。この機能により、すでに 取り付けられている機器を識別することができます。

#### 色タブ

色タブでは、ランプの外観を設定することができます。3.4 章に記載されている動 作モードを利用できます。左側の色の設定から、色、発光パターン、周波数など様々 なオプションを選択して設定します。クリックして目的のオプションを有効にし てから、ページ中央エリアのプレビューで目的のセグメントをもう一度クリックす ると、このオプションを SLT に転送することができます。右側のエリアでは、動作 モード別の機能が選択できるようになっています。タブの中央部分には、対応する 設定がプレビューとして表示されます。色とアイコンは、各セグメントがどのよう に設定されているかを示しています。

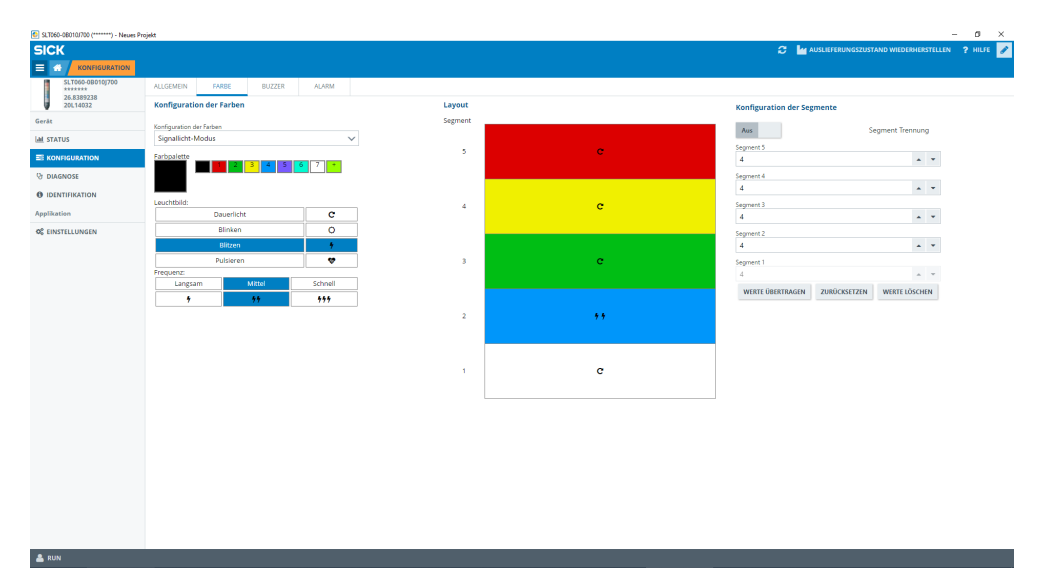

図 1: 色タブ

表 3: 色タブの機能

| 動作モードの選択      | 動作モードの選択:<br>- シグナルライトモード<br>- レベルモード<br>- アニメーションモード                                                                                                    |
|---------------|----------------------------------------------------------------------------------------------------|
| 色パレット         | 21 色の色パレットがあります。<br>シグナルライトモードでは、事前に7色が選択されています。<br>その他の色は、プラス記号のボタンをクリックすると追加でき<br>ます。目的の色をクリックすると、この色がレイアウトの対応<br>する位置に転送されます。                                                                                                    |
| 発光パターン        | 定常光、点滅光、フラッシュ光、パルス光という4種類の発光<br>パターンがあります。発光パターンをクリックすると有効にで<br>きます。有効になると、選択したボタンが青色に変わります。<br>レイアウト内の個々のセグメントをクリックすると、選択した<br>発光パターンが転送されます。                                                                                                    |
| 周波数           | 点滅、フラッシュ、パルスの発光パターンでは、さらに周波数<br>を設定できます。<br>次の周波数があります:<br>- ゆっくり (0.5 Hz)<br>- 普通 (1.5 Hz)<br>- 速い (2.0 Hz)<br>それぞれ有効になった周波数は青く表示されます。                                                                                                    |
| LED のスイッチオン動作 | これは、レベルモードとアニメーションモードで選択できます。<br>LED のスイッチを SLT の下端から上に向かって (Bottom Up)、<br>または上端から下に向かって (Top Down) オンにするかどう<br>かを選択します。                                                                                                    |
| セグメントの表示      | これは、レベルモードとアニメーションモードで選択できます。<br>上に位置する LED セグメントが点灯し始めると同時に、その下<br>の LED の色または発光パターンを変化させるかどうかを定義<br>します。3つのオプションがあります:<br>- それまでアクティブだったセグメントは、そのライトアニメ<br>ーションを維持する<br>- すでに点灯しているセグメントは、新たなセグメントが加わ<br>ると同時に、その発光パターンのアニメーションを停止するが、<br>アクティブな状態を保つ。一番上のセグメントのみがアニメー<br>ションを表示する。<br>- すべてのセグメントは、一番上のセグメントの発光パターン<br>を示す。 |

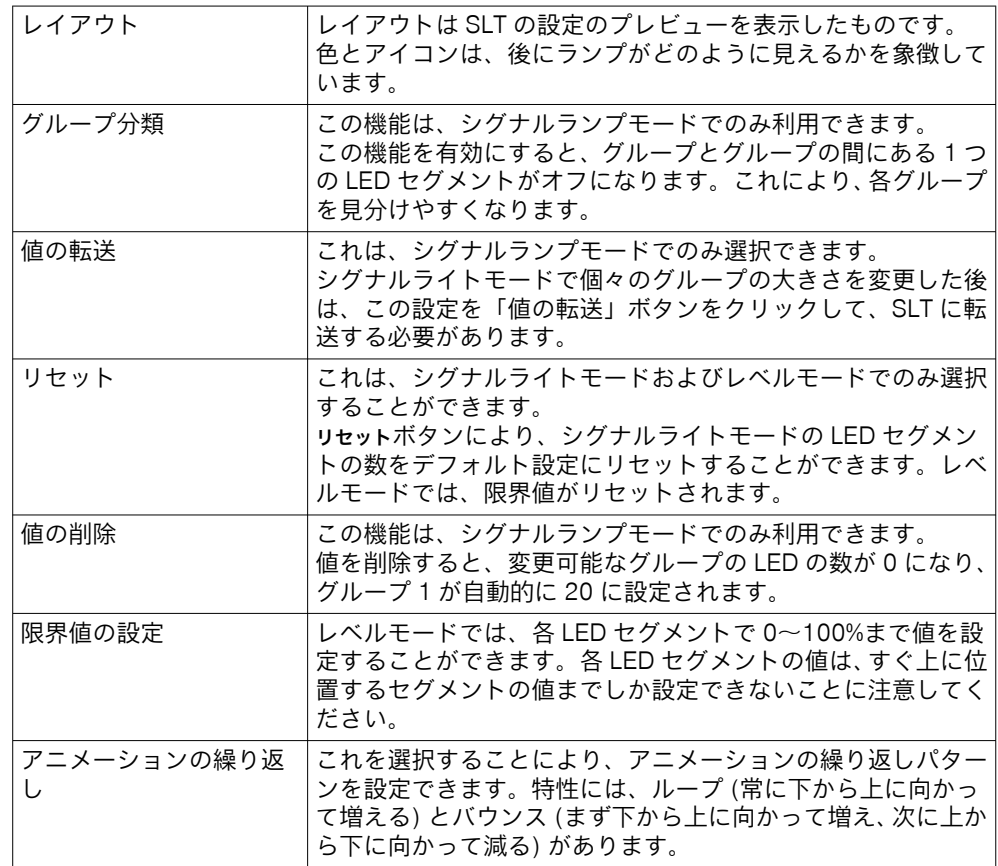

#### ブザータブ

ブザータブでは、アラームユニット SLB を設定することができます。音量だけでな く、様々な効果音を設定できます。以下の効果音が提供されています:

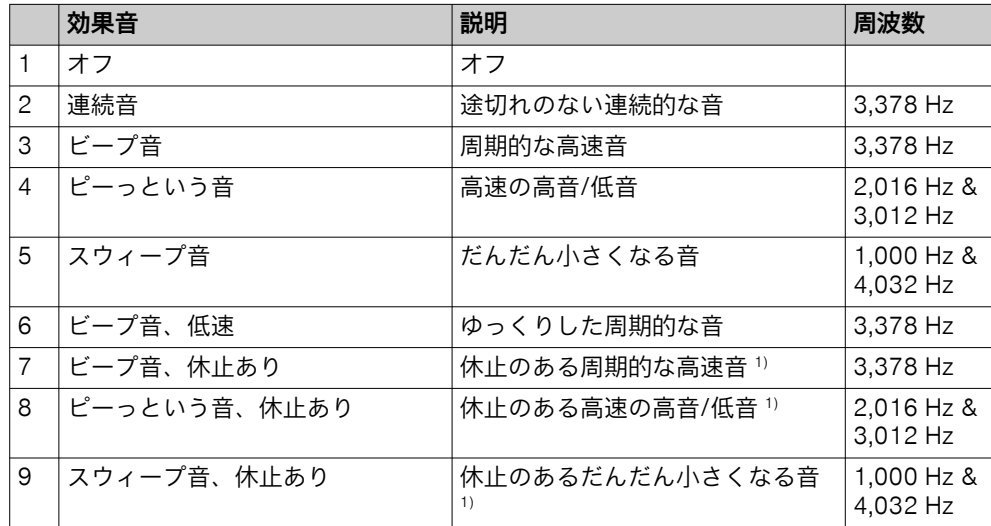

1) 休止: 500 ms オン / 500 ms オフ

#### アラームタブ

アラームタブでは、ユーザ定義の 3 種類の発光パターン (プロファイル 1~3) を設定 することができます。そのために、3 つのプロファイルの中から 1 つを選択して、 個別に色パターンを作成することができます。パターンの選択は、色タブの通常の 色選択と同様の方法で行います。この 3 つのプロファイルは、3 種類すべての動作 モードで、STATUS ページに表示するために選択することができます

<span id="page-133-0"></span>• 診断ページ 診断ページでは、現在の SLT の状態を確認できます。機器がエラーを報告する 場合、ここに表示されます。ここでは、IO-Link イベントの送信を無効にする こともできます。

• 識別ページ この識別ページでは、機器を識別するためのデータが表示されます。ここで は、アプリケーション固有の名称と機器の機能名を定義することができます。 • 設定ページ

この SETTINGS (設定) ページでは、ユーザインタフェースの言語を選択できま す。

#### 8.2.1.2.3 診断ページ

診断ページでは、現在の SLT の状態を確認できます。機器がエラーを報告する場合、 ここに表示されます。ここでは、IO-Link イベントの送信を無効にすることもでき ます。

#### 8.2.1.2.4 識別ページ

識別ページでは、機器を識別するためのデータが表示されます。ここでは、アプリ ケーション固有の名称と機器の機能名を定義することができます。

#### 8.2.1.2.5 設定ページ

SETTINGS (設定) ページでは、ユーザインタフェースの言語を選択できます。

以下の設定を行うことができます:

• 言語: English/英語、German/ドイツ語

INFORMATION (インフォメーション) ボタンにより、インタフェースソフトウェアの バージョンに関する詳細情報を取得できます。

#### 8.2.1.3 IODD ベースにした IO-Link マスター経由の設定

SLT を設定する際には、SiLink2-IO-Link マスターの代わりに、他の IO-Link マスタ ーを使用することもできます。例えば、SIG200 IO-Link マスター ([www.sick.com](http://www.sick.com) より入手可能) により、SLT の IODD (IO-Link デバイス記述ファイル) から生成され るグラフィカルユーザインタフェースを使用できるようになります。ここでは、 IODD に記載されているパラメータを使って直接設定を行うため、SDD は必要あり ません。手順の詳細については、[www.sick.com](http://www.sick.com) からダウンロード可能な SIG200 のユーザマニュアを参照してください。

#### 8.2.1.4 サービスデータとプロセスデータへの直接アクセスによる設定

SLT3 番目の設定方法は、グラフィカルユーザーインターフェースを使用せずに、 IO-Link マスター経由または IO-Link マスター端子が接続された PLC 経由でサービ スデータとプロセスデータへ直接アクセスする方法です。このタイプの設定/制御 を使用する場合、制御用のプロセスデータ構造と設定用のサービスデータ (ISDU) の情報が必要です。

#### メモ ĭ

詳細情報は、IO-Link の説明(8026795)および/または EDS の説明に記載されて います。

## 9 トラブルシューティング

トラブルシューティングの表は、機器が機能しなくなった場合に、どのような対策 を講じるべきかを示しています。

<span id="page-134-0"></span>表 4: トラブルシューティング

| LED/故障パターン | 原因                   | 策校                                             |
|------------|----------------------|------------------------------------------------|
| オフ         | 無電圧、または電圧が限界値」<br>以下 | 電源を確認し、すべての電気 <br>接続 (ケーブルおよびプラグ)<br>接続)を確認します |
|            | 電圧がきていない又は不安<br>定    | 安定した電源電圧が供給さ<br>れていることを確認します                   |
|            | 機器が故障している            | 供給電圧が正常であれば機<br>器を交換します                        |

## 10 取り外し・廃棄

この機器は、適用される各国の規則に従って廃棄する必要があります。廃棄する際 には、材料 (特に貴金属) をリサイクルするように心がけてください。

メモ i.

•

バッテリーおよび電気・電子機器の廃棄

- 国際的な規則に従って、バッテリー、充電式電池、電気・電子機器を一般廃棄 物と一緒に廃棄してはなりません。
- 所有者は、これらの機器の耐用年数が終了したら、適切な公共の回収場所に廃 棄するよう法的に義務付けられています。

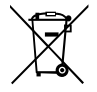

WEEE: **■■■** 製品や包装、または本書に記載されているこのマークは、その 製品が上記規則の対象となることを示しています。

## 11 メンテナンス

SICK の機器はメンテナンス不要です。

推奨する定期的な保全作業

- 機器の清掃
- ネジ締結とコネクタ接続の点検

機器の清掃は、水を含ませた柔らかい布で行ってください。

シンナー、ガソリン、オイルなどは使用しないでください。 万が一、刺激性の強い媒体によって生じた SLT の機能停止または破損については、 瑕疵担保責任は負わないものとします。

機器に変更を加えることは一切禁止されています。

記載内容につきましては予告なしに変更する場合がございますのであらかじめご 了承ください。表示されている製品特性および技術データは保証文言を示すもの ではありません。

## 12 テクニカルデータ

#### 12.1 技術仕様

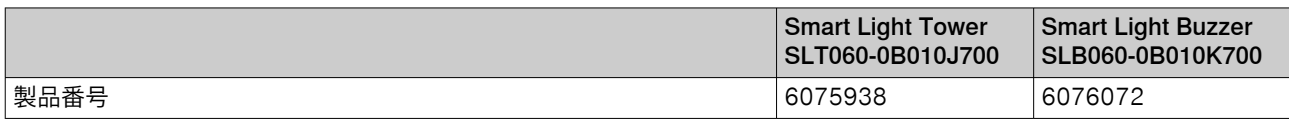

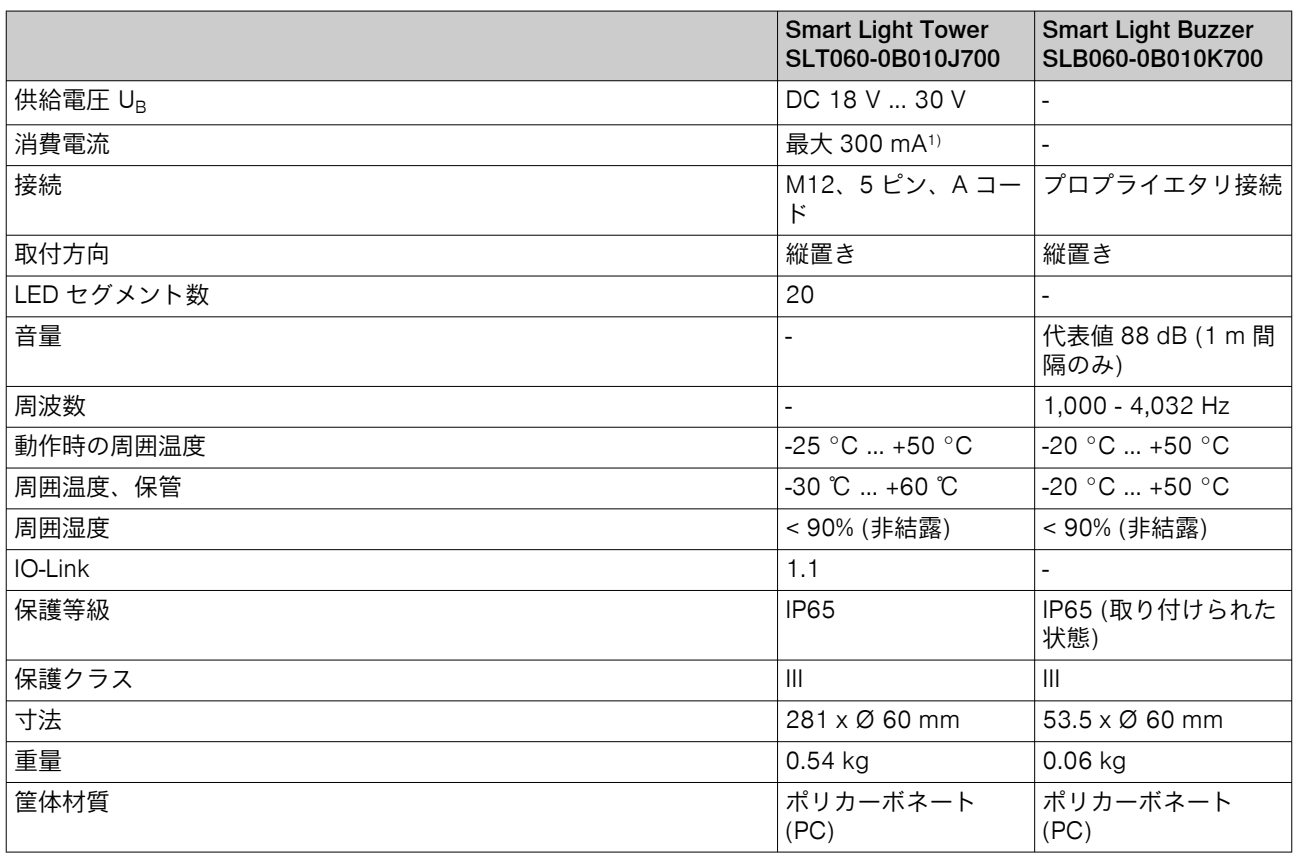

1) アクセサリのブザー SLB060-0B010K700 を含む

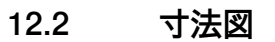

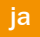

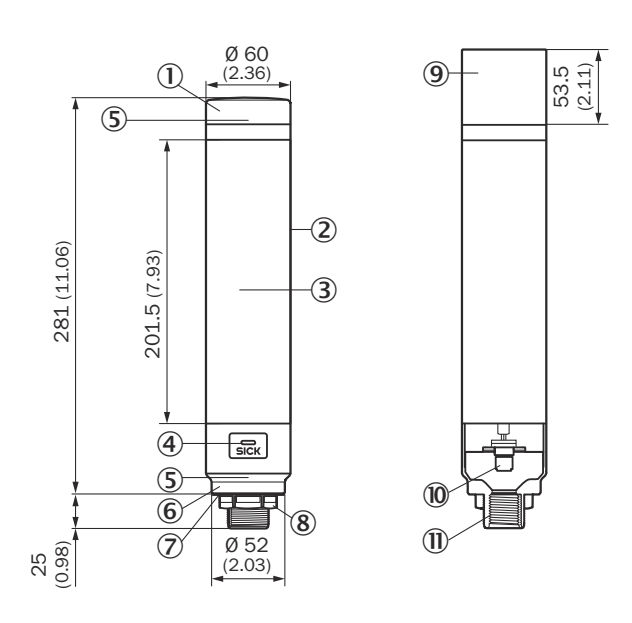

- 1 カバー
- 2 ベース本体
- 3 20 LED セグメントディスプレイ
- 4 IO-Link ステータス LED
- 5 位置マーク
- 6 基部
- 7 防水フィルム
- 8 固定ナット (M30)
- 9 ブザーユニット (オプション)
- ß M12 接続 (IO-Link)
- à ½インチのねじ

## <span id="page-136-0"></span>13 付録

#### 13.1 適合性および証明書

[www.sick.com](http://www.sick.com) には、製品の適合宣言書、証明書と最新の取扱説明書が用意されて います。弊社ホームページへのアクセス後、検索フィールドに製品番号を入力して ください (製品番号は銘板の「P/N」または「Ident. no.」フィールドを参照)。

## <span id="page-137-0"></span>**SLT**

Smart Light Tower

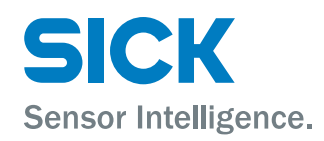

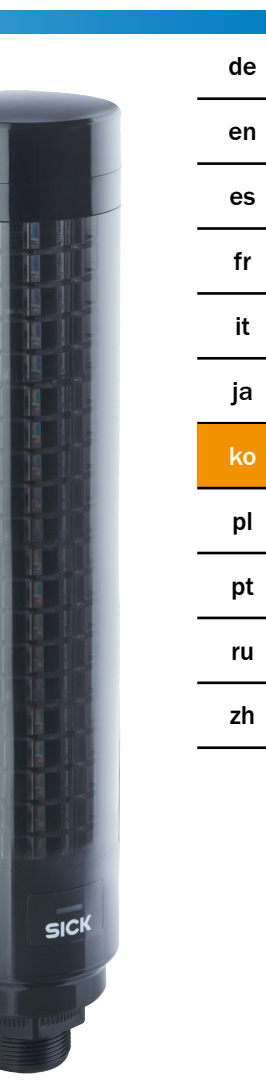

#### 제품

SLT - Smart Light Tower

제조업체

SICK AG Erwin-Sick-Str. 1 79183 Waldkirch 독일

법적 공지

이 저작물은 저작권법의 보호를 받습니다. 저작권에 의해 파생되는 모든 권리는 SICK AG에 있습니다. 이 문서 전체 또는 일부를 복사하는 행위는 저작권법의 법적 허 용 범위 내에서만 허용됩니다. SICK AG사의 명백한 서면 허가 없이 이 문서를 어떤 형 태로든 변경, 요약 또는 번역하는 것을 금합니다.

이 문서에서 언급하는 상표는 각 소유주의 소유물입니다.

© SICK AG. All rights reserved.

원본 문서

이 문서는 SICK AG사의 원본 문서입니다.

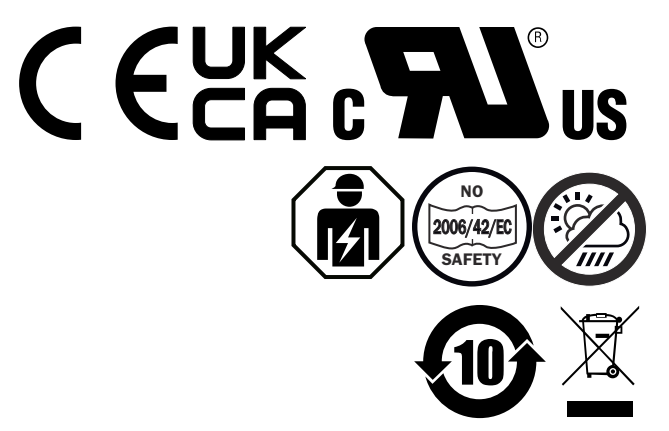

## 작동 지침서

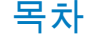

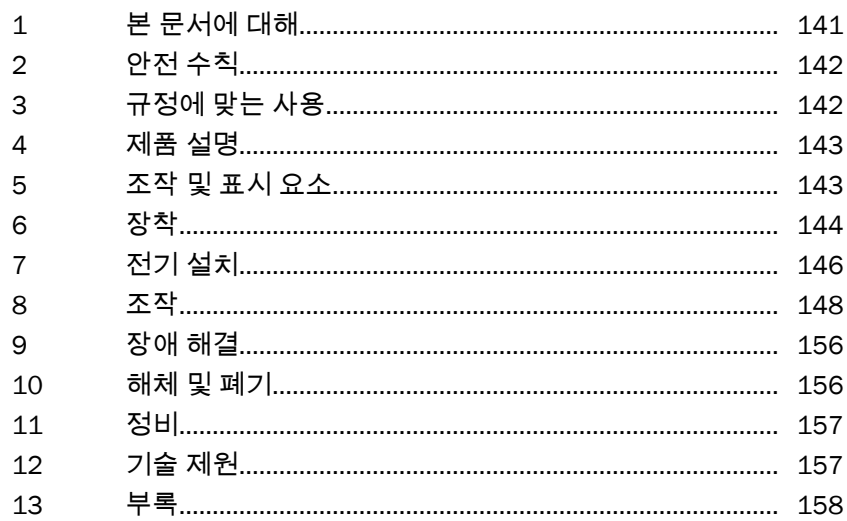

## <span id="page-140-0"></span>1 본 문서에 대해

### 1.1 더 자세한 정보

자세한 정보를 포함한 제품 페이지는 SICK Product ID pid.sick.com/{P/N}에 있습니다. P/N은 제품의 부품 번호에 해당합니다.

다음 정보가 제품에 따라 제공됩니다.

- 데이터시트
- 이 문서의 모든 가용한 언어판
- CAD 데이터 및 치수 도면
- 인증서(예: 적합성 선언서)
- 기타 발행물
- 소프트웨어
- 액세서리

경고

중요

주

### 1.2 기호 및 문서 표기 규칙

경고 지침 및 기타 지침

위험 방지하지 못하는 경우 사망 또는 심각한 부상을 유발하는 직접적인 위험 상황을 나타 냅니다.

사망 또는 심각한 부상을 유발할 수 있는 위험이 내포된 상황을 나타냅니다.

주의 방지하지 못하는 경우 중간 수준이나 가벼운 부상을 유발할 수 있는 위험이 내포된 상황을 나타냅니다.

 $\mathbf{I}$ 

 $\mathbf i$ 

방지하지 못하는 경우 물적 손해를 유발할 수 있는 위험이 내포된 상황을 나타냅니 다.

유용한 팁 및 권장 사항과 효율적이고 장애 없는 작동을 위한 정보를 강조합니다.

#### 실행 지침

- ▶ 화살표는 실행 지침을 나타냅니다.
- 1. 연속되는 실행 지침에는 번호가 매겨져 있습니다.
- 2. 번호를 매긴 실행 지침을 주어진 순서대로 따르십시오.
- ✓ 체크 표시는 실행 지침의 결과를 나타냅니다.

## <span id="page-141-0"></span>2 안전 수칙

2.1 일반 안전 지침

- 장치를 커미셔닝하기 전에 작동 지침서를 읽으십시오.
	- € 14 장치의 연결, 마운팅, 구성 작업은 반드시 훈련된 전문 인력이 실행해야 합니다.
- 2006/42/EC **NO**

■

■

- **SAFETY** 이 장치는 EU 기계류 지침에 따른 안전 부품이 아닙니다.
- 작동 지침서에서 명시적으로 허용하는 경우가 아니라면, 직접적인 자외 선(햇빛) 또는 기타 날씨 영향에 노출된 장소에 장치를 설치하지 마십시오.
- 커미셔닝 시 장치를 습기와 먼지로부터 충분히 보호해야 합니다.
- 본 작동 지침서에는 장치의 라이프 사이클 동안 필요한 정보가 있습니다.

#### 2.1.1 Smart Light Buzzer

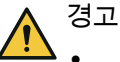

- SLB는 1m 거리에서 88dB의 음압 레벨을 발생시킬 수 있으니 유의하시기 바랍 니다.
- 사람이 가까이에서 장시간 버저 소리에 노출되지 않게 하십시오. 이를 무시하면 귀에 염증이 생길 수 있습니다.
- 소음 레벨이 지속적으로 L<sub>Ex 8h</sub> = 80dB(EU 지침)을 초과하는 경우 적절한 보호 장 구를 착용하여 소음 노출을 줄여야 합니다.
- 소음 방지에 관한 현지 요구사항도 점검하시기 바랍니다.

SLB를 사용하면 필요시 청각 알람을 구현할 수 있습니다. SLB의 알람이 주변 소음 속 에서 똑똑히 들리도록 SLB의 음량을 조정할 수 있습니다. 또한 여덟 가지 사운드 효 과를 사용하여 시끄러운 주변 소음 속에서도 알람이 들리게 할 수 있습니다.

## 3 규정에 맞는 사용

Smart Light Tower SLT는 기계 상태의 시각적 표시 또는 레벨 표시에 사용됩니다. 옵션으로 제공되는 버저 유닛인 Smart Light Buzzer SLB는 청각 알람에 사용됩니다. 20개의 LED 세그먼트와 청각적 Smart Light Buzzer SLB는 모두 개별적으로 켜고 끌 수 있습니다. 해당 매개변수 설정은 IO-Link 인터페이스를 통해 실행합니다.

기후 및 대기에 관한 특수한 요건이 없는 실내 영역에서 산업용으로 장치를 사용해야 합니다. 각각 명시된 영역을 벗어나는 모든 사용은 규정에 어긋나는 것으로 간주되며 이에 따라 SICK AG에 대한 모든 품질보증요구권이 소멸됩니다. 하우징이 완전히 마 운팅된 경우에만 규정에 맞는 사용이 보장됩니다. 장치를 다르게 사용하거나 변경하 는 경우(예를 들어 마운팅 및 전기 설치 작업 중에 하우징을 여는 행위) 또는 SICK 소 프트웨어에 변경을 가하는 경우, SICK AG에 대한 모든 품질보증요구권이 소멸됩니 다.

## <span id="page-142-0"></span>4 제품 설명

#### 4.1 제품 특성

Smart Light Tower SLT는 기계 상태의 시각적 표시 또는 레벨 표시 등에 사용되는 신호 등입니다. 버저 유닛 Smart Light Buzzer SLB와 결합된 장치는 청각 알람에도 사용할 수 있습니다.

Smart Light Tower는 IO-Link 장치이며 오직 IO-Link 프로토콜을 통해서만 상위 IO-Link 마스터 어셈블리와 통신합니다. 통신 인터페이스 IO-Link로 프로세스 데이터와 매개 변수 값에 직접 접근할 수 있습니다. 필요한 IODD는 <http://www.sick.com/slt>에서 찾 을 수 있습니다.

장치에는 20개의 LED 세그먼트가 있습니다. 이 LED 세그먼트와 옵션으로 제공되는 버저 유닛은 IO-Link 표준에 따라 개별적으로 구성하고 작동할 수 있습니다. 장치의 매개변수를 동작 중에 변경할 수 있습니다. 구성 작업은 SICK 소프트웨어 SOPAS ET([www.sick.com](http://www.sick.com)에서 무료로 제공)로 수행하거나 PLC 인터페이스에서 직접 수행할 수 있습니다.

기타 제원은 기술 데이터에서 확인할 수 있습니다(참조 "기술 제원", [페이지](#page-156-0) 157).

## 5 조작 및 표시 요소

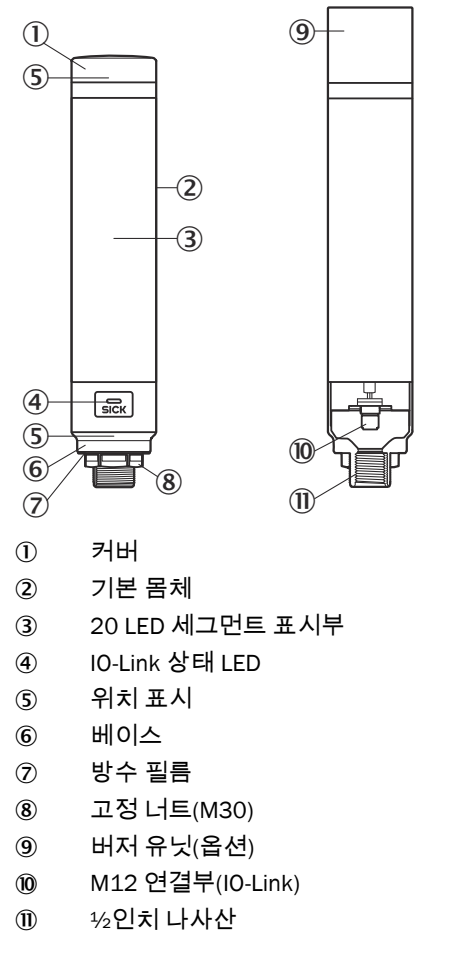

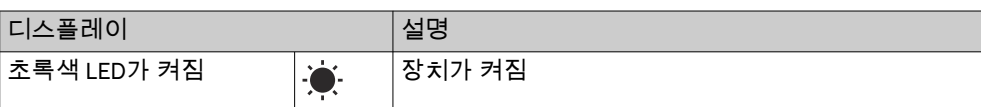

8026183.1FJ5/2022-11-17 | SICK 143 예고 없이 변경 가능

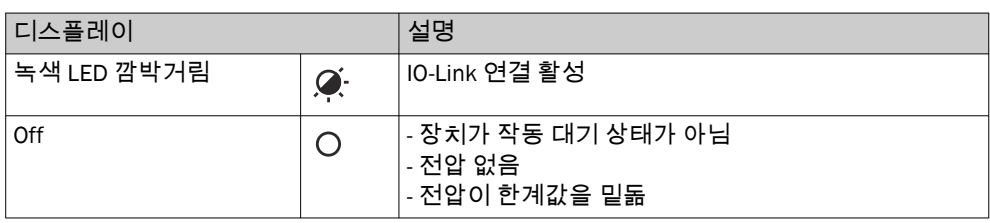

#### <span id="page-143-0"></span>6 장착

#### 6.1 공급 범위

- SLT
- 퀵 스타트

#### 6.2 설치 요건

- 장치 설치에 일반적으로 필요한 공간은 유형별 치수 도면 [참조](#page-156-0). 참조 "기술 제 원", [페이지](#page-156-0) 157.
- 장치의 작동을 위해 허용된 주변 조건 등 기술 데이터를 준수하십시오(예: 온도 범위, EMC 간섭 방출, 대지 전위).
- 결로 현상을 피하기 위해 급격한 온도 변화에 장치를 노출시키지 마십시오.
- 장치를 직사광선으로부터 보호하십시오.
	- 장치를 고정할 때는 정해진 마운팅 나사산만 사용하십시오.
- 흔들리거나 진동하지 않도록 고정하십시오.

#### 6.3 마운팅 관련 지침

올바른 설치를 위해 다음의 요구사항을 준수해야 함

- 장치를 마운팅하거나 교체하기 전에 전압 공급 장치를 끄십시오.
- 신호등과 버저 유닛을 마운팅/해체할 때 과도한 힘을 가하지 마십시오.
- 안정적이고 고른 표면에서 설치.
- 과도한 진동이 없는 곳에 이 장치를 설치하십시오.

장치의 최대 허용 조임 토크 4.5Nm에 유의하십시오.

주  $\mathbf{1}$ 

- 이 제품의 브래킷 아랫면에는 방수 필름(1mm)이 있습니다. 설치 시 이 필름을 사용해야 합니다. 하지만 설치면이 울퉁불퉁할 경우에 장치의 방수가 유지되도 록 장치와 설치면 사이에 실링재를 도포할 것을 권장합니다.
	- 너트 쪽(기계 내부) 밀폐가 필요한 경우 적합한 M30 너트를 위한 적합한 실링재 를 <sup>1</sup>/2인치 NPT 나사산에 도포하십시오.

#### 6.4 기계 하우징에 마운팅

신호등의 아래쪽 끝에서 M30 너트를 푸십시오. 신호등 하단부를 마운팅면에 넣고 M30 너트를 이용하여 4.5Nm의 조임 토크로 신호등을 기계에 고정하십시오.

연결 케이블을 연결하는 법은 "전기 설치", [페이지](#page-145-0) 146에서 설명합니다.
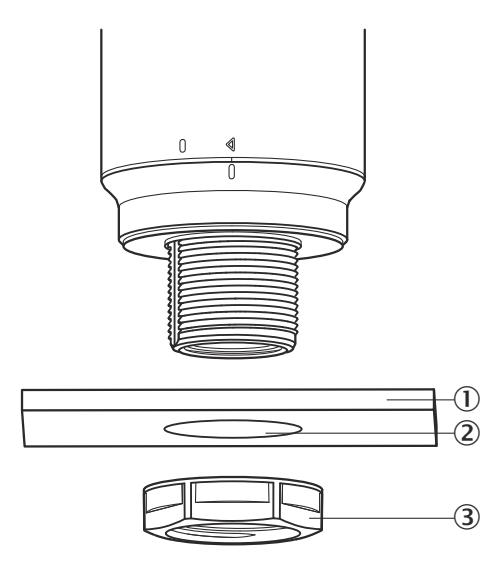

- $0$  마운팅면
- 2 Ø 31mm
- 3 M30 너트

### 6.5 막대에 마운팅

½인치 NPT 막대를 신호등의 내부 나사산에 체결하십시오. 권장 조임 토크는 2.25Nm 입니다.

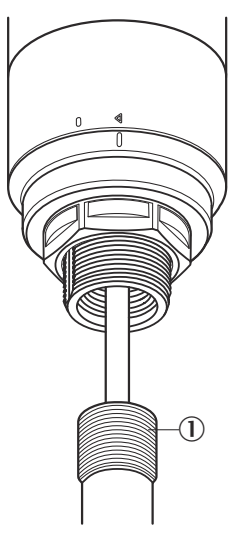

## 6.6 Smart Light Buzzer SLB 마운팅

주  $\left( \mathbf{i}\right)$ SLB(SLB060-0B010K700)는 옵션 액세서리(부품 번호 6076072)로 구입할 수 있습니 다.

1. 신호등 상단부의 커버(1)를 반시계 방향으로 돌려 잠금을 해제하십시오. 풀린 커버를 위로 들어올리십시오. 위치 표시(2 Locked; 3 Unlocked)에 유의하십시 오.

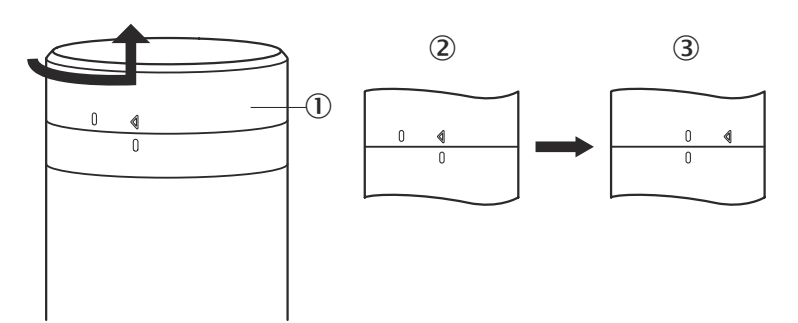

2. Smart Light Buzzer $(0)$ 를 위치 표시에 따라 신호등에 끼우십시오. 신호등을 시계 방향으로 돌려 버저 유닛과 신호등을 서로 결합하십시오. (2 Unlocked; 3 Locked).

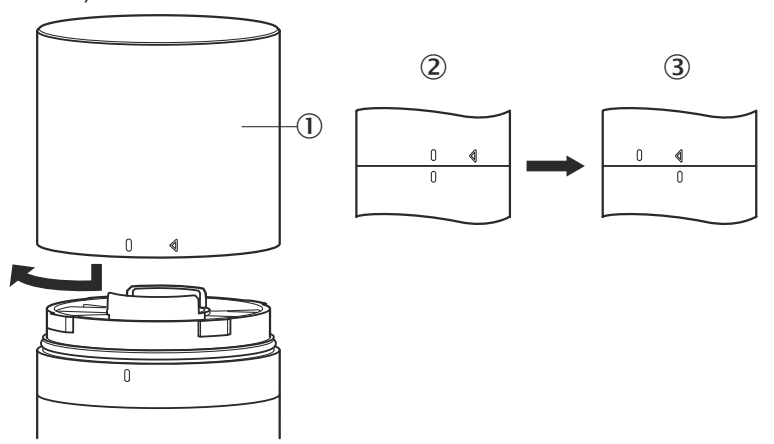

### 7 전기 설치

SLT에는 별도 공급 전압 연결이 필요하지 않습니다. IO-Link 인터페이스를 통해 상위 IO-Link 마스터에서 전압을 공급합니다.

신호등은 무전압 상태로 연결해야 합니다.

 $\rm \acute{III}$ U<sub>B</sub>: 18V ... 30V DC, 참조 "기술 제원", [페이지](#page-156-0) 157

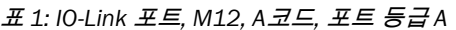

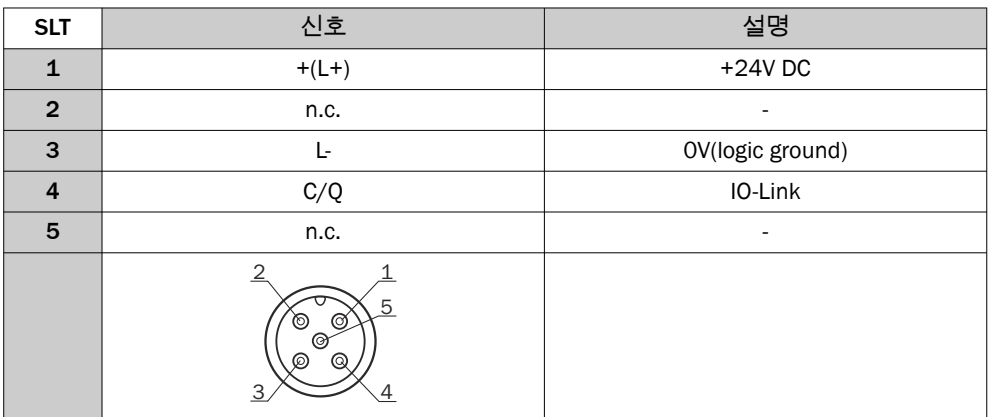

### 7.1 연결 케이블 연결하기

1. 기본 몸체(①)를 반시계 방향으로 돌려 잠금을 해제하십시오. 이때 위치 표시(② Locked, ③ Unlocked)에 유의하십시오. 이어서 기본 몸체를 베이스(4)에서 제거 할 수 있습니다.

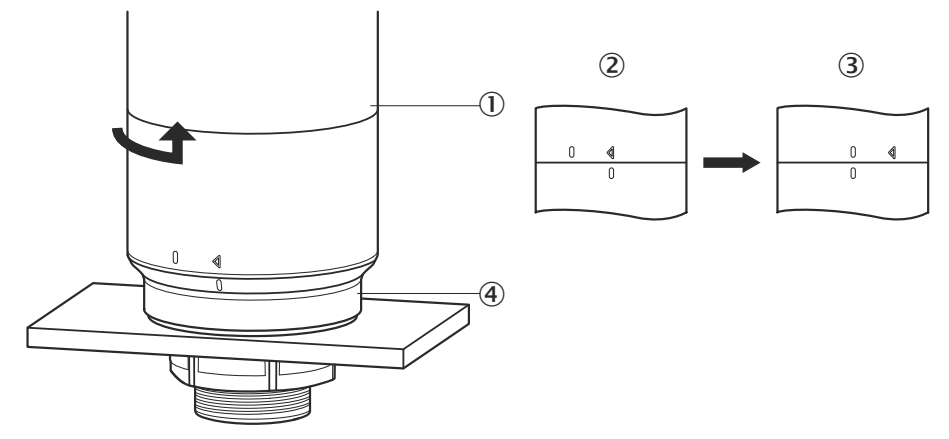

2. 이제 연결 케이블(2))을 기본 몸체의 M12 포트(1)에 연결하십시오. (3 최소 내 경)

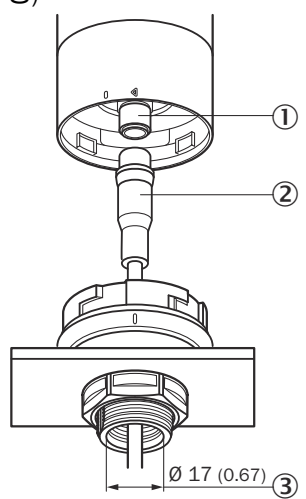

3. 기본 몸체를 다시 베이스 브래킷에 위치시키고 시계 방향으로 돌려 신호등을 고 정하십시오. 이때 위치 표시에 유의하십시오. (1 Unlocked, 2 Locked)

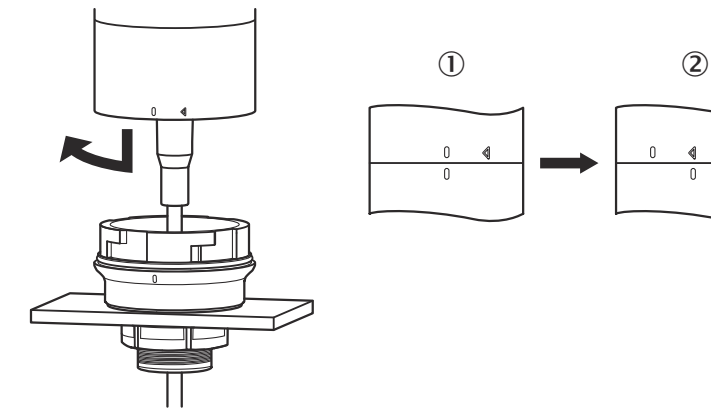

ko

◀

 $\theta$ 

7.2 UL 승인 지침

#### 7.2.1 UL Satisfaction Ratings

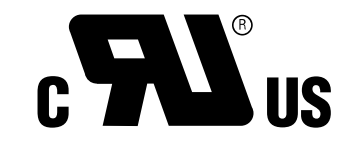

Smart Light Tower는 UL 인증 구성품입니다(UL Recognized Component, File No. E198242).

안전 표준:

- UL 508, Standard for Industrial Control Equipment
- CSA C22.2 No. 14-18, Standard for Industrial Control Equipment
- UL 인증의 다음과 같은 적합성 요건을 고려해야 합니다.
- Class 2 전원 어댑터를 전압 공급에 사용해야 함

### 8 조작

### 8.1 동작 모드

SLT에는 3가지 동작 모드가 있으며 각 동작 모드는 서로 다른 경고 및 안내 신호를 표 시합니다.

- 신호등 모드
- 레벨 모드
- 애니메이션 모드

### 8.1.1 신호등 모드

신호등 모드에서는 SLT를 기본 신호등으로 사용할 수 있습니다.

20개의 LED 세그먼트를 최대 다섯 개 그룹으로 나눌 수 있습니다. 균일하게 나눈 경 우 항상 네 개의 LED가 하나의 그룹을 이룹니다. 그룹당 LED 개수는 개별적으로 변경 할 수 있습니다. 하나의 그룹만 활성화된 경우에도 항상 20개의 LED 모두가 시각화 에 사용됩니다. 예외: 그룹 분리 기능이 활성화된 경우 개별 세그먼트 사이에 각각 하 나의 LED 열이 꺼지고 나머지 LED 개수가 15개로 줄어듭니다.

다양한 그룹의 색상은 사전 정의된 여덟 가지 색상이 있는 색상 팔레트에서 선택할 수 있습니다. 또한 이곳에서 총 21개의 사전 정의된 색상에 다른 개별 색상을 추가할 수 있습니다.

신호등 모드에서 LED는 연속광, 점멸광, 섬광 또는 펄스광으로 설정할 수 있습니다. 조명 애니메이션의 빈도를 개별적으로 설정할 수 있습니다.

#### 8.1.2 레벨 모드

레벨 모드는 SLT가 레벨 표시기로 쓰이는 경우에 사용됩니다. 이를 위해 프로세스 데 이터에서 레벨 값이 지정됩니다. 레벨 값(퍼센트)이 높을수록 신호등에서 더 많은 LED가 켜집니다.

20개의 LED 세그먼트 각각을 21가지 사전 정의된 색상 중 원하는 색상으로 만들 수 있습니다. 신호등 모드에서처럼 각각의 세그먼트를 다른 조명 패턴으로 구성할 수 있 습니다. 연속광, 점멸광, 섬광 또는 펄스광을 선택할 수 있습니다. 조명 애니메이션의 빈도를 개별적으로 설정할 수 있습니다.

장치 아래쪽 끝에서 위로 또는 위쪽 끝에서 아래로 LED를 켤 수 있습니다. 위에 있는 세그먼트가 켜지기 시작하자마자 그 아래 세그먼트가 색상 또는 조명 패턴을 바꿀 수 도 있습니다.

세 가지 옵션이 있습니다.

- 지금까지 활성화된 세그먼트가 조명 애니메이션을 유지합니다.
- 새 세그먼트가 켜지자마자 이미 켜진 세그먼트가 조명 패턴 애니메이션을 멈추 지만 계속 활성화되어 있습니다. 맨 위 세그먼트만 애니메이션을 보여줍니다.
- 모든 세그먼트가 맨 위 세그먼트의 조명 패턴을 보이며 현재 레벨을 알립니다 (예를 들어 넘침 경고 시).

#### 8.1.3 애니메이션 모드

애니메이션 모드는 신호등의 기능 범위를 보여주는 데 사용됩니다. 이때 20가지 LED 세그먼트는 구성된 순서에 따라 차례로 켜집니다. 애니메이션 모드에서는 SLT의 각 LED 세그먼트를 개별적으로 구성할 수 있습니다.

21가지 사전 정의된 색상을 지정할 수 있습니다. 애니메이션 모드에서는 LED를 연속 광, 점멸광, 섬광 또는 펄스광으로 설정할 수 있습니다. 조명 애니메이션의 빈도를 개 별적으로 설정할 수 있습니다.

장치 아래쪽 끝에서 위로(Bottom up) 또는 위쪽 끝에서 아래로(Top down) LED를 켤 수 있습니다. 위에 있는 세그먼트가 켜지기 시작하자마자 그 아래 세그먼트가 색상 또는 조명 패턴을 바꿀 수도 있습니다.

세 가지 옵션이 있습니다.

- 지금까지 활성화된 세그먼트가 조명 애니메이션을 유지합니다.
- 새 세그먼트가 켜지자마자 이미 켜진 세그먼트가 조명 패턴 애니메이션을 멈추 지만 계속 활성화되어 있습니다. 맨 위 세그먼트만 애니메이션을 보여줍니다.
- 모든 세그먼트가 맨 위 세그먼트의 조명 패턴을 보입니다.
- 이 모드에서 기타 애니메이션 특성(예: 루프/바운스 효과)을 설정할 수도 있습니 다.

### 8.2 구성

SLT는 다양한 방법으로 구성하고 제어할 수 있습니다.

- 1 SiLink2 IO-Link Master 및 광범위한 그래픽 사용자 인터페이스가 있는 SOPAS ET 이용(SDD 기반)
- 2 IO-Link 마스터(예: SIG200) 및 제네릭 사용자 인터페이스 이용(IODD 기반)
- 3 IO-Link 서비스 및 프로세스 데이터를 통해 장치 매개변수에 직접 접근하는 IO-Link 마스터 이용(예: IO-Link 마스터 단자가 있는 PLC)

### 8.2.1.1 SiLink2 마스터 및 SOPAS ET를 통한 구성

PC(Microsoft Windows)에서 소프트웨어 SOPAS Engineering Tool(약칭: SOPAS ET)을 이 용하여 SLT을 구성할 수 있습니다.

SLT의 구성 및 작동을 위해 IO-Link 마스터가 필요합니다. IO-Link 마스터 SiLink2를 사 용하는 경우 광범위한 그래픽 사용자 인터페이스로 손쉽게 구성 작업을 할 수 있습니 다. 필요한 SiLink2 IO-Link 마스터는 별도 주문해야 합니다.

SOPAS Engineering Tool 애플리케이션은 [www.sick.com](http://www.sick.com)에서 다운로드할 수 있습니다.

#### 8.2.1.1.1 SDD 설치

그래픽 사용자 인터페이스로 SLT를 구성하기 위해 이른바 SOPAS 장치 설명(SDD = SOPAS Device Description)이 필요합니다. SOPAS ET를 시작하고 SLT의 SDD를 다음 섹 션의 설명대로 설치하십시오.

장치 카탈로그를 통해 SDD 추가하기

장치 카탈로그(1)를 연 후에 톱니바퀴 아이콘(2)으로 SDD 설치 메뉴를 여십시오.

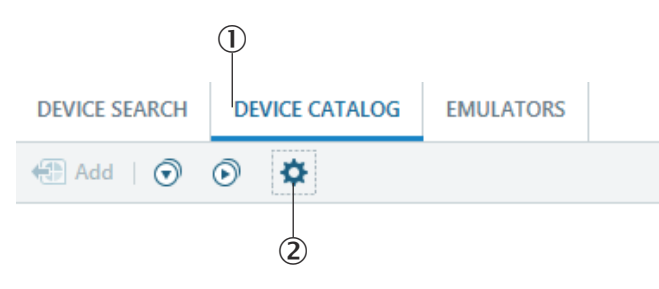

기본 설정을 유지하고 SDD 검색 후에 가용 SDD 목록에서 SLT를 선택하십시오. 이제 SDD가 설치됩니다. 설치 종료 후에 창을 닫으십시오.

### 8.2.1.1.2 SLT와 연결 구축

이제 SOPAS ET와 SLT 사이 연결을 SiLink2 마스터로 구축해야 합니다. 이를 위해 장치 검색을 사용할 수 있습니다. 창 우측 하단 구석의 버튼으로 검색 설정을 여십시오. 인 터페이스 기반 검색을 선택하고 다음 창에서 "IO-Link 통신" 항목이 선택되었는지 확 인하십시오. 원하는 경우 구성된 장치 검색을 다음 단계에서 사용자 지정 이름으로 저장할 수 있습니다. 이제 SOPAS ET가 연결된 IO-Link 장치를 검색합니다. 검색 종료 후에 발견된 SLT를 프로젝트 영역으로 드래그하십시오.

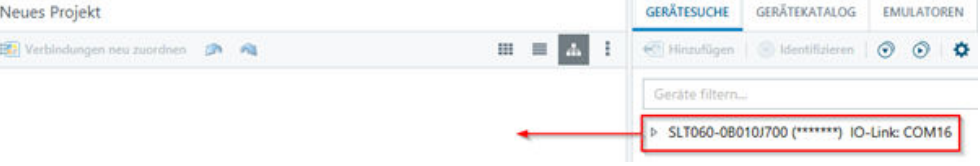

이제 SOPAS가 IO-Link를 통해 SLT와 연결을 구축할 것입니다. 연결에 성공하면 프로 젝트 영역에서 장치 타일의 상태 표시가 초록색입니다.

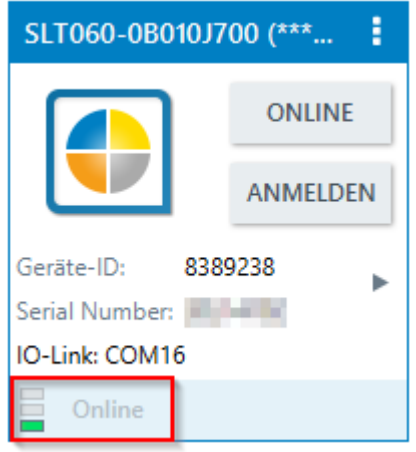

장치 타일을 더블클릭하면 SLT의 구성 및 제어를 위한 그래픽 인터페이스가 열립니 다. 해당 기능은 다음 섹션에서 설명합니다.

8.2.1.2 SOPAS ET 개요 및 개별 페이지의 기본 기능

SLT의 페이지는 다음과 같은 일반적인 레이아웃을 가집니다:

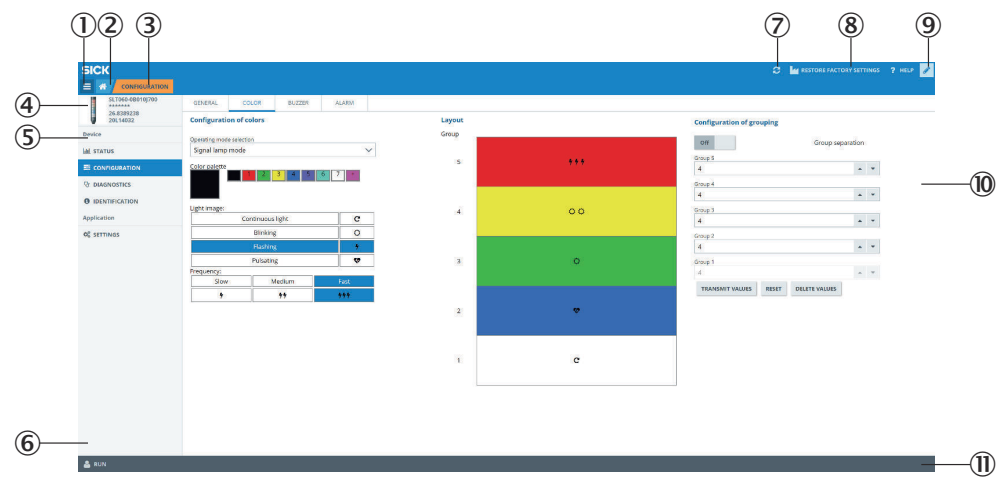

- ① 메뉴
- 2 시작
- 3 현재 탐색 레벨 표시
- 4 장치 정보
- 5 페이지 탐색
- 6 알림
- 7 페이지 업데이트
- 8 출고 시 상태 복원
- 9 편집 모드 활성화/비활성화
- ß 매개변수 페이지, 경우에 따라 하위 페이지 포함
- $0$  동작 모드

### 표 *2:* 기능

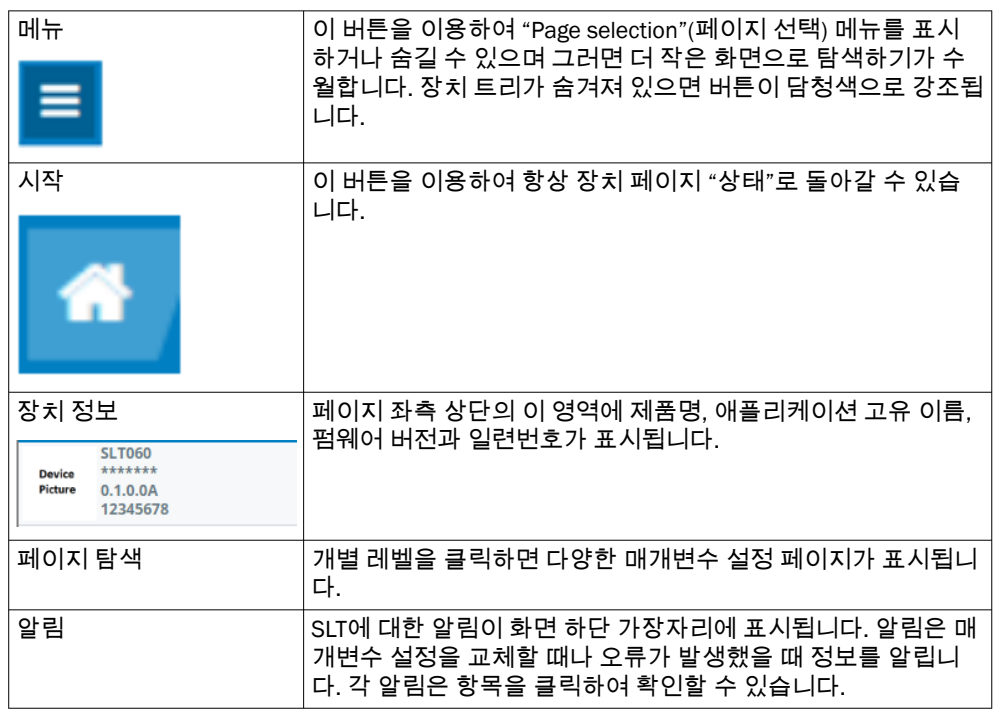

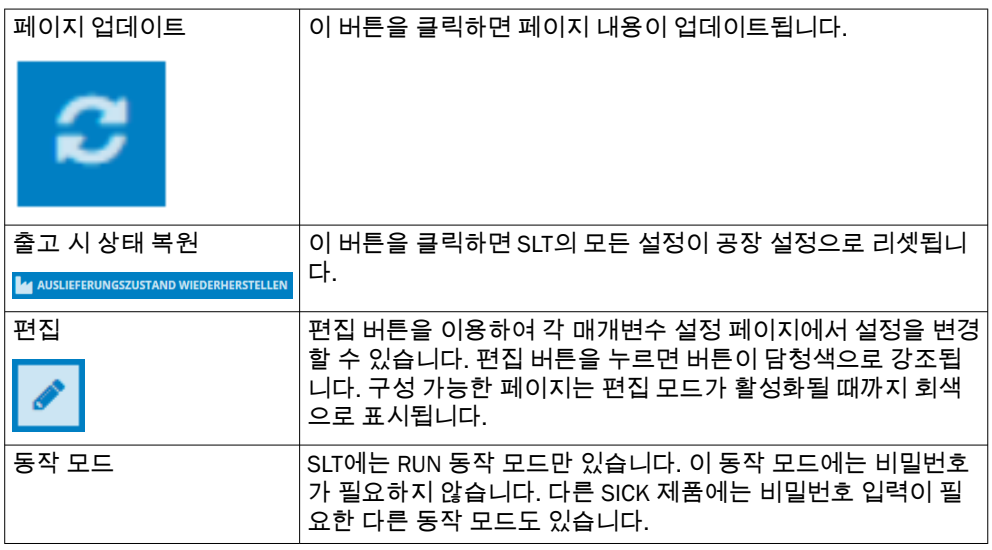

### 8.2.1.2.1 상태 페이지

"상태" 페이지는 SLT의 시작 페이지입니다. 주기적으로 SLT에 전송되는 프로세스 데 이터를 이 페이지에서 설정할 수 있습니다. 쓰기가 가능한 프로세스 데이터는 설정한 동작 모드에 따라 다릅니다.

### 중요

! │ <sup>중요</sup><br>- │ 상태 페이지에서 프로세스 데이터를 쓰기 위해서는 적어도 SOPAS ET 버전 V2021.2 가 필요합니다. 아니면 IO-Link 마스터를 프로세스 데이터 쓰기에 사용할 수 있습니 다.

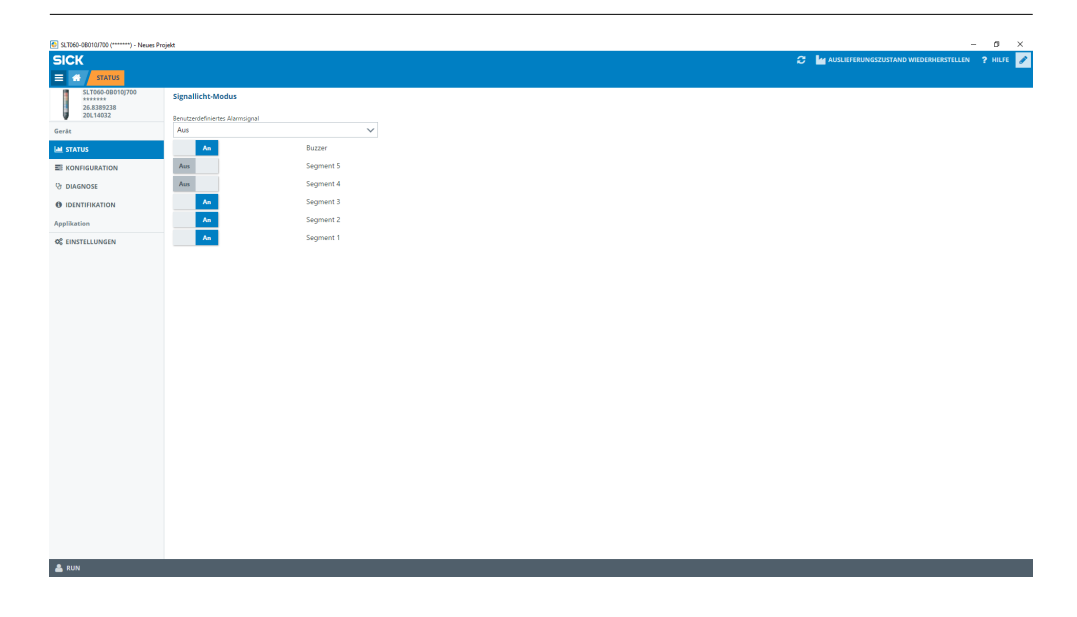

다음과 같은 프로세스 데이터를 설정할 수 있습니다.

- 신호등 모드 구성된 LED 그룹 및 SLB 버저를 스위치로 켜고 끌 수 있습니다.
- 레벨 모드 주기적으로 SLT에 프로세스 데이터로 전송되는 레벨 값을 텍스트 필드를 이용 하여 0~100% 형식으로 지정할 수 있습니다. 이 모드에서도 SLB 버저를 스위치 로 켜고 끌 수 있습니다.
- 애니메이션 모드 이 모드에서는 애니메이션을 켜고 끌 수 있습니다. 또한 애니메이션을 리셋하고 애니메이션 속도를 설정할 수도 있습니다. 이 모드에서도 SLB 버저를 스위치로 켜고 끌 수 있습니다.

### 8.2.1.2.2 구성 페이지

구성 페이지는 네 개의 탭으로 나뉘어 있습니다.

- Allgemein
- Farbe
- **Buzzer**
- Alarm

#### Allgemein 탭

ALLGEMEIN 탭에서 SLT를 완전히 끌 수 있습니다. 또한 램프 밝기를 설정할 수 있습니 다. 슬라이더를 이용하여 0%와 100% 사이에서 10% 단위의 값을 설정할 수 있습니 다. 또한 여기에서 Find me 기능을 활성화할 수 있습니다. 이 기능이 활성화되어 있으 면 버튼을 다시 클릭할 때까지 SLT 하단부의 IO-LINK LED가 1Hz 빈도(클록/휴지 50%) 로 깜빡이기 시작합니다. 이미 마운팅된 장치를 이 기능으로 식별할 수 있습니다.

#### Farbe 탭

FARBE 탭에서 램프의 표현을 구성할 수 있습니다. 3.4 섹션에서 설명하는 동작 모드를 사용할 수 있습니다. 좌측 영역 KONFIGURATION DER FARBE에서 색상, 조명 패턴, 빈도 같 은 다양한 옵션을 선택하여 구성을 실행합니다. 원하는 옵션을 클릭하여 활성화한 후 에 페이지 중앙 영역의 미리보기에서 해당 옵션을 다시 클릭하여 SLT의 원하는 세그 먼트에 적용할 수 있씁니다. 우측 영역에서 동작 모드별 기능을 선택할 수 있습니다. 탭의 중앙 영역에는 해당 구성이 미리보기로 표현됩니다. 색상과 아이콘은 각각의 세 그먼트가 어떻게 구성되었는지 알립니다.

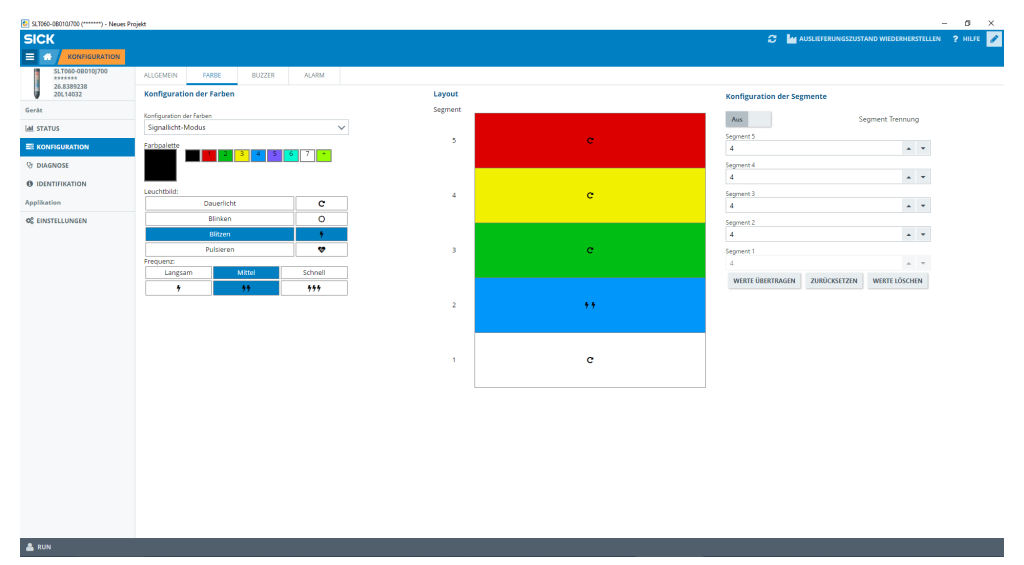

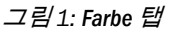

## 작동 지침서

표 *3:* 색상 탭의 기능

| 동작 모드 선택          | 동작 모드 선택:                                                                      |
|-------------------|--------------------------------------------------------------------------------|
|                   | - 신호등 모드                                                                       |
|                   | - 레벨 모드                                                                        |
|                   | - 애니메이션 모드                                                                     |
| 색상 팔레트            | 21가지 색상이 있는 색상 팔레트를 사용할 수 있습니다.                                                |
|                   | 신호등 모드에서는 7가지 색상이 사전 선택 영역에 있습니다. 다<br>른 색상은 플러스 기호가 있는 버튼을 클릭하여 추가할 수 있습      |
|                   | 니다. 원하는 색상을 클릭하면 이 색상을 레이아웃의 해당 위치                                             |
|                   | 에 적용할 수 있습니다.                                                                  |
| 조명 패턴             | 연속광, 점멸, 섬광, 펄스, 이렇게 네 가지 조명 패턴을 사용할 수                                         |
|                   | 있습니다. 조명 패턴을 클릭하여 활성화할 수 있습니다. 그러면                                             |
|                   | 선택한 버튼이 파란색이 됩니다.<br>레이아웃에서 개별 세그먼트를 클릭하면 선택한 조명 패턴이 적                         |
|                   | 용됩니다.                                                                          |
| 진동수               | 점멸, 섬광 또는 펄스 조명 패턴에서는 추가로 빈도를 설정할 수                                            |
|                   | 있습니다.                                                                          |
|                   | 다음과 같은 빈도를 사용할 수 있습니다.<br>- 느림(0.5Hz)                                          |
|                   | - 중간(1.5Hz)                                                                    |
|                   | - 빠름(2.0Hz)                                                                    |
|                   | 활성화된 각 빈도는 파란색으로 표시됩니다.                                                        |
| LED의 Switch-on 거동 | 이 옵션은 레벨 모드와 애니메이션 모드에서만 사용할 수 있습니<br>다.                                       |
|                   | LED를 SLT의 아래쪽 끝에서 위로(Bottom Up) 켤지 아니면 위쪽                                      |
|                   | 끝에서 아래로(Top Down) 켤지 선택합니다.                                                    |
| 세그먼트 표현           | 이 옵션은 레벨 모드와 애니메이션 모드에서만 사용할 수 있습니<br>다.                                       |
|                   | 위에 있는 LED 세그먼트가 켜지기 시작하자마자 그 아래 LED가                                           |
|                   | 색상이나 조명 패턴을 바꿀지를 지정합니다. 여기에는 세 가지                                              |
|                   | 옵션이 있습니다.<br>- 지금까지 활성화된 세그먼트가 조명 애니메이션을 유지함                                   |
|                   | - 새 세그먼트가 켜지자마자 이미 켜진 세그먼트가 조명 애니메                                             |
|                   | 이션을 멈추지만 계속 활성화되어 있습니다. 맨 위 세그먼트만                                              |
|                   | 애니메이션을 보여줍니다.<br>- 모든 세그먼트가 맨 위 세그먼트의 조명 패턴을 보임                                |
| 레이아웃              | 레이아웃은 SLT 구성의 미리보기를 표시합니다. 색상과 아이콘                                             |
|                   | 은 램프가 나중에 어떻게 보일지 알립니다.                                                        |
| 그룹 분리             | 이 기능은 신호등 모드에서만 사용할 수 있습니다.                                                    |
|                   | 기능을 활성화하면 그룹 사이에서 하나의 LED 세그먼트가 꺼집<br>니다. 이로써 개별 그룹을 시각적으로 더 잘 분리할 수 있습니다.     |
|                   |                                                                                |
| 값 전송              | 이 옵션은 신호등 모드에서만 사용할 수 있습니다.<br>신호등 모드에서 개별 그룹의 크기를 변경한 후에는 "값 전송"버             |
|                   | 튼을 클릭하여 이 구성을 SLT로 전송해야 합니다.                                                   |
| 리셋                | 이 옵션은 신호등 모드와 레벨 모드에서만 사용할 수 있습니다.                                             |
|                   | ZURÜCKSETZEN 버튼을 클릭하면 신호등 모드에서 LED 세그먼트                                        |
|                   | 개수가 기본 설정으로 리셋됩니다. 레벨 모드에서는 한계값이 리<br>셋됩니다.                                    |
| 값 삭제              | 이 기능은 신호등 모드에서만 사용할 수 있습니다.                                                    |
|                   | 값을 삭제하면, 변경 가능한 그룹의 LED 개수가 0으로 설정되고                                           |
|                   | 그룹 1이 자동으로 20으로 설정됩니다.                                                         |
| 한계값 구성            | 레벨 모드에서 각각의 LED 세그먼트에 대해 0%와 100% 사이의<br>값을 설정할 수 있습니다. 각 LED 세그먼트의 값이 그 위에 있는 |
|                   | 세그먼트의 값보다 크면 안 된다는 점에 유의하십시오.                                                  |

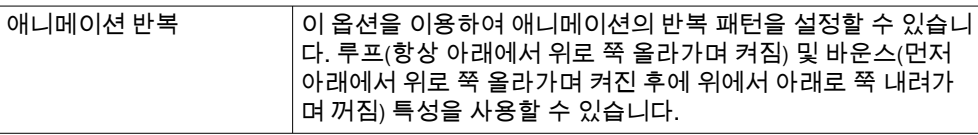

### Buzzer 탭

BUZZER 탭에서 알람 유닛 SLB를 구성할 수 있습니다. 음량 외에 다양한 사운드 효과도 설정할 수 있습니다. 다음과 같은 사운드 효과를 사용할 수 있습니다.

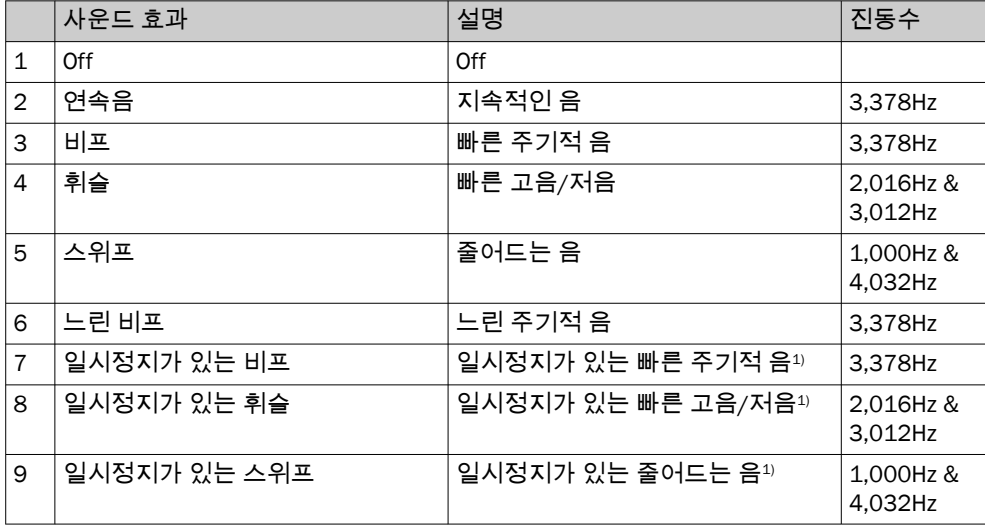

1) 일시정지: 500ms 켜짐/ 500ms 꺼짐

#### Alarm 탭

ALARM 탭에서 세 가지 사용자 지정 조명 패턴(프로필 1~3)을 구성할 수 있습니다. 이 를 위해 세 가지 프로필 중 하나를 선택한 후에 개별 색상 패턴을 생성할 수 있습니다. 패턴 선택은 색상 탭의 일반적인 색상 선택과 동일합니다. 세 가지 동작 모드 모두 이 세 가지 프로필을 상태 페이지에서 선택하여 표시할 수 있습니다.

- Diagnose 페이지 진단 페이지에서 SLT의 현재 상태를 점검할 수 있습니다. 장치가 오류를 알리는 경우 오류가 여기에 표시됩니다. 여기에서 IO-Link 이벤트의 전송을 비활성화할 수도 있습니다.
- Identifikation 페이지 식별 페이지에는 장치 식별을 위한 데이터가 표시됩니다. 여기에서 사용자 고유 이름과 장치명을 지정할 수 있습니다.
- Einstellungen 페이지 SETTINGS(설정) 페이지에서 사용자 인터페이스의 언어를 선택할 수 있습니다.

### 8.2.1.2.3 진단 페이지

Diagnose 페이지에서 SLT의 현재 상태를 점검할 수 있습니다. 장치가 오류를 알리는 경우 오류가 여기에 표시됩니다. 여기에서 IO-Link 이벤트의 전송을 비활성화할 수도 있습니다.

8.2.1.2.4 식별 페이지

Identifikation 페이지에는 장치 식별을 위한 데이터가 표시됩니다. 여기에서 사용자 고 유 이름과 장치명을 지정할 수 있습니다.

#### 8.2.1.2.5 설정 페이지

Settings (설정) 페이지에서 사용자 인터페이스의 언어를 선택할 수 있습니다.

다음 설정이 가능합니다.

• 언어: English/영어, German/독일어

INFORMATION(정보) 버튼을 이용하여 인터페이스 소프트웨어의 버전에 관한 자세한 정 보를 알 수 있습니다.

8.2.1.3 IO-Link 마스터를 통한 구성, IODD 기반

SiLink2 IO-Link 마스터 대신에 다른 IO-Link 마스터를 사용하여 SLT를 구성할 수도 있 습니다. 예를 들어 SIG200 IO-Link 마스터([www.sick.com](http://www.sick.com)에서 구입 가능)를 사용하면 SLT의 IODD(IO-Link 장치 설명 파일)에서 생성되는 그래픽 인터페이스를 이용할 수 있 습니다. 이때 SDD는 필요하지 않습니다. IODD에 기록된 매개변수를 통해 구성을 직 접 수행하기 때문입니다. 진행 방법에 관한 자세한 정보는 [www.sick.com](http://www.sick.com)에서 다운로 드할 수 있는 SIG200 사용자 매뉴얼을 참고하십시오.

8.2.1.4 서비스 및 프로세스 데이터에 직접 접근하여 구성

SLT를 구성하는 세 번째 방법은 그래픽 사용자 인터페이스를 이용하지 않고 IO-Link 마스터 또는 IO-Link 마스터 단자가 연결된 PLC를 통해 서비스 및 프로세스 데이터에 직접 접근하는 것입니다. 이 구성/제어 방법을 사용하는 경우 제어를 위한 프로세스 데이터 구조에 관한 정보와 구성을 위한 서비스 데이터(ISDU)가 필요합니다.

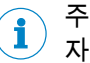

자세한 정보는 IO-Link 설명(8026794) 또는 IODD 설명을 참고하십시오.

### 9 장애 해결

장애 해결 표는 센서의 기능에 문제가 생겼을 때 취해야 하는 조치를 보여줍니다.

표 *4:* 장애 해결

| LED/오류 증상 | 원인                      | 조치                                              |
|-----------|-------------------------|-------------------------------------------------|
| Off       | 전압이 없거나 전압이 한계값<br>을 밑돎 | 전압 공급 장치 점검, 전체 전<br>기 연결 점검(케이블 및 플러<br>그 연결부) |
|           | 전압 공급 중단                | 중단 없이 안정적인 전압 공<br>급 확보                         |
|           | 장치에 결함이 있음              | 전압 공급 장치에 문제가 없<br>는 경우, 센서 교체                  |

### 10 해체 및 폐기

광전 센서를 유효한 국가별 규정에 따라 폐기해야 합니다. 폐기 시 재료를 재활용하 려 노력해야 합니다(특히 귀금속).

<span id="page-156-0"></span>주  $\left( \mathbf{i} \right)$ 배터리, 전기 및 전자 기기의 폐기

- 국제 규정에 따라 배터리, 충전지, 전기 및 전자 기기는 생활쓰레기로 폐기해서 는 안 됩니다.
- 소유자는 서비스 수명이 끝난 이러한 기기를 해당 공공 수집소에 갖다줄 법적 의무를 집니다.
	-

•

제품, 포장 또는 본 문서에 있는 이 기호는 제품에 해당 규정이 적용된다 는 것을 나타냅니다.

## 11 정비

SICK는 정비가 필요 없습니다.

SICK는 일정한 시간 간격을 두고

- 광학 경계면을 청소하고
- 나사 체결부와 플러그 연결부를 점검할 것을 권장합니다.

장치에서 그 어떤 변경 작업도 진행해서는 안 됩니다.

예고 없이 변경 가능. 명시된 제품 특성과 기술 데이터는 보증 사항이 아닙니다.

### 12 기술 제원

### 12.1 기술 사양

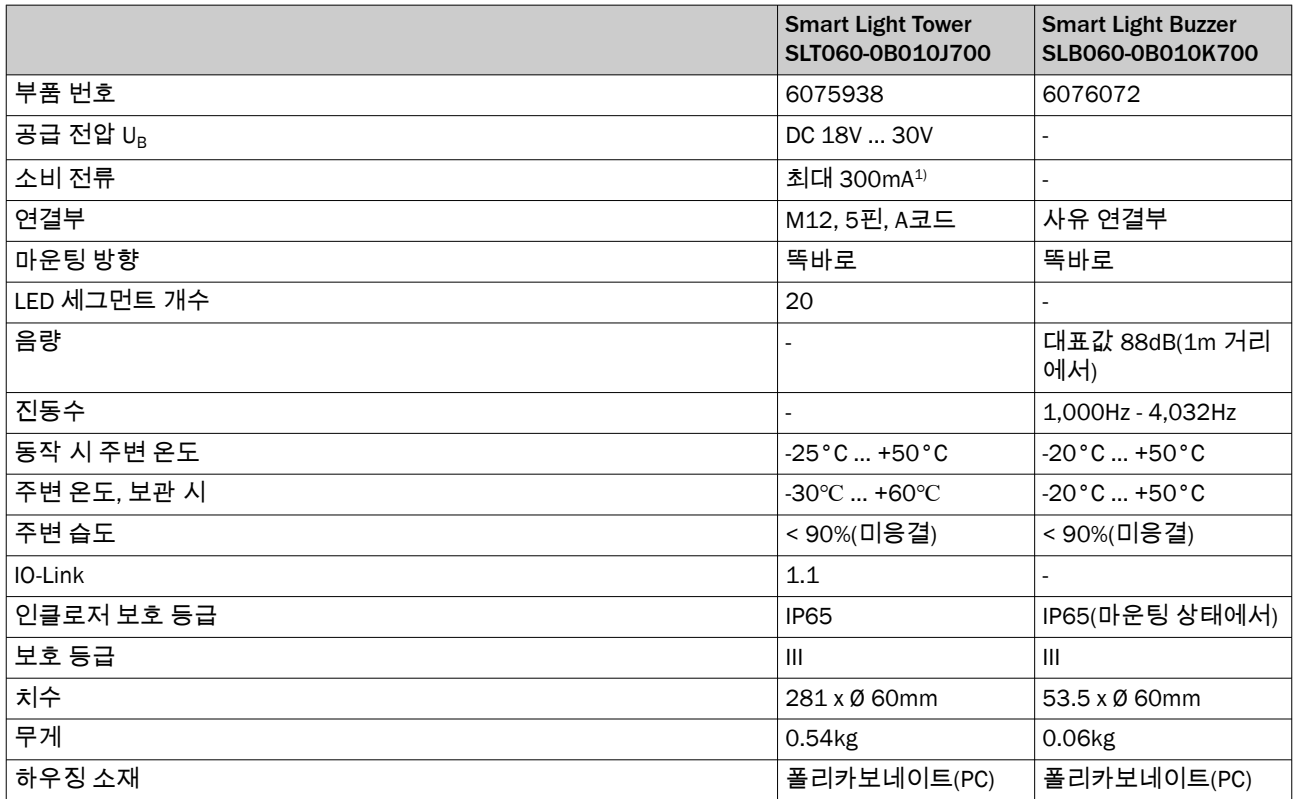

1) 액세서리 버저 SLB060-0B010K700 포함

### 12.2 치수 도면

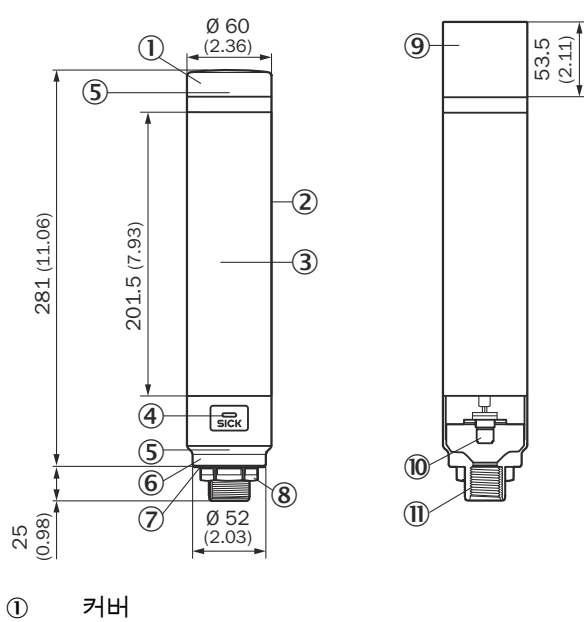

- 기본 몸체
- 20 LED 세그먼트 표시부
- IO-Link 상태 LED
- 위치 표시
- 베이스
- 방수 필름
- 고정 너트(M30)
- 버저 유닛(옵션)
- ß M12 연결부(IO-Link)
- à ½인치 나사산

### 부록

13.1 적합성 및 인증서

[www.sick.com](http://www.sick.com)에서 적합성 선언서, 인증서, 제품의 최신 작동 지침서를 확인할 수 있 습니다. 이를 위해 검색 필드에 제품의 품목 번호를 입력하십시오(품목 번호: "P/N" 또는 "Ident. no." 필드에서 명판 기재 내용 참조).

# **SLT**

Smart Light Tower

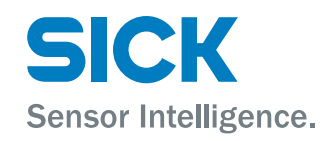

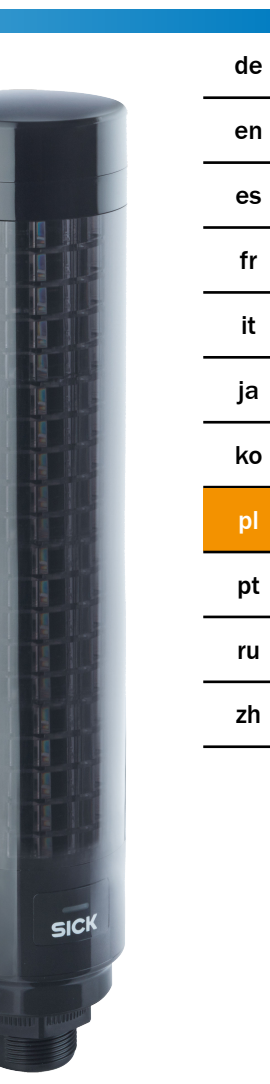

#### Opisany produkt

SLT – Smart Light Tower (inteligentna optyczna kolumna sygnalizacyjna)

#### Producent

SICK AG Erwin-Sick-Str. 1 79183 Waldkirch Niemcy

#### Informacje prawne

Niniejsza instrukcja jest chroniona prawem autorskim. Wynikające z tego prawa są własnością firmy SICK AG. Powielanie niniejszej instrukcji lub jej części jest dozwolone tylko w granicach określonych przepisami prawa autorskiego. Zabrania się dokonywania jakichkolwiek zmian w instrukcji, a także skracania lub tłumaczenia jej bez uzyskania wyraźnej pisemnej zgody firmy SICK AG.

Marki podane w tym dokumencie są własnością ich odpowiednich właścicieli.

© SICK AG. Wszelkie prawa zastrzeżone.

#### Oryginalny dokument

Niniejszy dokument jest oryginalnym dokumentem firmy SICK AG.

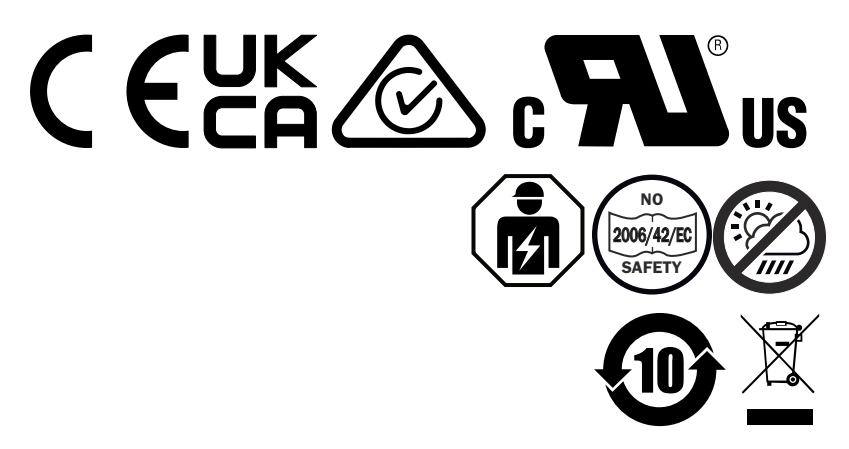

# Treść

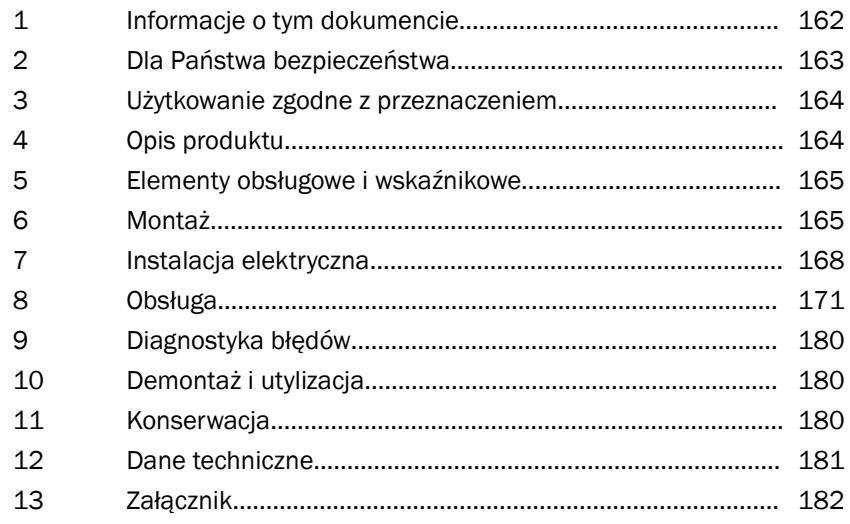

### <span id="page-161-0"></span>1 Informacje o tym dokumencie

### 1.1 Więcej informacji

Stronę produktu wraz z dodatkowymi informacjami można znaleźć za pomocą numeru produktu SICK Product ID pod adresem: pid.sick.com/{P/N}.

P/N odpowiada numerowi katalogowemu produktu.

W zależności od produktu dostępna są następujące informacje:

- Karty katalogowe
- Publikacja we wszystkich dostępnych językach
- Dane CAD i rysunki wymiarowe
- Certyfikaty (np. Deklaracja zgodności)
- Pozostałe publikacje
- Oprogramowanie
- **Akcesoria**

### 1.2 Symbole i konwencje przyjęte w dokumentacji

#### Ostrzeżenia oraz inne uwagi

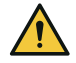

### NIEBEZPIECZEŃSTWO

Zwraca uwagę na potencjalne niebezpieczeństwo, które w razie niepodjęcia środków zapobiegawczych prowadzi do śmierci lub ciężkich obrażeń.

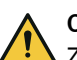

### **OSTRZEŻENIE**

Zwraca uwagę na potencjalne zagrożenie, które w razie niepodjęcia środków zapobiega‐ wczych może prowadzić do śmierci lub ciężkich obrażeń ciała.

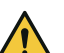

### **OSTROŻNIE**

Zwraca uwagę na potencjalne zagrożenie, które w razie niepodjęcia środków zapobiega‐ wczych może prowadzić do średnio ciężkich lub lekkich obrażeń ciała.

### WAŻNY

Zwraca uwagę na potencjalne niebezpieczeństwo, które w razie niepodjęcia środków zapobiegawczych może prowadzić do szkód rzeczowych.

### WSKAZÓWKA

Wyróżnia przydatne porady i zalecenia, jak również informacje dotyczące efektywne i bezawaryjnej pracy.

#### Instrukcja postępowania

- b Strzałka oznacza instrukcję postępowania.
- 1. Kolejność instrukcji postępowania jest numerowana.
- 2. Należy stosować się do numerowanych instrukcji postępowania w zadanej kolej‐ ności.
- ✓ Znacznik ten oznacza wynik danej instrukcji postępowania.

### <span id="page-162-0"></span>2 Dla Państwa bezpieczeństwa

### 2.1 Ogólne instrukcje bezpieczeństwa

- Przed uruchomieniem urządzenia należy przeczytać instrukcję eksploatacji.
- 囪

 Podłączenie, montaż i konfiguracja urządzenia mogą być wykonywane wyłącznie przez przeszkolony personel specjalistyczny.

■ 2006/42/EC **NO**

**SAFETY** Urządzenie to nie stanowi elementu związanego z bezpieczeństwem w rozu‐ mieniu dyrektywy maszynowej.

■ fmi

Nie instalować czujnika w miejscach, w których byłby on narażony na bez‐ pośrednie promieniowanie UV (światło słoneczne) lub wpływ innych czynników atmosferycznych, chyba że instrukcja eksploatacji wyraźne zezwala na takie zasto‐ sowanie.

- Podczas uruchamiania należy chronić urządzenie w odpowiedni sposób przed wilgocią i pyłem.
- Niniejsza instrukcja eksploatacji zawiera informacje niezbędne przez cały cykl życia fotoprzekaźnika refleksyjnego.
- Emitowane promieniowanie laserowe nie może być skupiane przy użyciu dodatkowych urządzeń optycznych.

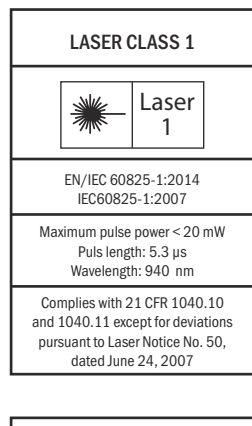

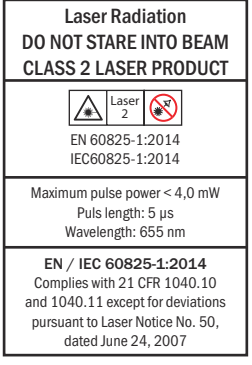

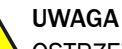

OSTRZEŻENIE: Ingerencje, manipulacja lub użytkowanie niezgodne z przeznaczeniem mogą doprowadzić do ekspozycji na niebezpieczne promieniowanie laserowe.

#### <span id="page-163-0"></span>2.1.1 Smart Light Buzzer (inteligentny brzęczyk)

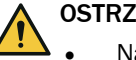

### **OSTRZEŻENIE**

- Należy pamiętać, że SLB może wytwarzać poziom ciśnienia akustycznego 88 dB w odległości 1 m.
- Należy unikać narażania ludzi na dźwięk brzęczyka z bliskiej odległości przez dłuż‐ szy czas. Nieprzestrzeganie tego zalecenia może spowodować podrażnienie ucha.
- Jeśli poziom hałasu stale przekracza L<sub>EX 8h</sub> = 80 dB (dyrektywa UE), należy nosić odpowiednie wyposażenie ochronne, aby ograniczyć narażenie na hałas.
- Należy również sprawdzić lokalne wymagania dotyczące ochrony przed hałasem.

SLB umożliwia alarmowanie akustyczne w razie potrzeby. Aby alarm SLB wyróżniał się z hałasu otoczenia, głośność SLB można po pierwsze regulować. Z drugiej strony dostępnych jest również osiem różnych efektów dźwiękowych, które zapewniają słyszal‐ ność alarmu nawet w przypadku głośnych dźwięków otoczenia.

### 3 Użytkowanie zgodne z przeznaczeniem

Inteligentna optyczna kolumna sygnalizacyjna SLT służy do optycznego wskazywania stanów maszyn lub też poziomów napełnienia.

Opcjonalny moduł brzęczyka Smart Light Buzzer SLB jest stosowany do akustycznej sygnalizacji alarmowej.

Zarówno 20 segmentów LED, jak również moduł akustyczny Smart Light Buzzer SLB można włączać i wyłączać w sposób indywidualny. Parametryzacja odbywa się w tym celu za pośrednictwem interfejsu IO-Link.

Warunkiem użytkowania zgodnego z przeznaczeniem jest używanie urządzenia w zasto‐ sowaniach przemysłowych w pomieszczeniach zamkniętych bez specjalnych wymagań klimatycznych i atmosferycznych. Każde użycie wykraczające poza wymienione obszary jest uznawane za niezgodne z przeznaczeniem i powoduje utratę wszelkich roszczeń gwarancyjnych wobec firmy SICK AG. Użytkowanie zgodne z przeznaczeniem jest zagwa‐ rantowane tylko wtedy, jeśli obudowa jest w całości zamontowana. Każde inne użycie lub modyfikacja urządzenia (np. poprzez otwarcie obudowy podczas montażu i instala‐ cji elektrycznej) lub też dokonywanie zmian w oprogramowania firmy SICK powoduje wygaśnięcie wszelkich roszczeń gwarancyjnych wobec firmy SICK AG.

### 4 Opis produktu

### 4.1 Właściwości produktu

Smart Light Tower SLT to lampa sygnalizacyjna, która służy do optycznego wskazywania na przykład stanów maszyn lub też poziomów napełnienia. Dzięki modułowi brzęczyka Smart Light Buzzer SLB urządzenie nadaje się również do akustycznej sygnalizacji alarmowej w razie potrzeby.

Smart Light Tower jest to urządzenie IO-Link Device, które komunikuje się z nadrzędnym modułem IO-Link Master wyłącznie za pomocą protokołu IO-Link. Interfejs komunika‐ cyjny IO-Link umożliwia bezpośredni dostęp do danych procesowych i wartości parame‐ trów. Wymagany plik IODD można znaleźć pod adresem <http://www.sick.com/slt>. Urządzenie posiada 20 segmentów LED. Te segmenty LED i opcjonalny moduł brzęczyka mogą być indywidualnie konfigurowane i obsługiwane zgodnie ze standardami IO-Link. Istnieje możliwość zmiany parametrów urządzenia podczas pracy. Konfiguracja odbywa się albo za pośrednictwem oprogramowania SICK SOPAS ET (dostępne bezpłatnie pod adresem [www.sick.com](http://www.sick.com)), albo też bezpośrednio przez interfejs sterownika PLC.

Pozostałe specyfikacje można znaleźć w danych technicznych [\(patrz "Dane techniczne",](#page-180-0) [strona 181\)](#page-180-0).

### <span id="page-164-0"></span>5 Elementy obsługowe i wskaźnikowe

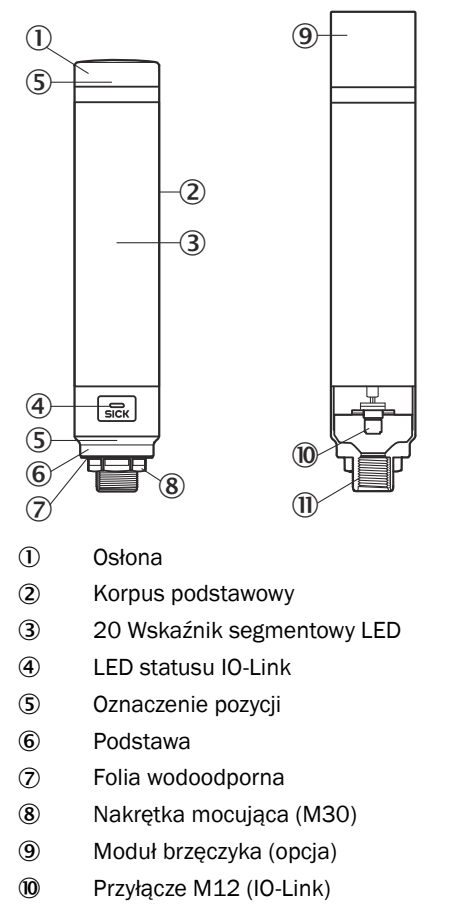

 $\overline{u}$  Gwint  $\frac{1}{2}$  cala

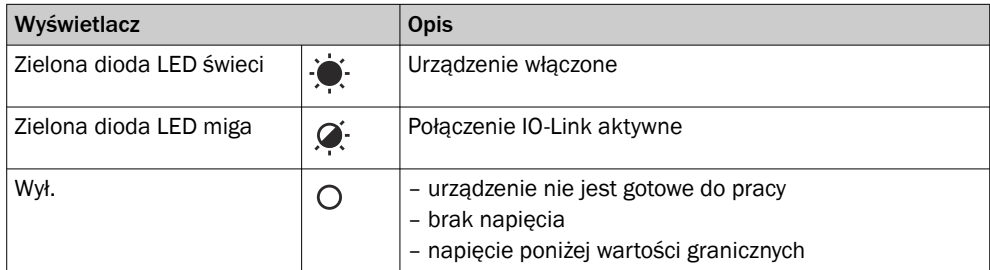

### 6 Montaż

### 6.1 Zakres dostawy

- SLT
- Instrukcja szybkiego uruchomienia

pl

### 6.2 Wymagania dotyczące montażu

- Standardowa ilość miejsca na urządzenie patrz rysunek wymiarowy dla danego typu, [patrz "Dane techniczne", strona 181](#page-180-0).
- Przestrzegać danych technicznych, takich jak dopuszczalne warunki otoczenia pod‐ czas pracy urządzenia (np. zakres temperatur, emisja zakłóceń EMC, potencjał uziemienia),
- Aby uniknąć powstawania wody kondensacyjnej, nie należy narażać urządzenia na gwałtowne zmiany temperatury.
- Chronić urządzenie przed bezpośrednim światłem słonecznym.
- Urządzenie należy mocować wyłącznie za pomocą przewidzianych do tego gwintów montażowych.
- Mocowanie zapewniające odporność na wstrząsy i drgania.

### 6.3 Wskazówki dotyczące montażu

Do prawidłowej instalacji niezbędne jest spełnienie następujących wymagań

- Przed zamontowaniem lub wymianą urządzeń należy wyłączyć zasilanie elek‐ tryczne.
- Podczas montażu/demontażu lampy sygnalizacyjnej i modułu brzęczyka nie należy używać nadmiernej siły.
- Instalacja na wytrzymałej, płaskiej powierzchni.
- Urządzenie należy zainstalować w miejscu, w którym nie występują nadmierne wibracie.

Przestrzegać maksymalnego dopuszczalnego momentu dokręcenia urządzenia wyno‐ szącego 4,5 Nm.

### WSKAZÓWKA

- Produkt ten posiada wodoodporną folię na stronie spodniej uchwytu (1 mm). Należy jej użyć podczas instalacji. Zaleca się jednakże zastosowanie uszczelniacza pomiędzy urządzeniem a powierzchnią montażową w celu utrzymania wodoszczel‐ ności urządzenia ze względu na ewentualne nierówności na powierzchni montażo‐ wej.
- Jeśli wymagane jest uszczelnienie od strony nakrętki (wewnątrz maszyny), nałożyć odpowiedni środek uszczelniający do nakrętki M30 na gwint 1/2 cala NPT.

### 6.4 Montaż na obudowie maszyny

Poluzować nakrętkę M30 na dolnym końcu lampy sygnalizacyjnej. Przeprowadzić dolną część lampy sygnalizacyjnej przez powierzchnię montażową i przymocować lampę do maszyny za pomocą nakrętki M30 z momentem dokręcania 4,5 Nm.

Podłączanie przewodu łączącego zostanie opisane w rozdziale ["Instalacja elektryczna",](#page-167-0) [strona 168.](#page-167-0)

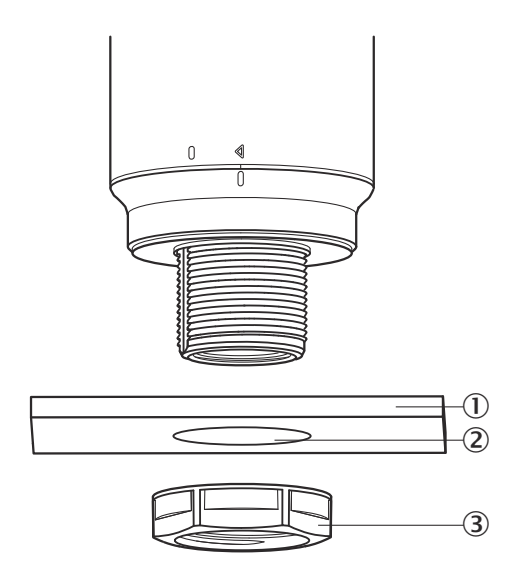

- 1 Powierzchnia montażowa
- 2 Ø 31 mm
- 3 Nakrętka M30

### 6.5 Montaż na pręcie

Na gwint wewnętrzny lampy sygnalizacyjnej nakręcić pręt z gwintem ½ cala NPT. Zale‐ cany moment dokręcenia wynosi 2,25 Nm.

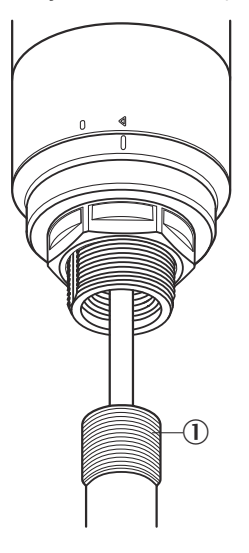

### 6.6 Montaż modułu inteligentnego brzęczyka akustycznego SLB

### WSKAZÓWKA

i

SLB (SLB060-0B010K700) jest dostępny jako element akcesoriów (numer katalogowy 6076072).

<span id="page-167-0"></span>1. Obrócić pokrywę (①) na górnej części lampy sygnalizacyjnej w kierunku przeciwnym do ruchu wskazówek zegara w celu jej odblokowania. Podnieść odłączoną pokrywę do góry. Zwracać uwagę na oznaczenie pozycji (2 Locked (zablokowana); 3 Unlocked (odblokowana)).

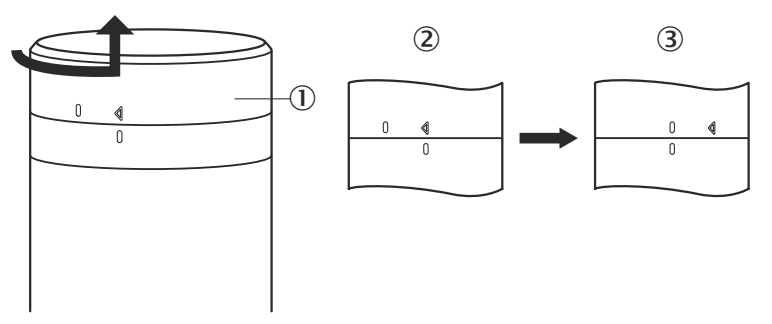

2. Podłączyć Smart Light Buzzer (①) do lampy sygnalizacyjnej zgodnie z oznaczeniami pozycji. Przekręcić lampę sygnalizacyjną zgodnie z ruchem wskazówek zegara, aby zablokować razem moduł brzęczyka i lampę sygnalizacyjną. (2 Unlocked; 3 Locked).

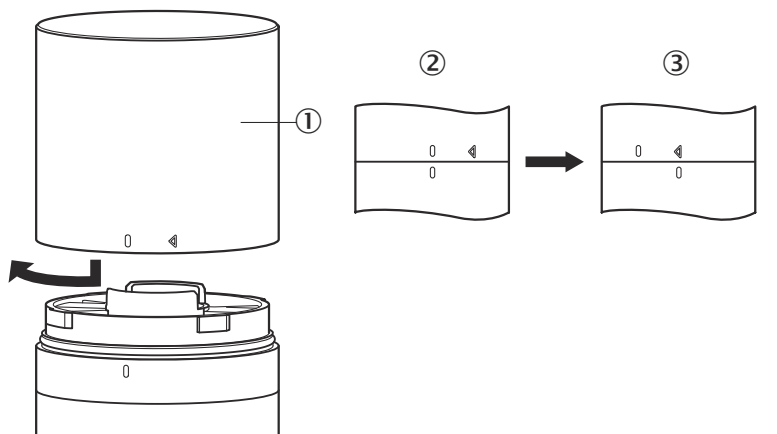

### 7 Instalacja elektryczna

W przypadku SLT nie jest wymagane oddzielne podłączenie napięcia zasilającego. Zasilanie jest dostarczane przez nadrzędny moduł IO-Link Master za pośrednictwem interfejsu IO-Link.

ΊH

Lampę sygnalizacyjną należy podłączyć w stanie beznapięciowym.

U<sub>B</sub>: 18... 30 V DC, [patrz "Dane techniczne", strona 181](#page-180-0)

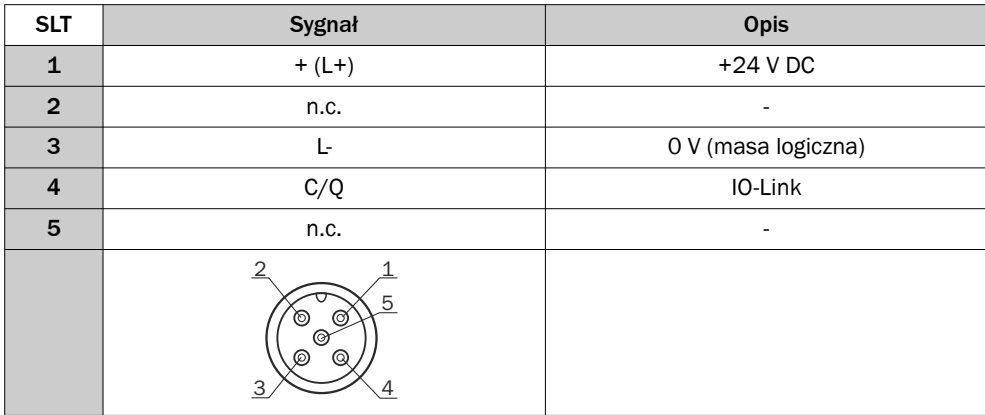

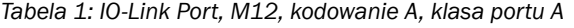

### 7.1 Podłączanie przewodu łączącego

1. Obrócić korpus podstawowy (①) w kierunku przeciwnym do ruchu wskazówek zegara, aby go odblokować. Zwracać przy tym uwagę na oznaczenia pozycji (2 Locked, 3 Unlocked). Następnie można zdjąć korpus podstawowy z podstawy (4).

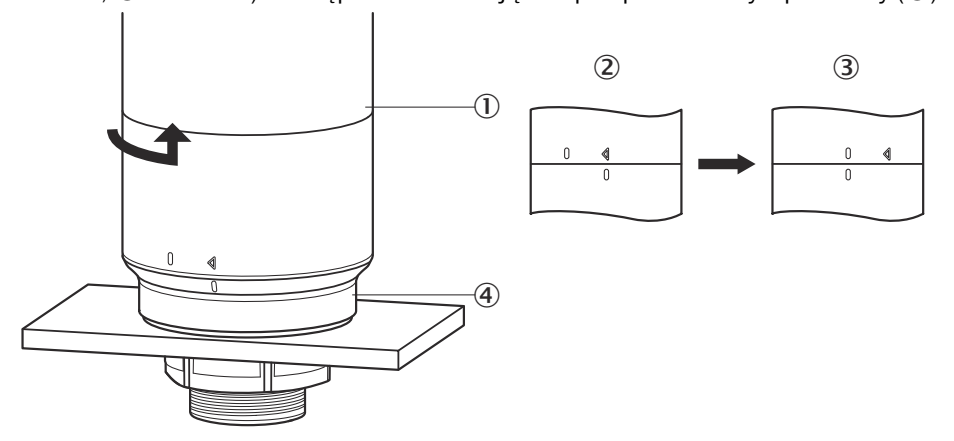

2. Teraz należy podłączyć przewód podłączeniowy (2) do portu M12 (①) korpusu podstawowego. (3 min. średnica wewnętrzna)

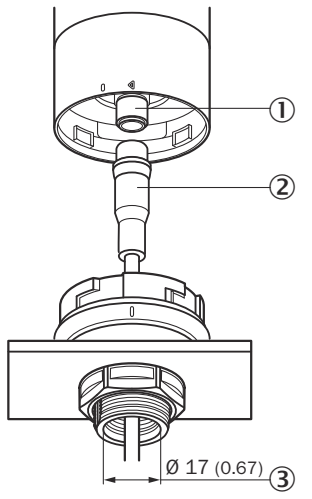

3. Ponownie umieścić korpus podstawy w uchwycie podstawy i obrócić korpus pod‐ stawy zgodnie z ruchem wskazówek zegara, aby zamocować w ten sposób lampę sygnalizacyjną. Zwracać przy tym uwagę na oznaczenia pozycji. (1 Unlocked, 2 Locked)

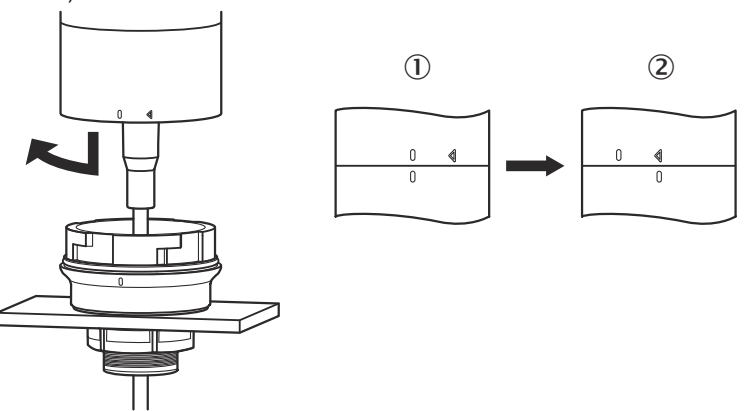

### <span id="page-170-0"></span>7.2 Wskazówki dotyczące dopuszczenia UL

#### 7.2.1 Oceny UL Satisfaction

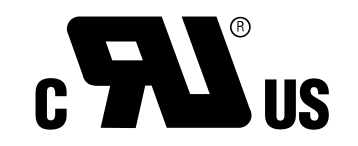

Smart Light Tower to komponent uznany przez UL (UL Recognized Component, File No. E198242).

Standard dla bezpieczeństwa:

- UL 508, Standard for Industrial Control Equipment
- CSA C22.2 No. 14-18, Standard for Industrial Control Equipment

Należy uwzględnić następujące wymagania dotyczące zgodności z certyfikatem UL:

• Do zasilania elektrycznego należy używać zasilacza sieciowego klasy 2

### 8 Obsługa

### 8.1 Tryby pracy

W przypadku SLT dostępne są 3 różne tryby pracy, w których wyświetlane są różne sygnały ostrzegawcze i informacyjne:

- Tryb światła sygnalizacyjnego
- Tryb poziomu napełnienia
- Tryb animacji

#### 8.1.1 Tryb światła sygnalizacyjnego

W trybie światła sygnalizacyjnego SLT można używać jako standardowej lampy sygnali‐ zacyjnej.

20 segmentów LED można podzielić na maksymalnie pięć grup. Przy równomiernym podziale cztery diody LED zawsze tworzą razem jedną grupę. Ilość diod LED w grupie można zmieniać indywidualnie. Nawet jeśli aktywna jest tylko jedna grupa, do wizua‐ lizacji zawsze wykorzystywanych jest wszystkich 20 diod LED. Wyjątek: jeśli funkcja rozdzielania grup jest aktywna, jeden rząd diod LED pomiędzy każdym segmentem jest wyłączany, a pozostała liczba diod LED jest redukowana do 15.

Kolory poszczególnych grup można wybrać z palety kolorów zawierającej osiem predefi‐ niowanych kolorów. Dodatkowo można tutaj dodać kolejny indywidualny kolor z łącznie 21 predefiniowanych kolorów z palety kolorów.

W trybie światła sygnalizacyjnego diody LED można ustawić na światło ciągłe, światło migające, światło błyskowe lub światło pulsujące. Częstotliwość animacji świetlnej można ustawić indywidualnie.

#### 8.1.2 Tryb poziomu napełnienia

Tryb poziomu jest używany w przypadku zastosowania SLT jako wskaźnika poziomu lub też wskaźnika poziomu napełnienia. W tym celu w danych procesowych podawana jest wartość poziomu. Im wyższa jest wartość poziomu (w procentach), tym więcej diod LED zostanie włączonych na lampie sygnalizacyjnej.

Każdy z 20 segmentów LED może mieć indywidualną barwę złożoną z 21 predefiniowa‐ nych kolorów. Podobnie jak w przypadku trybu światła sygnalizacyjnego, każdy pojedyn‐ czy segment może zostać skonfigurowany z innym wzorem świetlnym. Istnieje możliwość wyboru światła ciągłego, migającego, błyskowego lub pulsującego. Częstotliwość anima‐ cji świetlnej można ustawić indywidualnie.

Włączanie diod LED może odbywać się zarówno począwszy od dolnego końca urządze‐ nia w górę, jak również od górnego końca w dół. Możliwe jest również, że segmenty zmieniają swój kolor lub swój wzór świetlny, gdy tylko segment znajdujący się nad nimi zaczyna świecić.

Dostępne są w tym przypadku trzy opcje:

- Aktywowane do tej pory segmenty zachowują swoją animację świetlną.
- Już świecące segmenty zatrzymują swoją animację wzoru świetlnego w momencie dodania nowego segmentu, ale pozostają aktywne. Animacja jest odtwarzana tylko w najwyższym segmencie.
- Wszystkie segmenty prezentują wzór świetlny najwyższego segmentu, aby zwrócić uwagę na aktualny poziom napełnienia, np. w przypadku ostrzeżenia o przepełnie‐ niu.

#### 8.1.3 Tryb animacji

Tryb animacji służy do demonstracji zakresu funkcji lampy sygnalizacyjnej. W tym przypadku 20 różnych segmentów LED jest włączanych kolejno w skonfigurowanej kolejności. W trybie animacji każdy poszczególny segment LED w SLT może być konfigu‐ rowany indywidualnie.

Do wyboru barwy dostępnych jest 21 predefiniowanych kolorów. W trybie animacji diody LED można ustawić na światło ciągłe, światło migające, światło błyskowe lub światło pulsujące. Częstotliwość animacji świetlnej można ustawić indywidualnie.

Włączanie diod LED może odbywać się zarówno począwszy od dolnego końca urządze‐ nia w górę (Bottom up), jak również od górnego końca w dół (Top down). Możliwe jest również, że segmenty zmieniają swój kolor lub swój wzór świetlny, gdy tylko segment znajdujący się nad nimi zaczyna świecić.

Dostępne są w tym przypadku trzy opcje:

- Aktywowane do tej pory segmenty zachowują swoją animację świetlną.
- Już świecące segmenty zatrzymują swoją animację wzoru świetlnego w momencie dodania nowego segmentu, ale pozostają aktywne. Animacja jest odtwarzana tylko w najwyższym segmencie.
- Wszystkie segmenty prezentują wzór świetlny najwyższego segmentu.
- W tym trybie można również ustawić inne właściwości animacji, np. efekt pętli/ odbicia.

### 8.2 Konfiguracja

Lampa SLT może być konfigurowana i sterowana na trzy różne sposoby:

- 1 Za pośrednictwem SiLink2 IO-Link Master i SOPAS ET przy użyciu rozbudowanego, graficznego interfejsu użytkownika na bazie SDD
- 2 Za pośrednictwem IO-Link Master (np. SIG200) i ogólnego interfejsu użytkownika na bazie IODD
- 3 Za pośrednictwem IO-Link Master z bezpośrednim dostępem do parametrów urzą‐ dzenia za pomocą danych serwisowych i procesowych IO-Link (np. sterownik PLC ze złączem zaciskowym IO-Link Master)

#### 8.2.1.1 Konfiguracja za pośrednictwem SiLink2 Master i SOPAS ET

Lampa SLT może być konfigurowana na komputerze PC (z systemem Microsoft Win‐ dows) za pomocą oprogramowania SOPAS Engineering Tool (w skrócie SOPAS ET).

Do konfiguracji i działania SLT niezbędny jest IO-Link Master. W przypadku korzystania z urządzenia SiLink2 IO-Link Master dostępny jest rozbudowany, graficzny interfejs użyt‐ kownika, ułatwiający konfigurację. Wymagane urządzenie SiLink2 IO-Link Master można zamówić oddzielnie.

Aplikację SOPAS Engineering Tool można pobrać ze strony [www.sick.com](http://www.sick.com).

#### 8.2.1.1.1 Instalacja SDD

Do skonfigurowania SLT za pośrednictwem graficznego interfejsu użytkownika potrzebny jest tzw. opis urządzenia SOPAS (SDD = SOPAS Device Description). Uru‐ chomić oprogramowanie SOPAS ET i zainstalować SDD lampy SLT zgodnie z opisem w następnym ustępie.

### Dodawanie SDD za pomocą katalogu urządzeń

Otworzyć katalog urządzeń (①), a następnie menu instalacji SDD za pomocą ikony koła zębatego  $(Q)$ :

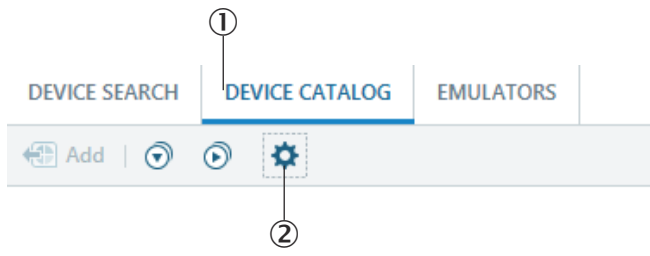

Zachować ustawienia domyślne i wybrać SLT na liście dostępnych SDD po zakończeniu wyszukiwania SDD. Plik SDD zostanie teraz zainstalowany, po zakończeniu instalacji zamknąć okno.

#### 8.2.1.1.2 Nawiązywanie połączenia z SLT

Teraz należy nawiązać połączenie między SOPAS ET a SLT za pośrednictwem SiLink2- Master. Do tego celu można wykorzystać funkcję wyszukiwania urządzeń. Otworzyć ustawienia wyszukiwania za pomocą przycisku w prawym dolnym rogu okna. Wybrać wyszukiwanie na podstawie interfejsu i upewnić się, że w następnym oknie wybrana została pozycja "Komunikacja IO-Link". W razie potrzeby skonfigurowane wyszukiwanie urządzeń można w następnym kroku zapisać pod nazwą zdefiniowaną przez użytkownika. SOPAS ET wyszukuje teraz podłączone urządzenia IO-Link. Po zakoń‐ czeniu wyszukiwania przeciągnąć znalezione urządzenie SLT do obszaru projektu: Neues Projekt GERÄTESUCHE GERÄTEKATALOG EMULATOREN

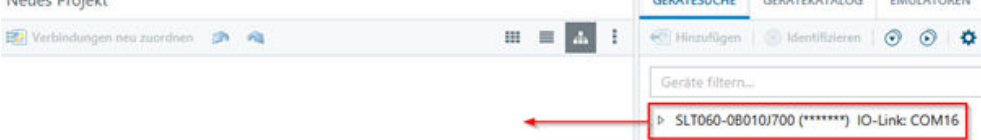

SOPAS nawiąże teraz połączenie z SLT za pośrednictwem IO-Link. Pomyślne nawiąza‐ nie połączenia można rozpoznać po zielonym wskaźniku statusu kafelka urządzenia w obszarze projektu:

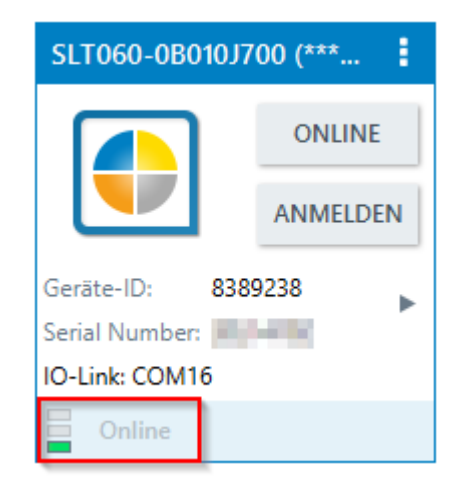

Dwukrotne kliknięcie kafelka urządzenia otwiera graficzny interfejs do konfiguracji i ste‐ rowania SLT, którego funkcje objaśniono w kolejnych ustępach.

### 8.2.1.2 Przegląd oprogramowania SOPAS ET i standardowych funkcji na poszczególnych stronach

Strony SLT mają następujący układ ogólny:

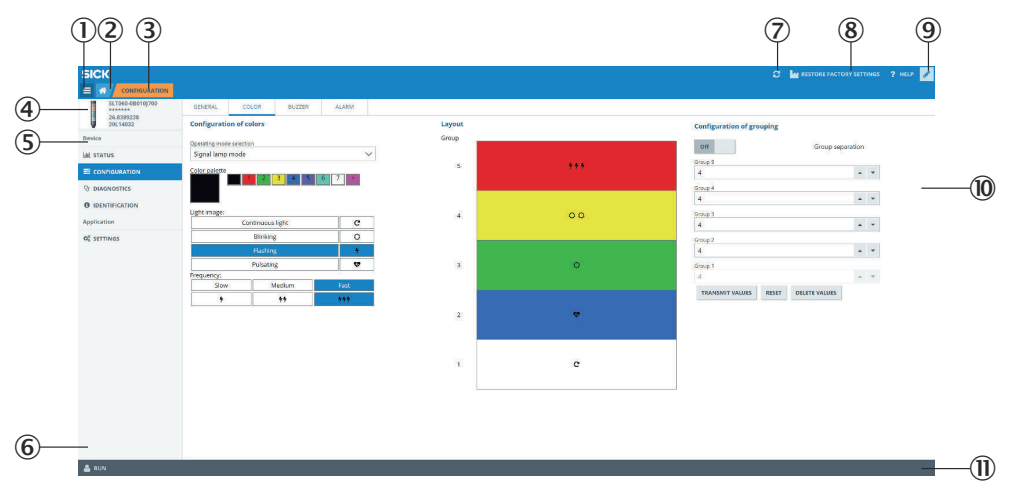

- 1 Menu
- 2 Start
- 3 Wskaźnik aktualnego poziomu nawigacji
- 4 Informacje o urządzeniu
- 5 Nawigacja w obrębie strony
- 6 Powiadomienia
- 7 Odświeżanie strony
- 8 Przywracanie stanu fabrycznego
- 9 Włączanie/wyłączanie trybu edycji
- ß Strona parametryzacji z ewentualnymi podstronami
- **11** Tryb pracy

#### *Tabela 2: Funkcja*

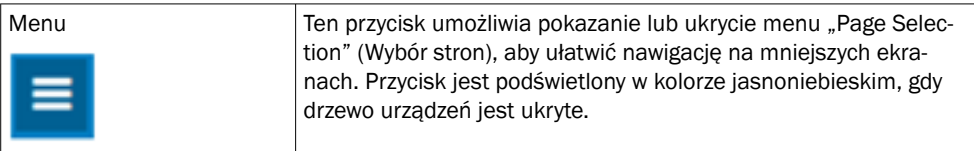

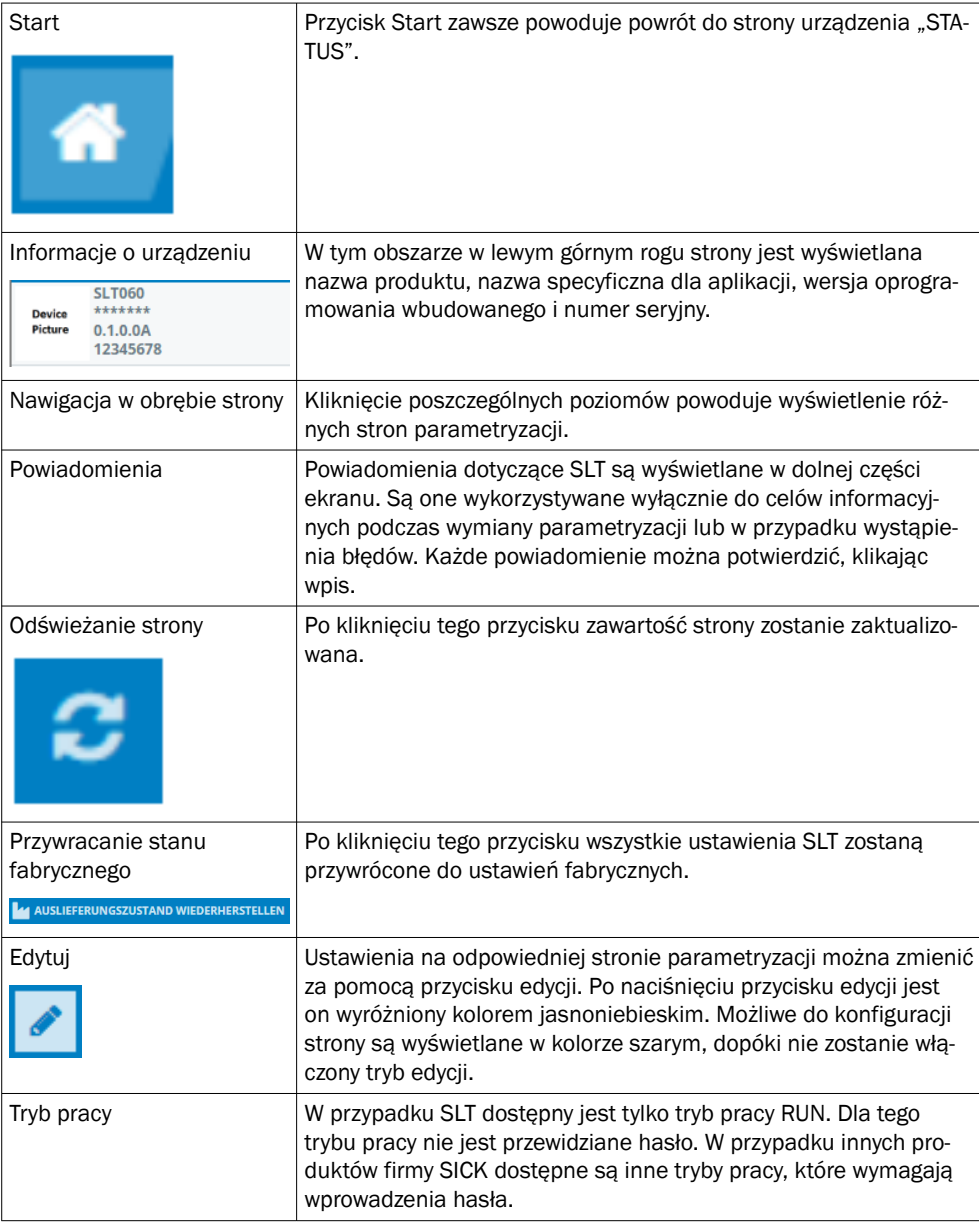

### 8.2.1.2.1 Strona STATUS

Strona "STATUS" jest stroną główną SLT. Na tej stronie można ustawić dane procesowe, które są przesyłane cyklicznie do SLT. Dostępne do zapisu dane procesowe różnią się w zależności od ustawionego trybu pracy.

#### WAŻNY  $\mathbf{I}$

Do zapisu danych procesowych na stronie Status jest wymagana przynajmniej wersja SOPAS ET V2021.2. Alternatywnie do zapisu danych procesowych może zostać użyty IO-Link Master.

pl

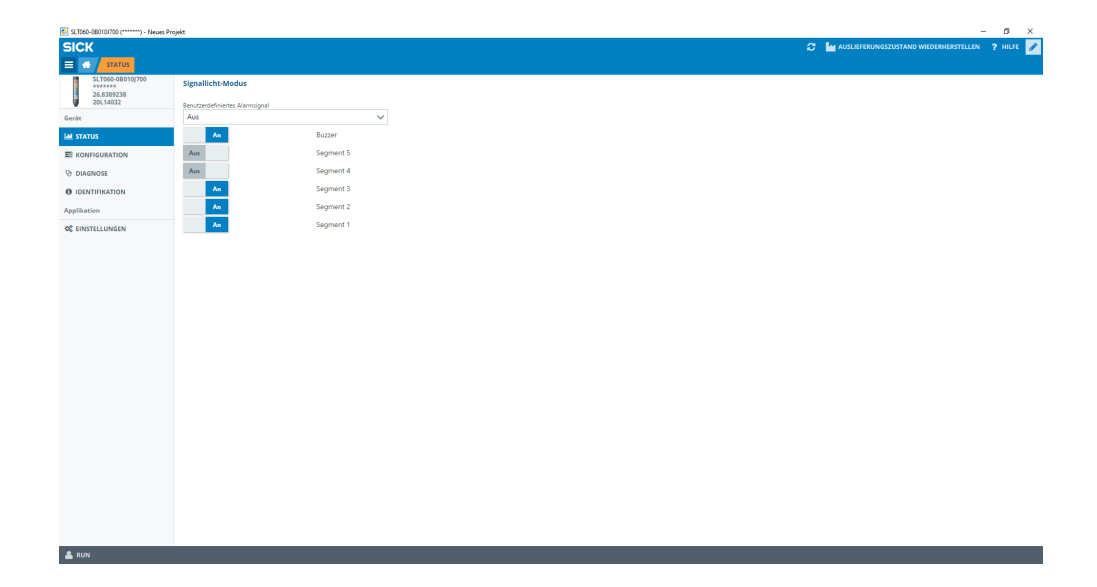

Można ustawić następujące dane procesowe:

- Tryb światła sygnalizacyjnego Skonfigurowane grupy diod LED oraz brzęczyk SLB można włączać i wyłączać za pomocą przełączników.
- Tryb poziomu napełnienia Tutaj za pośrednictwem pola tekstowego można wprowadzić wartość poziomu napełnienia w formacie 0-100%, która jest cyklicznie przesyłana w postaci danych procesowych do SLT. Tutaj można również włączać i wyłączać brzęczyk SLB za pomocą przełącznika.
- Tryb animacii W tym trybie można włączać i wyłączać animację. Ponadto animację można zrese‐ tować i dostosować jej prędkość. Tutaj można również włączać i wyłączać brzęczyk SLB za pomocą przełącznika.

#### 8.2.1.2.2 Strona Konfiguracja

Strona Konfiguracja jest podzielona na cztery zakładki:

- Allgemein
- **Farbe**
- **Buzzer**
- Alarm

#### Zakładka Allgemein (Ogólne)

Na zakładce ALLGEMEIN (OGÓLNE) można całkowicie wyłączyć SLT. Dodatkowo można regulować jasność lampy. Za pomocą suwaka można ustawić wartości od 0 do 100% w krokach co 10%. Dodatkowo można tutaj aktywować funkcję Find me (Znajdź mnie). Po aktywacji tej funkcji LED IO-LINK w dolnej części SLT zaczyna migać z częstotliwością 1 Hz (takt/pauza 50%), aż do ponownego kliknięcia przycisku. Dzięki tej funkcji można zidentyfikować już zamontowane urządzenia.

#### Zakładka Farbe (Kolor)

Na zakładce FARBE (KOLOR) można skonfigurować wygląd lampy. Dostępne są tryby pracy opisane w ustępie 3.4. Konfiguracja odbywa się za pomocą wyboru poszczegól‐ nych opcji, takich jak kolor, wzór świetlny i częstotliwość w lewym obszarze KONFIGU‐ RATION DER FARBE (KONFIGURACJA KOLORU). Po aktywacji żądanej opcji za pomocą kliknięcia, można ją przesłać do SLT w podglądzie w środkowym obszarze strony za pomocą ponownego kliknięcia żądanego segmentu. W prawym obszarze dostępne są

do wyboru funkcje specyficzne dla danego trybu pracy. W środkowej części zakładki są wyświetlane odpowiednie konfiguracje w formie podglądu. Kolory i ikony wskazują, jak skonfigurowane są poszczególne segmenty.

| C SLT060-08010/700 (*************) - Neues Projekt |                                                     |                |              | - 0<br>$\times$<br>$\sim$                                  |
|----------------------------------------------------|-----------------------------------------------------|----------------|--------------|------------------------------------------------------------|
| <b>SICK</b>                                        |                                                     |                |              | <b>2 MIX AUSLIEFERUNGSZUSTAND WIEDERHERSTELLEN</b> ? HILFE |
| $\equiv$ $\omega$<br>KONFIGURATION                 |                                                     |                |              |                                                            |
| SLT060-0B010J700<br>*******<br>26.8389238          | <b>ALARM</b><br><b>ALLGEMEIN</b><br>FARBE<br>BUZZER |                |              |                                                            |
| 20614032                                           | <b>Konfiguration der Farben</b>                     | Layout         |              | <b>Konfiguration der Segmente</b>                          |
| Gerät                                              | Konfiguration der Farben                            | Segment        |              | Segment Trennung<br>Aus                                    |
| <b>Lat STATUS</b>                                  | Signallicht-Modus<br>$\checkmark$                   |                |              |                                                            |
| E KONFIGURATION                                    | Farbpalette                                         | -5             | $\mathbf{C}$ | Segment 5<br>$\omega$ . $\omega$<br>$\overline{4}$         |
| <b>V</b> DIAGNOSE                                  |                                                     |                |              | Segment 4                                                  |
| <b>O</b> IDENTIFIKATION                            |                                                     |                |              | $\mathbf{v}$ .<br>$\overline{4}$                           |
| Applikation                                        | Leuchtbild:<br>$\mathbf c$<br>Dauerlicht            | $\Delta$       | $\mathbf{C}$ | Segment 3<br>$\omega$ .                                    |
| OF EINSTELLUNGEN                                   | $\circ$<br>Blinken                                  |                |              | $\overline{4}$                                             |
|                                                    | Blitzen                                             |                |              | Segment 2<br>$\omega$ . $\omega$<br>$\overline{4}$         |
|                                                    | ٠<br>Pulsieren                                      | $\mathbf{a}$   | $\mathbf{c}$ | Segment 1                                                  |
|                                                    | Frequenz:                                           |                |              | $\lambda$ .<br>$\Delta$                                    |
|                                                    | Mittel<br>Langsam<br>Schnell                        |                |              | WERTE ÜBERTRAGEN<br>ZURÜCKSETZEN<br>WERTE LÖSCHEN          |
|                                                    | $+ +$<br>444<br>٠                                   |                |              |                                                            |
|                                                    |                                                     | $\overline{2}$ | $5.5\,$      |                                                            |
|                                                    |                                                     |                |              |                                                            |
|                                                    |                                                     |                |              |                                                            |
|                                                    |                                                     | $\mathbf{A}$   | c            |                                                            |
|                                                    |                                                     |                |              |                                                            |
|                                                    |                                                     |                |              |                                                            |
|                                                    |                                                     |                |              |                                                            |
|                                                    |                                                     |                |              |                                                            |
|                                                    |                                                     |                |              |                                                            |
|                                                    |                                                     |                |              |                                                            |
|                                                    |                                                     |                |              |                                                            |
|                                                    |                                                     |                |              |                                                            |
|                                                    |                                                     |                |              |                                                            |
|                                                    |                                                     |                |              |                                                            |
|                                                    |                                                     |                |              |                                                            |
| & RUN                                              |                                                     |                |              |                                                            |

*Rysunek 1: Zakładka Farbe (Kolor)*

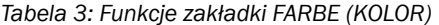

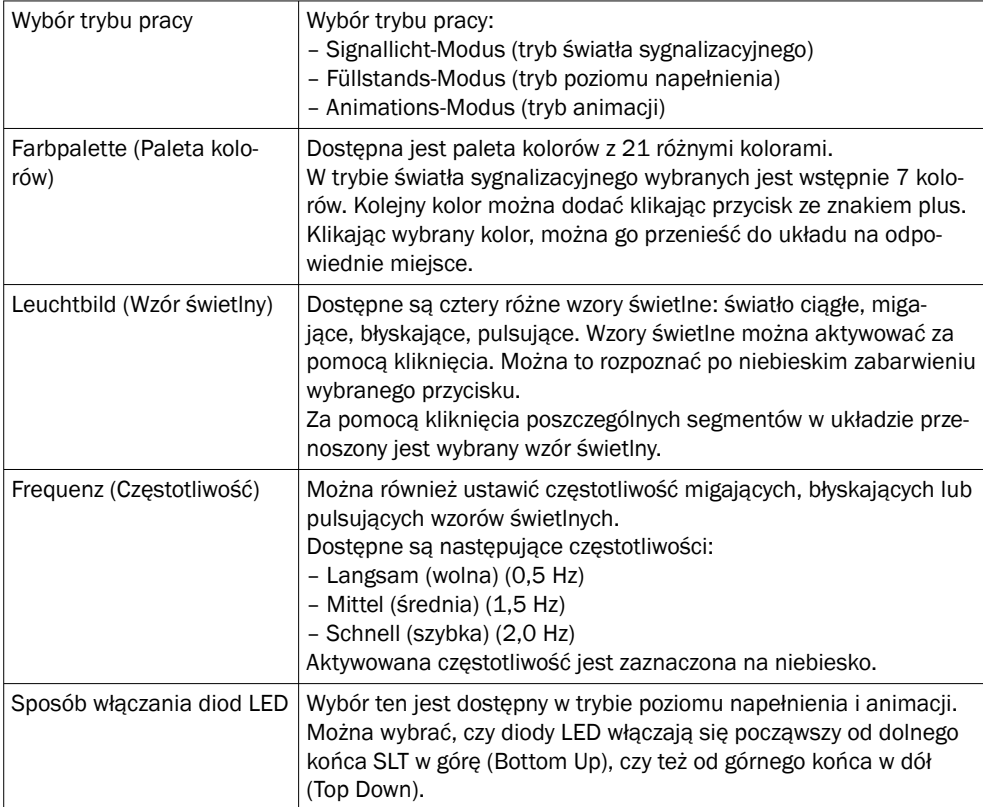

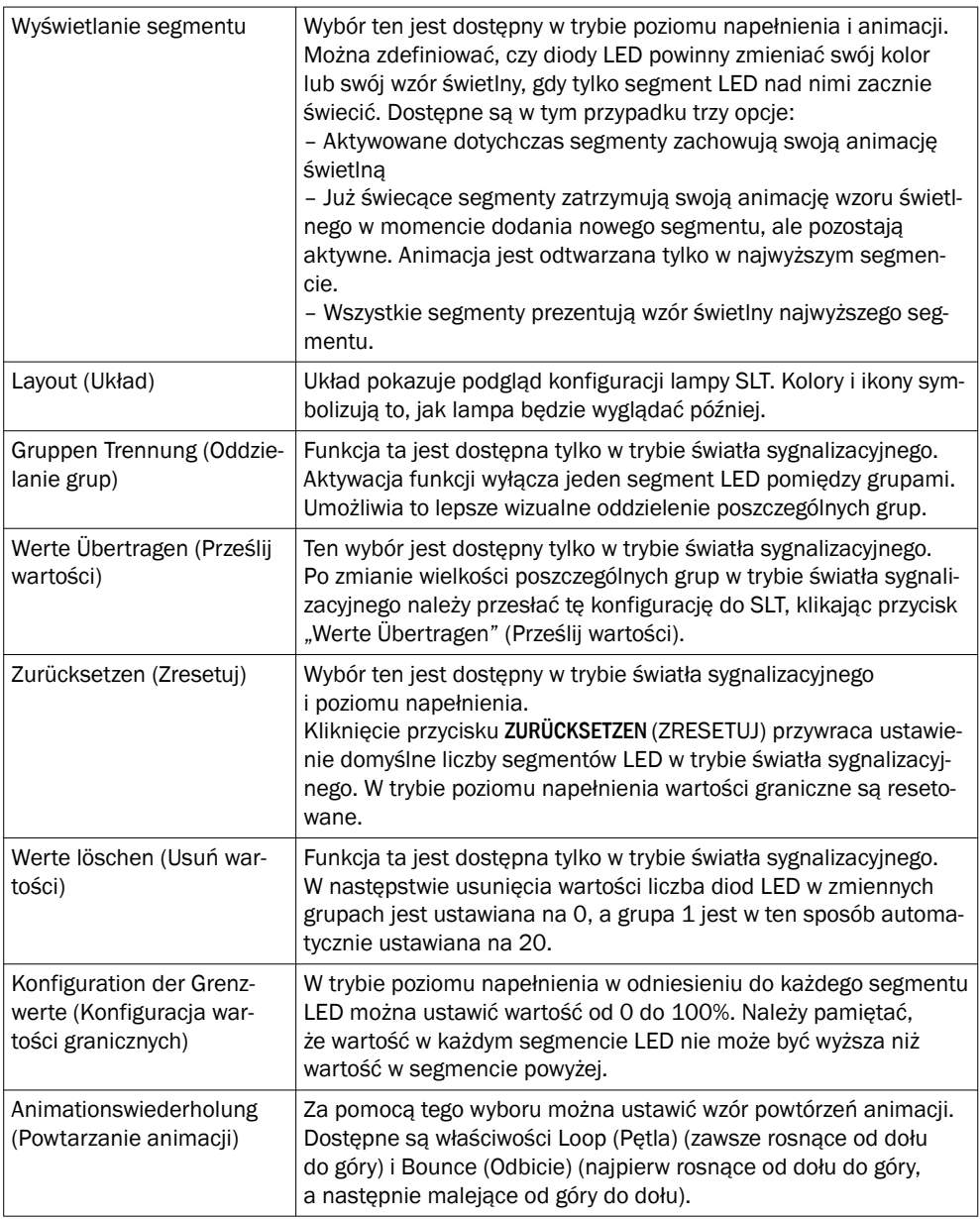

### Zakładka Buzzer (Brzęczyk)

Na zakładce BUZZER (BRZĘCZYK) można skonfigurować moduł alarmowy SLB. Oprócz głośności można również ustawić różne efekty dźwiękowe. Dostępne są następujące efekty dźwiękowe:

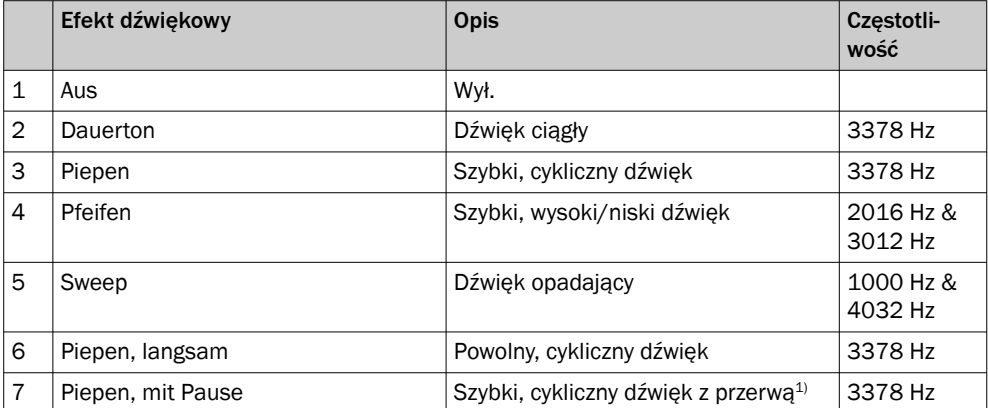

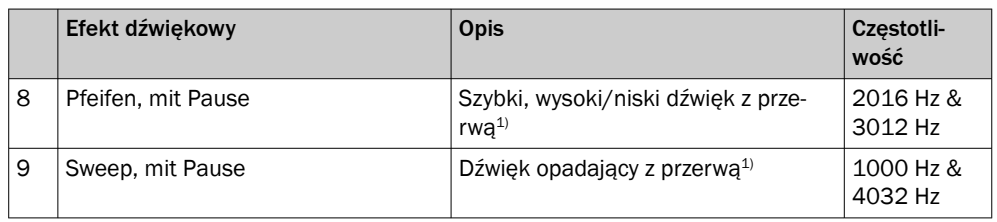

1) Pauza: 500 ms wł. / 500 ms wył.

#### Zakładka Alarm (Brzęczyk)

Na zakładce ALARM można skonfigurować trzy zdefiniowane przez użytkownika wzory świetlne (profil 1 do 3). W tym celu po wybraniu jednego z trzech profili można stworzyć indywidualny wzór koloru. Wyboru wzorów dokonuje się w taki sam sposób, jak zwykłego wyboru kolorów na zakładce Farbe (Kolor). Te trzy profile można wybrać w celu wyświetlenia na stronie STATUS we wszystkich trzech trybach pracy

- Strona Diagnose (Diagnostyka) Na stronie Diagnose (Diagnostyka) można sprawdzić aktualny stan SLT. Jeśli urządzenie zgłosi błąd, zostanie on tutaj wyświetlony. Tutaj można również dezakty‐ wować wysyłanie zdarzeń IO-Link. • Strona Identifikation (Identyfikacja)
- Na stronie Identifikation (Identyfikacja) wyświetlane są dane umożliwiające identy‐ fikację urządzenia. Można tu ustawić nazwę specyficzną dla aplikacji oraz nazwę funkcji urządzenia.
- Strona Einstellungen (Ustawienia) Język interfejsu użytkownika można wybrać na stronie SETTINGS (Ustawienia).

#### 8.2.1.2.3 Strona Diagnose (Diagnostyka)

Aktualny stan SLT można sprawdzić na stronie Diagnose (Diagnostyka). Jeśli urządzenie zgłosi błąd, zostanie on tutaj wyświetlony. Tutaj można również dezaktywować wysyłanie zdarzeń IO-Link.

#### 8.2.1.2.4 Strona Identifikation (Identyfikacja)

Na stronie Identifikation (Identyfikacja) wyświetlane są dane umożliwiające identyfikację urządzenia. Można tu ustawić nazwę specyficzną dla aplikacji oraz nazwę funkcji urzą‐ dzenia.

#### 8.2.1.2.5 Strona Einstellungen (Ustawienia)

Na stronie Settings (Ustawienia) można wybrać język interfejsu użytkownika.

Możliwe są następujące ustawienia:

• Język: English/angielski, Deutsch/niemiecki

Za pomocą przycisku INFORMATION (Informacje) można uzyskać więcej informacji o wer‐ sji oprogramowania interfejsu.

### 8.2.1.3 Konfiguracja za pośrednictwem IO-Link Master na bazie IODD

Zamiast urządzenia SiLink2 IO-Link Master do konfiguracji SLT można użyć także innych urządzeń IO-Link Master. Na przykład SIG200 IO-Link Master (dostępny na stronie [www.sick.com](http://www.sick.com)) umożliwia korzystanie z graficznego interfejsu użytkownika. który jest generowany z pliku IODD (plik z opisem urządzenia IO-Link) urządzenia SLT. Nie jest przy tym konieczny plik SDD, gdyż konfiguracja odbywa się bezpośrednio za pomocą parametrów opisanych w IODD. Więcej informacji na temat tego sposobu postępowania można znaleźć w podręczniku użytkownika SIG200, który można również pobrać ze strony [www.sick.com](http://www.sick.com).

#### <span id="page-179-0"></span>8.2.1.4 Konfiguracja za pomocą bezpośredniego dostępu do danych serwisowych i procesowych

Trzecią opcją konfiguracji SLT jest bezpośredni dostęp do danych serwisowych i pro‐ cesowych za pomocą urządzenia IO-Link Master lub sterownika PLC z podłączonym złączem zaciskowym IO-Link Master bez użycia graficznego interfejsu użytkownika. Przy zastosowaniu tego typu konfiguracji/sterowania niezbędne są informacje o strukturze danych procesowych do sterowania i danych serwisowych (ISDU) do konfiguracji.

### WSKAZÓWKA

Szczegółowe informacje można znaleźć w opisie IO-Link (8026794) i/lub w opisie IODD.

### 9 Diagnostyka błędów

W tabeli I przedstawiono, jakie czynności należy wykonać, gdy czujnik nie działa.

| $LED / b$ łąd | Przyczyna                                                 | Šrodki zaradcze                                                                                                    |
|---------------|-----------------------------------------------------------|----------------------------------------------------------------------------------------------------|
| Wył.          | Brak napięcia lub napięcie<br>poniżej wartości granicznej | Sprawdzić zasilanie elek-<br>tryczne, sprawdzić kompletne<br>przyłacze elektryczne (prze-<br>wody i złącza męskie) |
|               | Zaniki napięcia                                           | Zapewnić stabilne zasilanie<br>elektryczne bez zaników<br>napiecia                                                 |
|               | Urządzenie jest uszkodzone                                | Jeśli zasilanie elektryczne jest<br>w porządku, wymienić urzą-<br>dzenie                                           |

*Tabela 4: Usuwanie usterek*

### 10 Demontaż i utylizacja

Fotoprzekaźnik refleksyjny należy zutylizować zgodnie z obowiązującymi w kraju przepi‐ sami. W przypadku utylizacji należy dążyć do przetworzenia surowców (zwłaszcza metali szlachetnych).

### WSKAZÓWKA

•

Utylizacja baterii, urządzeń elektrycznych i elektronicznych

- Zgodnie z międzynarodowymi przepisami baterie, akumulatory, jak również urzą‐ dzenia elektryczne i elektroniczne nie mogą być wyrzucane jako odpady domowe.
- Właściciel jest zobowiązany prawem do utylizacji tych urządzeń po zakończeniu okresu trwałości użytkowej w odpowiednich, publicznych punktach zbiórki.

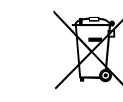

WEEE: Ten symbol na produkcie, jego opakowaniu lub w niniejszej instrukcji oznacza, że produkt podlega wymienionym przepisom.

### 11 Konserwacja

Czujniki firmy SICK nie wymagają konserwacji.

Zalecane jest w regularnych odstępach czasu:
- czyszczenie optycznej powierzchni granicznej
- sprawdzanie połączeń gwintowanych i złączy męskich.

Zabronione jest dokonywanie zmian w urządzeniach.

Informacje mogą ulec zmianie bez powiadomienia Podane cechy produktu i dane tech‐ niczne nie stanowią oświadczenia gwarancyjnego.

# 12 Dane techniczne

## 12.1 Dane techniczne

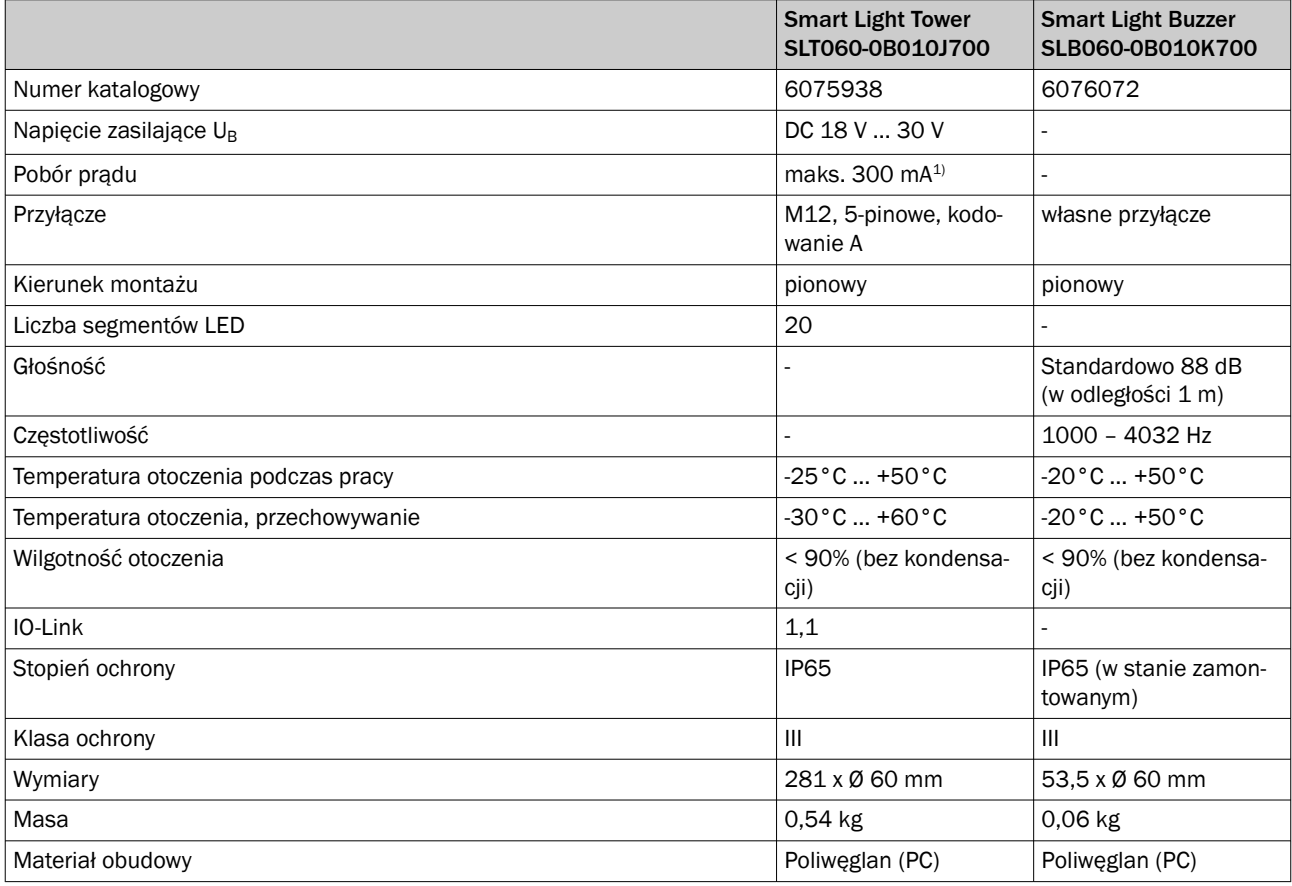

1) Wraz z akcesoriami brzęczyk SLB060-0B010K700

# 12.2 Rysunki wymiarowe

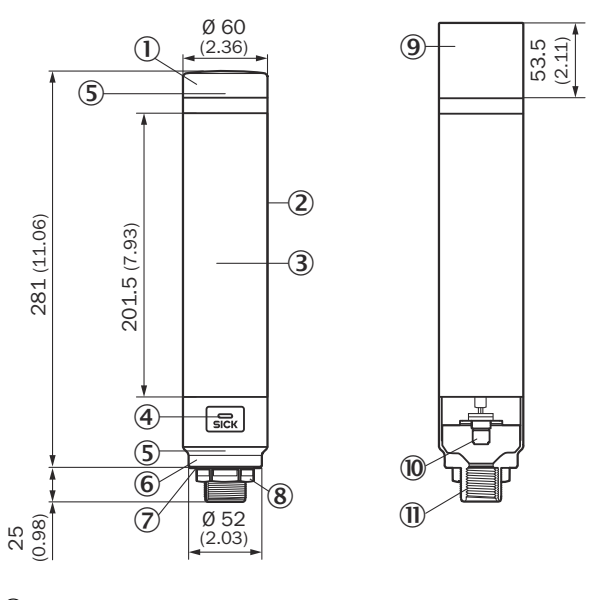

- 1 Osłona
- 2 Korpus podstawowy
- 3 20 Wskaźnik segmentowy LED
- 4 LED statusu IO-Link
- 5 Oznaczenie pozycji
- 6 Podstawa
- 7 Folia wodoodporna
- 8 Nakrętka mocująca (M30)
- 9 Moduł brzęczyka (opcja)
- ß Przyłącze M12 (IO-Link)
- $\overline{1}$  Gwint ½ cala

# 13 Załącznik

# 13.1 Zgodności i certyfikaty

Na stronie [www.sick.com](http://www.sick.com) znajdziesz deklaracje zgodności, certyfikaty i aktualną instrukcję eksploatacji produktu. W polu wyszukiwania należy podać numer katalogowy produktu (numer katalogowy: patrz dane na tabliczce znamionowej w polu "P/N" lub "Ident. no.").

# MANUAL DE INSTRUÇÕES

# <span id="page-182-0"></span>Limitação de Torque Segura (SLT)

**Smart Light Tower** 

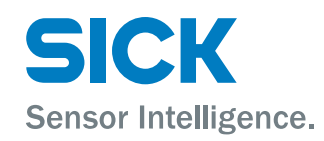

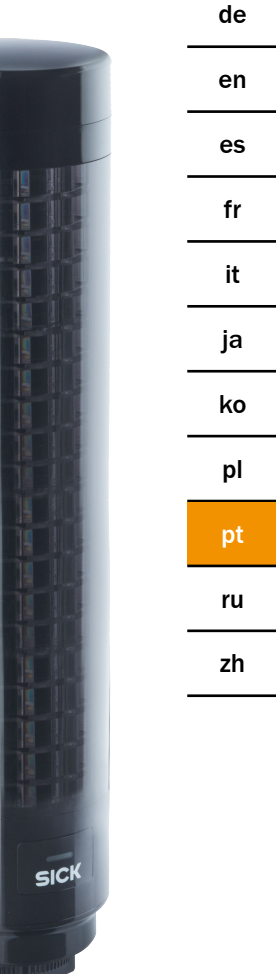

#### Produto descrito

SLT - Smart Light Tower

#### Fabricante

SICK AG Erwin-Sick-Str. 1 79183 Waldkirch Alemanha

#### Notas legais

Reservados os direitos autorais do presente documento. Todos os direitos permane‐ cem em propriedade da empresa SICK AG. A reprodução total ou parcial desta obra só é permitida dentro dos limites regulamentados pela Lei de Direitos Autorais. É proibido alterar, resumir ou traduzir esta obra sem a autorização expressa e por escrito da SICK AG.

As marcas citadas neste documento são de propriedade de seus respectivos proprietá‐ rios.

© SICK AG. Todos os direitos reservados

#### Documento original

Este é um documento original da SICK AG.

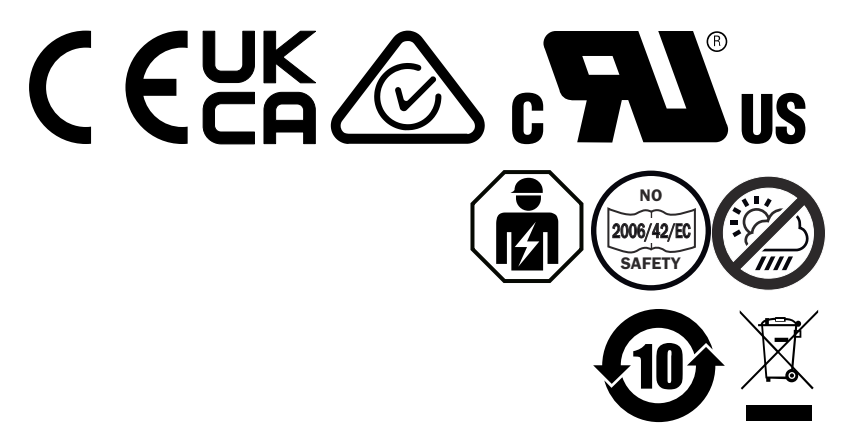

# Índice

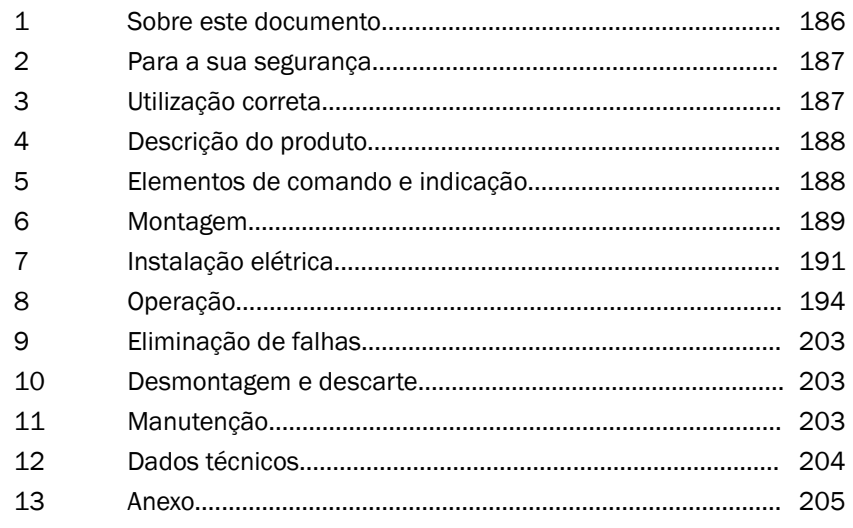

# <span id="page-185-0"></span>1 Sobre este documento

# 1.1 Mais informações

A página do produto com mais informações pode ser encontrada na SICK Product ID em: pid.sick.com/{P/N}.

P/N corresponde ao número do artigo do produto.

Estão disponíveis as seguintes informações dependentes do produto:

- Data Sheet
- Estas publicações em todos os idiomas disponíveis
- Dados CAD e desenhos dimensionais
- Certificados (por exemplo, Declaração de conformidade)
- Outras publicações
- **Software**
- **Acessórios**

### 1.2 Símbolos e convenções utilizados no presente documento

#### Aviso e outras notas

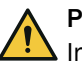

## **PERIGO**

Indica uma situação de perigo imediato, que causa a morte ou ferimentos graves caso não seja evitada.

# **AVISO**

Indica uma situação de possível perigo, que pode causar a morte ou ferimentos graves caso não seja evitada.

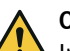

## CUIDADO

Indica uma situação de possível perigo, que pode causar ferimentos de gravidade média ou ligeiros caso não seja evitada.

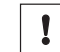

#### IMPORTANTE

Indica uma situação de possível perigo, que pode causar danos materiais caso não seja evitada.

# **NOTA**

Destaca dicas úteis e recomendações, bem como informações para uma operação eficiente e sem problemas.

#### Instrução de ação

- b A seta indica uma instrução de ação.
- 1. A sequência das instruções de ação está numerada.
- 2. As instruções de ação devem ser seguidas na sequência indicada.
- ✓ O gancho indica o resultado de uma instrução de ação.

# <span id="page-186-0"></span>2 Para a sua segurança

# 2.1 Instruções gerais de segurança

- Leia o Manual de instruções antes de colocar o dispositivo em operação.
- 囪

 A conexão, a montagem e a configuração do dispositivo só podem ser feitas por pessoal qualificado.

■ 2006/42/EC **NO**

**SAFETY** Este dispositivo não é um componente orientado à segurança nos moldes da Diretriz de Máquinas da UE.

■ íш

Não instale o dispositivo em locais sujeitos à radiação solar direta (luz solar) ou a outras influências climáticas, a não ser que seja expressamente permi‐ tido no manual de instruções.

- Na colocação em operação, o dispositivo deve ser protegido de modo satisfatório contra umidade e sujeira.
- O presente manual de instruções contém informações necessárias para toda a vida útil do dispositivo.

#### 2.1.1 Smart Light Buzzer

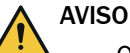

- Observe que o SLB pode gerar um nível de pressão sonora de 88 dB numa distância de 1 m.
- Evite que pessoas sejam submetidas ao som do alerta sonoro em áreas próximas durante um tempo mais prolongado. A inobservância pode ter como consequência a irritação dos ouvidos.
- Se o nível de ruído exceder permanentemente o valor de  $L_{EX 8h}$  = 80 dB (Diretriz da EU), deve ser usado o equipamento de proteção individual correspondente para reduzir a perturbação dos ruídos.
- Verifique também as exigências locais relativas à proteção contra ruídos.

O SLB permite um alarme acústico em caso de necessidade. Para que o alarme do SLB se destaque dos ruídos do ambiente, o volume do SLB pode ser ajustado. Por outro lado, estão disponíveis oito efeitos sonoros que têm a função de que o alarme possa ser ouvido, mesmo se os ruídos do ambiente forem altos.

# 3 Utilização correta

A Smart Light Tower SLT serve para indicação ótica de status de máquinas ou para representar níveis de abastecimento.

A unidade acústica opcional, Smart Light Buzzer SLB, é utilizada para alarme acústico. Tanto os segmentos de 20 LEDs como também o Smart Light Buzzer SLB acústico podem ser ligados e desligados individualmente. A parametrização é realizada pela interface IO-Link.

A utilização correta pressupõe que o dispositivo seja utilizado em áreas internas do ambiente industrial, sem exigências climáticas e atmosféricas especiais. Cada utiliza‐ ção além das áreas citadas é considerada como uso contrário às especificações e tem como consequência a anulação de quaisquer direitos de garantia perante a SICK AG. A utilização correta só estará garantida se a carcaça estiver completamente montada.

No caso de uma utilização diferente ou em modificações do dispositivo (por exemplo, devido à abertura da carcaça durante a montagem ou instalação elétrica) ou em caso de modificações no software da SICK, quaisquer direitos de garantia perante a SICK perderão a sua validade.

# <span id="page-187-0"></span>4 Descrição do produto

## 4.1 Características do produto

A Smart Light Tower SLT é uma luz sinalizadora utilizada para indicação visual de status de máquinas ou para representar níveis de abastecimento. Junto com a unidade acústica opcional, Smart Light Buzzer SLB, o dispositivo também é adequado para alarme acústico em caso de necessidade.

A Smart Light Tower é um dispositivo IO-Link Device, que executa a comunicação com o módulo IO-Link mestre de hierarquia superior exclusivamente pelo protocolo IO-Link. A interface de comunicação IO-Link possibilita o acesso direto a dados do processo e a valores de parâmetros. O IODD necessário pode ser encontrado em <http://www.sick.com/slt>.

O dispositivo dispõe de 20 segmentos de LED. Estes segmentos de LED e a unidade acústica opcional podem ser configurados e operados individualmente por meio de padrões IO-Link. É possível alterar parâmetros do dispositivo durante o seu funciona‐ mento. A configuração é realizada pelo software da SICK SOPAS ET (a ser adquirido gratuitamente em [www.sick.com](http://www.sick.com)) ou diretamente pela interface do controlador lógico programável.

Mais especificações podem ser consultadas nos dados técnicos ([ver "Dados técnicos",](#page-203-0) [página 204\)](#page-203-0).

# 5 Elementos de comando e indicação

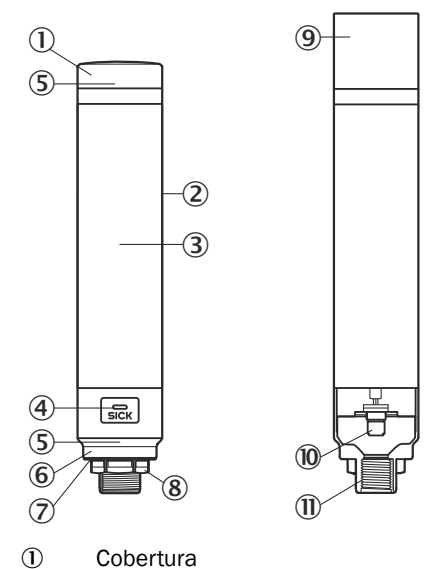

- 2 Corpo de base
- 
- 3 20 Indicador de segmentos de LED
- 4 Status de LED IO-Link
- 5 Marcação da posição
- 6 Sockel
- 7 Filme à prova d'água
- 8 Porca de fixação (M30)
- <span id="page-188-0"></span>9 Unidade acústica (opcional)
- **10** Conexão M12 (IO-Link)
- à Rosca de ½ polegada

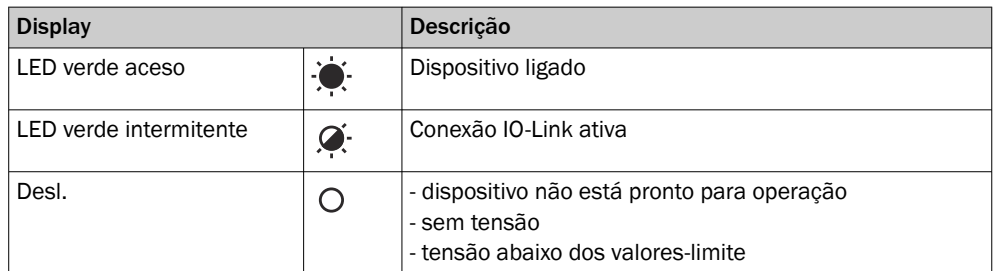

# 6 Montagem

## 6.1 Material fornecido

- Limitação de Torque Segura (SLT)
- Guia de início rápido

### 6.2 Requisitos de montagem

- Espaço necessário típico para o dispositivo, ver o desenho de dimensões especí‐ fico do tipo, [ver "Dados técnicos", página 204.](#page-203-0)
- Cumprir os dados técnicos, como, por exemplo, as condições ambientais para a operação do dispositivo (p. ex., faixa de temperatura, emissões de interferências EMC, potencial de terra),
- Para evitar a formação de água condensada, não expor o dispositivo a mudanças rápidas de temperatura.
- Proteger o dispositivo da radiação solar direta.
- Fixar o dispositivo somente com as roscas de montagem previstas para esta finalidade.
- Fixação isenta de abalos e vibrações.

## 6.3 Orientações sobre a montagem

São necessárias as seguintes premissas para uma instalação correta

- Desligue a alimentação de tensão antes de montar ou substituir os dispositivos.
- Não aplique força excessiva ao montar/desmontar a luz sinalizadora e a unidade acústica.
- Instalação sobre uma superfície resistente e plana.
- Instale o dispositivo em local onde não ocorram vibrações excessivas.

Observar o torque de aperto permitido para o dispositivo, de 4.5 Nm.

#### **NOTA** i

- Este produto dispõe de um filme à prova d'água na parte inferior do suporte (1 mm). Este deve ser utilizado na instalação. Entretanto, é recomendado aplicar um meio vedante entre o dispositivo e a superfície de instalação, a fim de preser‐ var a impermeabilidade do dispositivo à água, devido a possíveis irregularidades na planicidade da superfície de instalação.
- Se for necessária uma vedação no lado da porca (parte interna da máquina), aplique uma massa de vedação apropriada para a porca M30 sobre a rosca NPT de  $\frac{1}{2}$  polegadas.

# 6.4 Montagem sobre a carcaça da máquina

Solte a porca M30 na extremidade inferior da luz sinalizadora. Introduza a parte inferior da luz sinalizadora através da superfície de montagem e fixe a lâmpada na máquina com a porca M30 com um torque de aperto de 4,5 Nm.

A conexão do cabo de ligação está descrita em ["Instalação elétrica", página 191.](#page-190-0)

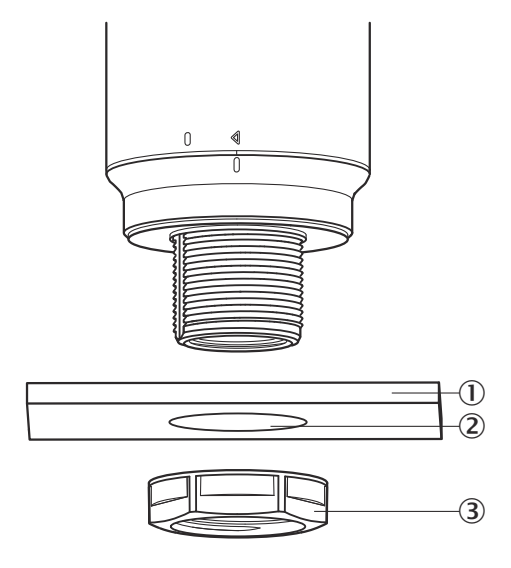

- 1 Superfície de montagem
- 2 Ø 31 mm
- 3 Porca M30

# 6.5 Montagem sobre uma barra

Aparafuse uma barra NPT de ½ polegada na rosca interna da luz sinalizadora. O torque de aperto recomendado é de 2,25 Nm.

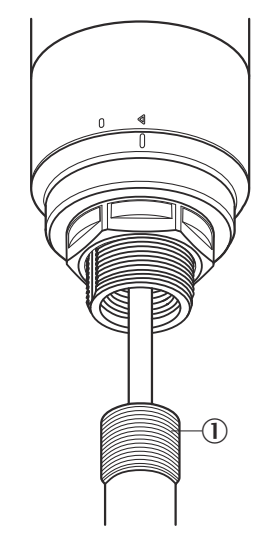

# <span id="page-190-0"></span>6.6 Montagem do Smart Light Buzzer SLB

# **NOTA**

O SLB (SLB060-0B010K700) está disponível como acessório opcional (artigo número 6076072).

1. Gire a cobertura  $(0)$  na parte superior da luz sinalizadora em sentido anti-horário, a fim de destravá-la. Levante a cobertura solta para cima. Observe a marcação da posição (2 Locked, 3 Unlocked).

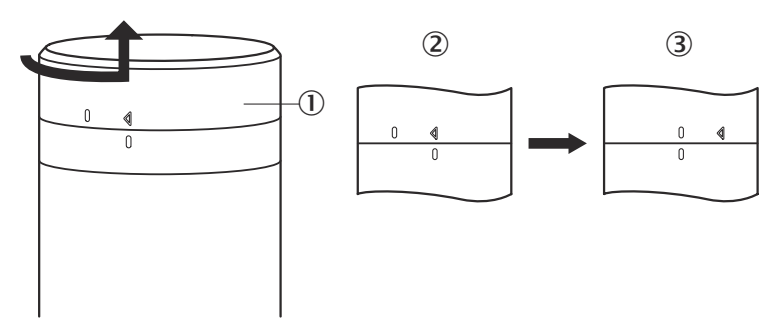

2. Encaixe o Smart Light Buzzer (1) conforme as posições de marcação sobre a luz sinalizadora. Gire a luz sinalizadora em sentido horário para travar a unidade acústica e a luz sinalizadora entre si. (2 Unlocked; 3 Locked).

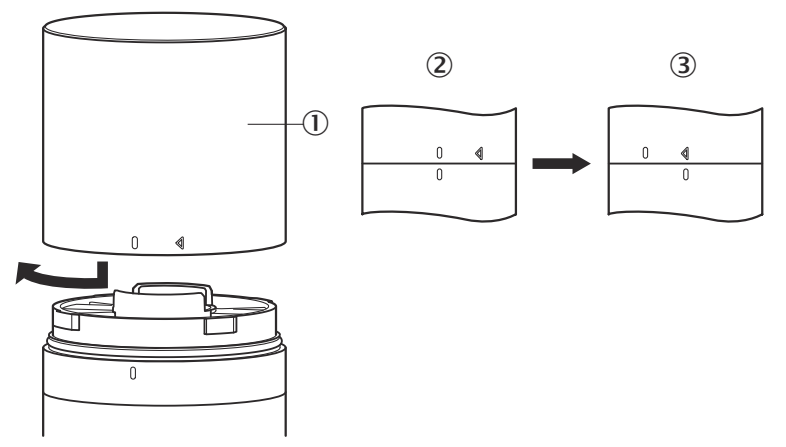

# 7 Instalação elétrica

Para a SLT, não é necessária uma conexão de tensão de alimentação separada. A alimentação é disponibilizada pela interface IO-Link pelo IO-Link mestre de hierarquia superior.

A conexão da luz sinalizadora deve ser realizada em estado isento de tensão.

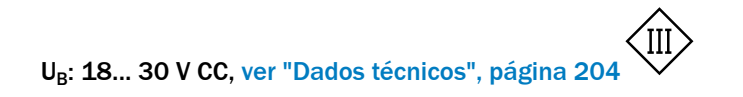

pt

| Limita-<br>ção de<br><b>Torque</b><br>Segura<br>(SLT) | Sinal                                         | Descrição          |
|-------------------------------------------------------|-----------------------------------------------|--------------------|
| $\mathbf{1}$                                          | $+ (L+)$                                      | $+24$ V CC         |
| $\overline{2}$                                        | n.c.                                          |                    |
| 3                                                     | Ŀ                                             | 0 V (logic ground) |
| $\overline{4}$                                        | C/Q                                           | IO-Link            |
| 5                                                     | n.c.                                          |                    |
|                                                       | 5<br>Ø<br>⊚<br>$\circledcirc$<br>⋒<br>Q.<br>3 |                    |

*Tabela 1: Porta IO-Link, M12, codificação A, classe da porta A*

# 7.1 Conectar o cabo de ligação

1. Gire o corpo de base (①) em sentido horário, a fim de destravá-lo. Observe as marcações da posição (2 Locked, 3 Unlocked). Em seguida, você pode remover o corpo de base do soquete (4).

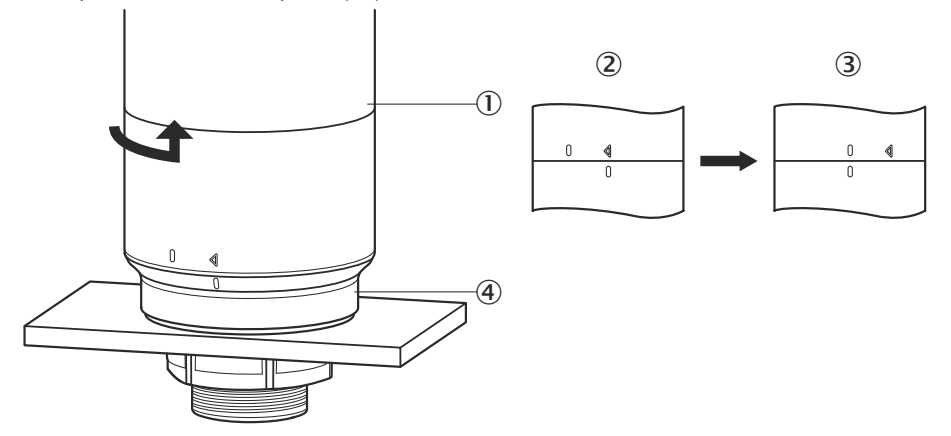

2. Agora conecte o cabo de conexão  $(2)$  à porta M12  $(1)$  do corpo de base.  $(3)$ diâmetro interno mínimo)

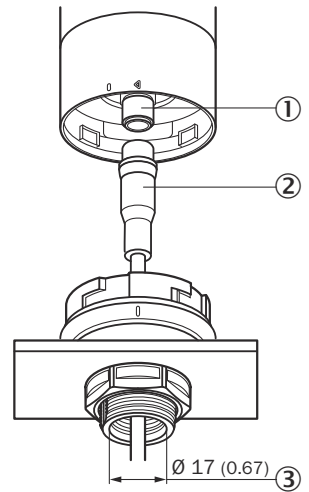

3. Posicione o corpo de base novamente no suporte do soquete e gire o corpo de base no sentido horário, a fim de fixar a luz sinalizadora. Durante este procedi‐ mento, observe as marcações da posição. (① Unlocked, ② Locked)

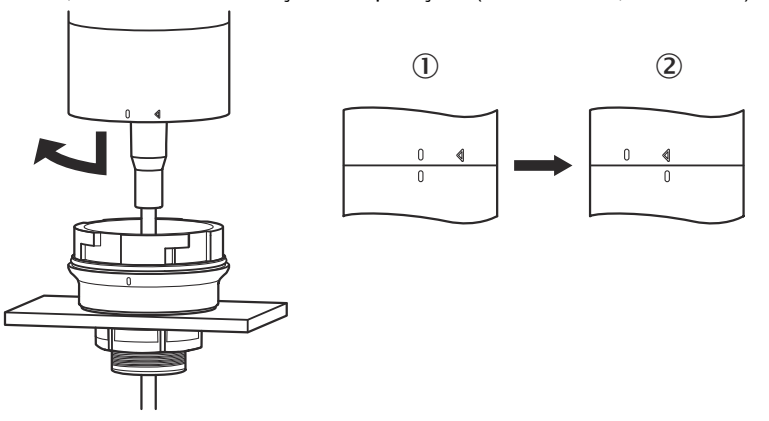

<span id="page-193-0"></span>7.2 Indicações sobre a homologação UL

#### 7.2.1 UL Satisfaction Ratings

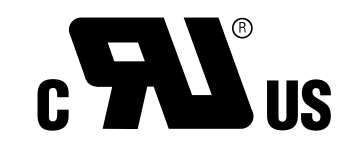

A Smart Light Tower é um componente reconhecido por UL (UL Recognized Component, arquivo nº E198242).

Norma de segurança:

- UL 508, Standard for Industrial Control Equipment
- CSA C22.2 nº 14-18, Standard for Industrial Control Equipment

Devem ser consideradas as seguintes exigências de conformidade da certificação UL:

• Para a alimentação de tensão, deve ser utilizado um dispositivo de rede Classe 2

# 8 Operação

#### 8.1 Modos operacionais

Para a SLT, existem 3 modos operacionais, pelos quais são indicados dos diferentes sinais de alarme e de orientação:

- Modo luz sinalizadora
- Modo nível de abastecimento
- Modo animação

#### 8.1.1 Modo luz sinalizadora

No modo luz sinalizadora, a SLT pode ser utilizada como luz sinalizadora padrão.

Os 20 segmentos de LED podem ser divididos em cinco grupos, no máximo. Numa distribuição uniforme, são formados sempre grupos de quatro LEDs cada. O número de LEDs por grupo pode ser alterado individualmente. Mesmo se um apenas grupo estiver ativado, serão utilizados sempre todos os 20 LEDs para a visualização. Exceção: quando a função Separação por grupos estiver ativada, será desligada sempre uma série de LEDs entre os segmentos individuais, e o número restante de LEDs será reduzido para 15.

As cores dos diferentes grupos podem ser escolhidas a partir de um pallet de cores com oito cores previamente definidas. Adicionalmente, pode ser acrescida outra cor individual a partir de 21 cores previamente definidas ao todo, de um pallet de cores.

No modo luz sinalizadora, os LEDs podem ser configurados como luz permanente, luz intermitente, luz de flash ou luz pulsante. A frequência da animação da luz pode ser configurada individualmente.

#### 8.1.2 Modo nível de abastecimento

O modo nível de abastecimento é utilizado quando a SLT é utilizada como indicadora de nível ou de nível de abastecimento. Para isso, será inserido um valor de nível nos dados do processo. Quanto mais alto o valor do nível (em percentuais), tanto mais LEDs serão ligados na luz sinalizadora.

Cada um dos 20 segmentos de LED pode ser colorido individualmente a partir de 21 cores pré-definidas. Assim como também no modo luz sinalizadora, cada segmento individual pode ser configurado com um visual luminoso diferente. Estão à escolha a luz permanente, a luz intermitente, a luz de flash ou a luz pulsante. A frequência da animação da luz pode ser configurada individualmente.

A ligação dos LEDs pode ser realizada pela extremidade inferior do dispositivo em direção ascendente ou pela extremidade superior em direção descendente. Igualmente é possível que os segmentos alterem a sua cor ou o seu visual luminoso assim que o segmento situado acima se acende.

Neste caso, existem três opções:

- Os segmentos até então ativados conservam a sua animação luminosa.
- Os segmentos já acesos param a sua animação luminosa assim que um novo seg‐ mento for adicionado, no entanto, permanecem ativados. Somente o segmento superior apresenta uma animação.
- Todos os segmentos apresentam o visual luminoso do segmento superior, a fim de chamar a atenção sobre o nível, por exemplo, no caso de um alarme de excesso de fluxo.

#### 8.1.3 Modo animação

O modo animação destina-se à demonstração da abrangência de função da luz sina‐ lizadora. Neste caso, os 20 segmentos de LEDs diferentes são ligados consecutiva‐ mente numa sequência configurada. No modo animação, cada segmento individual da SLT pode ser configurado individualmente.

Para a coloração, estão disponíveis 21 cores previamente definidas. No modo anima‐ ção, os LEDs podem ser configurados como luz permanente, luz intermitente, luz de flash ou luz pulsante. A frequência da animação da luz pode ser configurada individual‐ mente.

A ligação dos LEDs pode ser realizada pela extremidade inferior do dispositivo em direção ascendente (Bottom up) ou pela extremidade superior em direção descendente (Top down). Igualmente é possível que os segmentos alterem a sua cor ou o seu visual luminoso assim que o segmento situado acima se acende. Neste caso, existem três opções:

- Os segmentos até então ativados conservam a sua animação luminosa.
- Os segmentos já acesos param a sua animação luminosa assim que um novo seg‐ mento for adicionado, no entanto, permanecem ativados. Somente o segmento superior apresenta uma animação.
- Todos os segmentos apresentam o visual luminoso do segmento superior.
- Também neste modo, podem ser configuradas outras propriedades de animação, por exemplo, efeito Loop/Bounce.

## 8.2 Configuração

A configuração e o controle da SLT podem ser realizados por meio de três caminhos diferentes:

- 1 Via SiLink2 IO-Link mestre e SOPAS ET com superfície de usuário gráfica ampla, baseada no SOPAS Device Driver
- 2 Via IO-Link mestre (por exemplo, SIG200) e superfície de usuário genérica baseada na IODD
- 3 Via IO-Link-mestre com acesso direto aos parâmetros do dispositivo via dados IO-Link-Service e dados do processo (por exemplo, PLC com borne de conexão IO-Link mestre)

#### 8.2.1.1 Configuração via SiLink2 mestre e SOPAS ET

A SLT pode ser configurada num PC (no Microsoft Windows) com ajuda da software SOPAS Engineering Tool (abreviado: SOPAS ET).

Para configuração e operação da SLT é necessário um IO-Link mestre. No uso do IO-Link-mestre SiLink2, está disponível uma grande superfície de usuário gráfica que dá suporte à configuração. O SiLink2 IO-Link mestre pode ser encomendado separada‐ mente.

O aplicativo SOPAS Engineering Tool pode ser baixado de [www.sick.com](http://www.sick.com).

#### 8.2.1.1.1 Instalação do SOPAS Device Driver

Para configuração da SLT via superfície de usuário gráfica, é necessária uma descrição de dispositivo SOPAS (SDD = SOPAS Device Description). Inicie a SOPAS ET e instale o SOPAS Device Driver da SLT como descrito no item a seguir.

#### Adicionar o SOPAS Device Driver (SDD) pelo catálogo de dispositivos

Abra o catálogo de dispositivos  $0$  e, em seguida, o menu de instalação do SDD via ícone de roda dentada2:

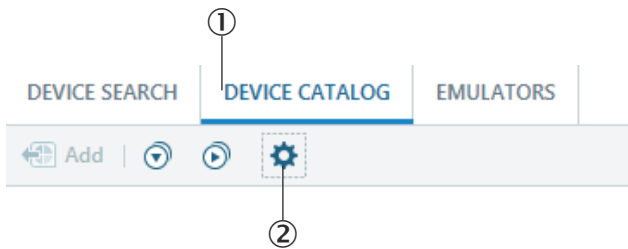

Mantenha as configurações padrão e, depois de finalizar a busca do SDD, selecione a SLT na lista de SDDs disponíveis. Agora o SDD será inicializado; feche a janela depois de concluída a instalação.

#### 8.2.1.1.2 Estabelecimento da conexão com a SLT

É necessário estabelecer uma conexão entre a SOPAS ET e a SLT via SiLink2 mestre. Para isso pode ser utilizada a busca de dispositivo. Abra as configura‐ ções de busca pelo botão no canto inferior direito da janela. Selecione a busca baseada em interface e certifique-se de que na janela seguinte esteja selecio‐ nada a entrada "Comunicação IO-Link". Se desejado, a busca de dispositivo con‐ figurada pode ser salva no passo seguinte, por meio de um nome a ser defi‐ nido pelo usuário. Agora a SOPAS ET procura por dispositivos IO-Link conectados. Depois de finalizada a busca, arraste a SLT encontrada para a área do projeto:

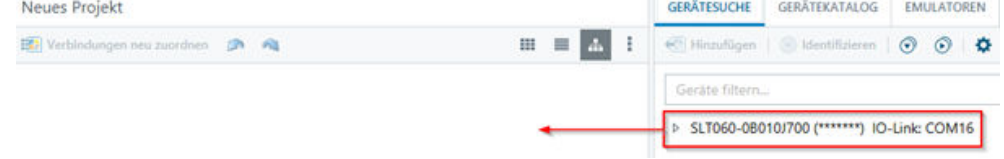

Agora a SOPAS irá estabelecer uma conexão com a SLT via IO-Link. O êxito da conexão pode ser reconhecido pela indicação de status verde da lajota de dispositivo na área do projeto:

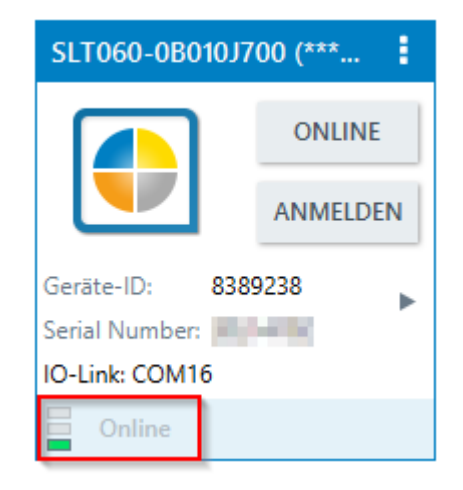

Um clique duplo sobre a lajota do dispositivo abre a superfície gráfica para configuração e controle da SLT, cujas funções são esclarecidas nos itens a seguir.

#### 8.2.1.2 Vista geral sobre SOPAS ET e funções padronizadas em cada uma das páginas

As páginas da SLT possuem o seguinte layout geral:

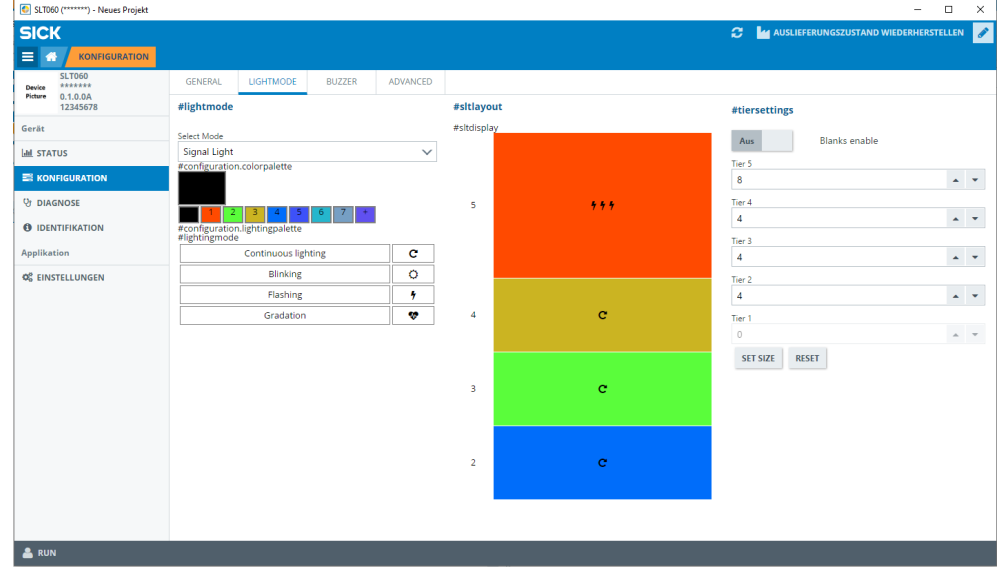

- 1 Menu
- 2 Início
- 3 Indicação do nível de navegação atual
- 4 Informações do dispositivo
- 5 Navegação pelas páginas
- 6 Mensagens
- 7 Atualizar a página
- 8 Restaurar o status de fornecimento
- 9 Ativar/desativar o modo de processamento
- ß Página de parametrização, se for o caso, páginas secundárias
- à Modo operacional

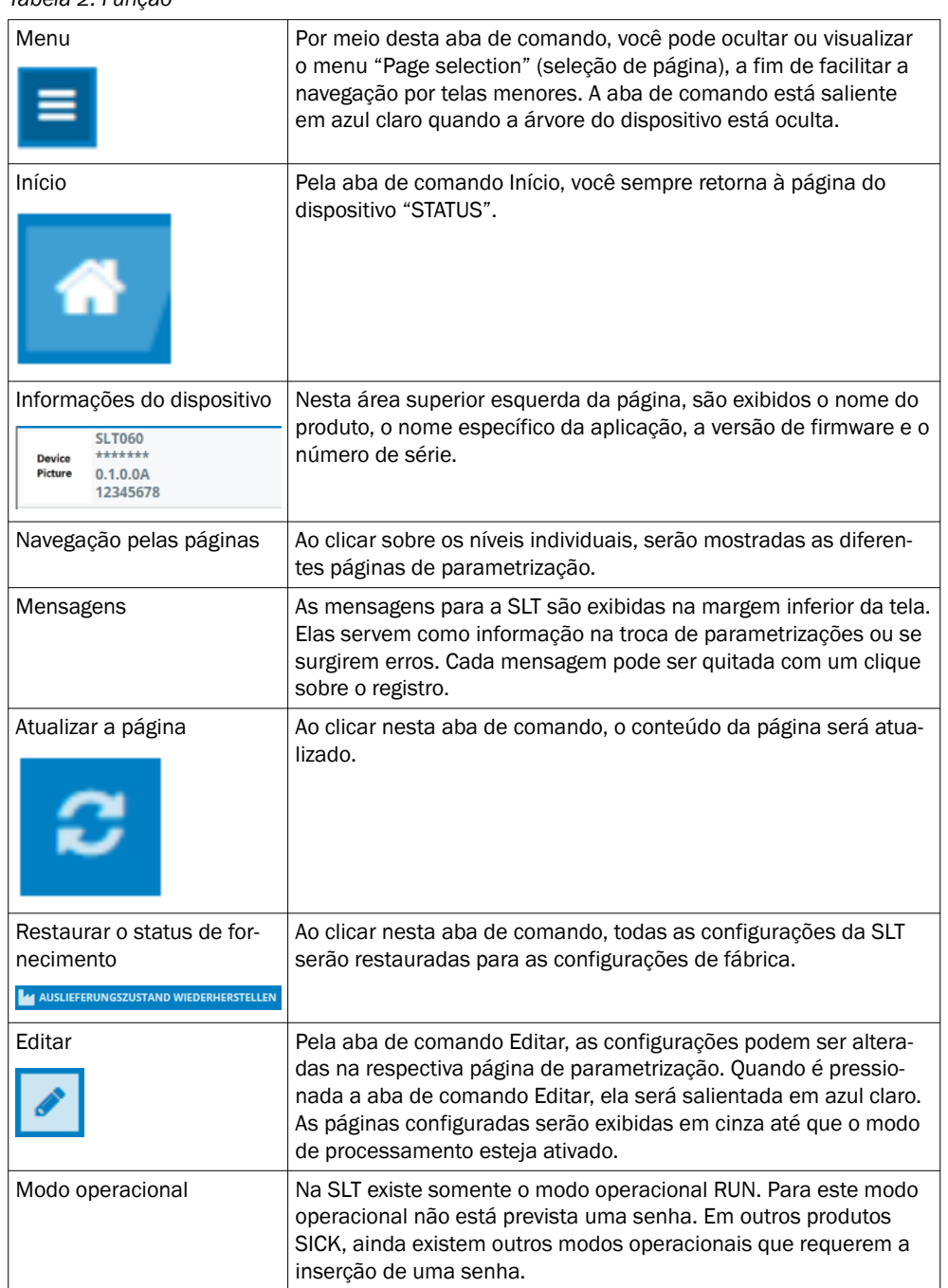

#### *Tabela 2: Função*

#### 8.2.1.2.1 Página STATUS

Na página "STATUS", trata-se da página inicial da SLT. Nesta página podem ser confi‐ gurados dados de processo que são transmitidos ciclicamente à SLT. Os dados de processo disponíveis para gravação se diferenciam dependendo do modo operacional.

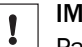

#### IMPORTANTE

Para a gravação dos dados de processo na página STATTUS, é necessária no mínimo a versão V2021.2 da SOPAS ET. Como alternativa, pode ser utilizado um IO-Link mestre para gravar os dados do processo.

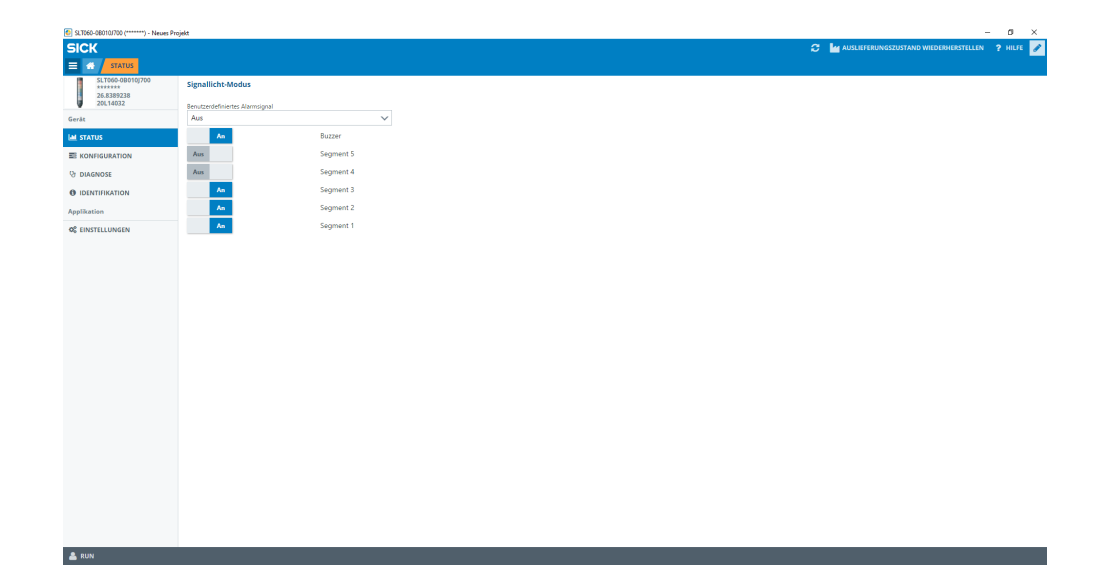

Podem ser configurados os seguintes dados do processo:

- Modo luz sinalizadora Por meio dos interruptores, podem ser ligados e desligados os grupos de LED configurados bem como o Buzzer SLB.
- Modo nível de abastecimento Aqui, pelo campo de texto, pode ser informado o nível no formato 0-100% que é transferido ciclicamente como data do processo à SLT. Também o Buzzer SLB pode ser ligado e desligado por meio de um interruptor.
	- Modo animação Neste modo, a animação pode ser ligada ou desligada. Além disso, a animação pode ser redefinida e sua velocidade, regulada. Também o Buzzer SLB pode ser ligado e desligado por meio de um interruptor.

#### 8.2.1.2.2 Página Configuração

A página Configuração está dividida em quatro abas de registro:

- **Geral**
- **Cor**
- **Buzzer**
- Alarme

#### Aba de registro Geral

Na aba de registro GERAL, a SLT pode ser desligada completamente. Além disso, pode ser determinada a luminosidade da lâmpada. Com o regulador corrediço, podem ser regulados valores entre 0 e 100% em etapas de 10%. Além disso, pode ser ativada aqui a função Find me. Quando esta função está ativada, o LED IO-LINK na parte inferior da SLT começa a piscar numa frequência de 1 Hz (ciclo/pausa 50%) até que a aba de comando seja clicada novamente. Com esta função podem ser identificados dispositivos já montados.

#### Aba de registro Cor

Na aba de registro COR, pode ser configurado o visual luminoso da lâmpada. Estão dis‐ poníveis os modos operacionais descritos no capítulo 3.4. A configuração é realizada, selecionando-se, na área esquerda CONFIGURAÇÃO DA COR, as diferentes opções, tais como cor, visual luminoso e frequência. Depois que a opção desejada foi ativada com um clique, ela pode ser transmitida para a SLT na pré-visualização na área central da página, clicando-se novamente no segmento desejado. Na área direita, estão disponí‐

veis para seleção funções específicas do modo operacional. Na parte central da aba de registro, são representadas as respectivas configurações para fins de pré-visualização. As cores e os ícones sinalizam como cada segmento está configurado.

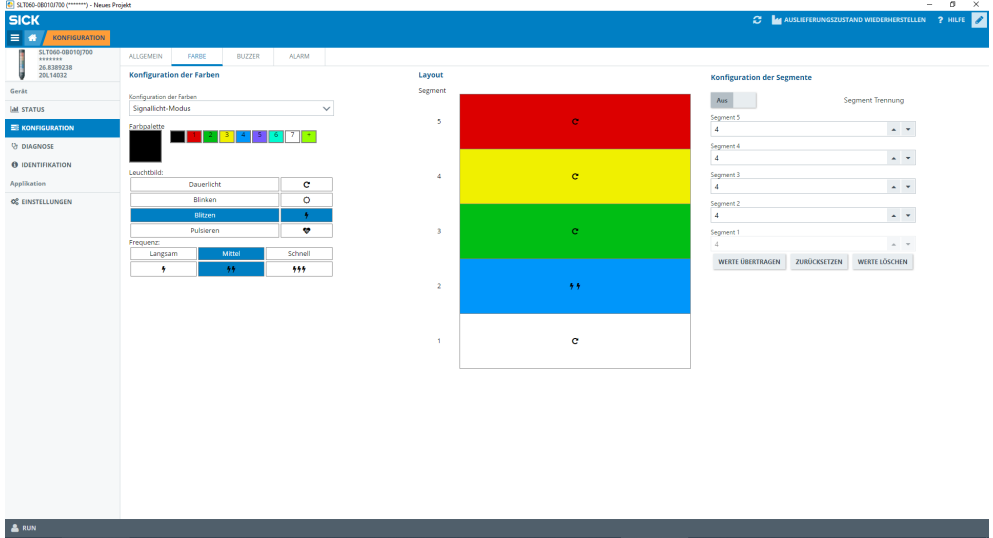

*Figura 1: Aba de registro Cor*

|  |  |  | Tabela 3: Funções da aba de registro COR |  |
|--|--|--|------------------------------------------|--|
|  |  |  |                                          |  |

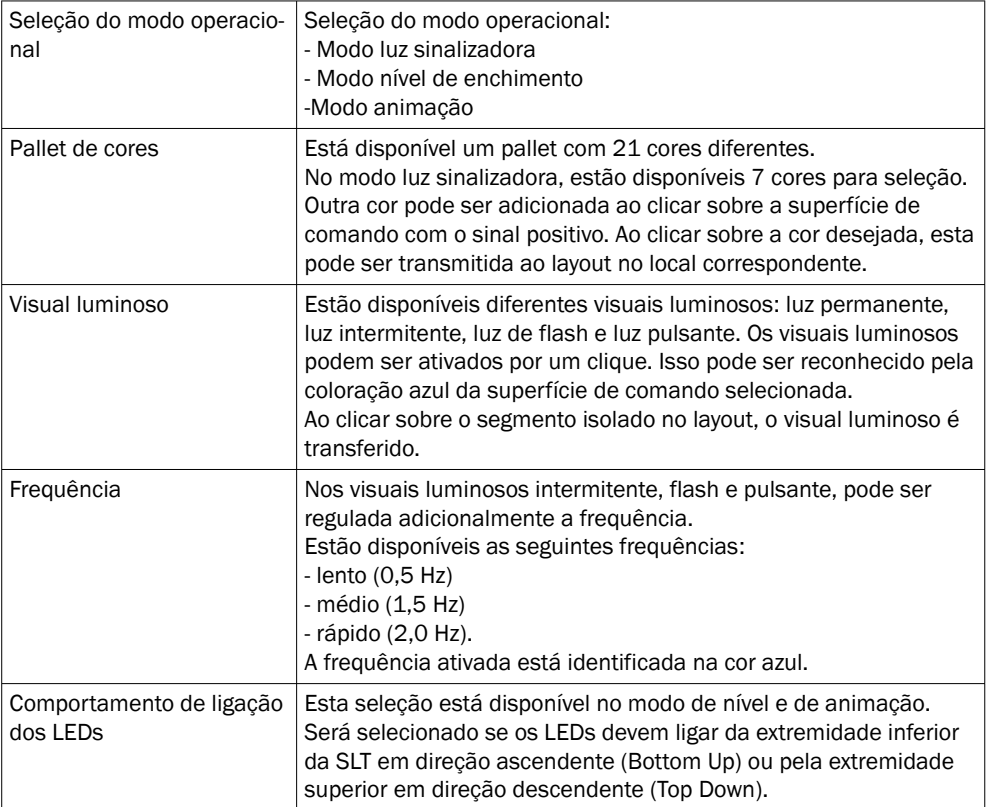

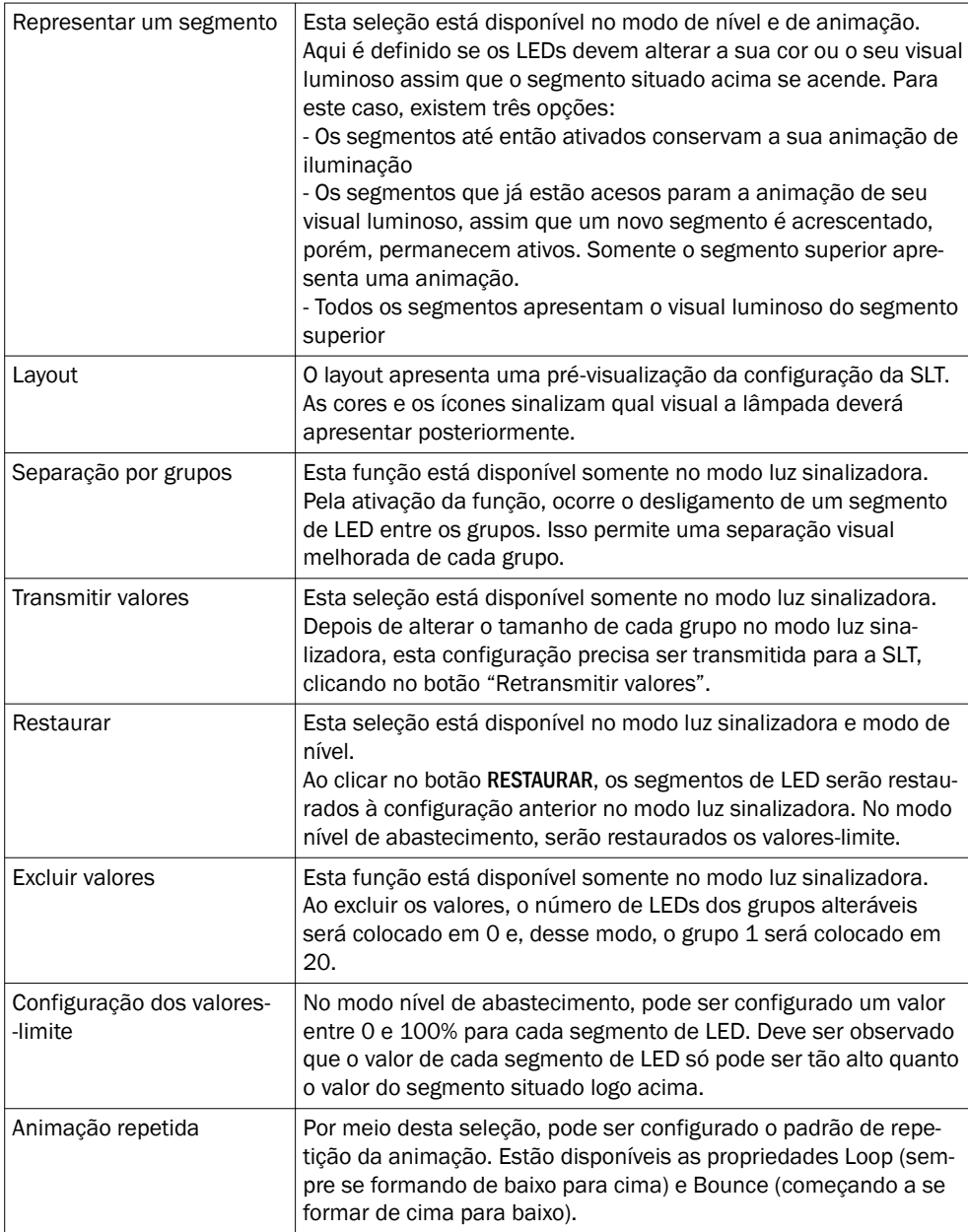

#### Aba de registro Buzzer

Na aba de registro BUZZER, pode ser configurada a unidade de alarme SLB. Além do volume, também podem ser configurados efeitos de som variados. Estão disponíveis os seguintes efeitos de som:

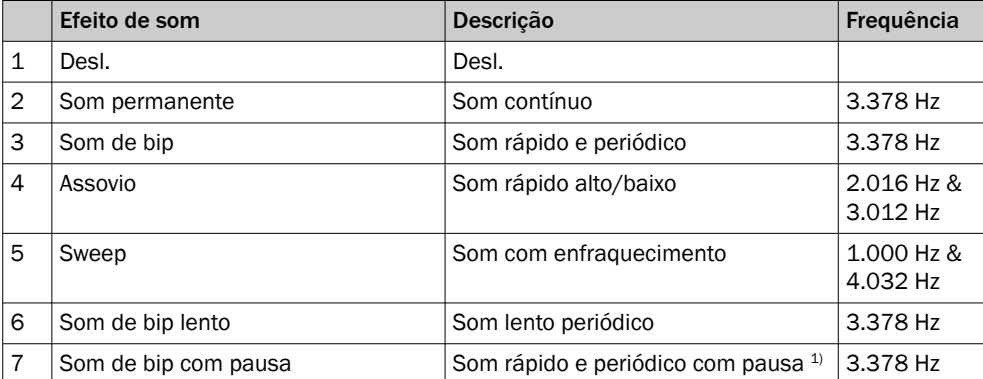

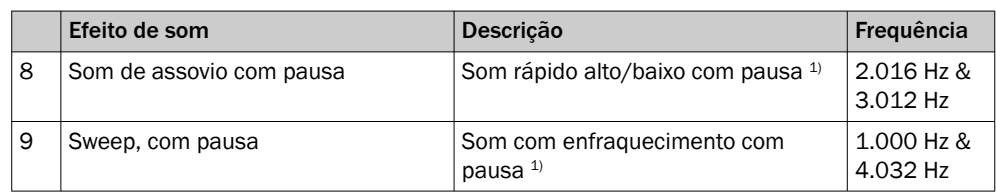

1) Pausa: 500 ms ligado / 500 ms desligado

#### Aba de registro Alarme

Na aba de registro ALARME, podem ser configurados três visuais luminosos (perfil 1 a 3). Para isso, depois de selecionar um dos três perfis, pode ser criado um padrão de cor individual. A seleção dos padrões é realizada de forma análoga à seleção de cor normal na aba de registro Cor. Estes três perfis podem ser selecionados para visualização na página STATUS em todos os três modos operacionais

• Página Diagnóstico Na página diagnóstico pode ser verificado o status da SLT. Se o dispositivo infor‐ mar um erro, este será indicado aqui. Igualmente pode ser desativado aqui o envio de eventos IO-Link.

- Página Identificação Na página Identificação são exibidos os dados de identificação do dispositivo. Aqui pode ser definido um nome específico da aplicação e um nome da função do dispositivo.
- Página Configurações Na página SETTINGS (configurações), pode ser selecionado o idioma da superfície do usuário.

8.2.1.2.3 Página Diagnóstico

Na página Diagnóstico pode ser verificado o status atual da SLT. Se o dispositivo infor‐ mar um erro, este será indicado aqui. Igualmente pode ser desativado aqui o envio de eventos IO-Link.

#### 8.2.1.2.4 Página Identificação

Na página Identificaçãosão exibidos os dados de identificação do dispositivo. Aqui pode ser definido um nome específico da aplicação e um nome da função do dispositivo.

#### 8.2.1.2.5 Página Configurações

Na página Settings (configurações), pode ser selecionado o idioma da superfície do usuário.

São possíveis as seguintes configurações:

• Idioma: English/inglês, German/alemão

Por meio da interface INFORMAÇÃO (informações), você obtém informações mais detalhadas sobre a versão do software da interface.

#### 8.2.1.3 Configuração IO-Link mestre baseada no IODD

No lugar do SiLink2-IO-Link mestre, também podem ser utilizados outros IO-Link mestre para configurar a SLT. Por exemplo, o SIG200 IO-Link mestre (a ser adquirido em [www.sick.com](http://www.sick.com)) possibilita o uso de uma superfície gráfica gerada a partir do IODD (arquivo de descrição do dispositivo IO-Link) da SLT. Para este caso, não é necessário um SOPAS Device Driver, pois a configuração é realizada diretamente pelos parâme‐ tros descritos no IODD. Para maiores informações sobre o procedimento, fazemos referência ao Manual do usuário SIG200 que igualmente pode ser baixado pelo site [www.sick.com](http://www.sick.com).

#### <span id="page-202-0"></span>8.2.1.4 Configuração via acesso direto aos dados de serviço e dados de processo

A terceira possibilidade de configuração da SLT é o acesso direto aos dados de serviço e de processo por meio de um IO-Link mestre ou de um PLC com borne de conexão IO-Link mestre conectado, sem utilização de uma superfície de usuário gráfica. Na utilização deste tipo de configuração/comando, são necessárias informações sobre a estrutura de dados do processo para comando e dados de serviço (ISDUs) para a configuração.

# **NOTA**

Informações detalhadas podem ser encontradas na descrição IO-Link (8026795) e / ou na descrição EDS.

# 9 Eliminação de falhas

A tabela Eliminação de falhas mostra as medidas a serem executadas, quando o dispositivo não estiver mais funcionando.

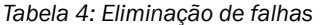

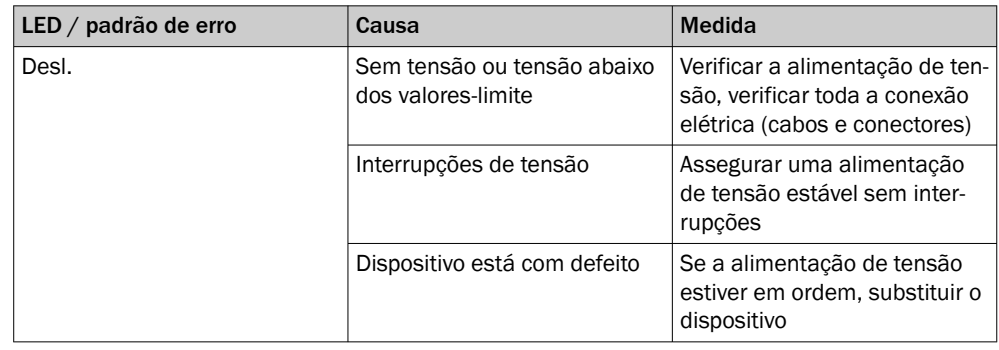

# 10 Desmontagem e descarte

O dispositivo deve ser descartado de acordo com as prescrições específicas do país. No descarte, deve ser dada importância a um aproveitamento dos materiais (principal‐ mente dos metais nobres).

#### **NOTA** i

•

Descarte de baterias e aparelhos elétricos e eletrônicos

- De acordo com as prescrições internacionais, as baterias, pilhas e aparelhos elé‐ tricos e eletrodomésticos não devem ser descartados junto com o lixo doméstico.
- O proprietário é legalmente responsável para entregar estes aparelhos no final de sua vida útil a postos de coleta públicos.
	-

WEEE: Este símbolo sobre o produto, em sua embalagem ou no presente documento indica que o produto está sujeito às prescrições mencionadas.

# 11 Manutenção

Os aparelhos da SICK dispensam manutenção.

<span id="page-203-0"></span>Recomendamos que se efetue em intervalos regulares

- uma limpeza do dispositivo
- uma verificação das conexões de encaixe e dos conectores

Para limpar o dispositivo, utilize um pano macio umedecido com água. Não utilizar diluentes, gasolina ou óleo.

No caso de uma falha ou danificação da SLT, ocasionada por meios agressivos, não existem direitos de reivindicação de falhas.

Não são permitidas modificações no dispositivo.

Sujeito a alterações sem aviso prévio. As propriedades do produto e os dados técnicos especificados não constituem nenhum certificado de garantia.

# 12 Dados técnicos

## 12.1 Dados técnicos

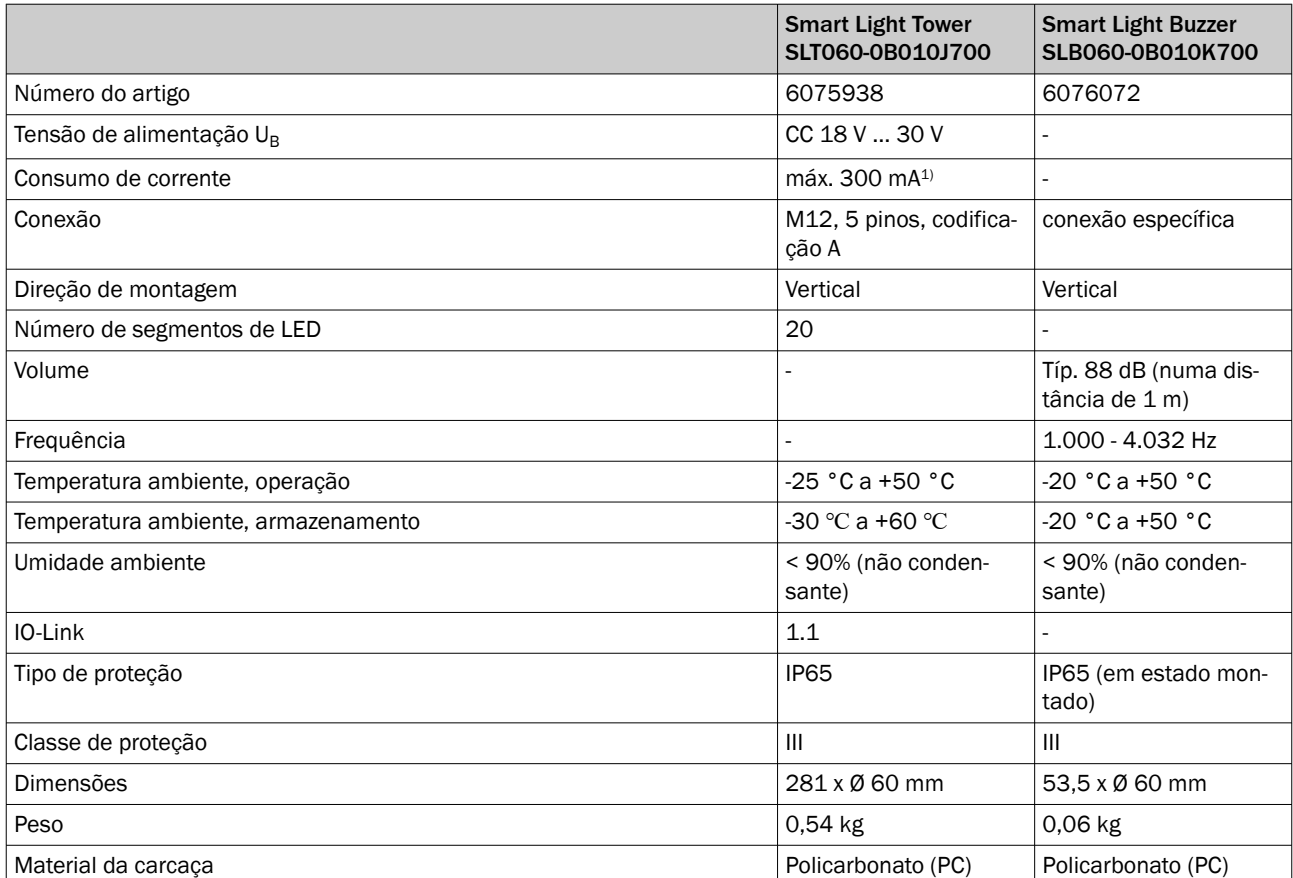

1) incl. acessório de buzina SLB060-0B010K700

# <span id="page-204-0"></span>12.2 Desenhos dimensionais

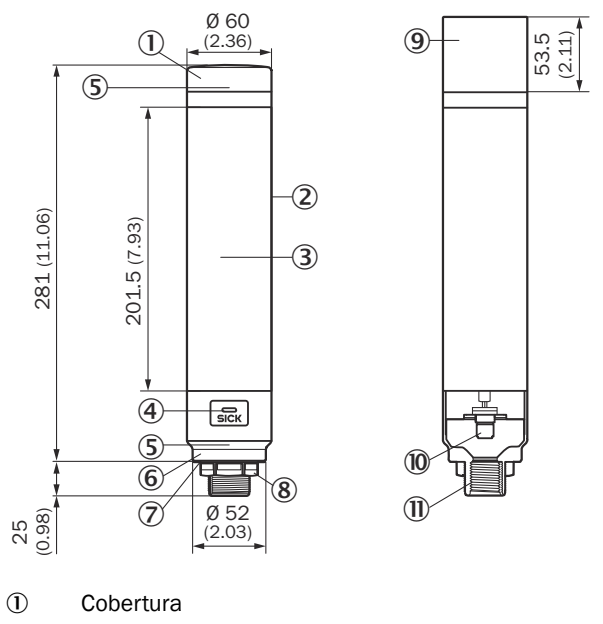

- 2 Corpo de base
- 3 20 Indicador de segmentos de LED
- 4 Status de LED IO-Link
- 5 Marcação da posição
- 6 Sockel
- 7 Filme à prova d'água
- 8 Porca de fixação (M30)
- 9 Unidade acústica (opcional)
- **10** Conexão M12 (IO-Link)
- $\overline{1}$  Rosca de ½ polegada

# 13 Anexo

# 13.1 Conformidades e Certificados

Os esclarecimentos sobre a conformidade, certificados e o manual de instruções atual do produto podem ser consultados em [www.sick.com](http://www.sick.com). Para isso, no campo de busca, inserir o número do artigo do produto (número do artigo: ver o registro na placa de características no campo "P/N" ou "Ident. no.").

# <span id="page-205-0"></span>**SLT**

**Smart Light Tower** 

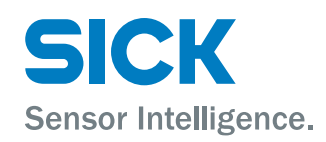

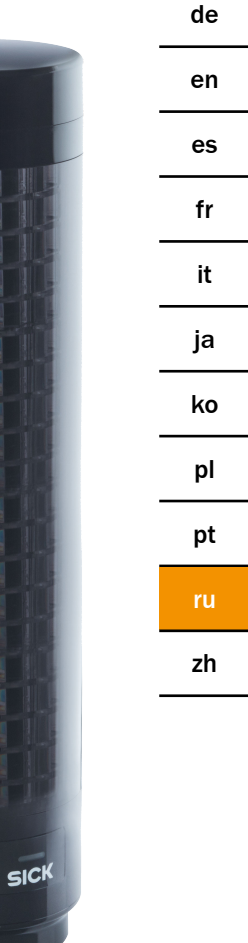

#### Описание продукта

SLT - Smart Light Tower

#### Изготовитель

**SICK AG** Erwin-Sick-Str. 1 79183 Waldkirch Deutschland (Германия)

#### Правовые примечания

Данная документация защищена авторским правом. Обоснованные таким образом права сохраняются за фирмой SICK AG. Тиражирование документации или ее части допускается только в рамках положений закона об авторских правах. Внесение в документацию изменений, сокращение или перевод ее содержимого без однозначного письменного согласия фирмы SICK AG запрещено.

Товарные знаки, упомянутые в данном документе, являются собственностью соответствующего владельца.

© SICK AG Все права защищены.

#### Оригинальный документ

Настоящий документ является оригинальным документом SICK AG.

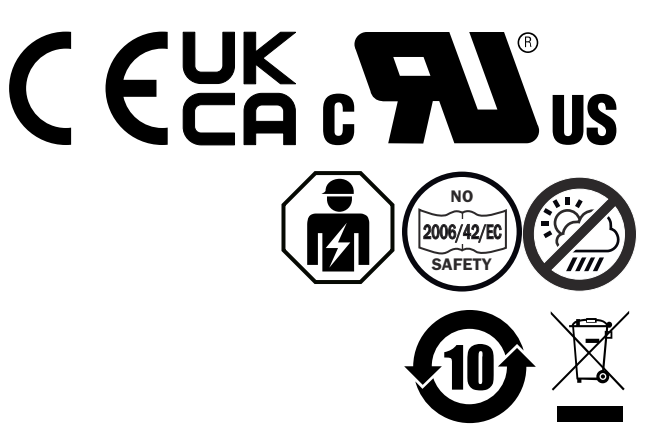

# Содержание

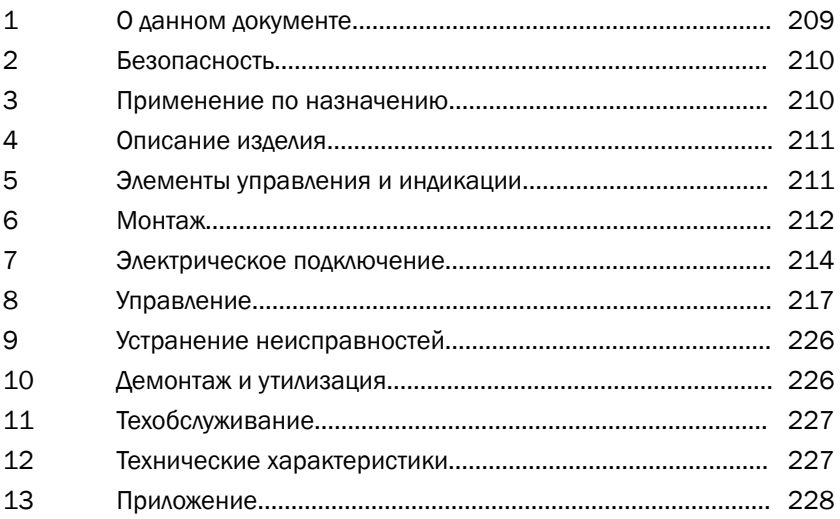

#### <span id="page-208-0"></span> $\mathbf{1}$ О данном документе

#### $1.1$ Дополнительная информация

Страницу изделия с дальнейшей информацией вы найдете по ссылке Product ID изделия SICK, по адресу: pid.sick.com/{P/N}.

**P/N** соответствует артикулу продукта.

В зависимости от изделия, доступна следующая информация:

- Технические паспорта  $\bullet$
- Эта публикация на всех доступных языках
- Данные CAD и габаритные чертежи
- Сертификаты (например, сертификат соответствия)
- Другие публикации
- Программное обеспечение
- Принадлежности

#### $1.2$ Символы и условные обозначения

#### Предупреждения и прочие примечания

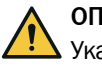

## **ОПАСНОСТЬ**

Указывает на непосредственную опасность, ведущую к смерти или тяжелым травмам при отсутствии необходимых мер предосторожности.

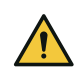

### **ПРЕДУПРЕЖДЕНИЕ**

Указывает на потенциально опасную ситуацию, способную привести к смерти или тяжелым травмам при отсутствии необходимых мер предосторожности.

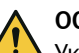

# **ОСТОРОЖНО**

Указывает на потенциально опасную ситуацию, способную привести к травмам средней и легкой тяжести при отсутствии необходимых мер предосторожности.

# **BAKHO**

Указывает на потенциально опасную ситуацию, способную привести к материальному ущербу при отсутствии необходимых мер предосторожности.

## **УКАЗАНИЕ**

Подчеркивает полезные советы и рекомендации, а также информацию для обеспечения эффективной и бесперебойной работы.

#### Инструкция по выполнению действия

- $\blacktriangleright$ Стрелка обозначает инструкцию по выполнению действия.
- $1.$ Последовательности действий даются с нумерацией.
- $\mathcal{P}$ Пронумерованные инструкции подлежат выполнению в указанной последовательности.
- $\overline{1}$ Галочка показывает результат выполнения инструкции.

#### <span id="page-209-0"></span> $\overline{2}$ Безопасность

#### $2.1$ Общие указания по технике безопасности

- Перед вводом устройства в эксплуатацию прочитайте руководство по эксплуатации.
- 

Подключение, монтаж и настройку устройства разрешается выполнять только обученным специалистам.

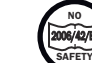

Данное устройство не является предохранительным устройством в понимании директивы по машиностроению.

Ие устанавливайте устройство в местах, подверженных воздействию УФизлучения (солнечного света) и других погодных явлений, если это однозначно не разрешено в руководстве по эксплуатации.

- При вводе в эксплуатацию необходимо обеспечить достаточную защиту устройства от влаги и загрязнения.
- В настоящем руководстве по эксплуатации содержится информация, необходимая на протяжении всего жизненного цикла устройства.

#### $2.1.1$ **Smart Light Buzzer**

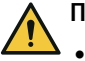

#### **ПРЕДУПРЕЖДЕНИЕ**

- Обращаем ваше внимание на то, что уровень звукового давления, создаваемый SLB, может достигать 88 дБ на расстоянии 1 м.
- Не допускайте длительного воздействия звукового сигнала зуммера на людей на близком расстоянии. При несоблюдении возможно раздражение органов слуха.
- Если уровень шума в течение длительного времени превышает L<sub>EX 8h</sub> = 80 дБ (директива ЕС), необходимо использовать соответствующие средства защиты, чтобы уменьшить воздействие шума на организм.
- Также ознакомьтесь с местными требованиями по защите от шума.  $\bullet$

При необходимости SLB используется для звуковой сигнализации. Чтобы аварийный сигнал зуммера SLB отличался от фонового шума, громкость SLB можно регулировать. С другой стороны, в наличии имеется восемь разных звуковых эффектов, которые гарантируют, что даже при сильном фоновом шуме сигнализация будет слышна.

#### 3 Применение по назначению

Устройство Smart Light Tower SLT предназначено для визуальной индикации состояний машины или для отображения уровней заполнения.

Опциональный зуммер Smart Light Buzzer SLB используется для звуковой сигнализации.

Как 20 светодиодных сегментов, так и звуковой Smart Light Buzzer SLB можно включать и выключать по отдельности. Настройка соответствующих параметров осуществляется с помощью интерфейса IO-Link.

Применение по назначению предполагает, что устройство используется в промышленной сфере в помещениях без особых климатических и атмосферных требований. Любое использование, выходящее за рамки названных сфер, рассматривается как ненадлежащее применение и ведёт к аннулированию любых гарантийных претензий к компании SICK AG. Применение по назначению гарантируется только в том случае, если корпус полностью собран. При другом применении или в случае внесения изменений в конструкцию устройства (например, путём вскрытия корпуса при монтаже или электроподключении) или в программное обеспечение SICK любые гарантийные претензии к компании SICK AG теряют свою силу.

#### <span id="page-210-0"></span> $\overline{\mathbf{4}}$ Описание изделия

#### $4.1$ Свойства изделия

Smart Light Tower SLT - это сигнальная лампа, которая используется для визуальной индикации, например, состояний машины, или для отображения уровней заполнения. Вместе с зуммером Smart Light Buzzer SLB при необходимости устройство может использоваться и для звуковой сигнализации.

Smart Light Tower - это устройство IO-Link, которое обменивается данными с вышестоящим ведущим модулем IO-Link исключительно через протокол IO-Link. Коммуникационный интерфейс IO-Link обеспечивает прямой доступ к данным процесса и значениям параметров. Требуемый IODD можно найти на сайте http:// www.sick.com/Safe\_Entry\_Exit

Устройство имеет 20 светодиодных сегментов. Эти светодиодные сегменты и опциональный зуммер можно настроить и использовать индивидуально в соответствии со стандартами IO-Link. Параметры устройства можно изменять во время работы. Конфигурация осуществляется либо с помощью программного обеспечения SICK SOPAS ЕТ (доступно бесплатно на сайте www.sick.com) или напрямую через интерфейс ΠΛΚ.

Дополнительные спецификации содержатся в технических характеристиках (см. "Технические характеристики", страница 227).

#### 5 Элементы управления и индикации

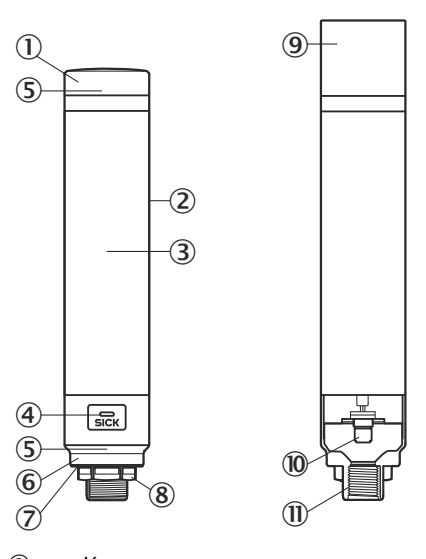

- $\circled{1}$ Крышка
- $(2)$ Основной корпус
- $\circled{3}$ 20 Светодиодный сегментный индикатор
- $\overline{A}$ Светодиод состояния IO-Link
- $(5)$ Установочная метка
- $\circledast$ Цоколь
- $\circledR$ Водонепроницаемая плёнка
- <span id="page-211-0"></span>8 Крепёжная гайка (M30)
- 9 Зуммер (опция)
- **10 Соединение M12 (IO-Link)**
- à ½-дюймовая резьба

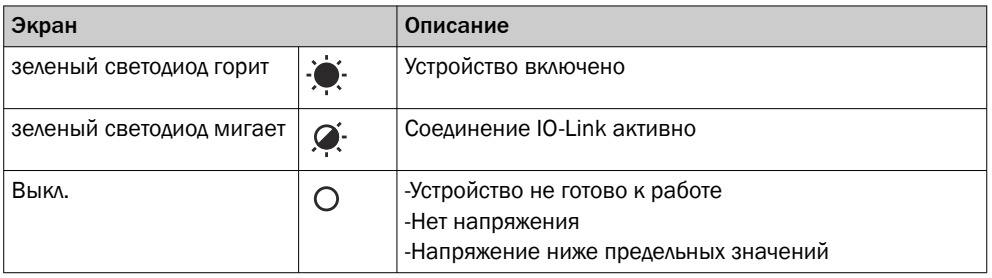

# 6 Монтаж

#### 6.1 Комплект поставки

- SLT
- Инструкция по быстрому запуску

## 6.2 Требования к монтажу

- Стандартное монтажное пространство для устройства см. на габаритном чер‐ теже для данного типа, [см. "Технические характеристики", страница 227.](#page-226-0)
- Соблюдать технические характеристики, например, допустимые условия окру‐ жающей среды для эксплуатации устройства (например, температурный диапа‐ зон, электромагнитная эмиссия, потенциал земли).
- Во избежание образования конденсата не подвергать устройство резким коле‐ баниям температуры.
- Защищать устройство от прямых солнечных лучей.
- Для крепления устройства использовать только предусмотренную для этого монтажную резьбу.
- Крепление без сотрясений и вибраций.

## 6.3 Указания по монтажу

Для правильной установки необходимо соблюдать следующие требования.

- Перед монтажом или заменой устройства выключайте источник напряжения.
- Не прилагайте чрезмерных усилий при монтаже/демонтаже сигнальной лампы и зуммера.
- Установка на прочной ровной поверхности.
- Установите это устройство в месте, где нет чрезмерных вибраций.

Соблюдайте максимально допустимый момент затяжки устройства 4,5 Нм.

## УКАЗАНИЕ

- У этого изделия имеется водонепроницаемая плёнка с нижней стороны крепле‐ ния (1 мм). Её необходимо использовать при установке. Однако, чтобы сохра‐ нить водонепроницаемость устройства из-за возможных неровностей устано‐ вочной поверхности, между устройством и установочной поверхностью реко‐ мендуется нанести герметик.
- Если требуется уплотнение со стороны гайки (внутри машины), нанесите подходящий герметик для гаек M30 на  $1/2$ -дюймовую резьбу NPT.

# 6.4 Монтаж на корпусе машины

Отвинтите гайку M30 на нижнем конце сигнальной лампы. Проведите нижнюю часть сигнальной лампы через монтажную поверхность и зафиксируйте её на машине с помощью гайки M30 моментом затяжки 4,5 Нм.

Подключение соединительного кабеля описывается в ["Электрическое подключение",](#page-213-0) [страница 214](#page-213-0).

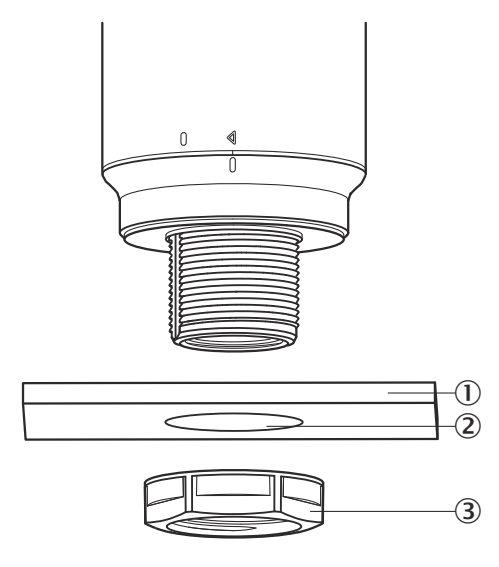

- 1 Монтажная поверхность
- 2 Ø 31 мм
- 3 Гайка M30

### 6.5 Монтаж на стержне

Навинтите стержень с ½-дюймовой резьбой NPT на внутреннюю резьбу сигнальной лампы. Рекомендуемый момент затяжки составляет около 2,25 Нм.

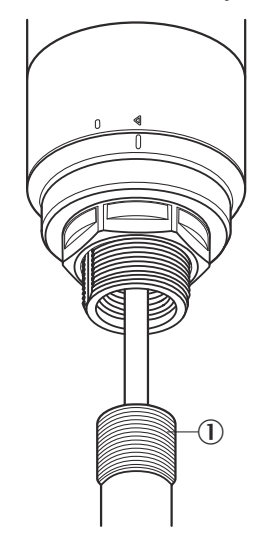

ru

i

#### <span id="page-213-0"></span>6.6 Монтаж зуммера Smart Light Buzzer SLB

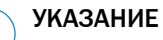

Зуммер SLB (SLB060-0B010K700) доступен как опциональная принадлежность (артикул 6076072).

 $1.$ Поверните крышку  $(0)$  на верхней части сигнальной лампы против часовой стрелки, чтобы её разблокировать. Снимите отсоединённую крышку. Обратите внимание на установочную метку (2 заблокировано; 3 разблокировано).

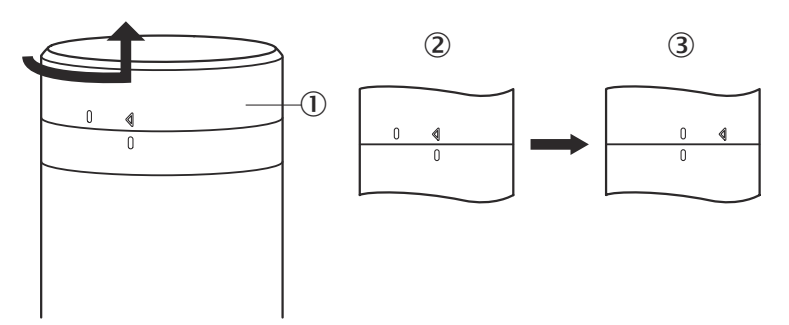

Установите Smart Light Buzzer ( $\circled{0}$ ) в соответствии с установочными метками  $2.$ на сигнальную лампу. Поверните сигнальную лампу по часовой стрелке, чтобы соединить зуммер и сигнальную лампу между собой и заблокировать их (2) разблокировано; 3 заблокировано).

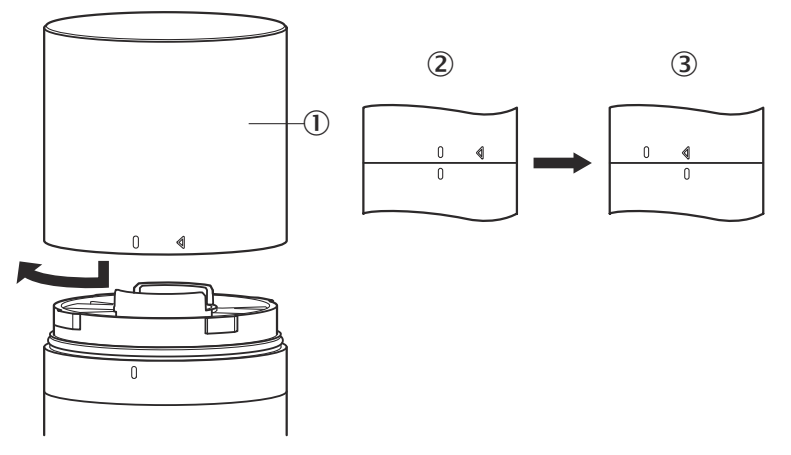

# Электрическое подключение

Для SLT не требуется отдельное подключение напряжения питания. Питание обеспечивается через интерфейс IO-Link ведущего устройства IO-Link более высокого уровня.

Подключение сигнальной лампы должно осуществляться в обесточенном состоянии.

U<sub>R</sub>: 18... 30 В DC, см. "Технические характеристики", страница 227

 $\overline{7}$ 

Ш

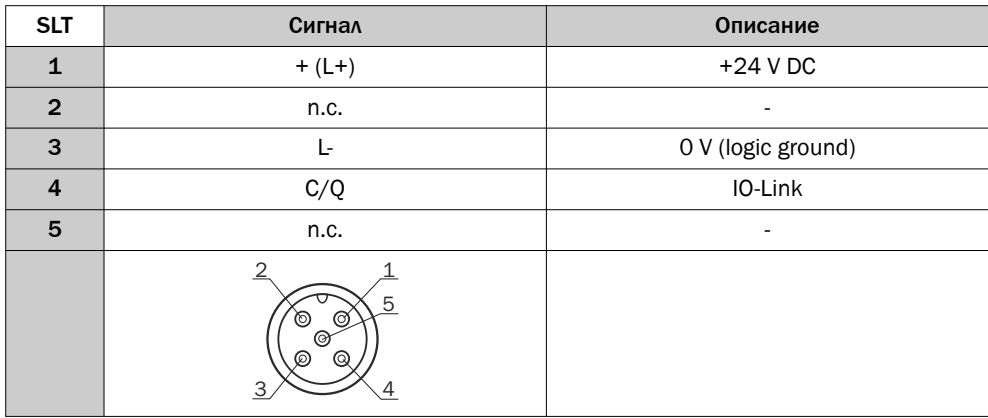

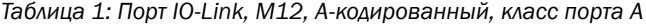

# 7.1 Подключение соединительного кабеля

1. Поверните основной корпус (①) против часовой стрелки, чтобы его разблокировать, обращая внимание на установочные метки (2 заблокировано; 3 разблокировано). Затем вы можете удалить основной корпус из цоколя (4).

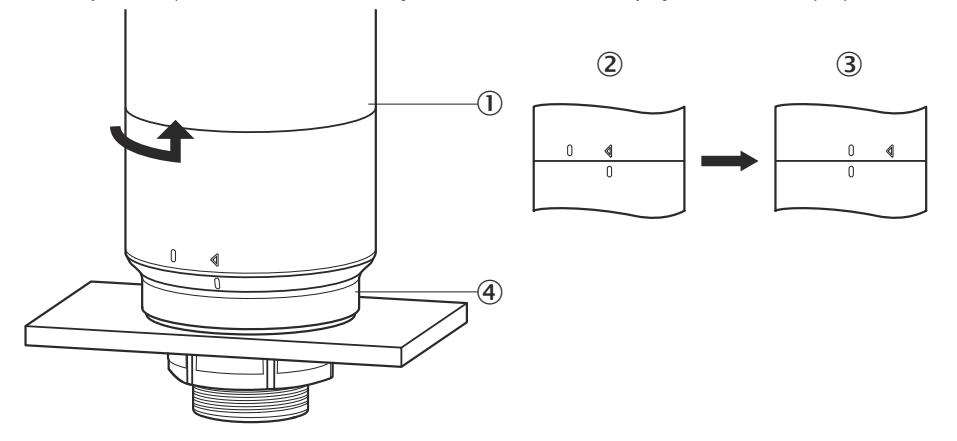

2. Теперь подключите соединительный кабель  $(2)$  к порту М12  $(1)$  основного корпуса. (3 мин. внутренний диаметр)

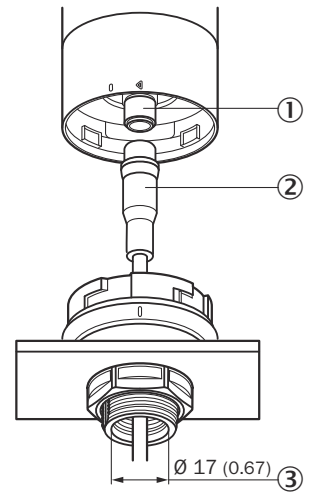

3. Снова установите основной корпус в крепление цоколя и поверните корпус по часовой стрелке, чтобы зафиксировать сигнальную лампу, обращая внимание на установочные метки ( $\overline{0}$  разблокировано,  $\overline{2}$  заблокировано).

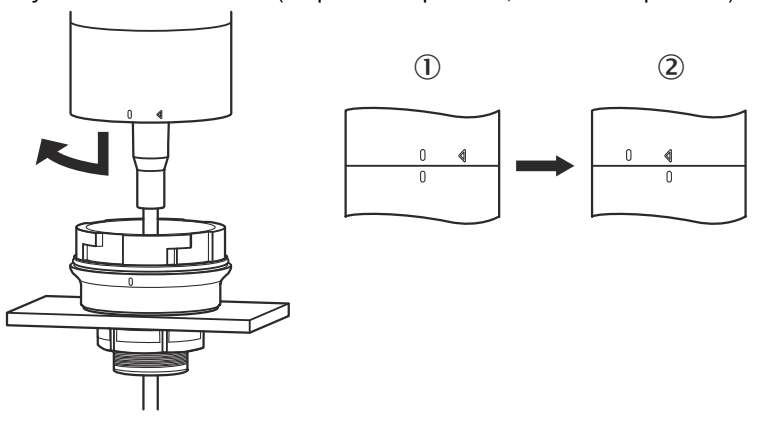
## 7.2 Указания по допуску к эксплуатации UL

#### 7.2.1 UL Satisfaction Ratings

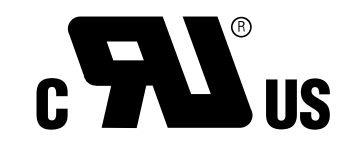

Smart Light Tower — это компонент, признанный международной организацией Underwriters Laboratories (UL Recognized Component, File No. E198242).

Стандарт безопасности:

- UL 508, Standard for Industrial Control Equipment
- CSA C22.2 No. 14-18, Standard for Industrial Control Equipment

Необходимо учитывать следующие требования соответствия сертификации UL:

• В качестве источника напряжения использовать блок питания класса 2.

## 8 Управление

#### 8.1 Режимы работы

Для SLT предусмотрено 3 разных режима работы, с помощью которых отображаются разные предупреждающие и информационные сигналы:

- Режим сигнального света
- Режим уровня заполнения
- Режим анимации

#### 8.1.1 Режим сигнального света

В режиме сигнального света SLT может использоваться как стандартная сигнальная лампа.

20 светодиодных сегментов можно разделить максимум на пять групп. При равно‐ мерном распределении четыре светодиода всегда образуют одну группу. Количество светодиодов в группе может изменяться индивидуально. Даже если активирована только одна группа, для визуализации всегда используются все 20 светодиодов. Исключение: если активирована функция разделения групп, то один ряд светодиодов между отдельными сегментами выключается, а оставшееся количество светодиодов сокращается до 15.

Цвета разных групп можно выбрать из палитры с восемью предопределёнными цветами. Дополнительно в цветовую палитру здесь можно добавить ещё один инди‐ видуальный цвет из 21 предопределённого цвета.

В режиме сигнального света светодиоды могут быть настроены как постоянный свет, мигание, вспышка или как пульсирующий свет. Частота световой анимации может настраиваться индивидуально.

#### 8.1.2 Режим уровня заполнения

Режим уровня заполнения используется тогда, когда SLT применяется для индикации уровня / уровня заполнения. Для этого в данных процесса указывается значение уровня. Чем выше значение уровня (в процентах), тем больше светодиодов вклю‐ чается на сигнальной лампе.

Каждый из 20 светодиодных сегментов может быть индивидуально окрашен в один из 21 предопределённого цвета. Как и в режиме сигнального света, для каждого отдельного сегмента можно настроить другую световую схему. На выбор доступны постоянный свет, мигание, вспышка или пульсирующий свет. Частота световой ани‐ мации может настраиваться индивидуально.

Включение светодиодов может осуществляться либо снизу вверх, либо сверху вниз. Также сегменты могут менять свой цвет или световую схему, как только загорится расположенный выше сегмент.

Здесь есть три варианта:

- Ранее активированные сегменты сохраняют свою световую анимацию.
- Уже светящиеся сегменты прекращают свою световую анимацию, как только добавляется новый сегмент, но остаются активными. Только самый верхний сегмент показывает анимацию.
- Все сегменты показывают световую схему верхнего сегмента, чтобы обратить внимание на текущий уровень заполнения, например, в случае предупрежде‐ ния о переполнении.

#### 8.1.3 Режим анимации

Режим анимации предназначен для демонстрации функциональных возможностей сигнальной лампы. В данном случае 20 разных светодиодных сегментов включаются один за другим в заданной последовательности В режиме анимации каждый отдель‐ ный светодиодный сегмент может быть настроен индивидуально.

Для окраски доступен 21 предопределённый цвет. В режиме анимации светодиоды могут быть настроены как постоянный свет, мигание, вспышка или как пульсирую‐ щий свет. Частота световой анимации может настраиваться индивидуально.

Включение светодиодов может осуществляться либо снизу вверх (Bottom up), либо сверху вниз (Top down). Также сегменты могут менять свой цвет или световую схему, как только загорится расположенный выше сегмент. Здесь есть три варианта:

- Ранее активированные сегменты сохраняют свою световую анимацию.
- Уже светящиеся сегменты прекращают свою световую анимацию, как только добавляется новый сегмент, но остаются активными. Только самый верхний сегмент показывает анимацию.
- Все сегменты повторяют световую схему верхнего сегмента.
- Также в этом режиме можно настроить дополнительные свойства анимации, например, эффект Loop/Bounce.

#### 8.2 Конфигурирование

Конфигурация устройства SLT и управление им могут осуществляться тремя раз‐ ными способами:

- 1 Через ведущее устройство IO-Link SiLink2 и SOPAS ET с обширным графиче‐ ским интерфейсом пользователя на базе SDD
- 2 Через ведущее устройство IO-Link (например, SIG200) и общий интерфейс пользователя на базе IODD
- 3 Через ведущее устройство IO-Link с прямым доступом к параметрам устрой‐ ства через служебные данные и данные процесса IO-Link (например, ПЛК с главным терминалом IO-Link)

#### 8.2.1.1 Конфигурация через ведущее устройство SiLink2 и SOPAS ET

Устройство SLT можно настроить на ПК (в Microsoft Windows) с помощью программ‐ ного обеспечения SOPAS Engineering Tool (сокращённо: SOPAS ET).

Для конфигурации и работы устройства SLT требуется ведущее устройство IO-Link. При использовании ведущего устройства IO-Link SiLink2 для помощи в конфигурации доступен обширный графический интерфейс пользователя. Необходимое ведущее устройство IO-Link SiLink2 можно заказать отдельно.

Приложение SOPAS Engineering Tool можно скачать на сайте [www.sick.com](http://www.sick.com).

#### 8.2.1.1.1 Установка SDD

Для конфигурации устройства SLT через графический интерфейс пользователя требуется так называемое описание устройства SOPAS (SDD = SOPAS Device Description). Запустите SOPAS ET и установите SDD устройства SLT, как описано в следующем разделе.

#### Добавление SDD через каталог устройства

Откройте каталог устройства  $(0)$  и затем меню установки SDD с помощью значка шестерёнки (2):

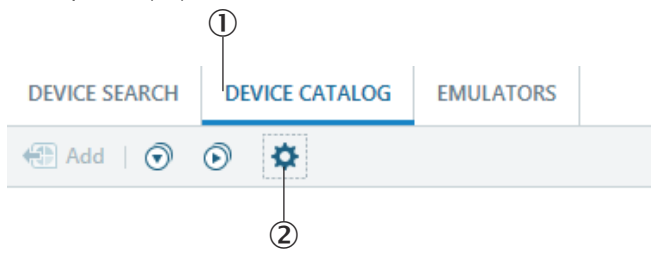

Сохраните настройки по умолчанию и после завершения поиска SDD выберите SLT из списка доступных SDD. SDD устанавливается, после завершения установки закройте окно.

#### 8.2.1.1.2 Установление соединения с SLT

Теперь необходимо установить соединение между SOPAS ET и SLT через ведущее устройство SiLink2. Для этого можно использовать поиск устройств. Откройте настройки поиска с помощью кнопки в правом нижнем углу окна. Выберите поиск на базе интерфейса и убедитесь, что в следующем окне выбрана запись «Связь IO-Link». При желании на следующем этапе настроенный поиск устройств можно сохранить под пользовательским име‐ нем. SOPAS ET выполняет поиск подключённых устройств IO-Link. После зав‐ ершения поиска перетащите найденное устройство SLT в область проекта: Neues Projekt GERÄTESUCHE GERÄTEKATALOG

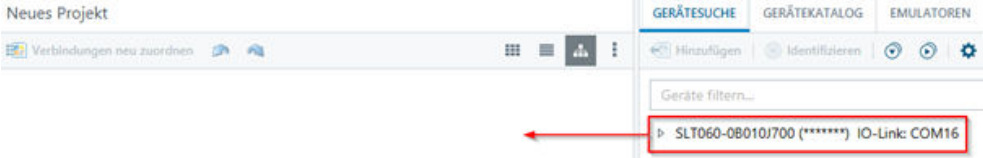

Теперь SOPAS установит соединение с SLT через IO-Link. Об успешном соединении сигнализирует зелёный индикатор состояния панели устройства в области проекта:

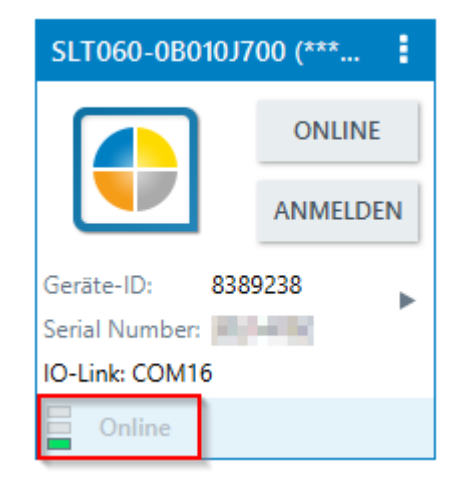

Двойной щелчок по панели устройства открывает графический интерфейс для кон‐ фигурации устройства SLT и его управления. Функции интерфейса объясняются в следующих разделах.

#### 8.2.1.2 Обзор SOPAS ET и стандартных функций на отдельных страницах

Страницы SLT имеют общую структуру:

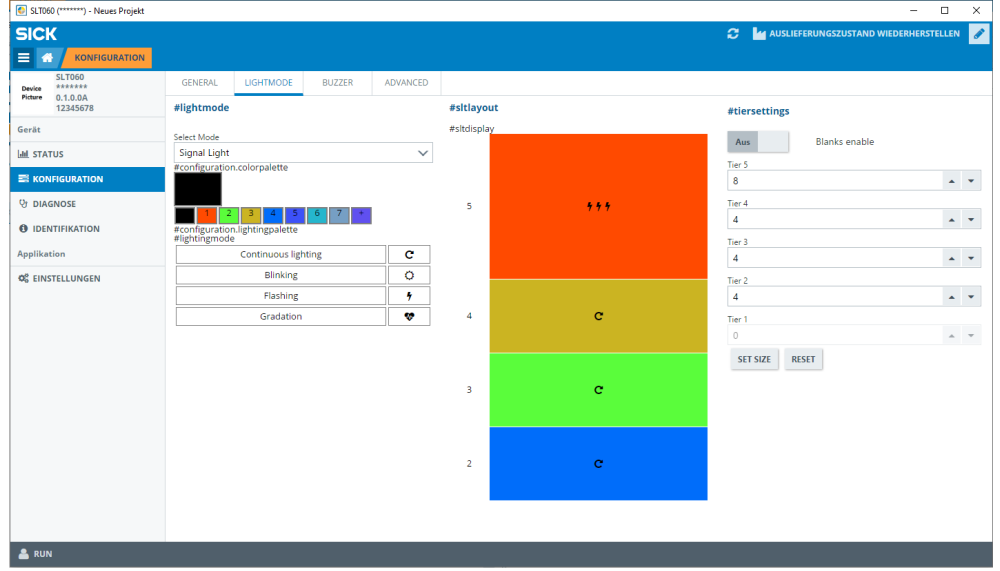

- 1 Меню
- 2 Пуск
- 3 Отображение текущего уровня навигации
- 4 Информация об устройстве
- 5 Навигация по странице
- 6 Уведомления
- 7 Обновление страницы
- 8 Восстановление состояния при поставке
- 9 Активация/деактивация режима редактирования
- ß Страница параметров, возможно, с подстраницами
- **11)** Режим работы

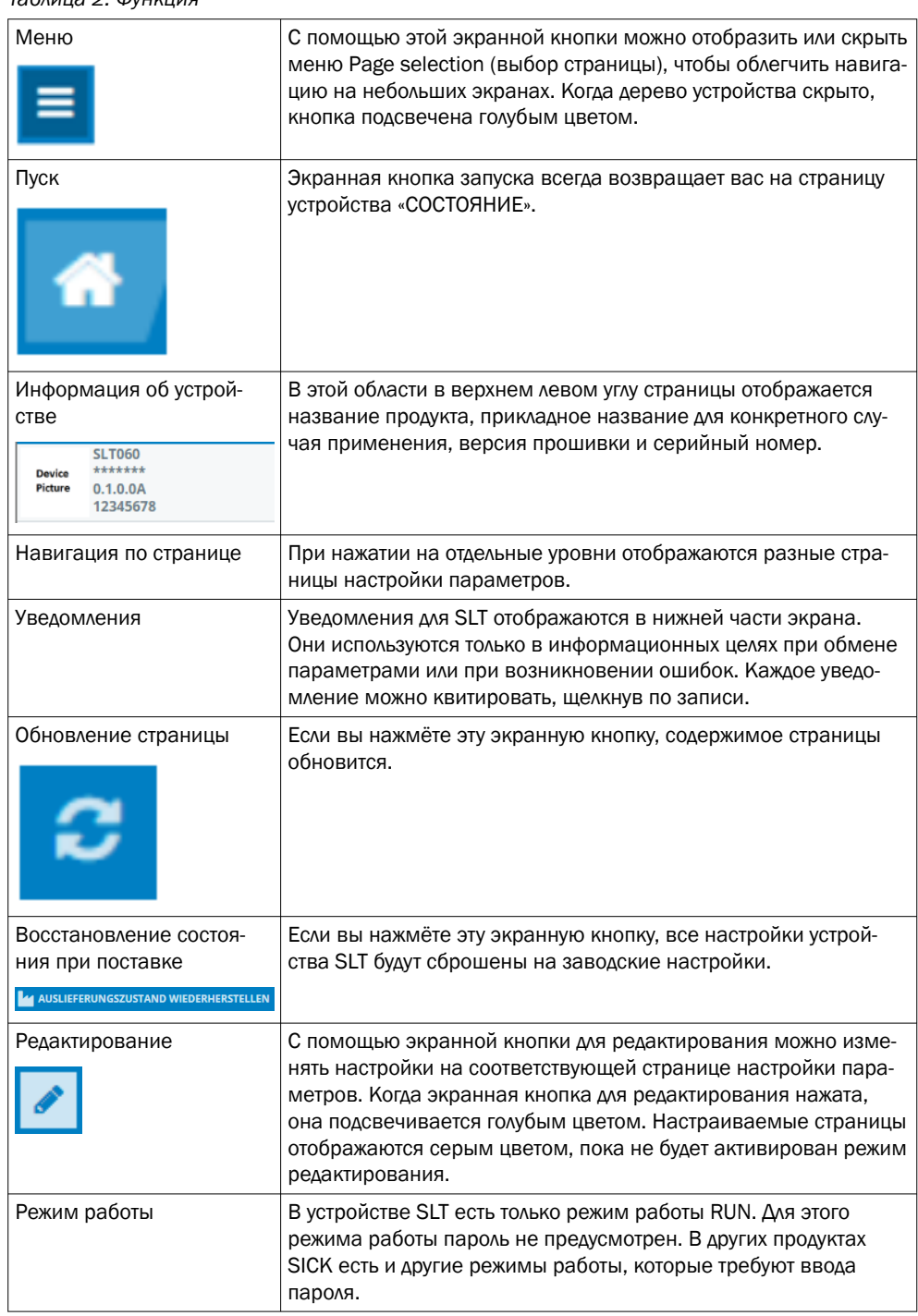

#### *Таблица 2: Функция*

#### 8.2.1.2.1 Страница «СОСТОЯНИЕ»

Страница «СОСТОЯНИЕ» — это стартовая страница для SLT. На этой странице можно настроить данные процесса, которые будут циклически передаваться на SLT. Доступные для записи данные процесса отличаются в зависимости от настроенного режима работы.

#### ВАЖНО  $\mathbf{I}$

Для записи данных процесса на странице «Состояние» требуется как минимум SOPAS ET версии V2021.2. В качестве альтернативы для записи данных процесса может использоваться ведущее устройство IO-Link.

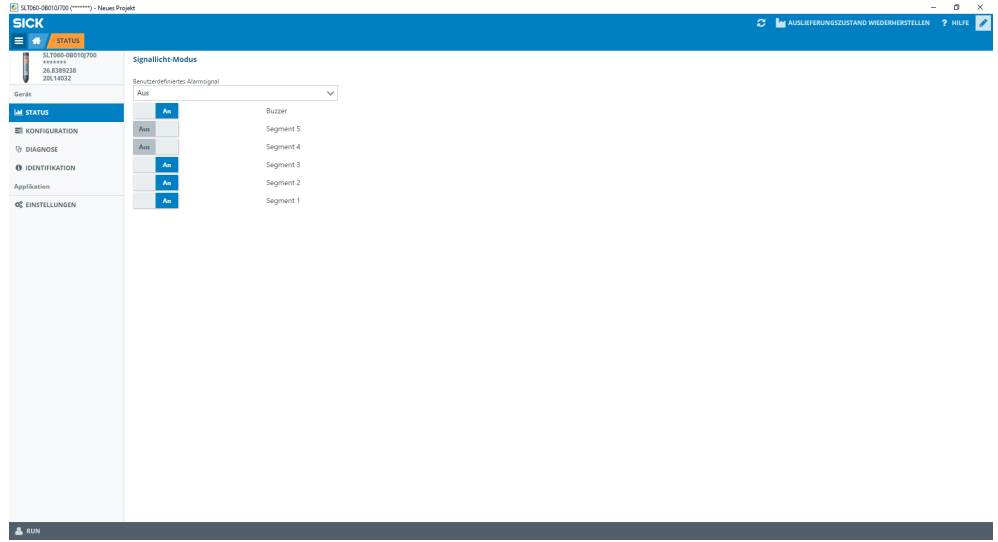

Можно настроить следующие данные процесса:

- Режим сигнального света С помощью выключателей можно включать и выключать настроенные свето‐ диодные группы, а также зуммер SLB.
- Режим уровня заполнения Здесь в текстовом поле можно указать значение уровня заполнения в формате 0–100 %, которое будет циклически передаваться на SLT как данные процесса. Также здесь есть выключатель для включения и выключения зуммера SLB.
- Режим анимации В этом режиме можно включать и выключать анимацию. Кроме того, анимацию можно сбросить и настроить ее скорость. Также здесь есть выключатель для включения и выключения зуммера SLB.

#### 8.2.1.2.2 Страница «Конфигурация»

Страница «Конфигурация» разделена на четыре вкладки:

- Общие параметры
- Цвет
- Зуммер
- Тревога

#### Вкладка Общие параметры

На вкладке ОБЩИЕ ПАРАМЕТРЫ SLT можно полностью выключить. Дополнительно можно отрегулировать яркость лампы. С помощью ползунка можно установить зна‐ чения от 0 до 100 % с шагом 10 %. Дополнительно здесь можно активировать функцию Find me (найди меня). Если эта функция активирована, светодиод IO-LINK в нижней части SLT начинает мигать с частотой 1 Гц (такт/пауза 50 %), пока экранная кнопка снова не будет нажата. С помощью этой функции можно идентифицировать уже установленные устройства.

#### Вкладка Цвет

На вкладке ЦВЕТ можно настроить внешний вид лампы. Доступны режимы работы, описанные в главе 3.4. Конфигурация осуществляется путём выбора разных опций, таких как цвет, световая схема и частота, из левой области КОНФИГУРАЦИЯ ЦВЕТА. После того как нужная опция была активирована щелчком по ней, её можно пере‐ нести в область предварительного просмотра в центре страницы на SLT, ещё раз щёлкнув нужный сегмент. В правой части отображаются функции, доступные для

выбора в том или ином режиме работы. В центральной части вкладки в виде предварительного просмотра отображаются соответствующие конфигурации. Цвета и значки показывают, как настроен каждый отдельный сегмент.

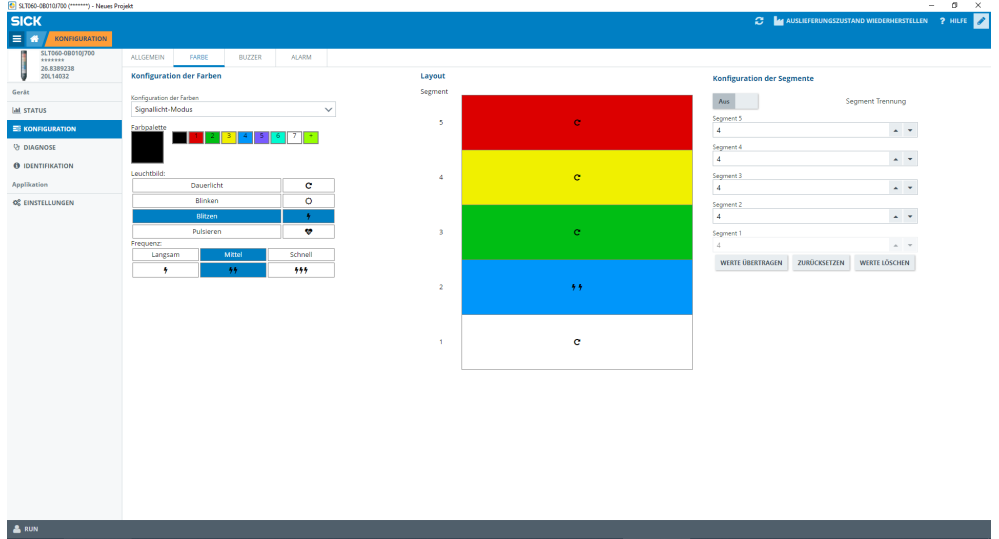

*Рисунок 1: Вкладка Цвет*

*Таблица 3: Функции вкладки «ЦВЕТ»*

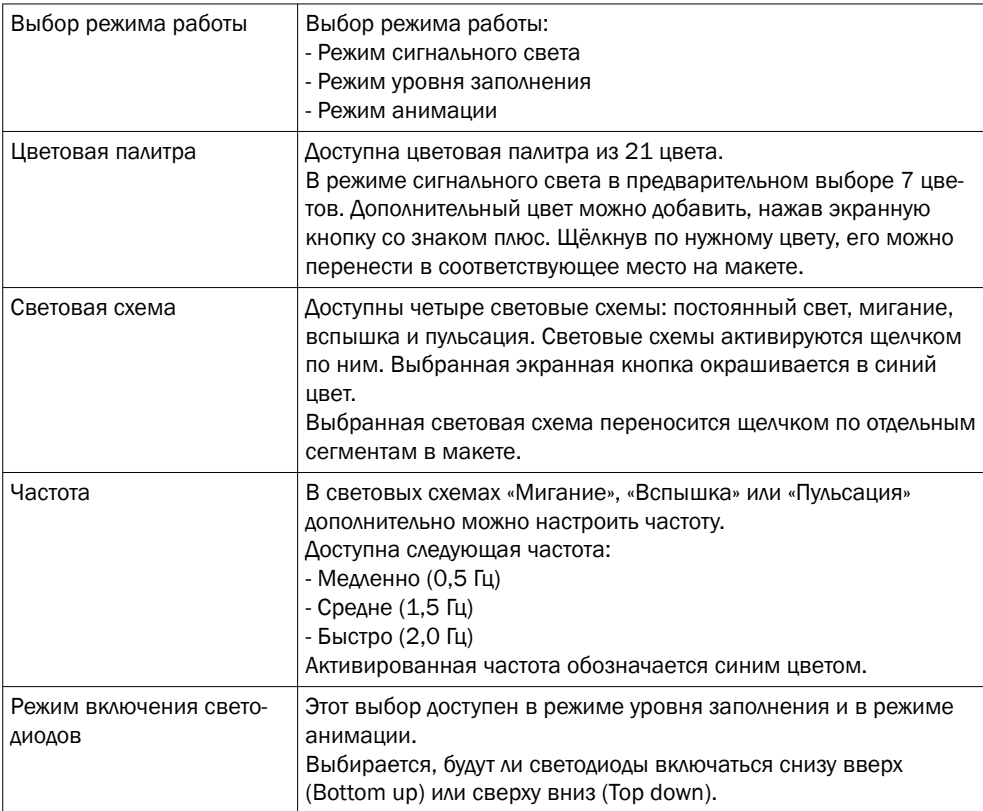

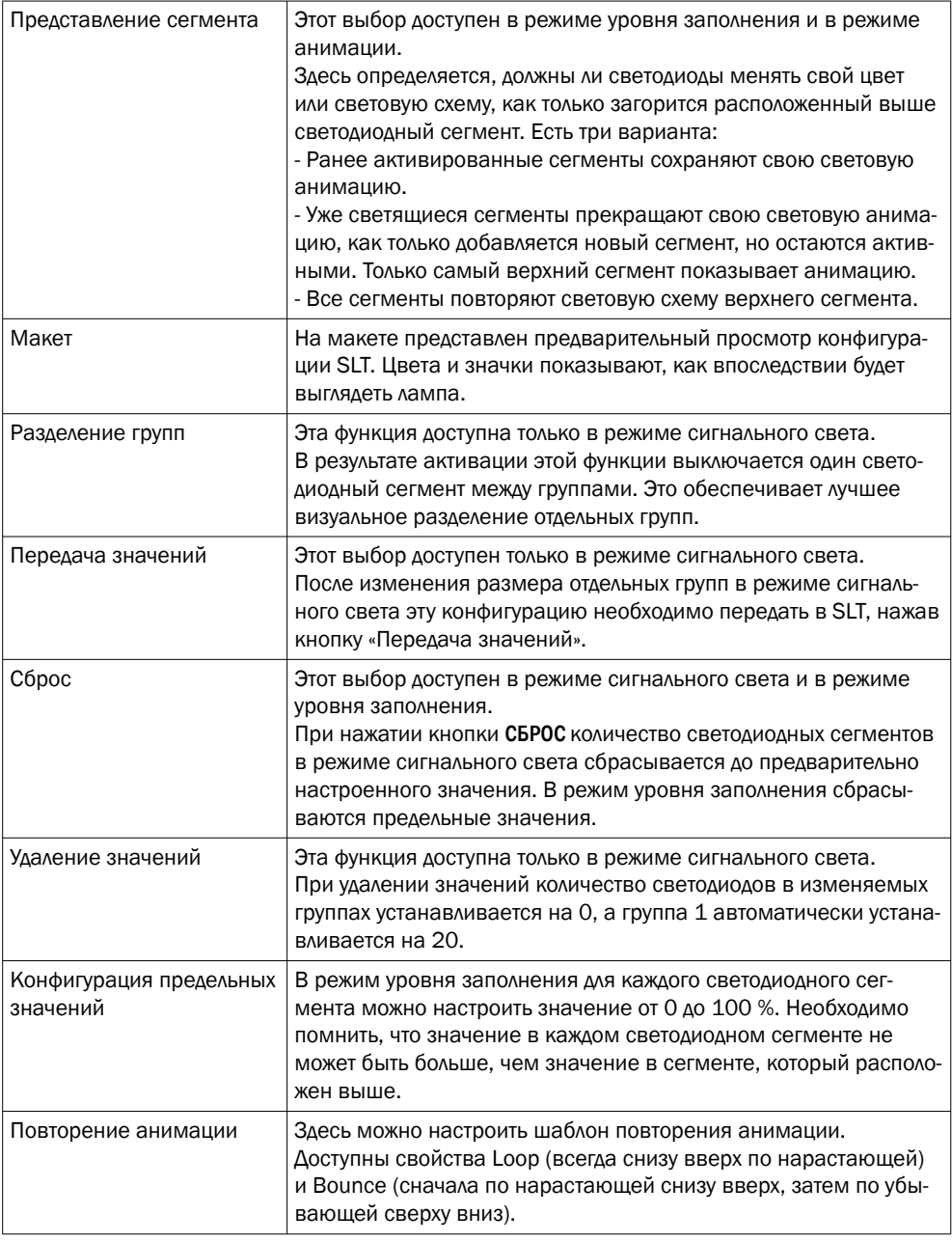

#### Вкладка Зуммер

На вкладке ЗУММЕР можно настроить блок сигнализации. Помимо громкости также можно установить разные звуковые эффекты. Доступны следующие звуковые эффекты:

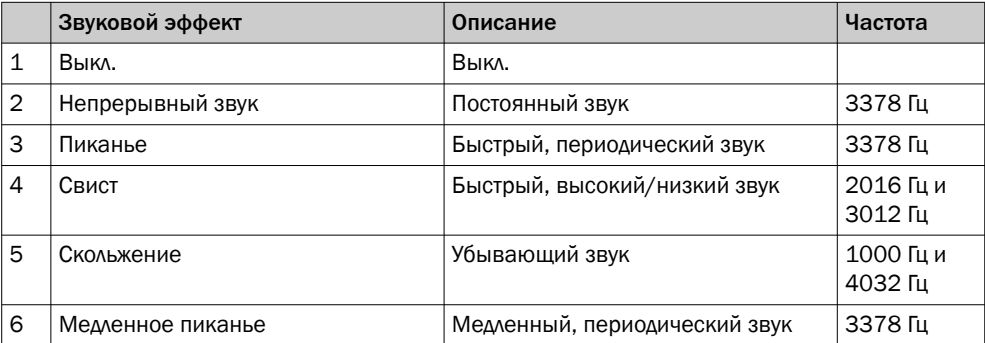

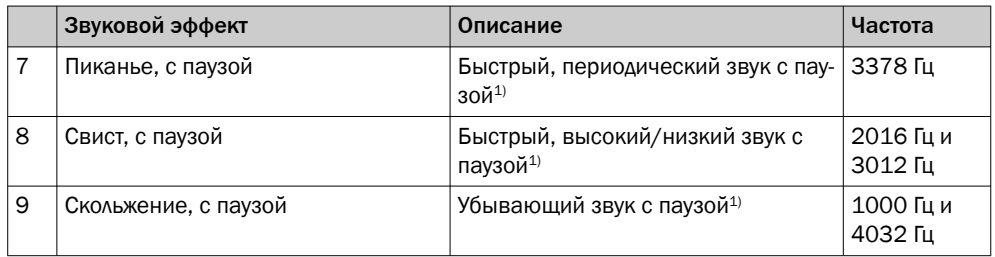

1) Пауза: 500 мс вкл. / 500 мс выкл.

#### Вкладка Тревога

На вкладке ТРЕВОГА можно настроить три пользовательские световые схемы (про‐ филь 1–3). Для этого после выбора одного из трёх профилей можно создать индиви‐ дуальный цветовой образец. Выбор образцов осуществляется по аналогии с выбо‐ ром цвета на вкладке «Цвет». Эти три профиля можно выбрать для просмотра во всех трёх режимах работы на странице «СОСТОЯНИЕ».

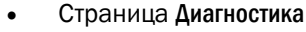

На странице «Диагностика» можно проверить текущее состояние устройства SLT. Если устройство сообщает об ошибке, она будет отображаться здесь. Также здесь можно деактивировать отправку событий IO-Link.

- Страница Идентификация На странице «Идентификация» отображаются данные для идентификации устройства. Здесь можно указать прикладное и функциональное название устройства.
- Страница Настройки На странице SETTINGS (настройки) можно выбрать язык пользовательского интерфейса.
- 8.2.1.2.3 Страница «Диагностика»

На странице Диагностика можно проверить текущее состояние устройства SLT. Если устройство сообщает об ошибке, она будет отображаться здесь. Также здесь можно деактивировать отправку событий IO-Link.

8.2.1.2.4 Страница «Идентификация»

На странице Идентификация отображаются данные для идентификации устройства. Здесь можно указать прикладное и функциональное название устройства.

#### 8.2.1.2.5 Страница «Настройки»

На странице Settings (настройки) можно выбрать язык пользовательского интер‐ фейса.

Возможны следующие настройки:

• Язык: English/английский, German/немецкий

Нажав экранную кнопку INFORMATION (информация), можно получить более подробную информацию о версии программного обеспечения интерфейса.

#### 8.2.1.3 Конфигурация через ведущее устройство IO-Link на базе IODD

Вместо ведущего устройства IO-Link SiLink2 для конфигурации SLT можно использо‐ вать и другие ведущие устройства IO-Link. Ведущее устройство IO-Link SIG200, к примеру (доступно на [www.sick.com](http://www.sick.com)), позволяет использовать графический интерфейс, который создается на основании IODD (файла описания устройства IO-Link) устройства SLT. SDD при этом не требуется, поскольку конфигурация выполняется

напрямую с использованием параметров, описанных в IODD. Более подробная информация о порядке действий содержится в руководстве пользователя SIG200, которое также можно скачать на сайте [www.sick.com](http://www.sick.com).

#### 8.2.1.4 Конфигурация посредством прямого доступа к служебным данным и данным процесса

Третий вариант конфигурации SLT — это прямой доступ к служебным данным и дан‐ ным процесса через ведущее устройство IO-Link / ПЛК с подключённым ведущим терминалом IO-Link без использования графического интерфейса пользователя. При использовании этого вида конфигурации/управления требуется информация о струк‐ туре данных процесса для управления и служебных данных (ISDUs) для конфигура‐ ции.

#### УКАЗАНИЕ

Informações detalhadas podem ser encontradas na descrição IO-Link (8026795) e / ou na descrição EDS.

#### 9 Устранение неисправностей

В таблице «Устранение неисправностей» показано, какие меры необходимо пред‐ принять, если устройство больше не работает.

*Таблица 4: Устранение неисправностей*

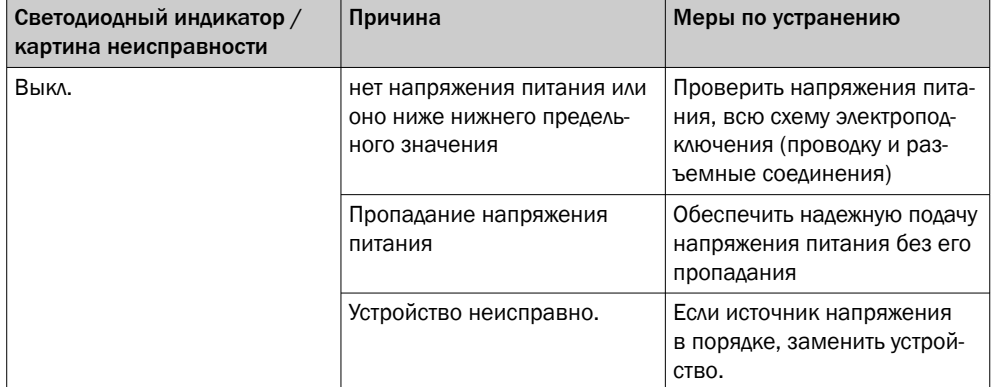

10 Демонтаж и утилизация

Устройство необходимо утилизировать в соответствии с действующими националь‐ ными предписаниями. При утилизации следует стремиться ко вторичной перера‐ ботке (в частности, драгоценных металлов).

## УКАЗАНИЕ

•

Утилизация батарей, электрических и электронных устройств

- Согласно международным предписаниям батареи, аккумуляторы, а также электрические и электронные устройства нельзя утилизировать вместе с бытовыми отходами.
- По закону владелец обязан сдать эти устройства по окончании срока их службы в соответствующие общественные пункты сбора.

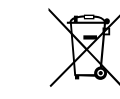

WEEE: Этот символ на продукте, его упаковке или в настоящем доку‐ менте означает, что продукт подпадает под действие упомянутых предписаний.

## 11 Техобслуживание

Устройства SICK не нуждаются в техническом обслуживании.

Мы рекомендуем регулярно

- очищать устройство;
- проверять прочность резьбовых и штекерных соединений.

Используйте для очистки устройства мягкую тряпку, смоченную водой. Не использовать разбавитель, бензин или масло. В случае отказа или повреждения SLT из-за агрессивных сред рекламации по каче‐ ству не принимаются.

Запрещается вносить изменения в устройства.

Может быть изменено производителем без предварительного уведомления. Указан‐ ные свойства изделия и его технические характеристики не являются гарантией.

## 12 Технические характеристики

#### 12.1 Технические характеристики

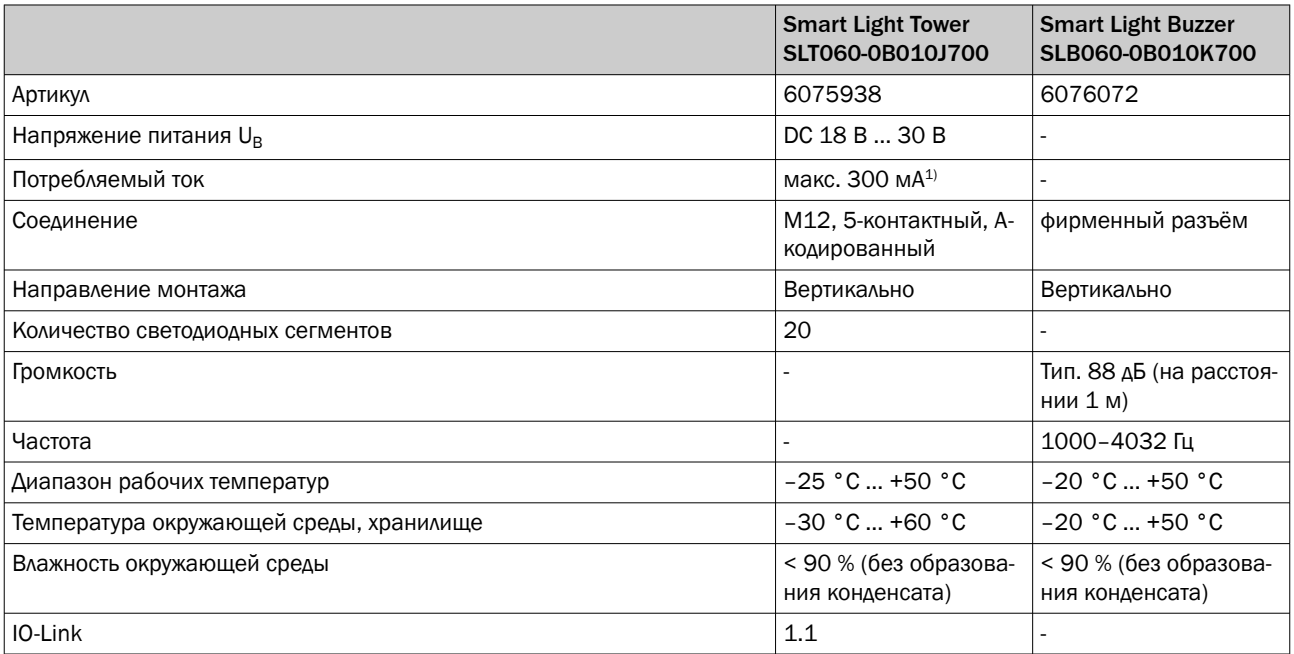

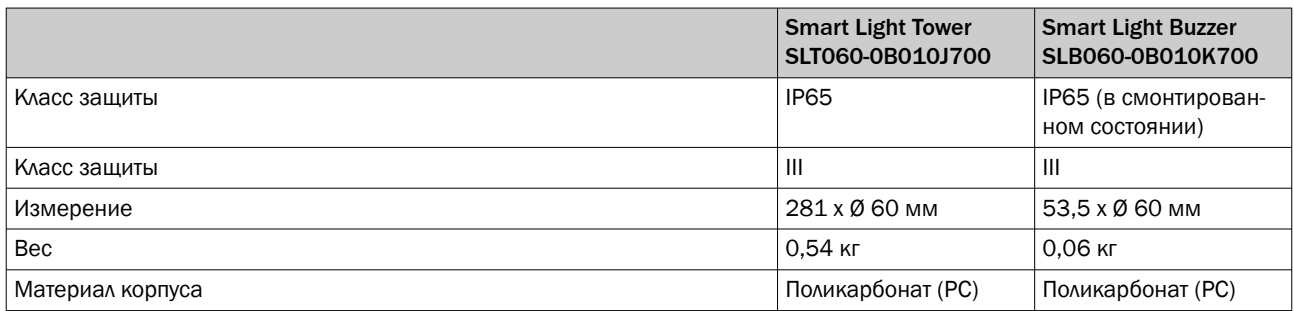

1) Вкл. принадлежности, зуммер SLB060-0B010K700

#### 12.2 Масштабные чертежи

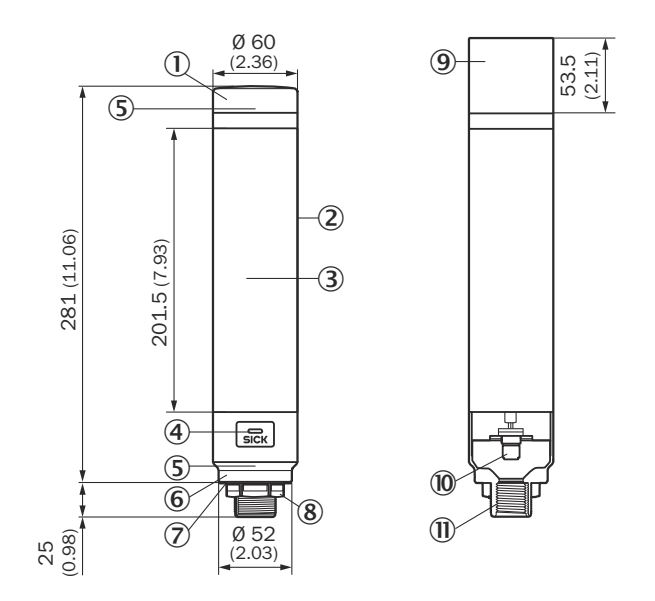

- 1 Крышка
- 2 Основной корпус
- 3 20 Светодиодный сегментный индикатор
- 4 Светодиод состояния IO-Link
- 5 Установочная метка
- 6 Цоколь
- 7 Водонепроницаемая плёнка
- 8 Крепёжная гайка (M30)
- 9 Зуммер (опция)
- **10 Соединение M12 (IO-Link)**
- **1** 1/2-дюймовая резьба

## 13 Приложение

#### 13.1 Соответствия и сертификаты

На сайте [www.sick.com](http://www.sick.com) можно найти декларации соответствия, сертификаты и актуальное руководство по эксплуатации продукта. Для этого в строку поиска необходимо ввести артикул продукта (артикул: см. графу «P/N» или «Ident. no.» на заводской табличке).

# **SLT**

Smart Light Tower

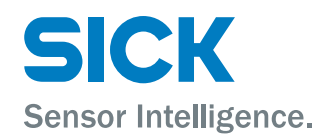

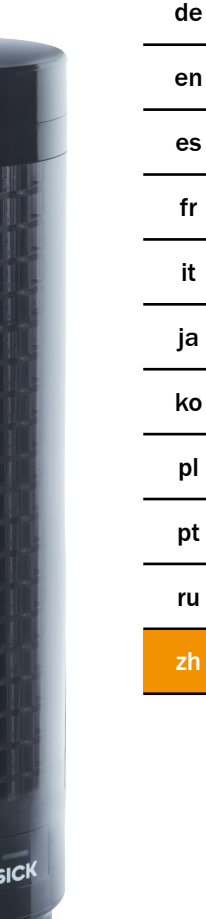

#### 所说明的产品

SLT - Smart Light Tower

#### 制造商

SICK AG Erwin-Sick-Str.1 79183 Waldkirch, Germany 德国

#### 法律信息

本文档受版权保护。其中涉及到的一切权利归西克公司所有。只允许在版权法的范 围内复制本文档的全部或部分内容。未经西克公司的明确书面许可,不允许对文档 进行修改、删减或翻译。

本文档所提及的商标为其各自所有者的资产。

© 西克公司版权所有。

#### 原始文档

本文档为西克股份公司的原始文档。

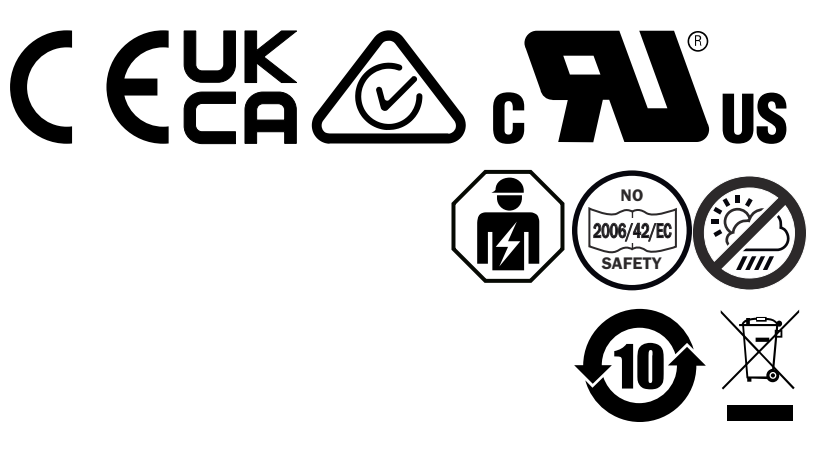

内容

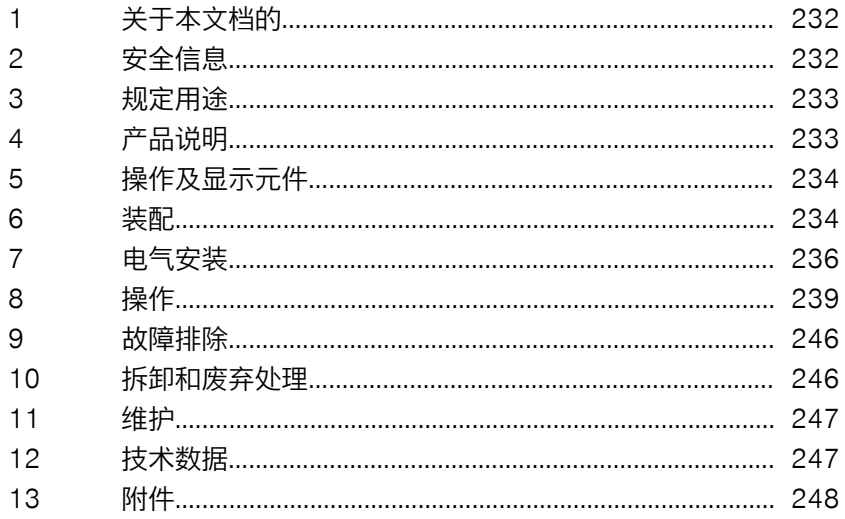

# <span id="page-231-0"></span>1 关于本文档的

#### 1.1 更多信息

查看产品页面更多信息,请访问 SICK Product ID: pid.sick.com/{P/N}。

P/N 对应产品订货号。

根据产品的不同,提供以下信息:

- 数据表
- 出版物可提供所有语言版本
- CAD 数据和尺寸图
- 证书(例如符合性声明)
- 其他出版物
- 软件

危险

• 配件

## 1.2 符号和文档约定

#### 警告说明和其他说明

指出一旦未能阻止就将导致死亡或严重受伤的直接危险状况。

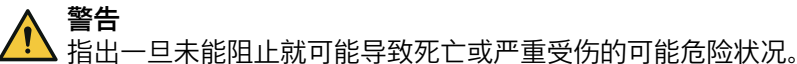

小心 指出一旦未能阻止就可能导致中度或轻度受伤的可能危险状况。

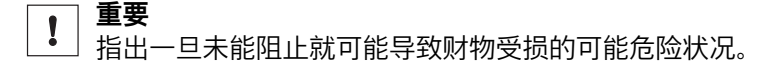

提示

i

■

 $\bullet$ 

强调有用的提示、建议及信息,实现高效和无故障运行。

#### 行动指令

- b 箭头表示行动指令。
- 1. 行动指令顺序已编号。
- 2. 请按照所给顺序执行已编号的行动指令。
- ✓ 对勾表示行动指令的结果。

## 2 安全信息

#### 2.1 一般安全提示

■ 请在设备调试前阅读操作指南。

囟 设备的连接、安装和配置只能由经过培训的专业人员进行。

- 2006/42/EC **NO SAFETY** 本设备并非按照欧盟机械指令制作的安全相关装置。
- 请勿将设备安装在处于直接的紫外线(阳光)照射下或受其它气候影响 的位置,除非操作指南中明确允许这一行为。
- 在调试的时候要采取足够的保护措施,使设设备免受潮湿和污物影响。
- 当前操作指南中包含了设备生命周期中必需的各项信息。

#### 2.1.1 Smart Light Buzzer (SLB)

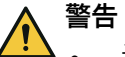

<span id="page-232-0"></span>■

■

- 请注意,SLB 在间隔 1 m 时可产生 88 dB 的声压级。
	- 避免让人员长时间近距离暴露在蜂鸣器的噪声环境中。如不注意,可能导致对 耳朵产生刺激。
	- 如果噪声水平持续超过 L<sub>EX 8h</sub> = 80 dB(欧盟指令),则须相应地穿戴防护装 备以减少噪声污染。
- 此外,还须检查当地关于噪声防护方面的要求。

SLB 可在需要时发出声音警报。为了使 SLB 的警报与环境噪声相比突显出效果,一 方面可以调整 SLB 的音量。另一方面,还提供有八种不同的音效,这确保了即使在 嘈杂的环境噪声中也能听到警报。

## 3 规定用途

Smart Light Tower SLT 用于显示机器状态或者液位。 选装的 Smart Light Buzzer SLB 蜂鸣器单元用于发出声音警报。 20 个 LED 分段以及声音报警器 Smart Light Buzzer SLB 都可以单独开启和关闭。 这方面所需的参数通过 IO-Link 接口设定。

按规定使用的前提条件是,在工业应用中,设备要在无特殊气候和大气要求的内部 区域使用。在所述区域之外进行的使用,都将被视为不符合规定的使用,并且将导 致对 SICK 股份公司的所有保修请求权失效。仅当完整安装了外壳之后,才能保证 按规定使用。如果用于其它用途或者对设备进行改动(例如在进行装配和电气安装 时打开外壳)以及对 SICK 软件进行了改动,则将失去向 SICK AG 提出保修请求的 权利。

## 4 产品说明

#### 4.1 产品特征

Smart Light Tower SLT 是一个进行可视化显示的信号灯, 例如用于显示机器状态或 者液位。此外,装配 Smart Light Buzzer SLB 蜂鸣器单元后,设备还将适用于在需 要时发出声音警报。

Smart Light Tower 是一款只能通过 IO-Link 协议与上级 IO-Link 主机组件进行通信 的 IO-Link 设备。IO-Link 通信接口可实现对过程数据和参数值的直接访问。所需的 IODD 见 <http://www.sick.com/slt>。

该设备拥有 20 个 LED 分段。这些 LED 分段和选配的蜂鸣器单元可以按照 IO-Link 标准单独配置和运行。在运行过程中可以更改设备的参数。设备既可以通过 SICK 软件 SOPAS ET (可从 [www.sick.com](http://www.sick.com) 免费获取), 也可以直接通过可编辑逻辑控 制器接口进行配置。

更多规格数据见技术数据[\(参见 "技术数据", 第 247 页](#page-246-0) )。

# <span id="page-233-0"></span>5 操作及显示元件

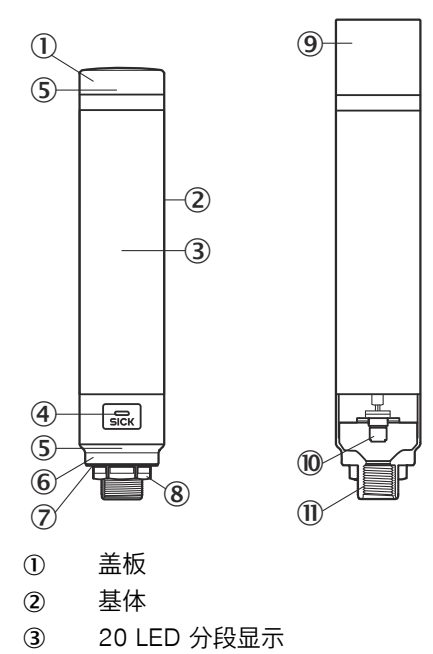

- 4 IO-Link 状态 LED
- 5 Positionsmarkierung
- 6 基座
- 7 防水薄膜
- 8 固定螺母(M30)
- 9 Summereinheit (Optional)
- **10** M12 接口 (IO-Link)
- à ½ 英寸螺纹

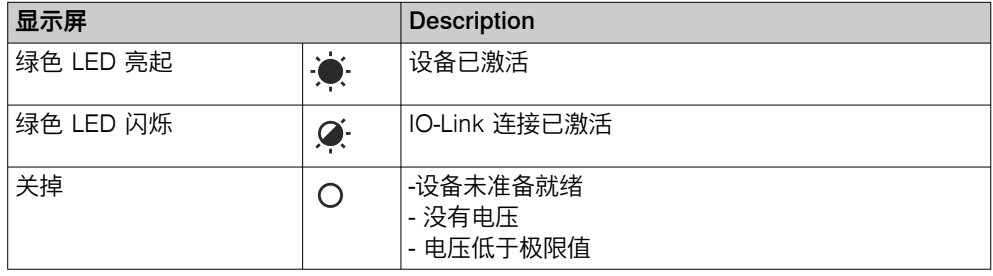

## 6 装配

- 6.1 供货范围
- SLT
- 快速入门

#### 6.2 安装要求

- 设备的典型空间需求,参见型号特定尺寸图[,参见 "技术数据", 第 247 页 。](#page-246-0)
- 遵照技术数据,例如运行设备所允许的环境条件(例如温度范围、电磁兼容性 干扰辐射、接地电位),
- 为避免冷凝水,请勿使设备承受急剧温度变化。
- 防止设备遭受阳光直射。
- 仅通过指定的安装螺纹固定设备。
- 减震及防振动的固定系统。

## 6.3 安装提示

正确的安装需要满足以下要求

- 安装或者更换设备之前关闭电压供给。
- 安装/拆卸信号灯和蜂鸣器单元的时候不要过度用力。
- 在坚实平整的表面上安装。
- 将设备安装在无过度振动的位置。

注意设备的最大允许拧紧力矩为 4.5 Nm。

提示  $\mathbf{i}$ 

- 本产品的支架底面有防水薄膜(1 mm)。安装时必须使用该薄膜。但是建议在 设备和安装面之间涂上密封剂,以在安装面不平时,保持设备的防水性。
- 如果(机器内部的)螺母需要密封, 将适用于 M30 螺母的密封胶涂到 1/2 英寸 NPT 螺纹上。

## 6.4 安装在机器外壳上

松开信号灯下端的 M30 螺母。将信号灯的下部穿过安装面,以 4.5 Nm 的拧紧力矩 用 M30 螺母将信号灯固定在机器上。

连接电缆的接头说明见 ["电气安装", 第 236 页](#page-235-0) 。

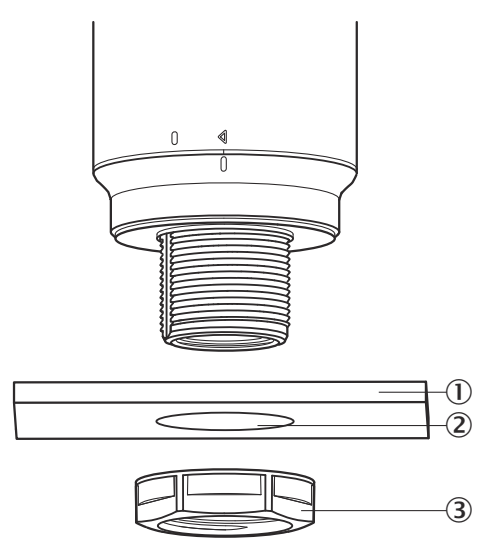

- 1 Montagefläche
- 2 Ø 31 mm
- 3 M30 Mutter

## 6.5 安装在杆上

将带有 ½ 英寸 NPT 螺纹的杆旋到信号灯的内螺纹上。建议采用 2.25 Nm 的拧紧力 矩。

<span id="page-235-0"></span>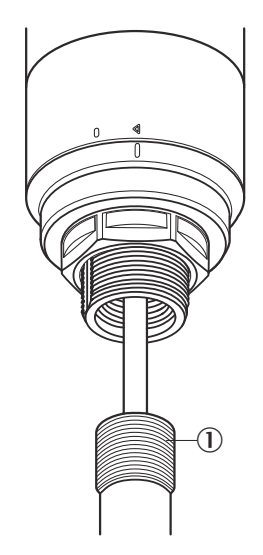

## 6.6 安装 Smart Light Buzzer SLB

提示  $\left| \mathbf{1} \right|$ SLB (SLB060-0B010K700) 为可选的配件(订货号 6076072)。

1. 逆时针旋转信号灯上部的盖板(1),将其解锁。向上取走松开的盖板。注意 位置标记(2 已锁;3 未锁)。

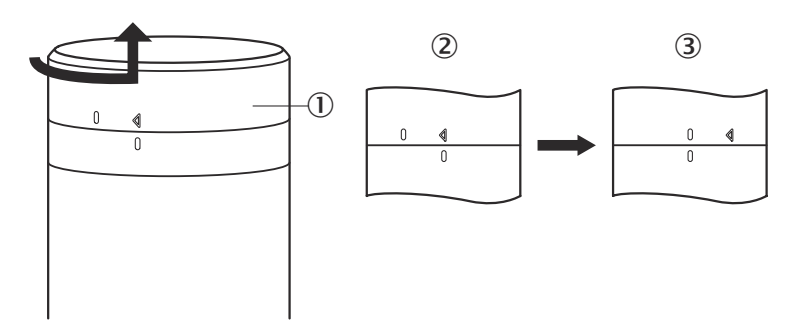

2. 根据位置标记将 Smart Light Buzzer (①) 插到信号灯上。顺时针旋转信号灯, 将蜂鸣器单元与信号灯彼此锁定。(2 未锁;3 已锁)。

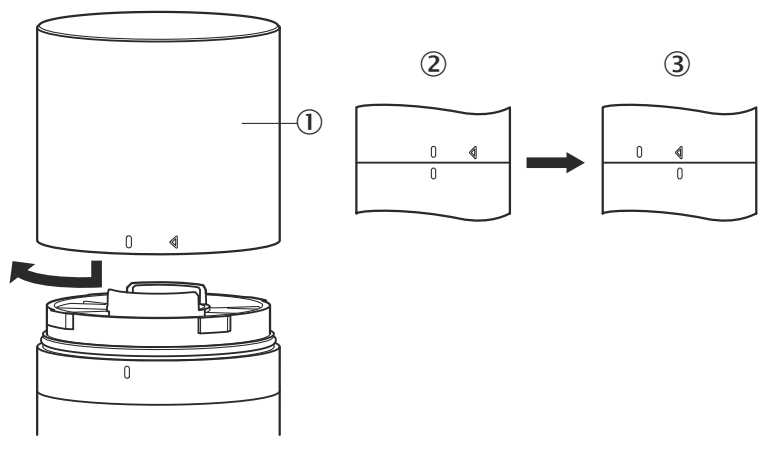

7 电气安装

SLT 无需单独的电源接口。电源由上级 IO-Link 主机通过 IO-Link 接口提供。

必须在断电状态下连接信号灯。

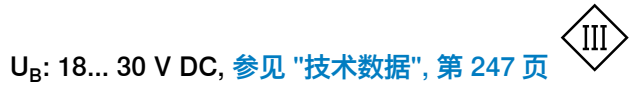

表格 1: IO-Link 端口, M12, A 编码, 端口等级 A

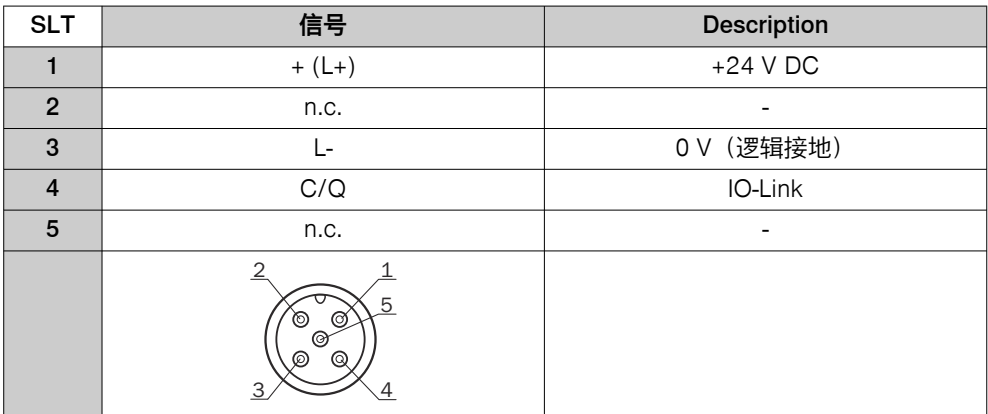

## 7.1 接上连接电缆

1. 逆时针旋转基体(1),将其解锁。在这里要注意位置标记(2 已锁;3 未 锁)。然后即可以从基座(4)移除基体。

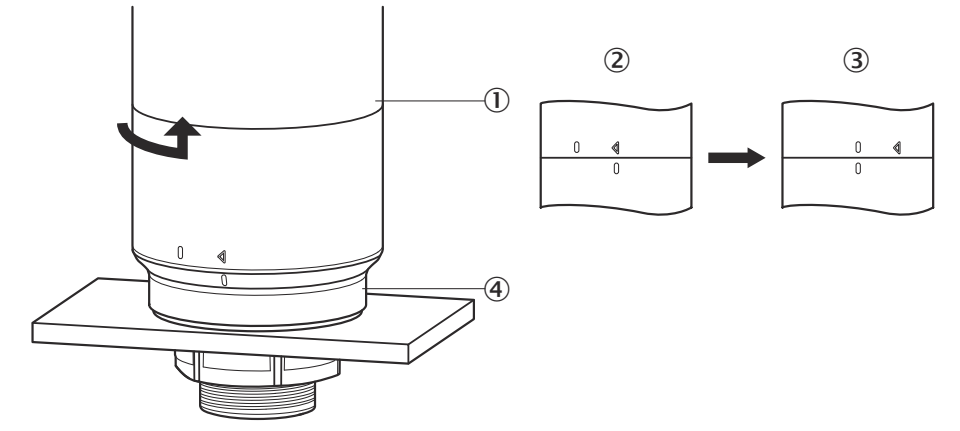

2. 现在, 将连接电缆(2)连接到基体的 M12 端口(1)上。(3 最小内径)

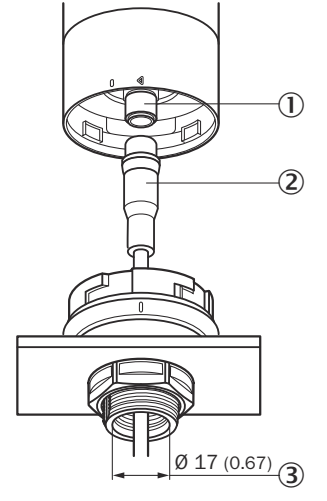

3. 重新将基体定位在基座支架中,顺时针旋转基体,固定信号灯。注意位置标 记。(1 未锁,2 已锁)

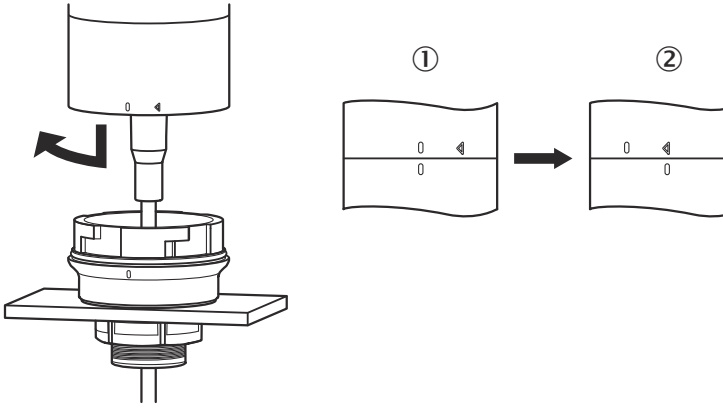

## <span id="page-238-0"></span>7.2 关于 UL 认证的提示

## 7.2.1 UL 满意度评级

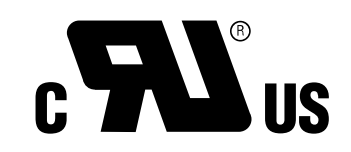

Smart Light Tower 是获得 UL 认可的组件(UL Recognized Component, File No.E198242)。

安全标准:

- UL 508, 工业控制设备标准
- CSA C22.2 No. 14-18,工业控制设备标准

应考虑以下 UL 认证一致性要求:

• 应使用 Class 2 级别的电源装置供电

## 8 操作

## 8.1 运行模式

SLT 有 3 种不同的运行模式, 用于显示不同的警告和提示信号:

- 信号灯模式
- 液位模式
- 动画模式

#### 8.1.1 信号灯模式

在信号灯模式中, SLT 可以作为标准信号灯使用。

20 个 LED 分段最多可以分为五组。均匀分布时,始终四个 LED 构成一组。每组的 LED 数量都可单独更改。即使仅有一个组激活, 可视化系统也始终使用全部 20 个 LED。例外:当组分离功能激活后,单个分段之间将分别有一列 LED 关闭,剩余的 LED 数量减少至 15 个。

各组的颜色可以从一个包含八种预定义颜色的调色板中选择。此外,还可以从调色 板的总计 21 种预定义颜色中额外单独选择一种颜色添加在这里。

在信号灯模式中,LED 可以被设置为连续光、闪光、频闪光或者脉冲光。灯光动画 的频率可以单独设置。

#### 8.1.2 液位模式

在 SLT 被用作液位指示器或液位显示器的时候使用液位模式。这时,过程数据中将 给定一个液位值。液位值(百分比数值)越高,信号灯上接通的 LED 也越多。

20 个 LED 分段中,每一个都可以单独用 21 种预定义颜色着色。和信号灯模式一 样,每个分段都可以配置以另一种发光形式。有连续光、闪光、频闪光或者脉冲光 可选。灯光动画的频率可以单独设置。

LED 可以从设备的底端向上接通,也可以从上端向下接通。同样地,只要上方的分 段开始发光,各分段就可以更改其颜色或者发光形式。 这里有三种选项:

- 之前已激活的分段保持其灯光动画。
- 一旦有新的分段加入,已在发光的分段就停止其发光形式动画,但仍保持在激 活状态。仅最高的分段显示动画效果。
- 所有分段都显示最高位分段的发光形式,以提醒注意当前液位,例如在溢流警 告的情况下。

#### 8.1.3 动画模式

动画模式用于演示信号灯的功能范围。在此,20 个不同的 LED 分段将按配置好的 顺序依次接通。在动画模式中,SLT 的每个 LED 分段都可以单独配置。

着色时有 21 种预定义的颜色可用。在动画模式中,LED 可以被设置为连续光、闪 光、频闪光或者脉冲光。灯光动画的频率可以单独设置。

LED 可以从设备的底端向上 (Bottom up) 接通,也可以从上端向下 (Top down) 接 通。同样地,只要上方的分段开始发光,各分段就可以更改其颜色或者发光形式。 这里有三种选项:

- 之前已激活的分段保持其灯光动画。
- 一旦有新的分段加入,已在发光的分段就停止其发光形式动画,但仍保持在激 活状态。仅最高的分段显示动画效果。
- 所有分段都显示最高位分段的发光形式。
- 在该模式中还可以设置其它动画属性,例如循环/跳动效果。

#### 8.2 系统配置

SLT 可以通过三种不同的途径进行配置和控制:

- 1 通过 SiLink2 IO-Link 主机和配备内容丰富的基于 SDD 的图形用户界面的 SOPAS ET
- 2 通过 IO-Link 主机(例如 SIG200)和基于 IODD 的一般用户界面
- 3 通过可直接访问 IO Link 服务数据和过程数据设备参数的 IO Link 主机(例如 配有 IO Link 主机接线端子的 PLC)

#### 8.2.1.1 通过 SiLink2 主机和 SOPAS ET 进行配置

SLT 可以在 PC 上 (微软 Windows 下) 借助 SOPAS 工程工具软件 (简称: SOPAS ET) 讲行配置。 SLT 的配置与运行需要使用 IO-Link 主机。若使用 SiLink2 IO-Link 主机, 可以使用 内容丰富的图形界面辅助进行配置。所需的 SiLink2 IO-Link 主机可单独订购。

SOPAS 工程工具应用程序可以从 [www.sick.com](http://www.sick.com) 下载。

#### 8.2.1.1.1 安装 SDD

通过图形用户界面配置 SLT 时,需要所谓的 SOPAS 设备说明(SDD = SOPAS Device Description)。启动 SOPAS ET, 然后按下面章节所介绍的方法安装 SLT 的 SDD。

#### 通过设备目录添加 SDD

打开设备目录,然后通过齿轮图标打开 SDD 安装菜单:

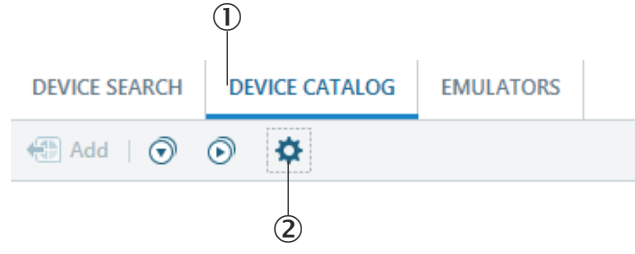

保留标准设置,结束 SDD 查找之后,从可用的 SDD 列表中选择 SLT。然后将安装 SDD,安装结束后关闭窗口。

#### 8.2.1.1.2 与 SLT 建立连接

现在,必须通过 SiLink2 主机在 SOPAS ET 和 SLT 之间建立连接。在此可使用设 备查找功能。通过窗口右下角的按钮打开查找设置。选择基于接口的查找,确保以 下窗口中已选择"IO-Link 通信"条目。若有需要,可以在下一步在用户定义的名称下 保存设备查找配置。然后,SOPAS ET 开始查找已连接的 IO-Link 设备。查找结束 后,将找到的 SLT 拖入项目区域:

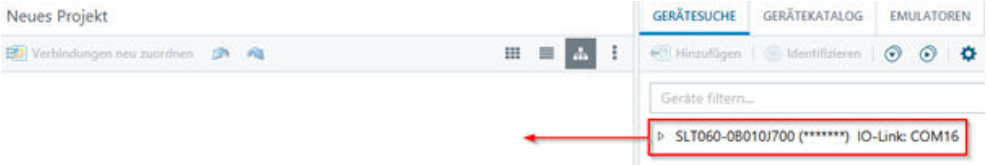

然后 SOPAS 将通过 IO-Link 与 SLT 建立连接。项目区域内设备图标的状态显示为 绿色表示已成功建立连接:

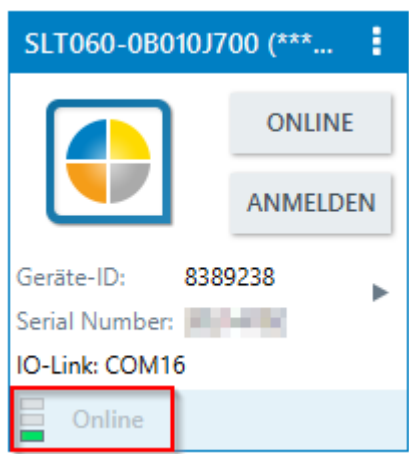

双击设备图标将打开用于配置与控制 SLT 的图形界面, 其功能将在下面的章节中介 绍。

#### 8.2.1.2 SOPAS ET 概览和各页面的标准功能

SLT 的页面的常规布局方式如下:

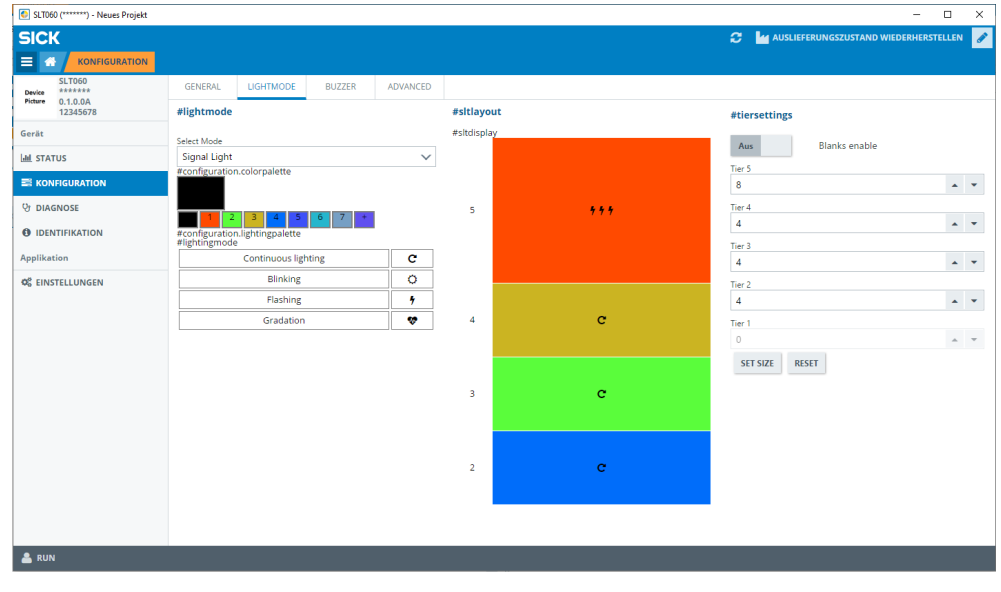

① 菜单

- 2 启动
- 3 显示当前的导航层级
- 4 设备信息
- 5 页面导航
- 6 通知
- 7 更新页面
- 8 恢复交货状态
- 9 激活/禁用编辑模式
- ß 参数设定页,可能包含下级页面
- à 运行模式

#### 表格 2: 功能

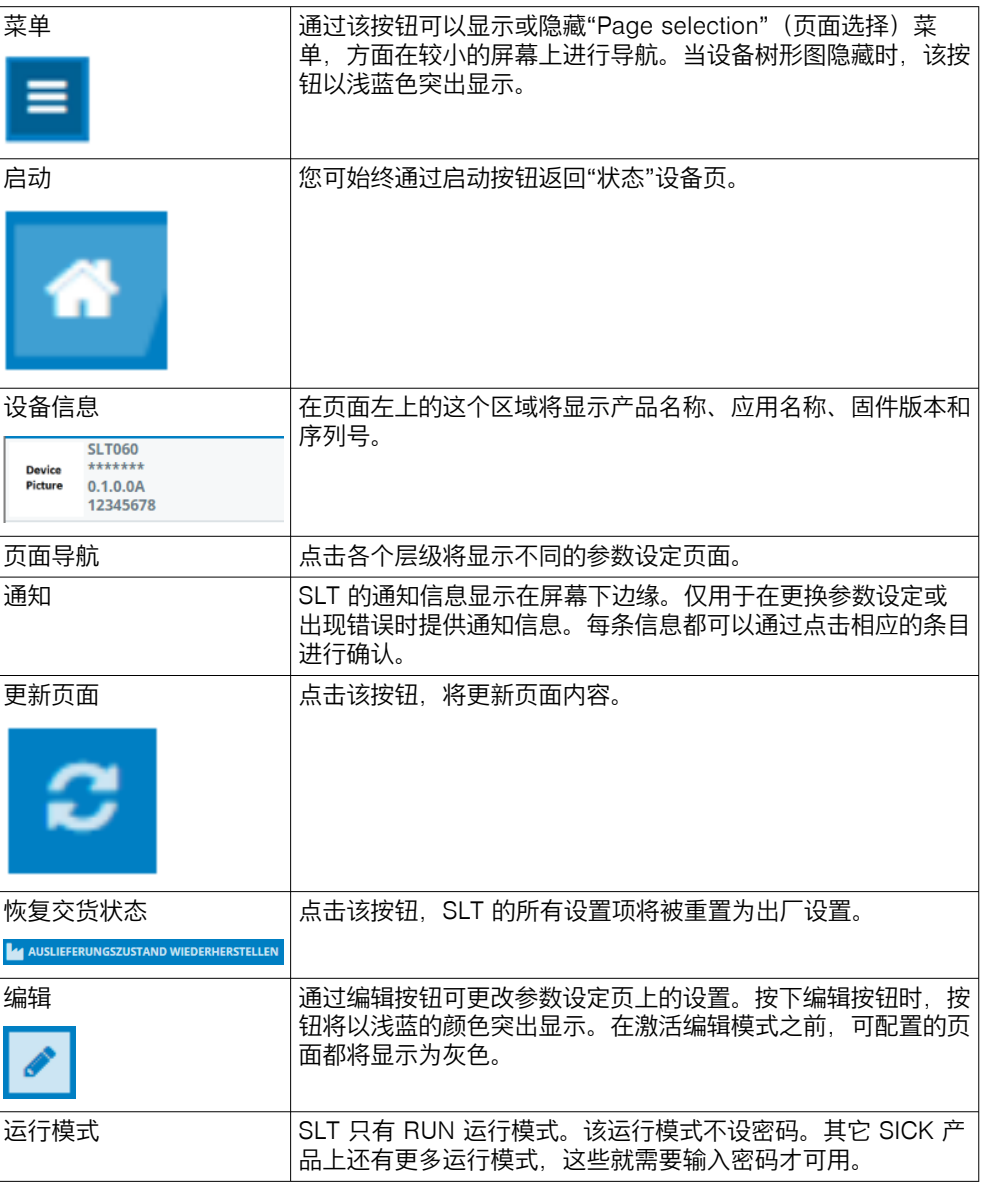

#### 8.2.1.2.1 状态页面

"状态"页面是 SLT 的起始页面。在该页面上可设置将被循环传输到 SLT 上的过程数 据。可用于写入的过程数据因所设置的运行模式而有所不同。

#### 重要  $\mathbf{I}$

SOPAS ET 至少要为 V2021.2 版本才能在状态页面上写入过程数据。或者也可以使 用 IO-Link 主机写入过程数据。

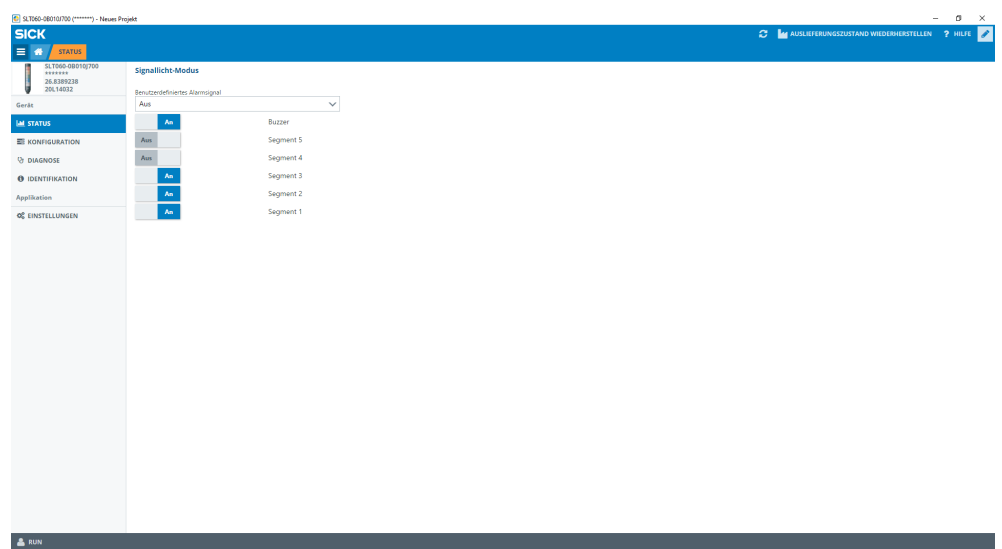

可设置以下过程数据:

- 信号灯模式 通过该开关可以开启和关闭已配置的 LED 组。
	- 液位模式 在这里可以通过文本框设定将作为过程数据被循环传输到 SLT 上的采用 0-100% 格式的液位值。在此同样可通过一个开关开启和关闭 SLB 蜂鸣器。
- 动画模式 在该模式中可开启和关闭动画效果。此外,还可重置动画和设置其速度。在此 同样可通过一个开关开启和关闭 SLB 蜂鸣器。

#### 8.2.1.2.2 配置页面

配置页面分为四个选项卡:

- 一般性说明
- 颜色
- 蜂鸣器
- 警报

#### 一般性说明选项卡

在一般性说明选项卡上可以将 SLT 完全关闭。此外, 还可以设置灯的亮度。使用滑块 可以以 10% 的幅度值在 0 和 100% 之间进行设置。此外,在这里还可以激活 Find me 功能。该功能激活后,在再次点击该按钮之前,SLT 下部的 IO-LINK LED 灯将 持续以 1 Hz 的频率(接通/暂停 50%)闪烁。通过该功能可以识别已安装的设备。

#### 颜色选项卡

在颜色选项卡上可以配置灯的表现型式。可以使用第 3.4 章所述的运行模式。从左侧 区域颜色配置中选择诸如颜色、发光形式和频率等不同的选项即可进行配置。通过点 击激活所需的选项之后,可在 SLT 页面中间区域的预览中再次点击该选项将其传输 到所需的分段中。右侧区域中有特定的运行模式功能可选。选项卡的中间部分显示 相应的配置预览。颜色和图标表明了每个分段的配置方式。

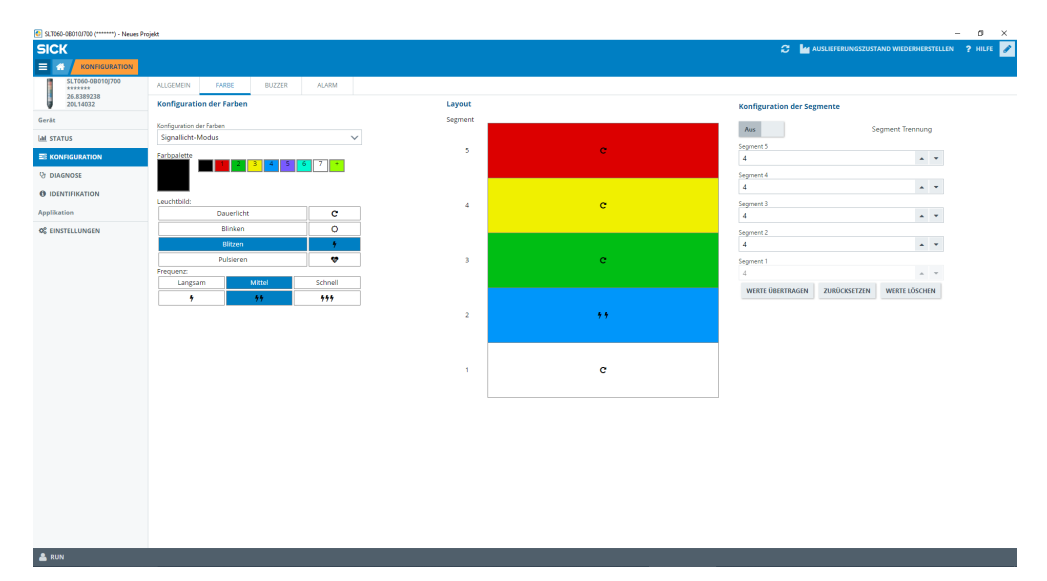

插图 1: 颜色选项卡

#### 表格 3: 颜色选项卡的功能

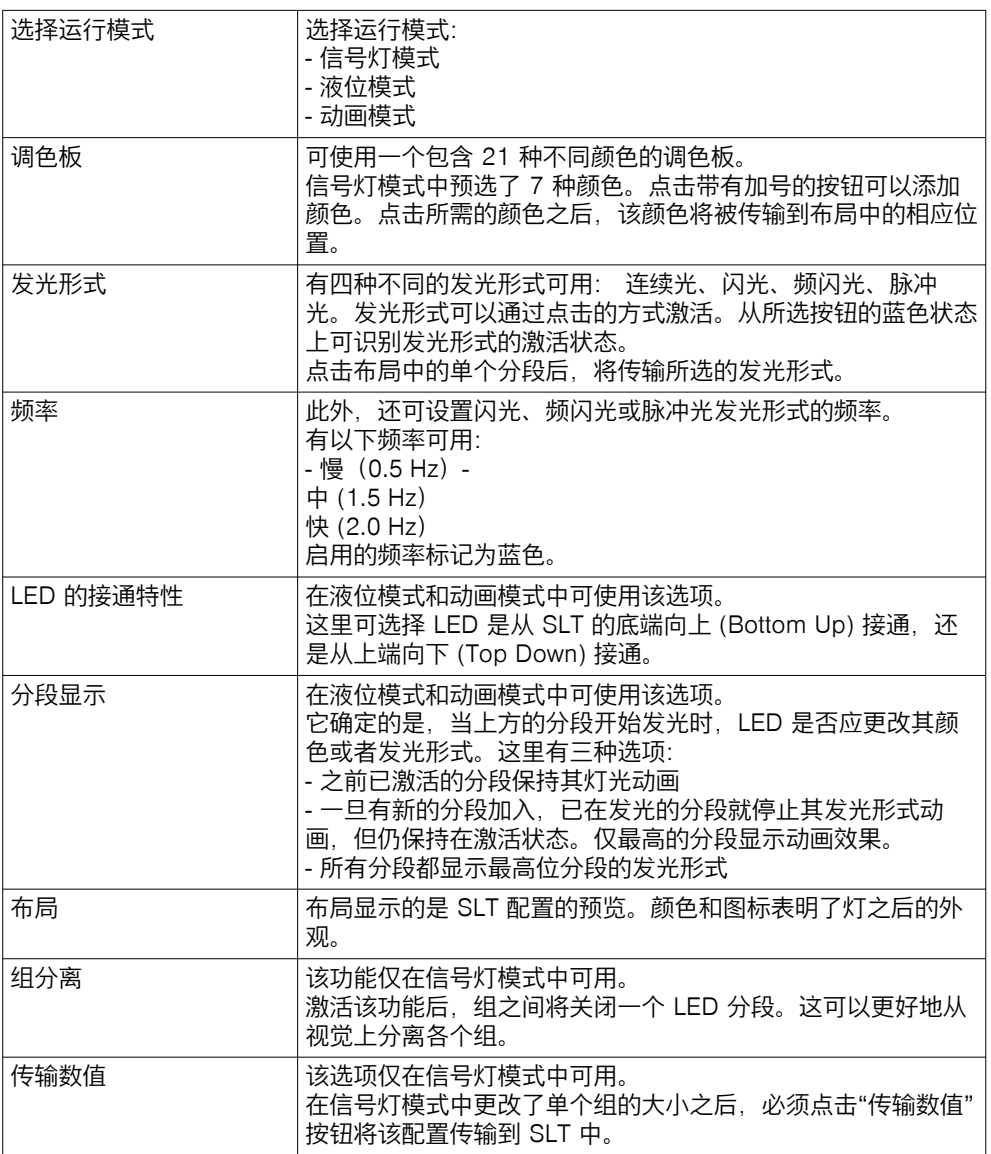

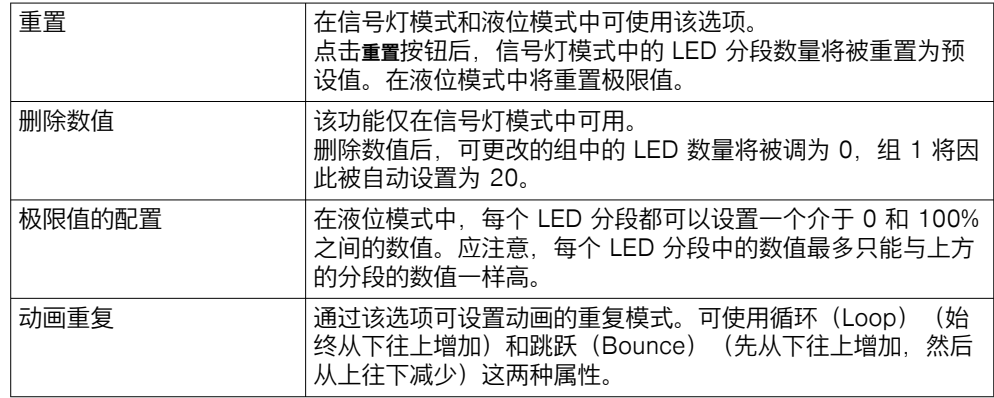

#### 蜂鸣器选项卡

在蜂鸣器选项卡上可以配置 SLB 警报单元。除了音量之外,还可以设置不同的音 效。有以下音效可用:

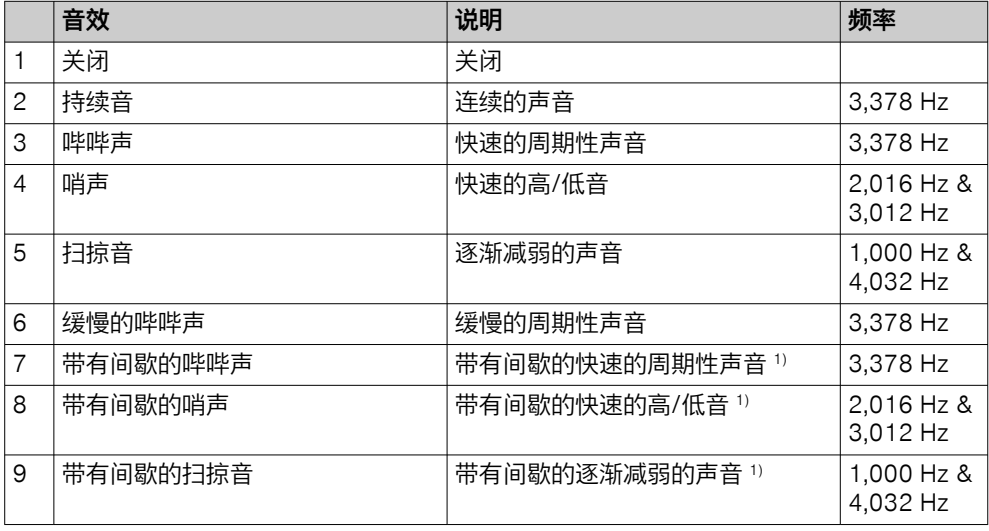

1) 间歇: 500 ms 开 / 500 ms 关

#### 警报选项卡

在警报选项卡上可以配置三种用户自定义的发光形式(配置文件 1 至 3)。为此,可 在选择了三个配置文件中的一个之后创建单独的色样。色样的选择方式与颜色选项 卡中正常的颜色选择方式相似。在全部三种运行模式的状态页面上都可以选择显示 这三个配置文件

• 诊断页面

在诊断页面上可以检查 SLT 的当前状态。若设备报告错误,错误将显示在这 里。此外,在这里还可以禁用发送 IO-Link 事件的功能。

• 识别页面 识别页面显示设备的识别数据。在这里可以确定与应用相关的名称和设备功能 名称。

• 设置页面 在 SETTINGS(设置)页面上可以选择用户界面的语言。

#### 8.2.1.2.3 诊断页面

在诊断页面上可以检查 SLT 的当前状态。若设备报告错误,错误将显示在这里。此 外,在这里还可以禁用发送 IO-Link 事件的功能。

#### <span id="page-245-0"></span>8.2.1.2.4 识别页面

识别页面显示设备识别数据。在这里可以确定与应用相关的名称和设备功能名称。

#### 8.2.1.2.5 设置页面

在 Settings(设置)页面上可以选择用户界面的语言。

可以进行以下设置:

• 语言:English/英语,German/德语

通过 INFORMATION(信息)按钮可获得更详细的接口软件版本信息。

#### 8.2.1.3 通过基于 IODD 的 IO-Link 主机进行配置

除了 SiLink2 IO-Link 主机之外, 也可使用其它 IO-Link 主机配置 SLT。例如, 使用 SIG200 IO-Link 主机(可从 [www.sick.com](http://www.sick.com) 获得)就可使用根据 SLT 的 IODD (IO-Link 设备说明文件)生成的图形界面。在这里无需 SDD, 因为可以直接通过 IODD 中说明的参数进行配置。关于操作方法的更多信息参见 SIG200 用户手册, 该手册同样可从 [www.sick.com](http://www.sick.com) 下载。

#### 8.2.1.4 通过直接访问服务数据和过程数据进行配置

配置 SLT 的第三种方法就是, 通过 IO-Link 主机或者不使用图形用户界面通过连接 了 IO-Link 主机接线端子的 PC 直接访问服务数据和过程数据。使用这种配置/控制 方式时,需要有过程数据结构信息用于控制,和服务数据(ISDU)用于配置。

提示 i

可以在 IO-Link 说明 (8026795) 和/或 EDS 说明中找到详细信息。

## 9 故障排除

故障排除表罗列了设备丧失功能时应采取的措施。

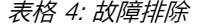

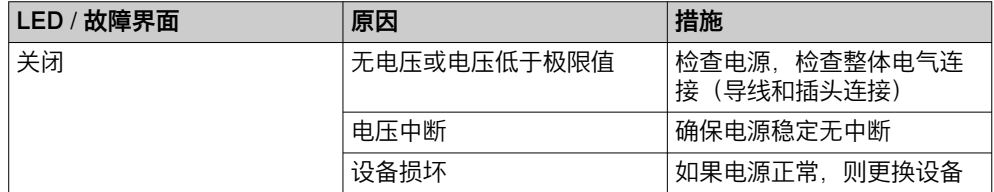

## 10 拆卸和废弃处理

本设备必须遵照适用的国家规定进行废弃处理。废弃处理时应力求实现材料再利用 (尤其是贵金属)。

<span id="page-246-0"></span>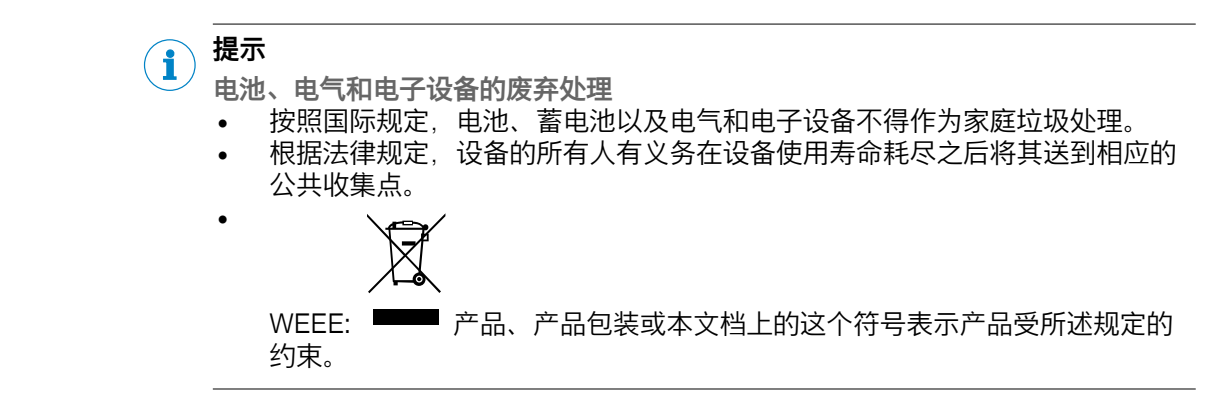

## 11 维护

SICK 传感器免维护。

我们建议,定期

- 清洁设备
- 检查螺栓连接和插头连接器

清洁设备时应使用用水湿润的软布。 不得使用稀释剂、汽油或者油。 若 SLT 因腐蚀性介质的原因而故障或者受损,将不享有缺陷求偿权。

不得对设备进行任何改装。

如有更改,恕不另行通知。所给出的产品特性和技术参数并非质保声明。

## 12 技术数据

#### 12.1 技术参数

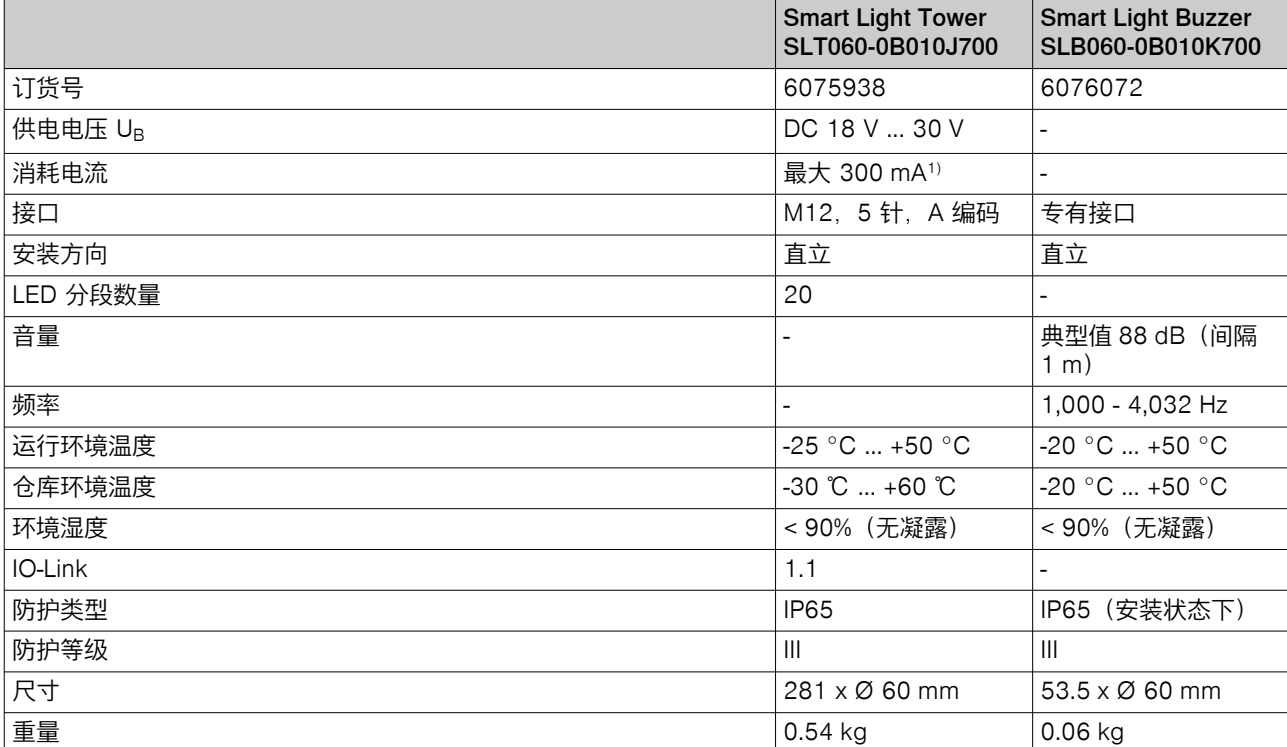

## <span id="page-247-0"></span>操作指南

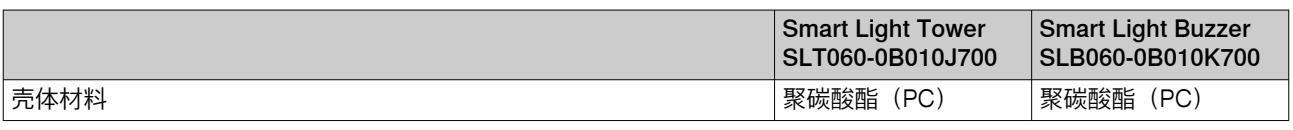

53.5 (2.11)

#### 1) 包括蜂鸣器配件 SLB060-0B010K700

## 12.2 尺寸图

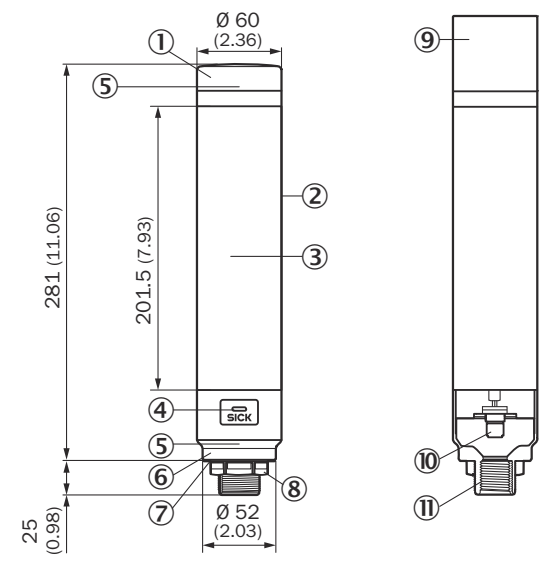

- 1 盖板
- 2 基体
- 3 20 LED 分段显示
- 4 IO-Link 状态 LED
- 5 Positionsmarkierung
- 6 基座
- 7 防水薄膜
- 8 固定螺母(M30)
- 9 Summereinheit (Optional)
- ß M12 接口(IO-Link)
- **10 ½ 英寸螺纹**

## 13 附件

## 13.1 合规性和证书

产品的符合性声明、证书和最新操作指南请参见 [www.sick.com](http://www.sick.com)。为此,在搜索栏 中输入产品的订货号(订货号:参见产品铭牌上的"P/N"或"Ident. no."条目)。

Australia Phone +61 (3) 9457 0600 1800 33 48 02 – tollfree E-Mail sales@sick.com.au

Austria Phone +43 (0) 2236 62288-0 E-Mail office@sick.at

Belgium/Luxembourg Phone +32 (0) 2 466 55 66 E-Mail info@sick.be

Brazil Phone +55 11 3215-4900 E-Mail comercial@sick.com.br

Canada Phone +1 905.771.1444 E-Mail cs.canada@sick.com

Czech Republic Phone +420 234 719 500 E-Mail sick@sick.cz

Chile Phone +56 (2) 2274 7430 E-Mail chile@sick.com

China Phone +86 20 2882 3600 E-Mail info.china@sick.net.cn

Denmark Phone +45 45 82 64 00 E-Mail sick@sick.dk

Finland Phone +358-9-25 15 800 E-Mail sick@sick.fi

France Phone +33 1 64 62 35 00 E-Mail info@sick.fr

Germany Phone +49 (0) 2 11 53 010 E-Mail info@sick.de

Greece Phone +30 210 6825100 E-Mail office@sick.com.gr

Hong Kong Phone +852 2153 6300 E-Mail ghk@sick.com.hk

Detailed addresses and further locations at www.sick.com

Hungary Phone +36 1 371 2680 E-Mail ertekesites@sick.hu

India Phone +91-22-6119 8900 E-Mail info@sick-india.com

Israel Phone +972 97110 11 E-Mail info@sick-sensors.com

Italy Phone +39 02 27 43 41 E-Mail info@sick.it

Japan Phone +81 3 5309 2112 E-Mail support@sick.jp

Malaysia Phone +603-8080 7425 E-Mail enquiry.my@sick.com

Mexico Phone +52 (472) 748 9451 E-Mail mexico@sick.com

**Netherlands** Phone +31 (0) 30 229 25 44 E-Mail info@sick.nl

New Zealand Phone +64 9 415 0459 0800 222 278 – tollfree E-Mail sales@sick.co.nz

Norway Phone +47 67 81 50 00 E-Mail sick@sick.no

Poland Phone +48 22 539 41 00 E-Mail info@sick.pl

Romania Phone +40 356-17 11 20 E-Mail office@sick.ro

Russia Phone +7 495 283 09 90 E-Mail info@sick.ru

Singapore Phone +65 6744 3732 E-Mail sales.gsg@sick.com Slovakia Phone +421 482 901 201 E-Mail mail@sick-sk.sk

Slovenia Phone +386 591 78849 E-Mail office@sick.si

South Africa Phone +27 10 060 0550 E-Mail info@sickautomation.co.za

South Korea Phone +82 2 786 6321/4 E-Mail infokorea@sick.com

Spain Phone +34 93 480 31 00 E-Mail info@sick.es

Sweden Phone +46 10 110 10 00 E-Mail info@sick.se

Switzerland Phone +41 41 619 29 39 E-Mail contact@sick.ch

Taiwan Phone +886-2-2375-6288 E-Mail sales@sick.com.tw

Thailand Phone +66 2 645 0009 E-Mail marcom.th@sick.com

**Turkey** Phone +90 (216) 528 50 00 E-Mail info@sick.com.tr

United Arab Emirates Phone +971 (0) 4 88 65 878 E-Mail contact@sick.ae

Phone +44 (0)17278 31121 E-Mail info@sick.co.uk United Kingdom

Phone +1 800.325.7425 USA

E-Mail info@sick.com Vietnam

Phone +65 6744 3732 E-Mail sales.gsg@sick.com

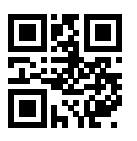

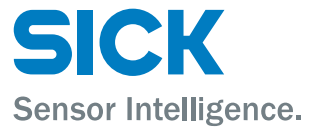